# *ZyXEL NBG-415N*

*Draft 802.11n Wireless Broadband Router*

# *User's Guide*

Version 1.00 10/2006 Edition 1.00

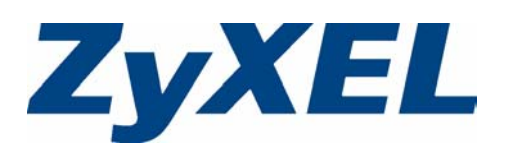

# **Copyright**

<span id="page-1-0"></span>Copyright © 2006 by ZyXEL Communications Corporation.

The contents of this publication may not be reproduced in any part or as a whole, transcribed, stored in a retrieval system, translated into any language, or transmitted in any form or by any means, electronic, mechanical, magnetic, optical, chemical, photocopying, manual, or otherwise, without the prior written permission of ZyXEL Communications Corporation.

Published by ZyXEL Communications Corporation. All rights reserved.

### **Disclaimer**

ZyXEL does not assume any liability arising out of the application or use of any products, or software described herein. Neither does it convey any license under its patent rights nor the patent rights of others. ZyXEL further reserves the right to make changes in any products described herein without notice. This publication is subject to change without notice.

### **Trademarks**

ZyNOS (ZyXEL Network Operating System) is a registered trademark of ZyXEL Communications, Inc. Other trademarks mentioned in this publication are used for identification purposes only and may be properties of their respective owners.

# **Certifications**

### <span id="page-2-0"></span>**Federal Communications Commission (FCC) Interference Statement**

The device complies with Part 15 of FCC rules. Operation is subject to the following two conditions:

- This device may not cause harmful interference.
- This device must accept any interference received, including interference that may cause undesired operations.

This device has been tested and found to comply with the limits for a Class B digital device pursuant to Part 15 of the FCC Rules. These limits are designed to provide reasonable protection against harmful interference in a residential installation. This device generates, uses, and can radiate radio frequency energy, and if not installed and used in accordance with the instructions, may cause harmful interference to radio communications. However, there is no guarantee that interference will not occur in a particular installation.

If this device does cause harmful interference to radio/television reception, which can be determined by turning the device off and on, the user is encouraged to try to correct the interference by one or more of the following measures:

- **1** Reorient or relocate the receiving antenna.
- **2** Increase the separation between the equipment and the receiver.
- **3** Connect the equipment into an outlet on a circuit different from that to which the receiver is connected.
- **4** Consult the dealer or an experienced radio/TV technician for help.

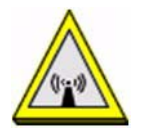

### **FCC Radiation Exposure Statement**

- This transmitter must not be co-located or operating in conjunction with any other antenna or transmitter.
- IEEE 802.11b or 802.11g operation of this product in the U.S.A. is firmware-limited to channels 1 through 11.
- To comply with FCC RF exposure compliance requirements, a separation distance of at least 20 cm must be maintained between the antenna of this device and all persons.

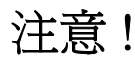

依據 低功率電波輻射性電機管理辦法

第十二條 經型式認證合格之低功率射頻電機, 非經許可, 公司、商號或使用 者均不得擅自變更頻率、加大功率或變更原設計之特性及功能。

第十四條 低功率射頻電機之使用不得影響飛航安全及干擾合法通信;經發現 有干擾現象時,應立即停用,並改善至無干擾時方得繼續使用。 前項合法通信,指依電信規定作業之無線電信。低功率射頻電機須忍 受合法通信或工業、科學及醫療用電波輻射性電機設備之干擾。

#### **Notices**

Changes or modifications not expressly approved by the party responsible for compliance could void the user's authority to operate the equipment.

This device has been designed for the WLAN 2.4 GHz network throughout the EC region and Switzerland, with restrictions in France.

This Class B digital apparatus complies with Canadian ICES-003.

Cet appareil numérique de la classe B est conforme à la norme NMB-003 du Canada.

### **Certifications**

- **1** Go to [www.zyxel.com](http://www.zyxel.com)
- **2** Select your product from the drop-down list box on the ZyXEL home page to go to that product's page.
- **3** Select the certification you wish to view from this page

# **Safety Warnings**

<span id="page-4-0"></span>For your safety, be sure to read and follow all warning notices and instructions.

- Do NOT use this product near water, for example, in a wet basement or near a swimming pool.
- Do NOT expose your device to dampness, dust or corrosive liquids.
- Do NOT store things on the device.
- Do NOT install, use, or service this device during a thunderstorm. There is a remote risk of electric shock from lightning.
- Connect ONLY suitable accessories to the device.
- ONLY qualified service personnel should service or disassemble this device.
- Make sure to connect the cables to the correct ports.
- Place connecting cables carefully so that no one will step on them or stumble over them.
- Always disconnect all cables from this device before servicing or disassembling.
- Use ONLY an appropriate power adaptor or cord for your device.
- Connect the power adaptor or cord to the right supply voltage (for example, 110V AC in North America or 230V AC in Europe).
- Do NOT allow anything to rest on the power adaptor or cord and do NOT place the product where anyone can walk on the power adaptor or cord.
- Do NOT use the device if the power adaptor or cord is damaged as it might cause electrocution.
- If the power adaptor or cord is damaged, remove it from the power outlet.
- Do NOT attempt to repair the power adaptor or cord. Contact your local vendor to order a new one.
- Do not use the device outside, and make sure all the connections are indoors. There is a remote risk of electric shock from lightning.
- Antenna Warning! This device meets ETSI and FCC certification requirements when using the included antenna(s).

This product is recyclable. Dispose of it properly.

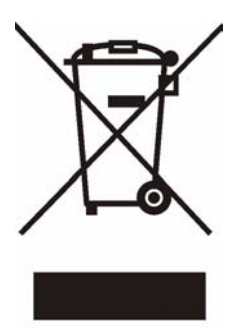

# **ZyXEL Limited Warranty**

<span id="page-5-0"></span>ZyXEL warrants to the original end user (purchaser) that this product is free from any defects in materials or workmanship for a period of up to two years from the date of purchase. During the warranty period, and upon proof of purchase, should the product have indications of failure due to faulty workmanship and/or materials, ZyXEL will, at its discretion, repair or replace the defective products or components without charge for either parts or labor, and to whatever extent it shall deem necessary to restore the product or components to proper operating condition. Any replacement will consist of a new or re-manufactured functionally equivalent product of equal or higher value, and will be solely at the discretion of ZyXEL. This warranty shall not apply if the product has been modified, misused, tampered with, damaged by an act of God, or subjected to abnormal working conditions.

### **Note**

Repair or replacement, as provided under this warranty, is the exclusive remedy of the purchaser. This warranty is in lieu of all other warranties, express or implied, including any implied warranty of merchantability or fitness for a particular use or purpose. ZyXEL shall in no event be held liable for indirect or consequential damages of any kind to the purchaser.

To obtain the services of this warranty, contact ZyXEL's Service Center for your Return Material Authorization number (RMA). Products must be returned Postage Prepaid. It is recommended that the unit be insured when shipped. Any returned products without proof of purchase or those with an out-dated warranty will be repaired or replaced (at the discretion of ZyXEL) and the customer will be billed for parts and labor. All repaired or replaced products will be shipped by ZyXEL to the corresponding return address, Postage Paid. This warranty gives you specific legal rights, and you may also have other rights that vary from country to country.

### **Registration**

Register your product online to receive e-mail notices of firmware upgrades and information at www.zyxel.com for global products, or at www.us.zyxel.com for North American products.

# **Customer Support**

<span id="page-6-0"></span>Please have the following information ready when you contact customer support.

- Product model and serial number.
- Warranty Information.
- Date that you received your device.
- Brief description of the problem and the steps you took to solve it.

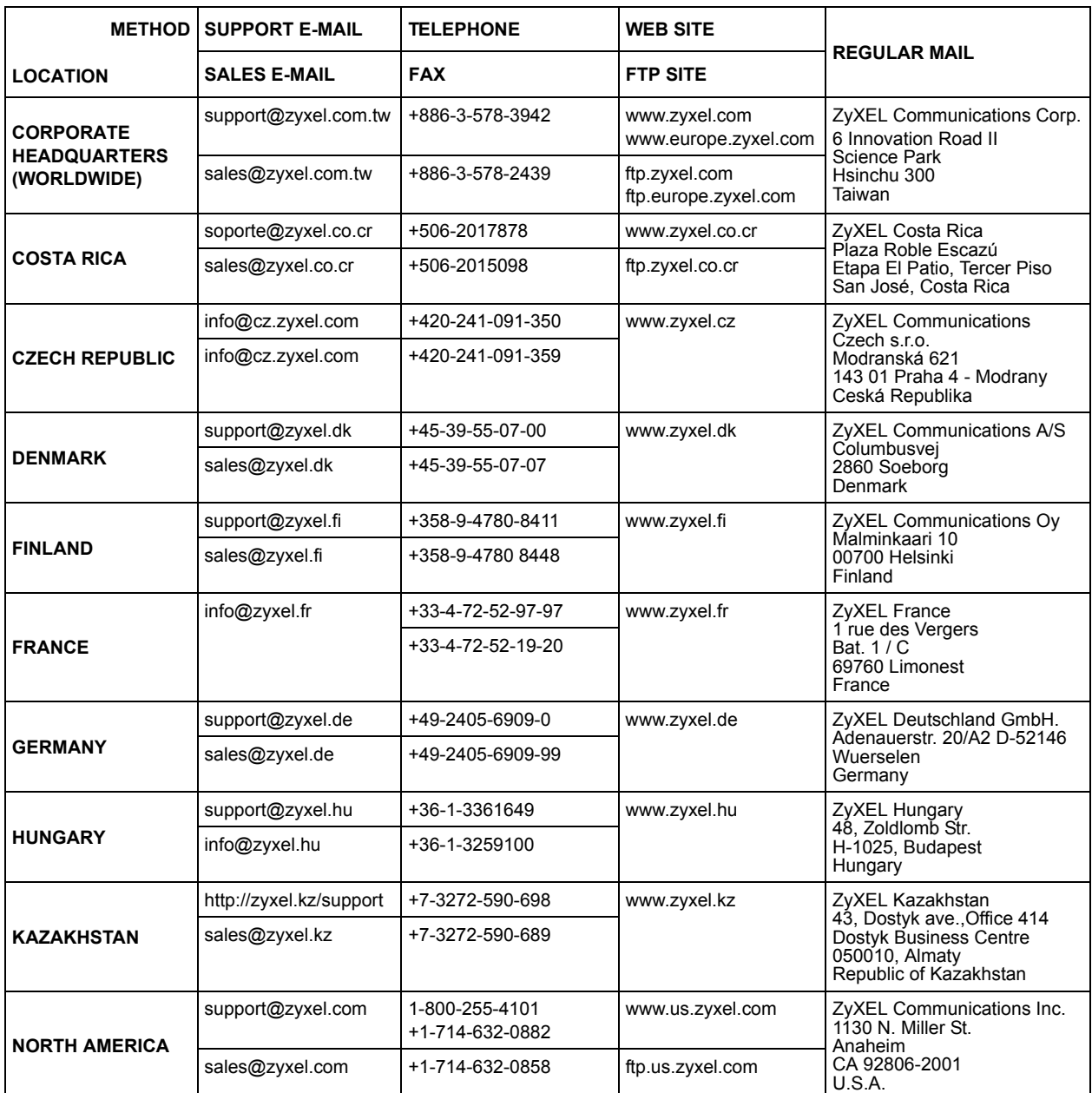

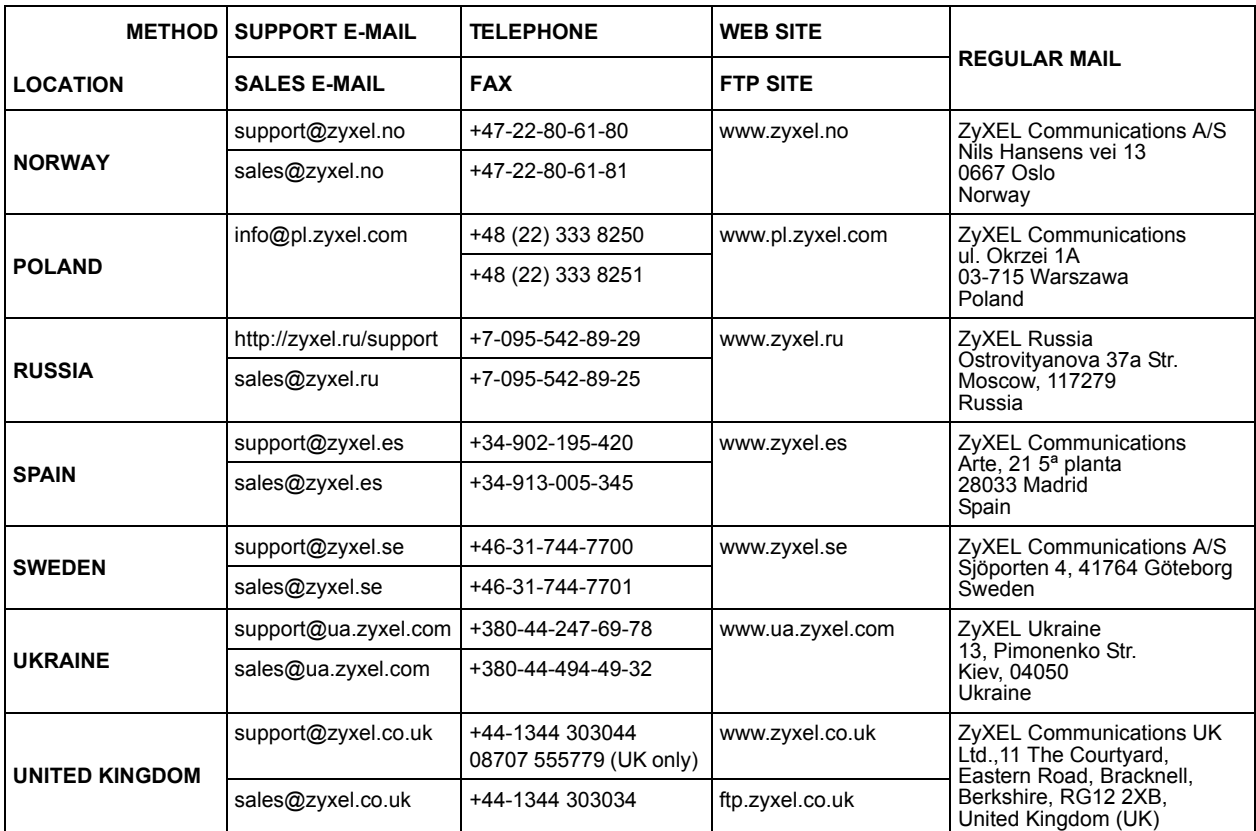

# **Table of Contents**

<span id="page-9-0"></span>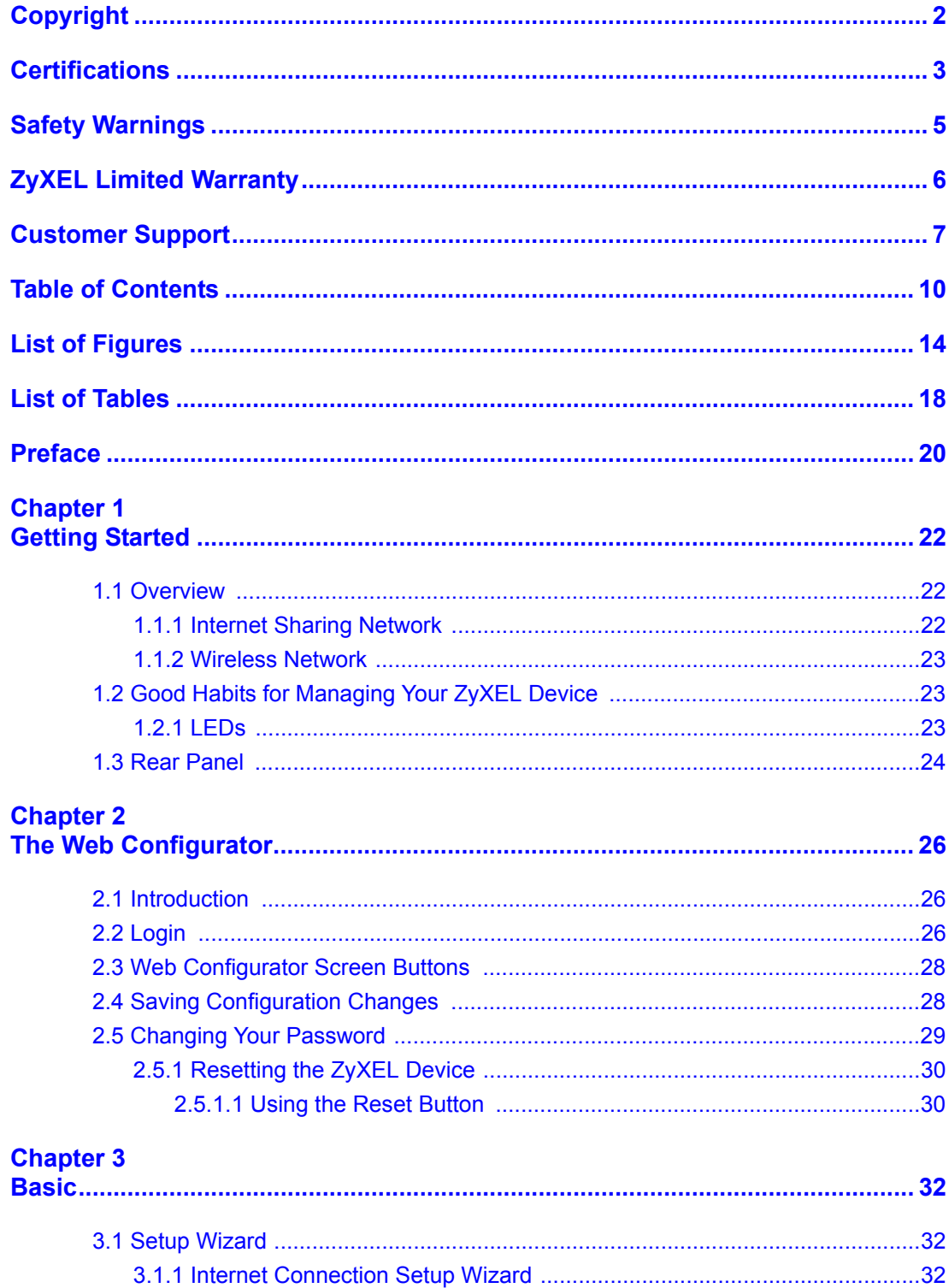

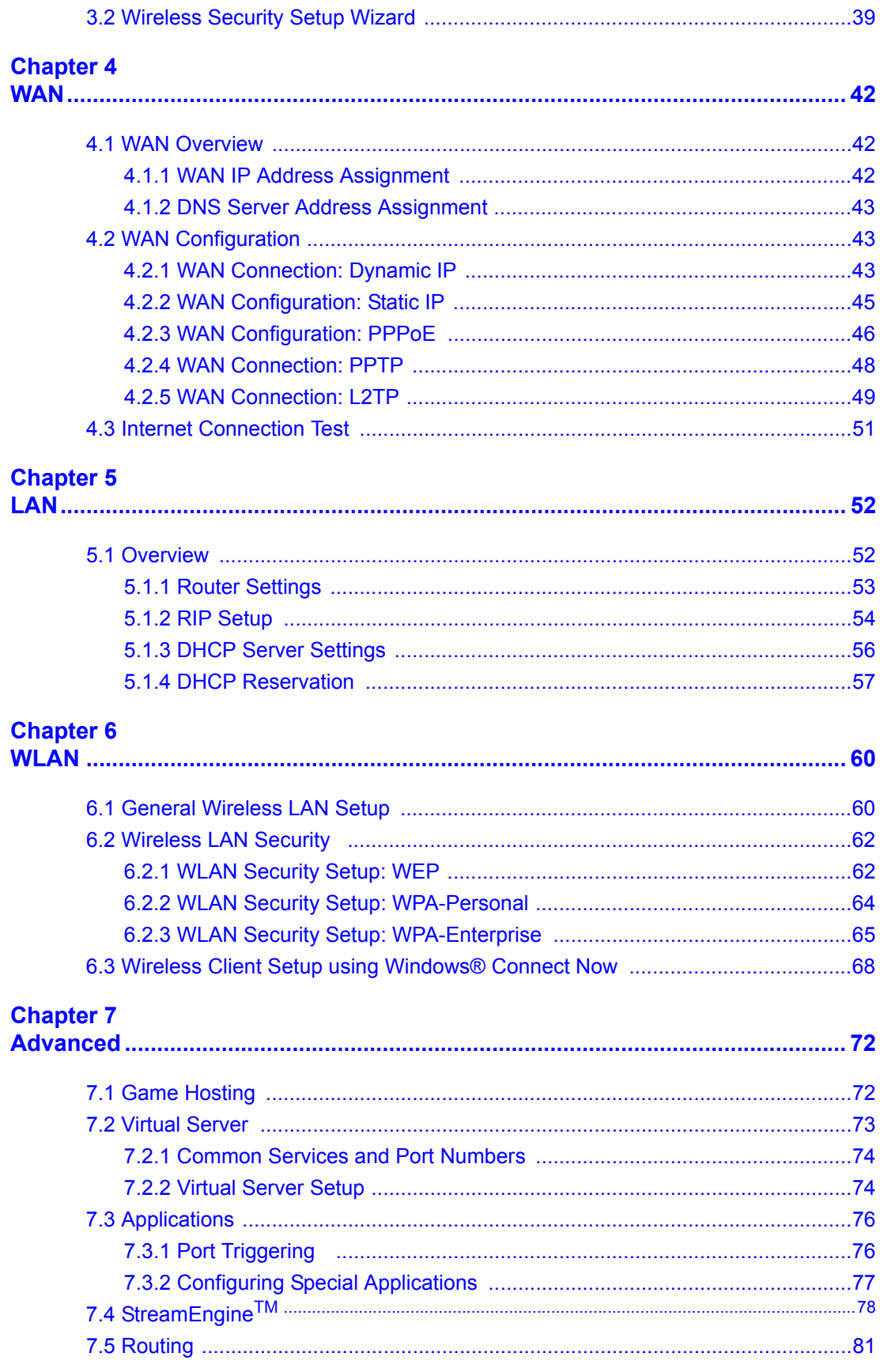

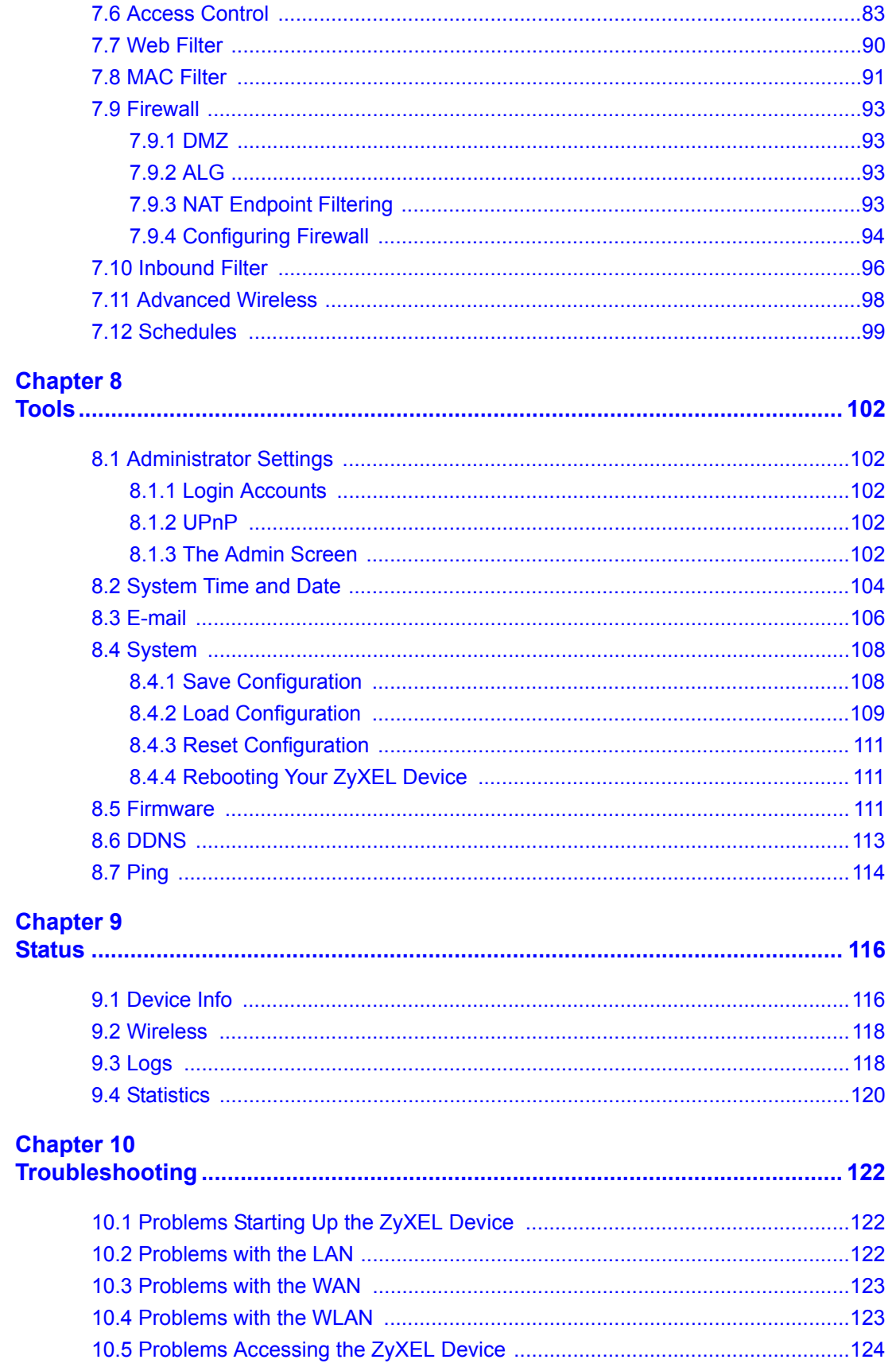

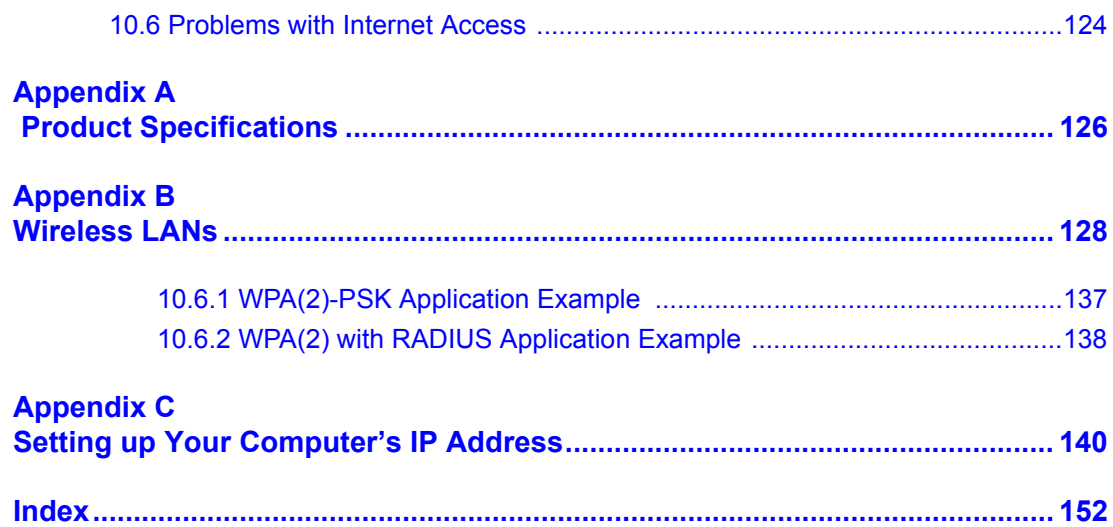

# **List of Figures**

<span id="page-13-0"></span>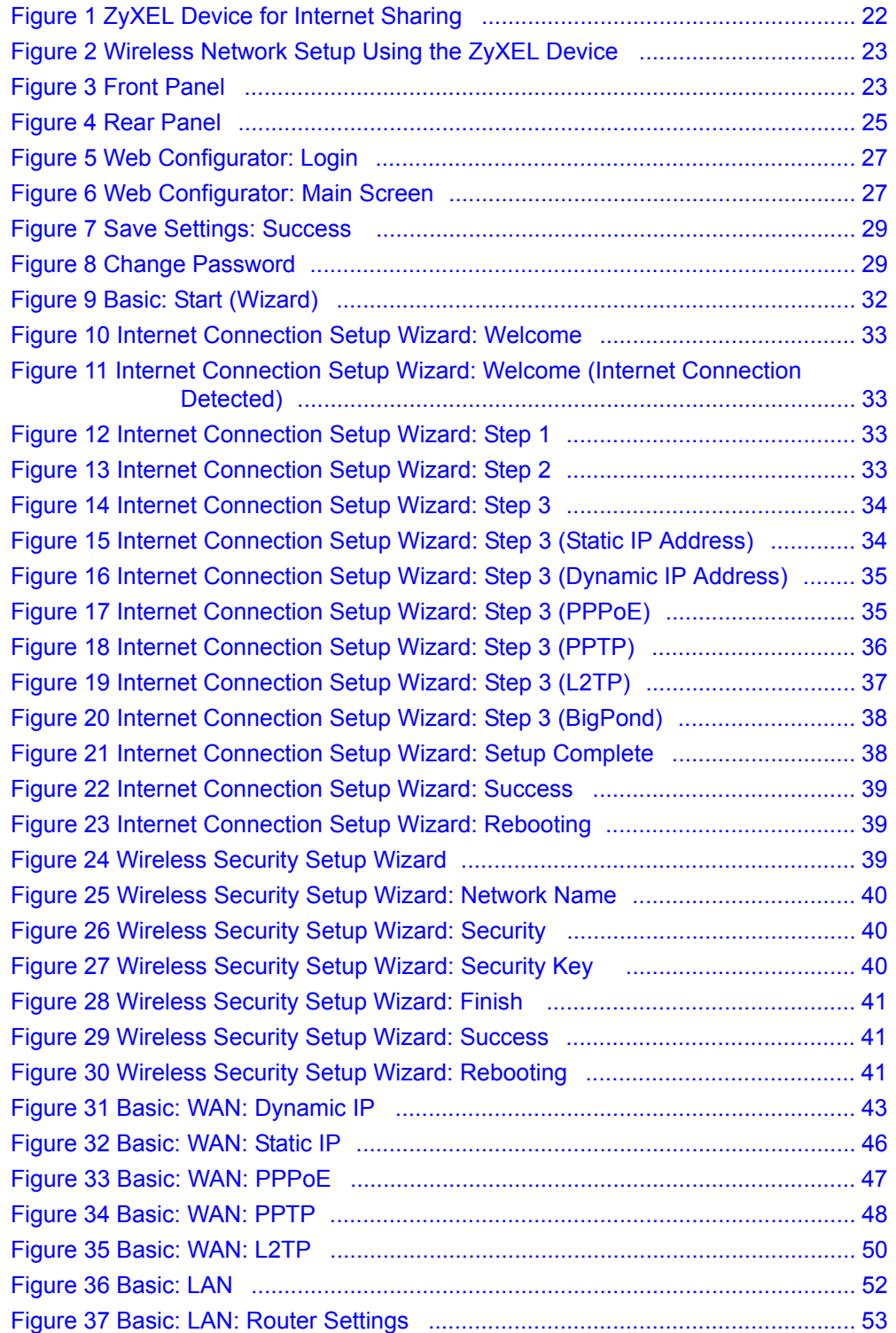

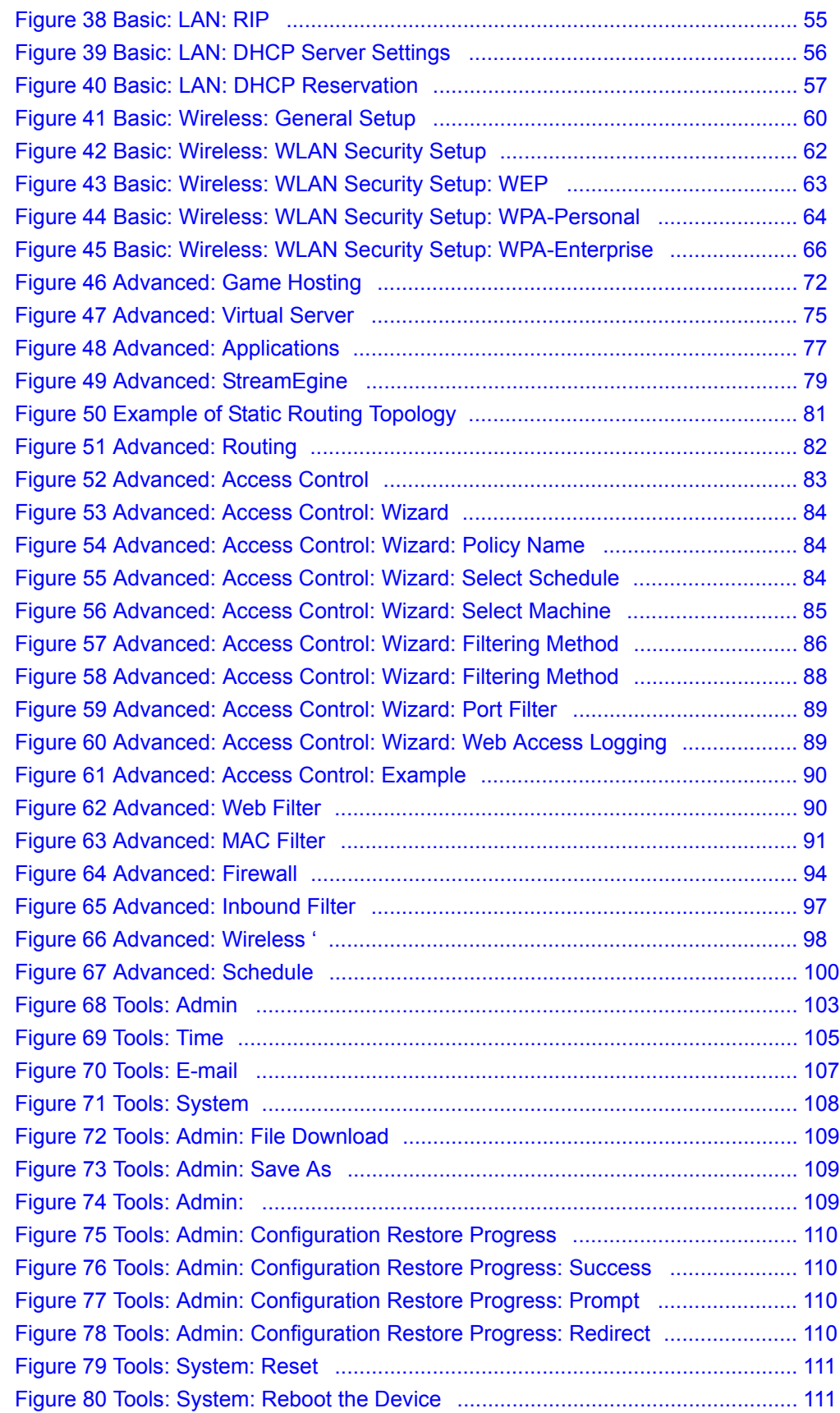

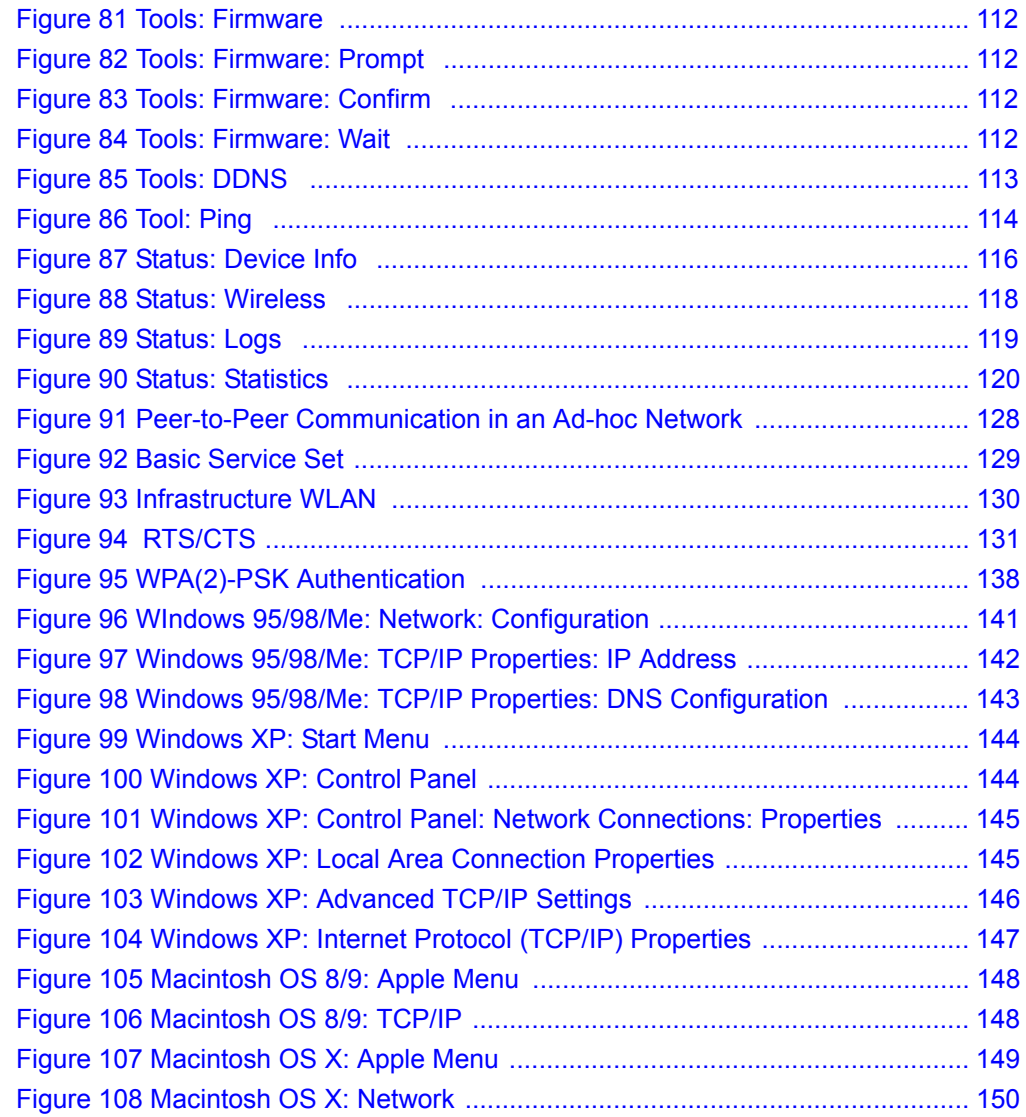

# **List of Tables**

<span id="page-17-0"></span>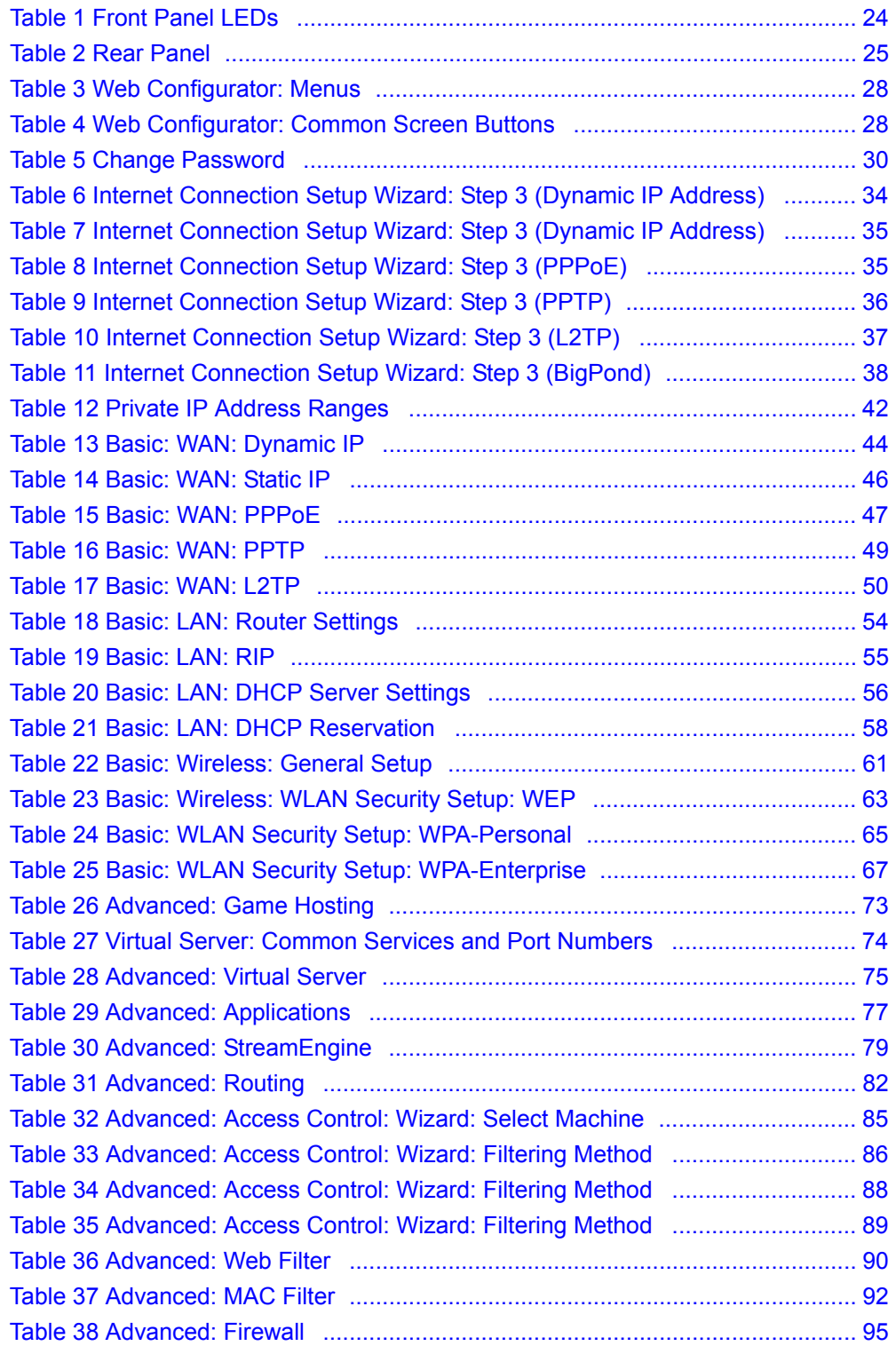

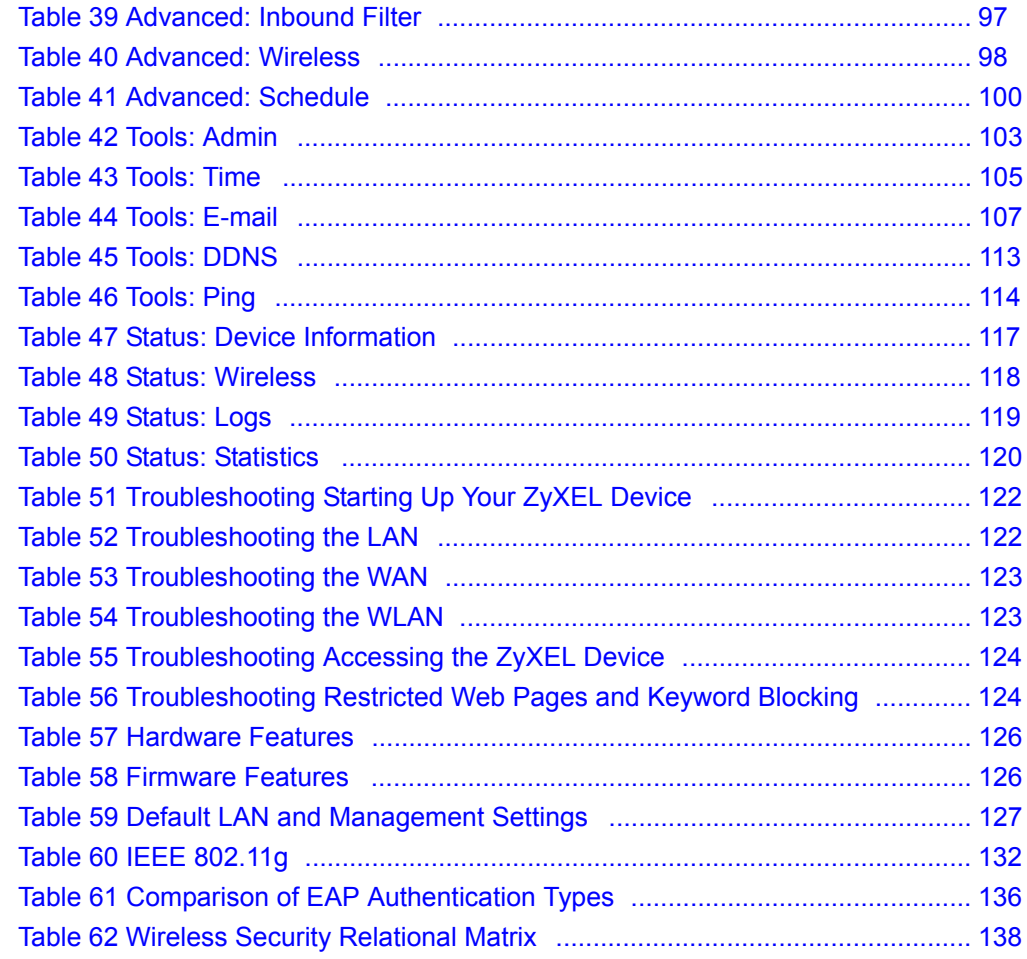

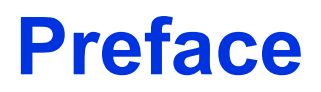

<span id="page-19-0"></span>Congratulations on your purchase of the ZyXEL NBG-415N Wireless Broadband Router.

**Note:** [Register your product online to receive e-mail notices of firmware upgrades and](http://www.zyxel.com)  [information at www.zyxel.com for global products, or at](http://www.zyxel.com) [www.us.zyxel.com for](http://www.us.zyxel.com)  [North American products.](http://www.us.zyxel.com)

Your NBG-415N is easy to install and configure.

#### **About This User's Guide**

This manual is designed to guide you through the configuration of your NBG-415N for its various applications.

### **Syntax Conventions**

- "Enter" means for you to type one or more characters. "Select" or "Choose" means for you to use one predefined choices.
- The SMT menu titles and labels are in **Bold Times New Roman** font. Predefined field choices are in **Bold Arial** font. Command and arrow keys are enclosed in square brackets. [ENTER] means the Enter, or carriage return key; [ESC] means the Escape key and [SPACE BAR] means the Space Bar.
- Mouse action sequences are denoted using a comma. For example, "click the Apple icon, **Control Panels** and then **Modem**" means first click the Apple icon, then point your mouse pointer to **Control Panels** and then click **Modem**.
- For brevity's sake, we will use "e.g.," as a shorthand for "for instance", and "i.e.," for "that is" or "in other words" throughout this manual.
- The ZyXEL NBG-415N Wireless Broadband Router may be referred to as "the NBG-415N" or "the ZyXEL Device" in this user's guide.

### **Graphics Icons Key**

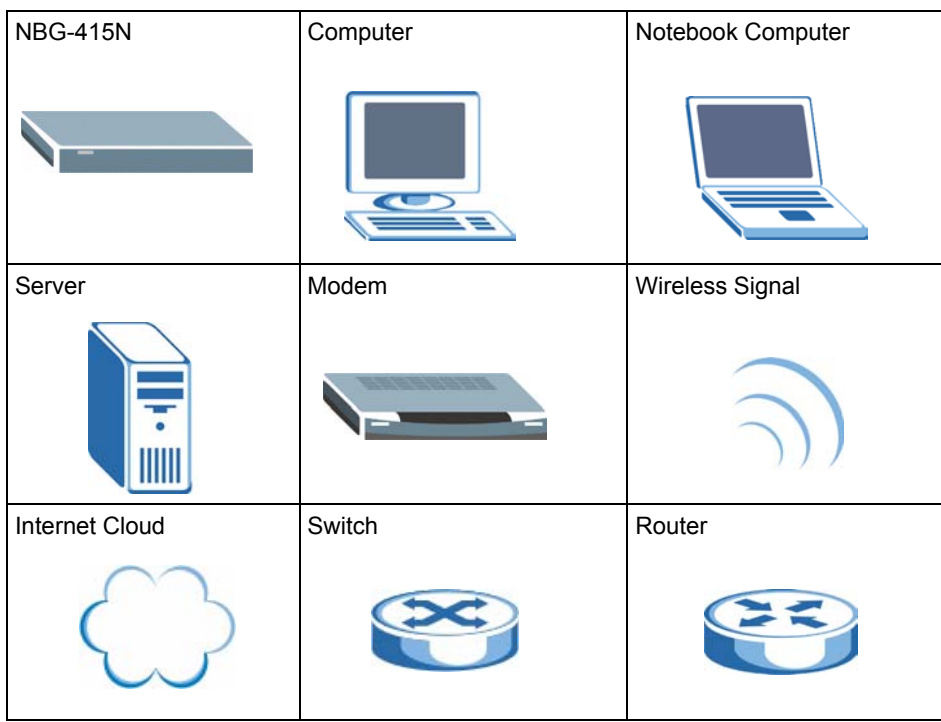

### **Related Documentation**

• Supporting Disk

Refer to the included CD for support documents.

• Quick Start Guide

The Quick Start Guide is designed to help you get up and running right away. They contain hardware installation/connection information.

• ZyXEL Glossary and Web Site

[Please refer to www.zyxel.com for an online glossary of networking terms and additional](http://www.zyxel.com)  support documentation.

### **User Guide Feedback**

Help us help you. Send all User Guide-related comments, questions or suggestions for improvement to the following address, or use e-mail instead. Thank you!

The Technical Writing Team, ZyXEL Communications Corp., 6 Innovation Road II, Science-Based Industrial Park, Hsinchu, 300, Taiwan.

E-mail: techwriters@zyxel.com.tw

# **CHAPTER 1 Getting Started**

<span id="page-21-1"></span><span id="page-21-0"></span>This chapter introduces the main features and applications of your ZyXEL Device.

# <span id="page-21-2"></span>**1.1 Overview**

This ZyXEL Device is a secure wireless broadband router with a 4-port switch. The ZyXEL Device is best suited for setting up an Internet sharing network or a wireless network in a home or small business.

As a wireless router based on the draft IEEE 802.11n standard (also known as pre-N), the ZyXEL Device is able to connect to another draft IEEE 802.11n wireless device at a up to 300 Mbps using two simultaneous data streams. With the smart antenna technology, MIMO (Multiple Input Multiple Output), the ZyXEL Device uses three antennas to transmit and receives data over the wireless network. The use of multiple antennas reduces interference and signal distortion. For backward compatibility, the ZyXEL Device is also able to connect to IEEE 802.11b and IEEE 802.11g devices.

Refer to [Appendix A on page 126](#page-125-4) for the product specifications.

## <span id="page-21-3"></span>**1.1.1 Internet Sharing Network**

For Internet access, connect the WAN Ethernet port to your existing Internet access gateway (company network, or your cable or DSL modem for example) and connect computers or servers to the LAN ports for shared Internet access. See the Quick Start Guide for instructions on hardware connections.

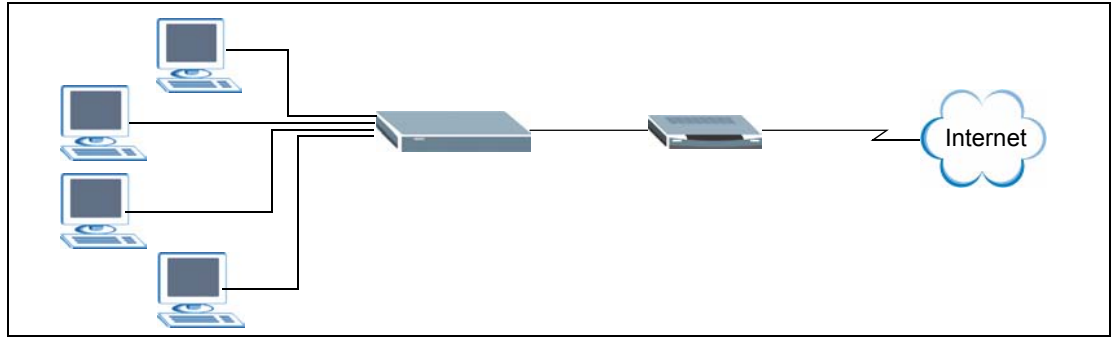

<span id="page-21-4"></span>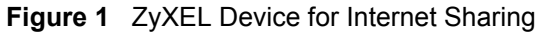

## <span id="page-22-0"></span>**1.1.2 Wireless Network**

By default, the integrated wireless feature is enabled on the ZyXEL Device that allows you to set up a wireless network in your home or small office. Once connected, wireless clients can access network resources (such Internet access, printers or servers).

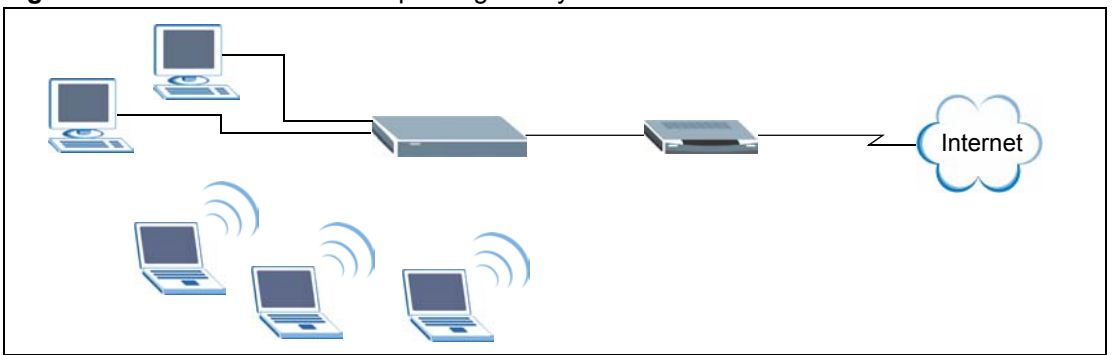

<span id="page-22-3"></span>**Figure 2** Wireless Network Setup Using the ZyXEL Device

You can also configure firewall on the ZyXEL Device for secure Internet access. When the firewall is on, all incoming traffic from the Internet to your network is blocked unless it is initiated from your network. This means that probes from the outside to your network are not allowed, but you can safely browse the Internet and download files for example.

Use web filters to block access to web site addresses that you specify. You can define time periods and days during which web filters are enabled and include or exclude particular computers on your network from content filtering. For example, you could block access to certain web sites for the kids.

# <span id="page-22-1"></span>**1.2 Good Habits for Managing Your ZyXEL Device**

Here are some things you should do regularly.

- Change your password.
- Back up your configuration (and make sure you know how to reload it).

## <span id="page-22-2"></span>**1.2.1 LEDs**

The following figure shows the LEDs on the ZyXEL Device.

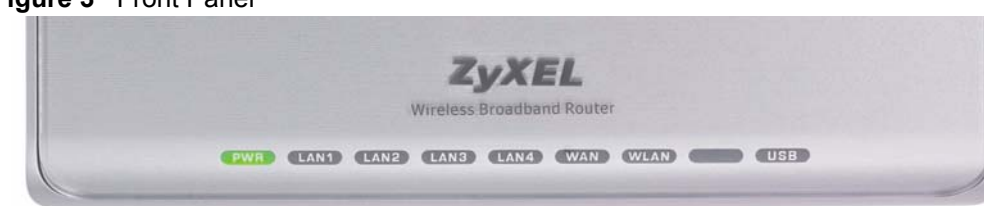

#### <span id="page-22-4"></span>**Figure 3** Front Panel

The following table describes the LEDs.

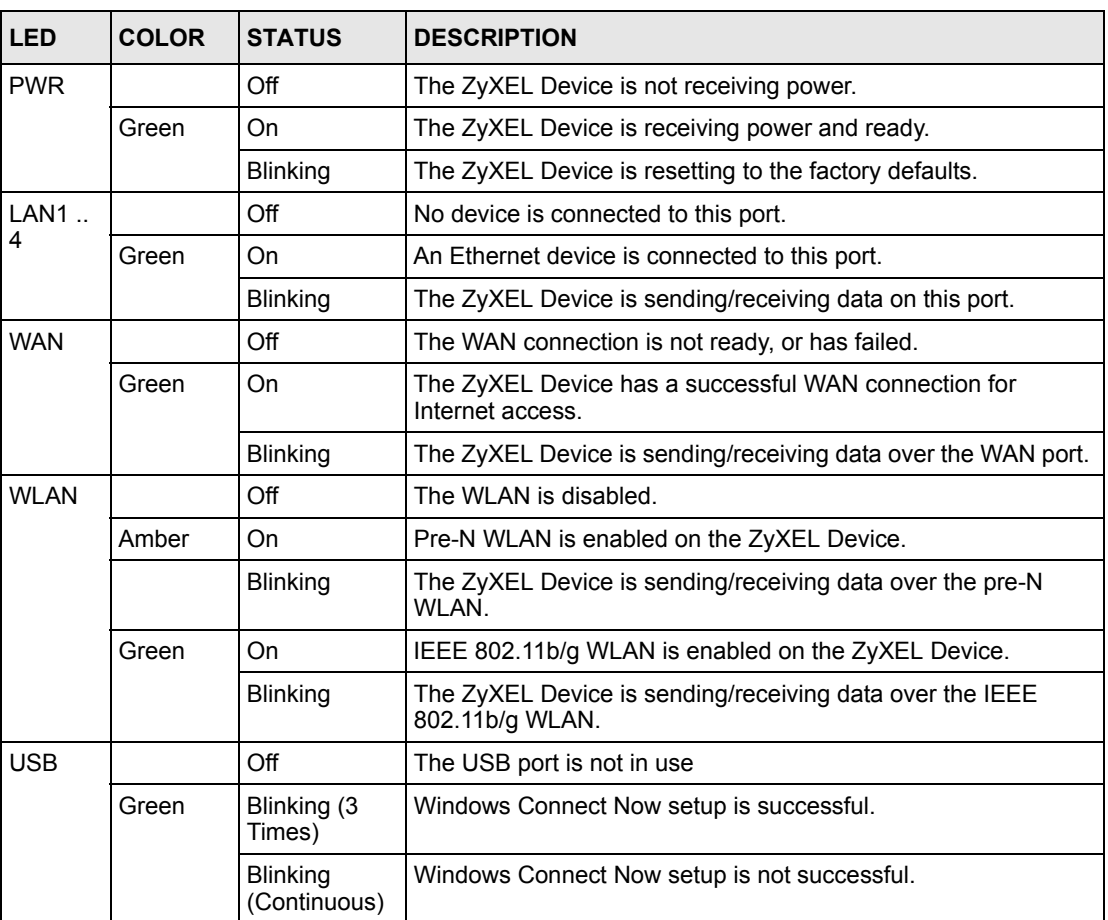

<span id="page-23-1"></span>**Table 1** Front Panel LEDs

# <span id="page-23-0"></span>**1.3 Rear Panel**

The following figure shows the rear panel.

<span id="page-24-0"></span>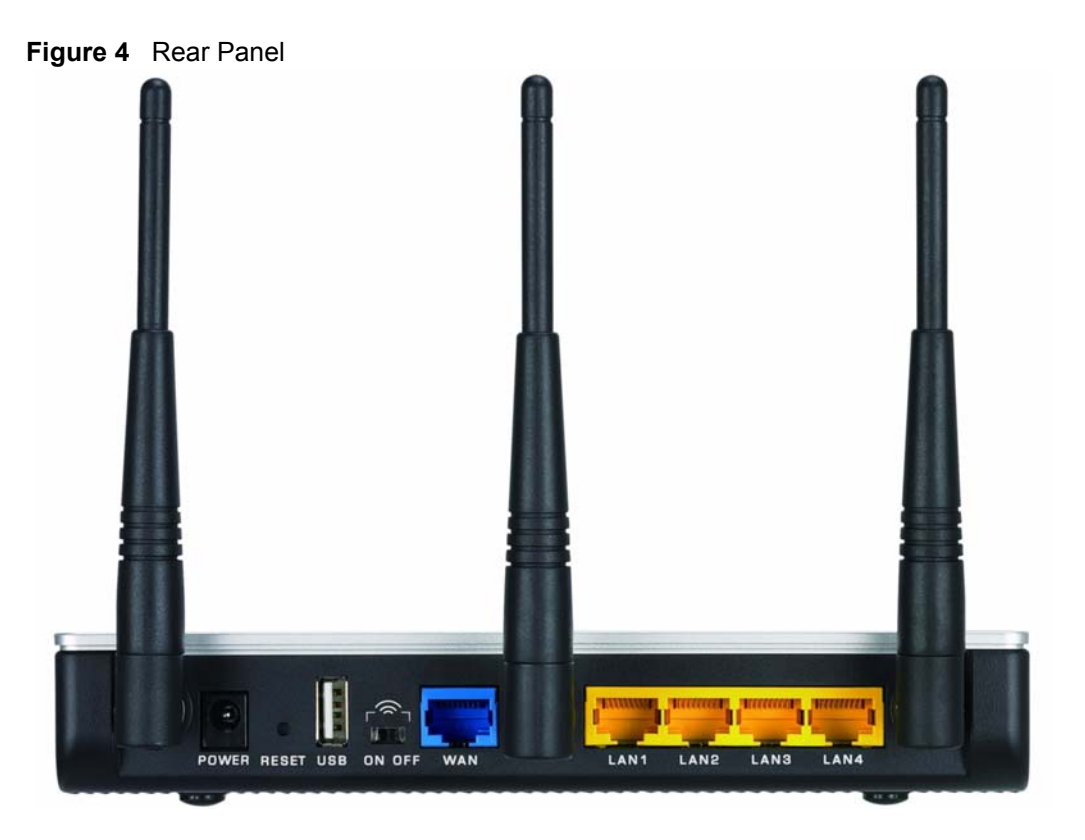

The following table describes the labels on the rear panel.

| <b>LABEL</b> | <b>DESCRIPTION</b>                                                                                                    |  |
|--------------|----------------------------------------------------------------------------------------------------|--|
| <b>POWER</b> | Use the included power adaptor to connect this port to an appropriate power<br>source.                                                                                                    |  |
| <b>RESET</b> | You only need to use this button when you have changed the device login<br>password and have now forgotten it.                                                                                                    |  |
|              | <b>Note:</b> Using the <b>RESET</b> button erases all custom settings and<br>resets the device back to the factory defaults.                                                                                                    |  |
|              | Use a pointed object to press this button in for more than 10 seconds and release.<br>The device resets to the factory default settings and automatically restarts.                                                                                         |  |
| <b>USB</b>   | Connect a USB storage device to this port to configure wireless settings on<br>wireless clients using the Windows Wireless Now feature (currently available on<br>Windows XP with service pack 2). Refer to Section 6.3 on page 68 for more<br>information. |  |
| ON OFF       | Use this switch to enable (ON) or disable (OFF) the wireless LAN on the device.                                                                                                    |  |
| <b>WAN</b>   | Use the Ethernet cable that comes with your DSL/cable modem to connect to<br>the Ethernet port on the DSL/cable modem.                                                                                                    |  |
| LAN 1.4      | Use Ethernet cables to connect up to four computers to the ZyXEL Device. To<br>connect more than four computers, use a switch.                                                                                                    |  |

<span id="page-24-1"></span>**Table 2** Rear Panel

# **CHAPTER 2 The Web Configurator**

<span id="page-25-1"></span><span id="page-25-0"></span>This chapter introduces the main features and applications of your ZyXEL Device.

## <span id="page-25-2"></span>**2.1 Introduction**

The web configurator is an HTML-based management interface that allows easy device setup and management via Internet browser. Use Internet Explorer 6.0 and later or Netscape Navigator 7.0 and later versions. The recommended screen resolution is 1024 by 768 pixels.

In order to use the web configurator you need to allow:

- Web browser pop-up windows from your device. Web pop-up blocking is enabled by default in Windows XP SP (Service Pack) 2.
- JavaScript (enabled by default).
- Java permissions (enabled by default).

**Note:** By default, you can only access the web configurator through a LAN port. To access via the WAN, enable remote management in the **Admin** screen.

## <span id="page-25-3"></span>**2.2 Login**

Follow the steps below to log into the web configurator.

- **1** Start your web browser.
- **2** Type "http://" and the IP address of the ZyXEL Device (for example, the default is 192.168.1.1) in the Location or Address field. Press [ENTER].
- **3** The login screen appears. Select **admin** in the **User Name** field to log in as an administrator.
- **4** Enter the associated password. The default administrative login password is "1234".

<span id="page-26-0"></span>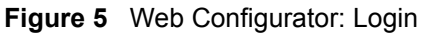

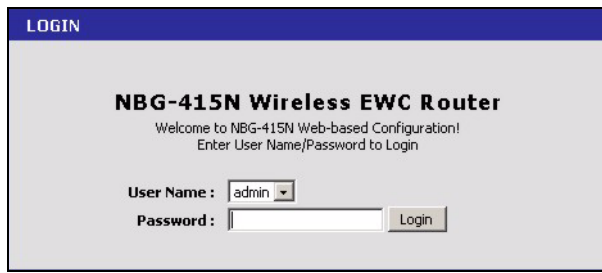

**5** Click **Login** to view the first web configurator screen. The **Device Information** screen is the first screen that displays when you access the web configurator.

<span id="page-26-1"></span>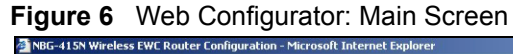

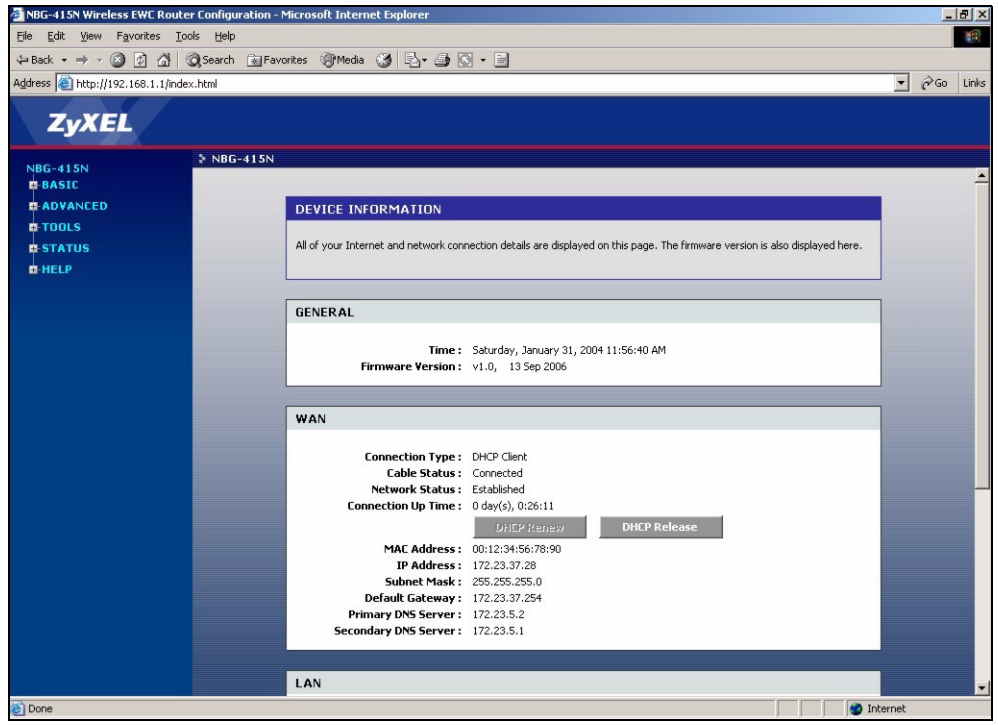

**Note:** The management session automatically times out after five minutes of inactivity. Simply log back into the ZyXEL Device if this happens to you. The following table lists the various web configurator screens.

| <b>BASIC</b>    | <b>ADVANCED</b>       | <b>TOOLS</b> | <b>STATUS</b>     | <b>HELP</b>   |
|-----------------|-----------------------|--------------|-------------------|---------------|
| <b>Start</b>    | Game Hosting          | Admin        | Device Info       | Menu          |
| <b>WAN</b>      | Virtual Server        | Time         | Wireless          | Basic         |
| LAN             | Applications          | E-mail       | Logs              | Advanced      |
| <b>Wireless</b> | StreamEngine          | System       | <b>Statistics</b> | Tools         |
|                 | Routing               | Firmware     |                   | <b>Status</b> |
|                 | <b>Access Control</b> | <b>DDNS</b>  |                   | Glossary      |
|                 | Web Filter            | Ping         |                   |               |
|                 | <b>MAC Filter</b>     |              |                   |               |
|                 | Firewall              |              |                   |               |
|                 | <b>Inbound Filter</b> |              |                   |               |
|                 | <b>Wireless</b>       |              |                   |               |
|                 | <b>Schedules</b>      |              |                   |               |

<span id="page-27-2"></span>**Table 3** Web Configurator: Menus

## <span id="page-27-0"></span>**2.3 Web Configurator Screen Buttons**

The following table describes the common buttons in the web configurator.

| <b>BUTTON</b>           | <b>DESCRIPTION</b>                                                                          |
|-------------------------|---------------------------------------------------------------------------------------------|
| <b>Save Settings</b>    | Click this button to save all changes permanently to the device.                            |
| <b>Discard Settings</b> | Click this button to discard all changes.                                                   |
|                         | <b>Note:</b> All unsaved changes in all screens will be lost.                               |
| Save                    | Click this button to save the changes of a configuration screen for the current<br>session. |
| Clear                   | Click this button to start configuring a screen again.                                      |
|                         | Click this button to change the settings of the selected rule.                              |
|                         | Click this button to remove the selected rule.                                              |

<span id="page-27-3"></span>**Table 4** Web Configurator: Common Screen Buttons

# <span id="page-27-1"></span>**2.4 Saving Configuration Changes**

**Note:** You must save the current configuration in the ZyXEL Device to make the changes take effect.

Do NOT turn off the ZyXEL Device during the updating process, as it may corrupt the firmware and make your ZyXEL Device unusable.

Follow the steps below to save configuration changes.

- **1** Click **Save Settings** in a configuration screen.
- **2** A **Success** screen displays.

<span id="page-28-1"></span>**Figure 7** Save Settings: Success

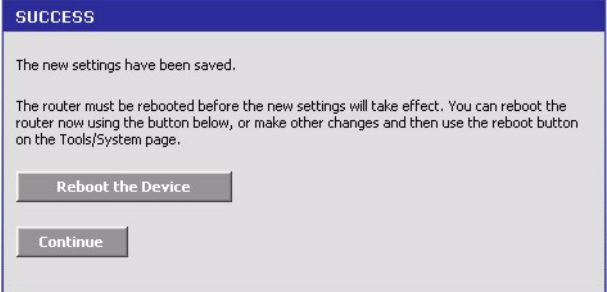

- Click **Reboot the Device** to restart the ZyXEL Device and make the changes take effect. Wait before the ZyXEL Device finishes rebooting before accessing the web configurator again.
- Alternatively, click **Continue** to return to the previous configuration screen.

## <span id="page-28-0"></span>**2.5 Changing Your Password**

It is highly recommended that you periodically change the password for the login accounts for security reasons. Click **Tools > Admin** to display the screen as shown next.

Configure the password fields for the admin and user accounts then click **Save Settings** and reboot the device to make the changes take effect.

<span id="page-28-2"></span>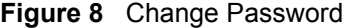

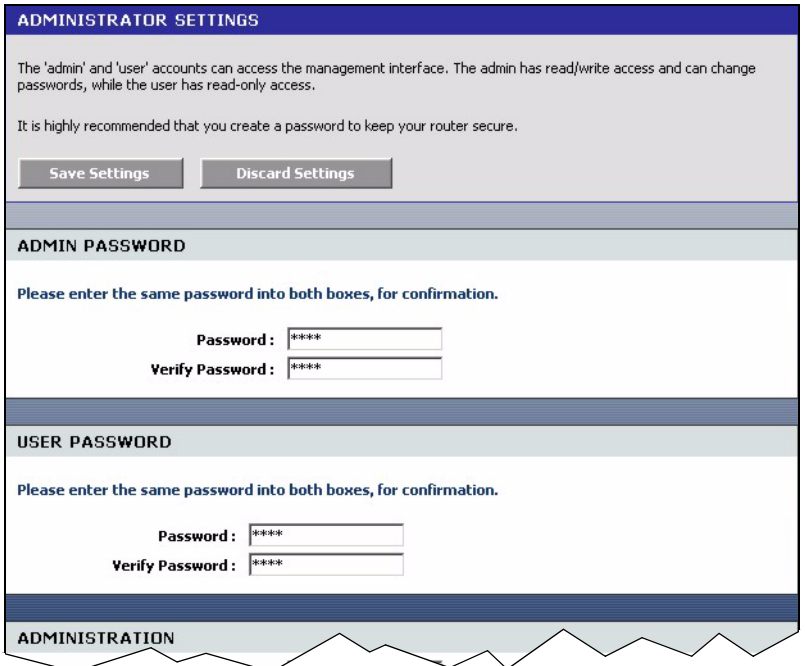

The following table describes the related fields in this screen.

<span id="page-29-2"></span>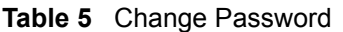

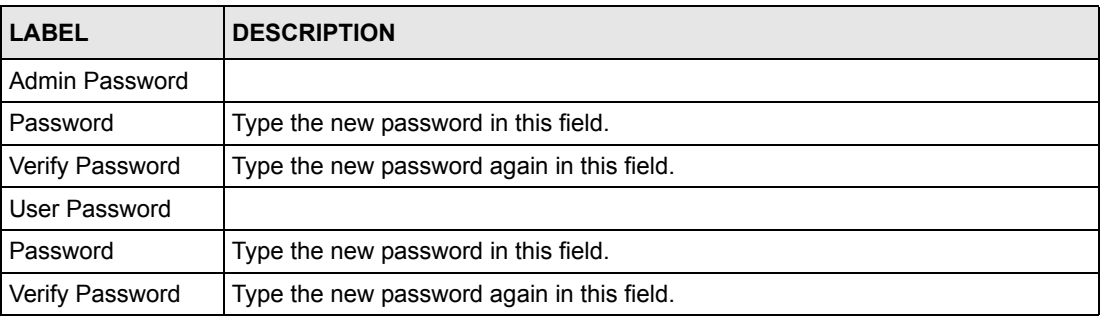

## <span id="page-29-0"></span>**2.5.1 Resetting the ZyXEL Device**

If you forget your administrative login password or cannot access the web configurator, you will need to use the **RESET** button to reload the factory-default configuration file. This means that you will lose all configurations that you had previously and the password will be reset to "1234".

### <span id="page-29-1"></span>**2.5.1.1 Using the Reset Button**

- **1** Use a pointed object to press the RESET button for more than 10 seconds and then release.
- **2** Wait until the WAN, LAN and WLAN LEDs turn off and blink. This indicates that the ZyXEL Device has reset the configuration to the factory defaults.
- **3** Wait until the ZyXEL Device finishes restarting before accessing it again.

# **CHAPTER 3 Basic**

<span id="page-31-1"></span><span id="page-31-0"></span>This chapter describes the Basic screens you use to configure the wizard, LAN, WAN and WLAN settings.

## <span id="page-31-2"></span>**3.1 Setup Wizard**

You can use the wizard screens to configure the ZyXEL Device for Internet access and secure wireless connection.

Click **Basic > Start** to display the main **Wizard** screen. Use the wizard screens to configure basic settings for Internet access and wireless connection.

<span id="page-31-4"></span>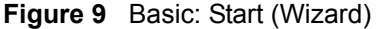

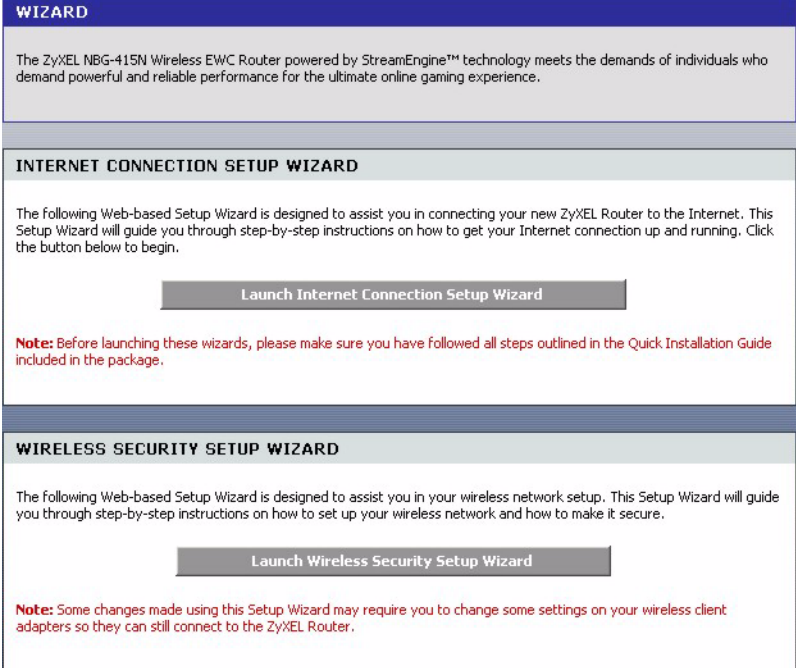

## <span id="page-31-3"></span>**3.1.1 Internet Connection Setup Wizard**

Follow the steps below to use the wizard setup screens to configure the ZyXEL Device for Internet access with the information given to you by your ISP.

**Note:** See the advanced menu chapters for background information on these fields.

**1** Click **START > WIZARD > Launch Internet Connection Setup Wizard** to display the first wizard screen. This screen states whether the ZyXEL Device can automatically detect the connection type and access the Internet. If Internet connection is not available, this screen outlines the steps to set up your ZyXEL Device. Click **Next** to continue.

<span id="page-32-0"></span>**Figure 10** Internet Connection Setup Wizard: Welcome

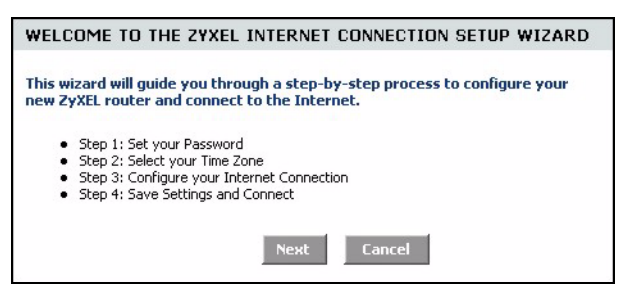

<span id="page-32-1"></span>**Figure 11** Internet Connection Setup Wizard: Welcome (Internet Connection Detected)

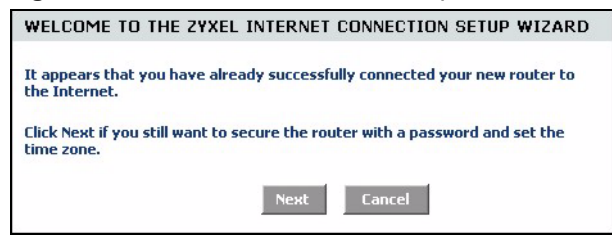

**2** The second wizard screen prompts you to change the login password. Enter a new password in the **Password** field and retype the password in **Verify Password** field to verify. Click **Next**.

**Note:** Passwords are case sensitive.

<span id="page-32-2"></span>**Figure 12** Internet Connection Setup Wizard: Step 1

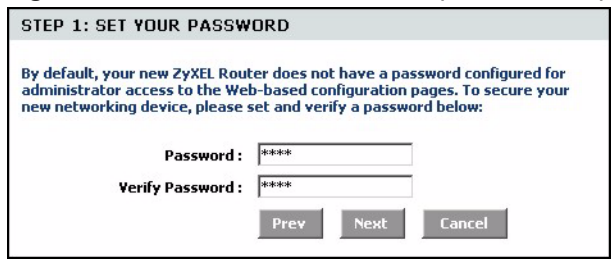

**3** Select the time zone for your geographical location. For example, if you are in California, select **(GMT-08:00) Pacific Time (US/Canada), Tijuana**. Click **Next**.

<span id="page-32-3"></span>**Figure 13** Internet Connection Setup Wizard: Step 2

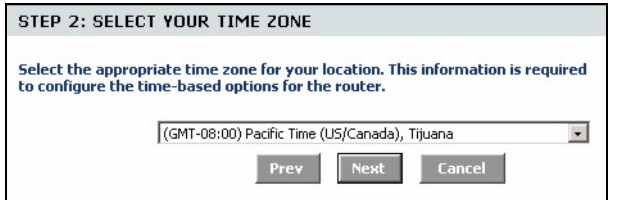

**4** Select your Internet connection type and click **Next** to continue.

<span id="page-33-0"></span>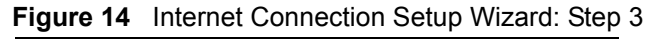

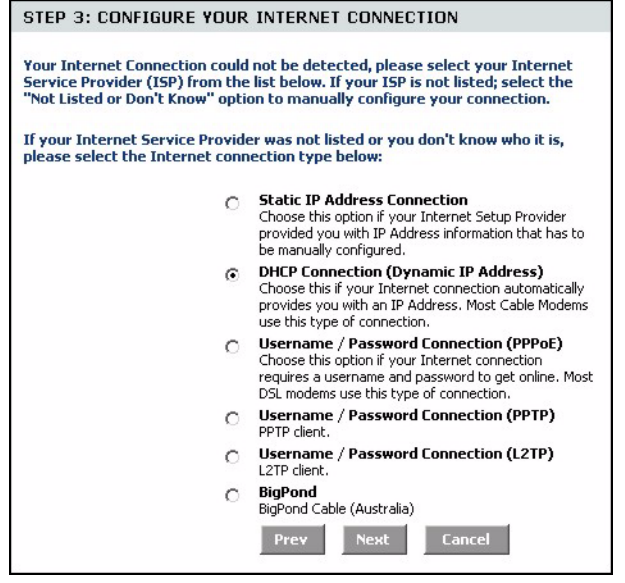

**5** The next wizard screen varies depending on the connection type you have selected. Configure the fields with the information provided by your ISP and click **Next**.

<span id="page-33-1"></span>**Figure 15** Internet Connection Setup Wizard: Step 3 (Static IP Address)

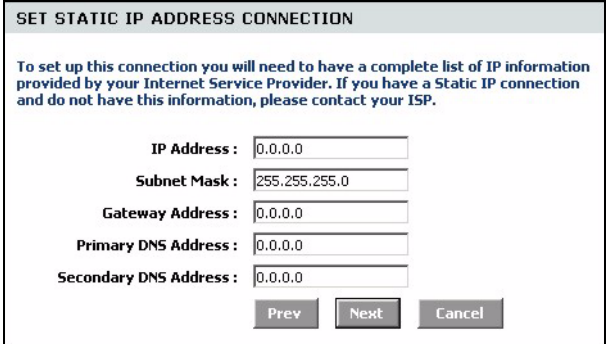

The following table describes the related fields in this screen.

<span id="page-33-2"></span>**Table 6** Internet Connection Setup Wizard: Step 3 (Dynamic IP Address)

| field                                | description                                                                                                    |
|--------------------------------------|----------------------------------------------------------------------------------------------------|
| <b>IP Address</b>                    | Enter the IP address that your ISP gave you. This should be a static, public IP<br>address.                                                                                                    |
| Subnet Mask                          | Enter the subnet mask for the IP address.                                                                                                    |
| Gateway Address                      | Enter the IP address of the router through which this WAN connection will send<br>traffic (the default gateway).                                                                                                    |
| Primary/<br>Secondary DNS<br>Address | DNS (Domain Name System) is for mapping a domain name to its corresponding<br>IP address and vice versa. The DNS server is extremely important because<br>without it, you must know the IP address of a computer before you can access it.<br>The ZyXEL Device uses a system DNS server (in the order you specify here) to<br>resolve domain names for VPN, DDNS and the time server.<br>Enter the DNS server IP addresses. |

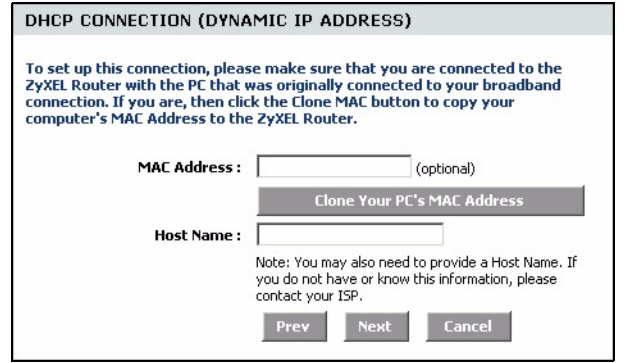

<span id="page-34-0"></span>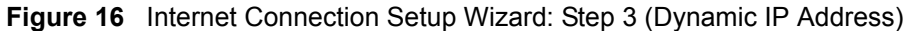

The following table describes the related fields in this screen.

<span id="page-34-2"></span>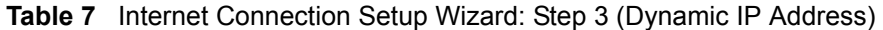

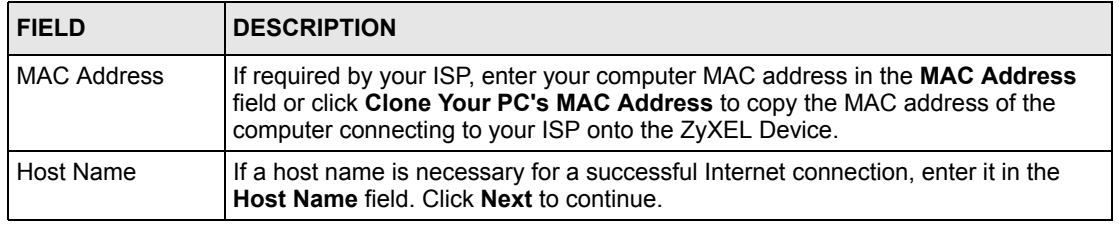

#### <span id="page-34-1"></span>**Figure 17** Internet Connection Setup Wizard: Step 3 (PPPoE)

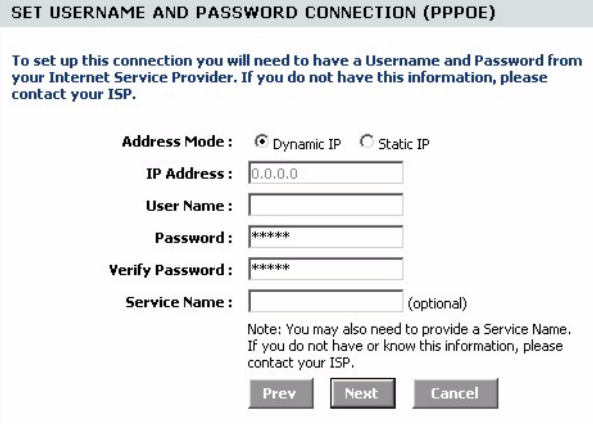

The following table describes the related fields in this screen.

<span id="page-34-3"></span>**Table 8** Internet Connection Setup Wizard: Step 3 (PPPoE)

| <b>FIELD</b> | <b>DESCRIPTION</b>                                                                                     |
|--------------|----------------------------------------------------------------------------------------------------|
| Address Mode | Select Dynamic IP If your ISP did not assign you a fixed IP address. This is the<br>default selection. |
|              | Select Static IP If your ISP assigned a fixed IP address. The set the following<br>fields.             |

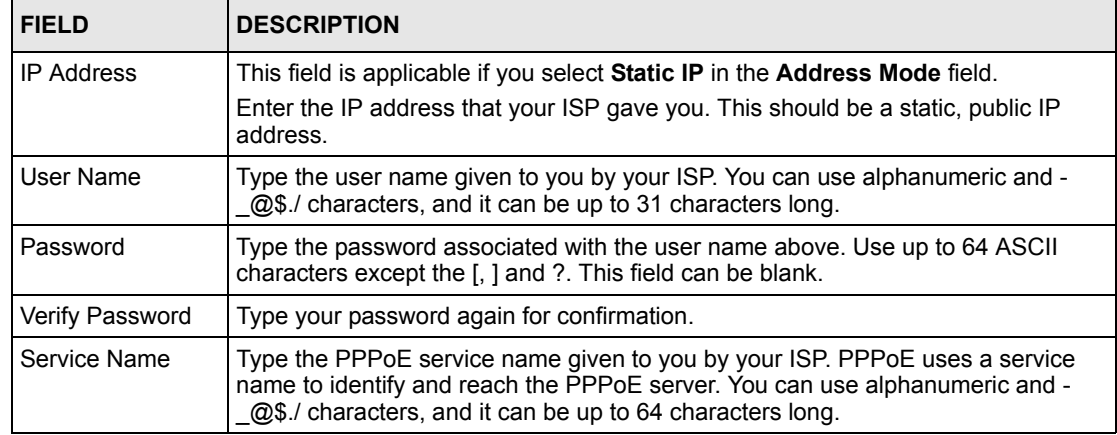

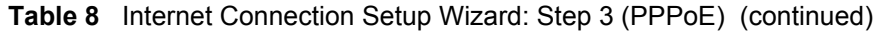

<span id="page-35-0"></span>**Figure 18** Internet Connection Setup Wizard: Step 3 (PPTP)

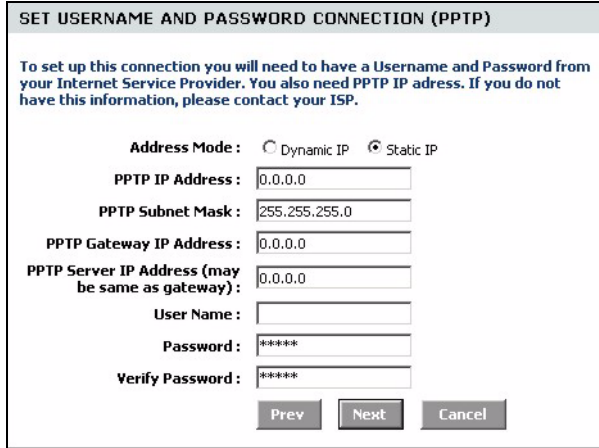

The following table describes the related fields in this screen.

<span id="page-35-1"></span>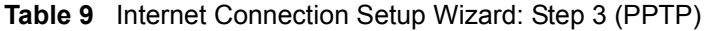

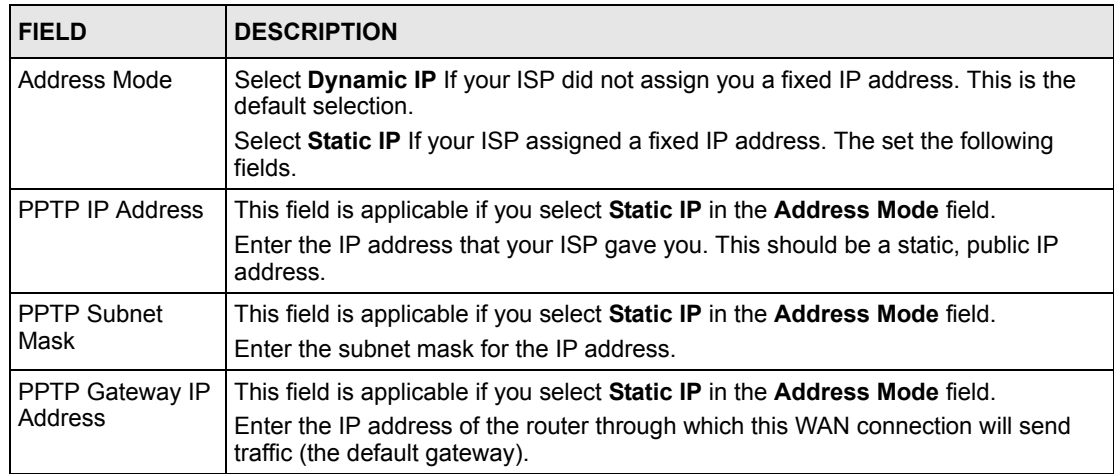
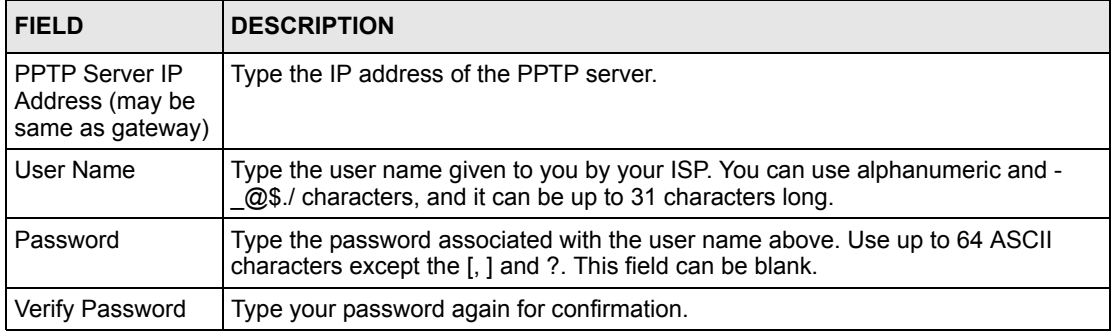

### **Table 9** Internet Connection Setup Wizard: Step 3 (PPTP)

### **Figure 19** Internet Connection Setup Wizard: Step 3 (L2TP)

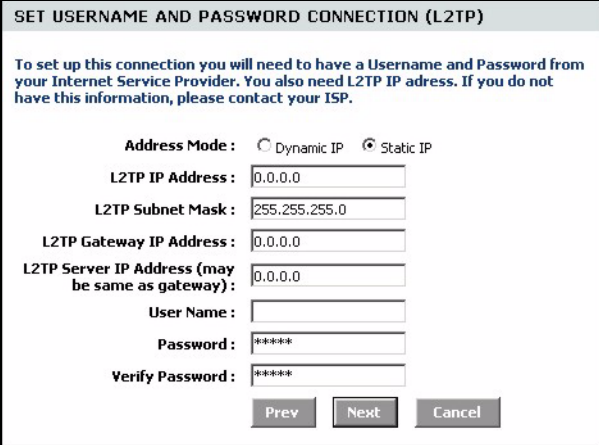

The following table describes the related fields in this screen.

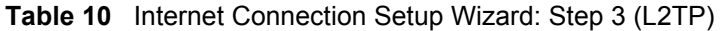

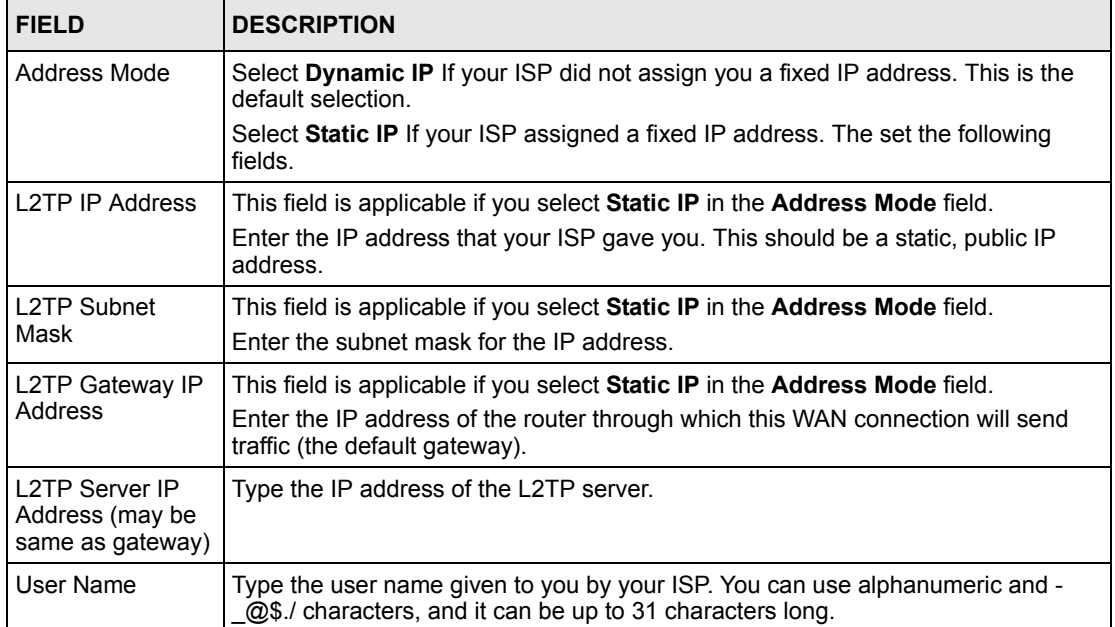

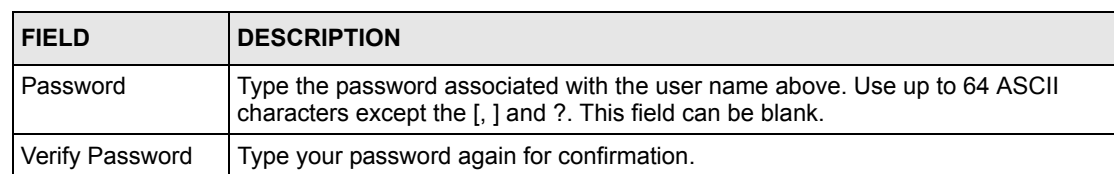

#### **Table 10** Internet Connection Setup Wizard: Step 3 (L2TP) (continued)

#### **Figure 20** Internet Connection Setup Wizard: Step 3 (BigPond)

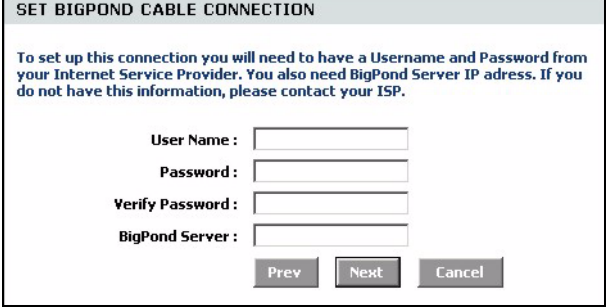

The following table describes the related fields in this screen.

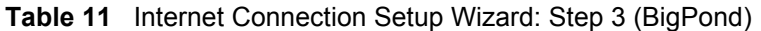

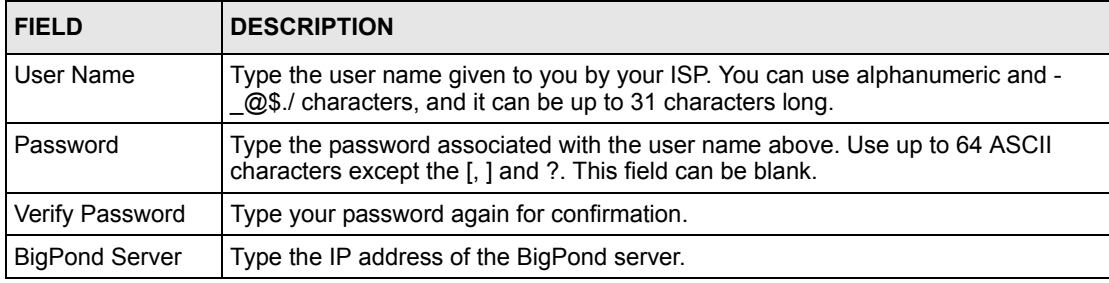

**6** In the las wizard screen, click **Connect** to save the settings to the ZyXEL Device.

**Figure 21** Internet Connection Setup Wizard: Setup Complete

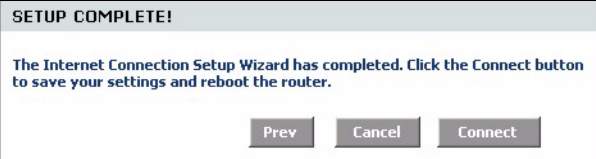

**7** Click **Reboot the Device** to restart the ZyXEL Device and make the changes take effect.

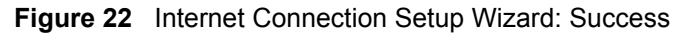

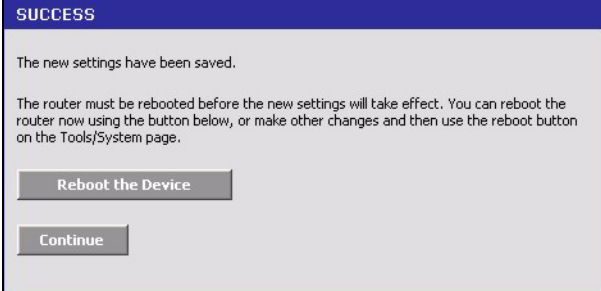

**8** Wait until the ZyXEL Device finishes rebooting before accessing it again.

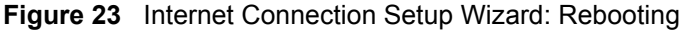

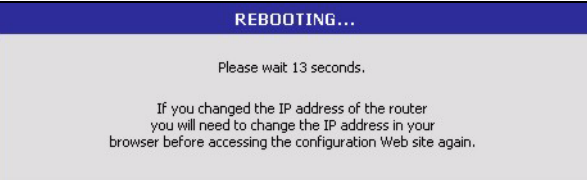

**9** [Test your Internet connection. Launch your web browser and enter any web site address](http://www.zyxel.com)  for example, http://www.zyxel.com).

## **3.2 Wireless Security Setup Wizard**

Follow the steps below to use the wizard setup screens to configure a wireless LAN and wireless security setting on the ZyXEL Device.

**Note:** See the advanced menu chapters for background information on these fields.

**1** Click **START > WIZARD > Launch Wireless Security Setup Wizard** to display the first wizard screen. This screen outlines the steps to set up your ZyXEL Device. Click **Next** to continue.

**Figure 24** Wireless Security Setup Wizard

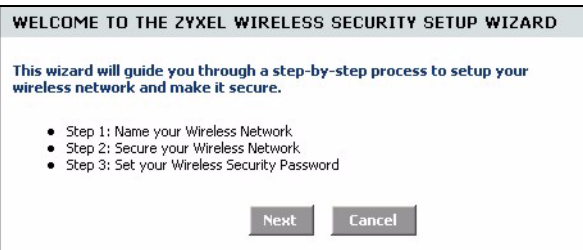

**2** In the **Wireless Network Name** field, enter a descriptive name for identifying the wireless network. To connect to this wireless network, wireless clients must associate to this ID. Click **Next**.

**Figure 25** Wireless Security Setup Wizard: Network Name

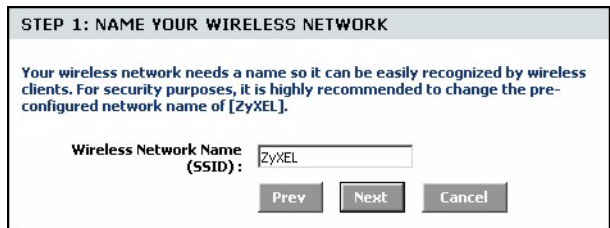

**3** Follow the on-screen instruction and select a wireless security mode. Click **Next**.

**Figure 26** Wireless Security Setup Wizard: Security

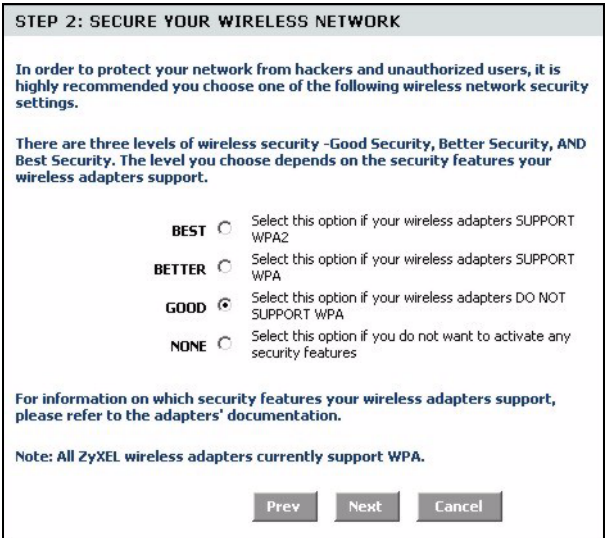

**4** The next screen displays if you enable a wireless security mode. Follow the on-screen instruction. Enter a WEP key if you select **GOOD** security level. If you select **BETTER** or **BEST** security level, enter a password that the ZyXEL Device uses to generate a unique wireless secret key. Click **Next**.

**Figure 27** Wireless Security Setup Wizard: Security Key

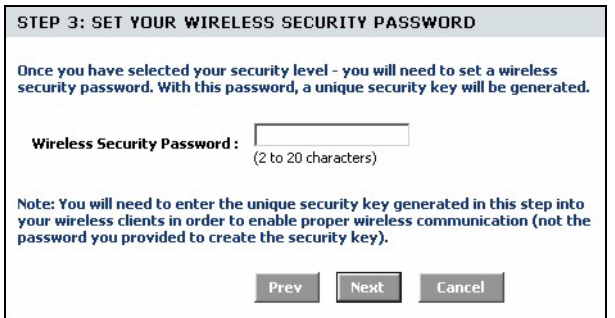

**5** Check your wireless LAN settings in this screen and click **Save** to save the settings to the ZyXEL Device.

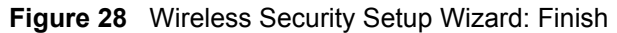

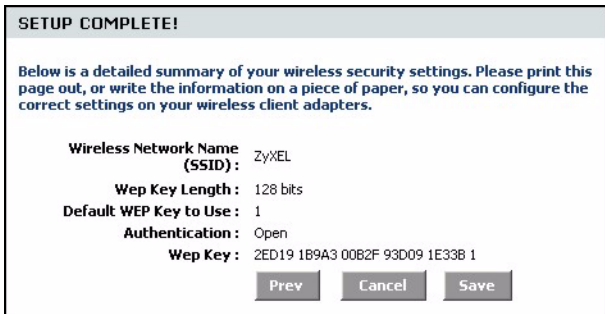

**6** Click **Reboot the Device** to restart the ZyXEL Device and make the changes take effect.

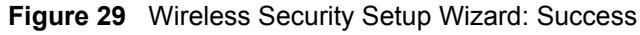

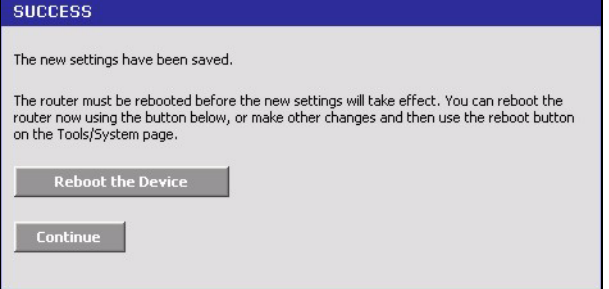

**7** Wait until the ZyXEL Device finishes rebooting before accessing it again.

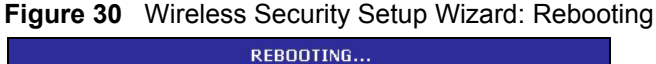

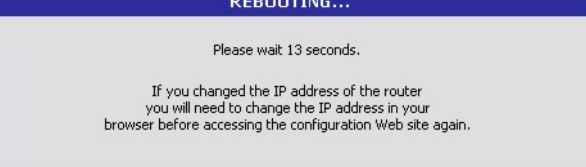

**8** Test your wireless connection. On a wireless client, associate to the wireless network on the ZyXEL Device (the default network name is "ZyXEL"). See the documentation that comes with the wireless client for more information.

# **CHAPTER 4 WAN**

This chapter introduces shows you how to configure the WAN using the advanced configuration screen for Internet access.

## **4.1 WAN Overview**

You can use the advanced **WAN** configuration screen to configure the WAN port for Internet access. Select the Internet access mode (**Static IP**, **Dynamic IP**, **PPPoE**, **PPTP** and **L2TP**) your ISP uses on the ZyXEL Device.

## **4.1.1 WAN IP Address Assignment**

Every computer on the Internet must have a unique IP address. If your networks are isolated from the Internet, for instance, only between your two branch offices, you can assign any IP addresses to the hosts without problems. However, the Internet Assigned Numbers Authority (IANA) has reserved the following three blocks of IP addresses specifically for private networks.

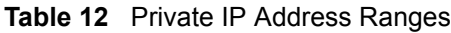

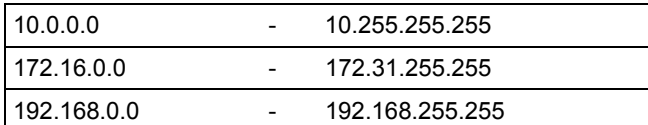

You can obtain your IP address from the IANA, from an ISP or have it assigned by a private network. If you belong to a small organization and your Internet access is through an ISP, the ISP can provide you with the Internet addresses for your local networks. On the other hand, if you are part of a much larger organization, you should consult your network administrator for the appropriate IP addresses.

**Note:** Regardless of your particular situation, do not create an arbitrary IP address; always follow the guidelines above. For more information on address assignment, please refer to RFC 1597, Address Allocation for Private Internets and RFC 1466, Guidelines for Management of IP Address Space.

### **4.1.2 DNS Server Address Assignment**

Use DNS (Domain Name System) to map a domain name to its corresponding IP address and vice versa, for instance, the IP address of www.zyxel.com is 204.217.0.2. The DNS server is extremely important because without it, you must know the IP address of a computer before you can access it.

The ZyXEL Device can get the DNS server addresses in the following ways.

- **1** The ISP tells you the DNS server addresses, usually in the form of an information sheet, when you sign up. If your ISP gives you DNS server addresses, manually enter them in the DNS server fields.
- **2** If your ISP dynamically assigns the DNS server IP addresses (along with the ZyXEL Device's WAN IP address), set the DNS server fields to get the DNS server address from the ISP.
- **3** You can manually enter the IP addresses of other DNS servers. These servers can be public or private. A DNS server could even be behind a remote IPSec router.

## **4.2 WAN Configuration**

To display the advanced **WAN** configuration screen, click **BASIC > WAN**. Fields in this screen vary depending on the option you select in the **WAN Mode** field.

## **4.2.1 WAN Connection: Dynamic IP**

Select **Dynamic IP** in the **WAN** screen when your ISP gives you a fixed public IP address.

**Figure 31** Basic: WAN: Dynamic IP

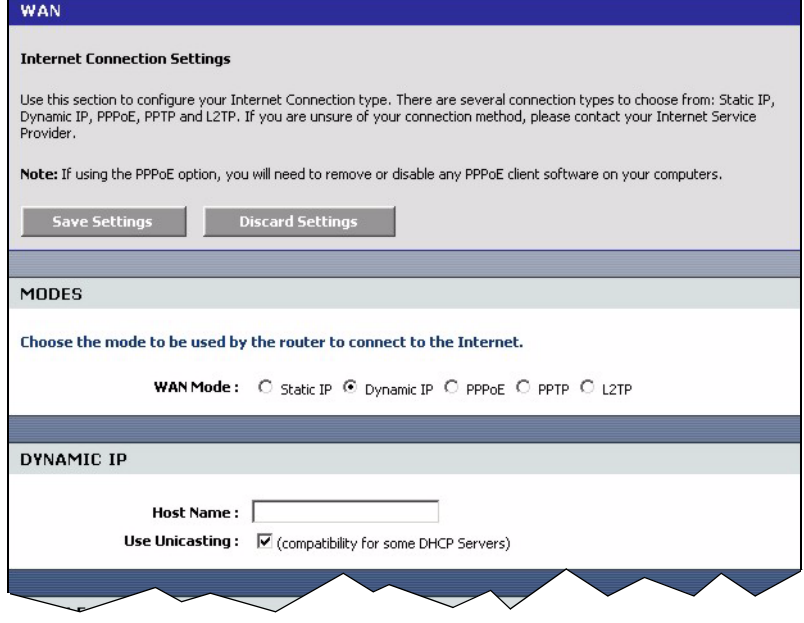

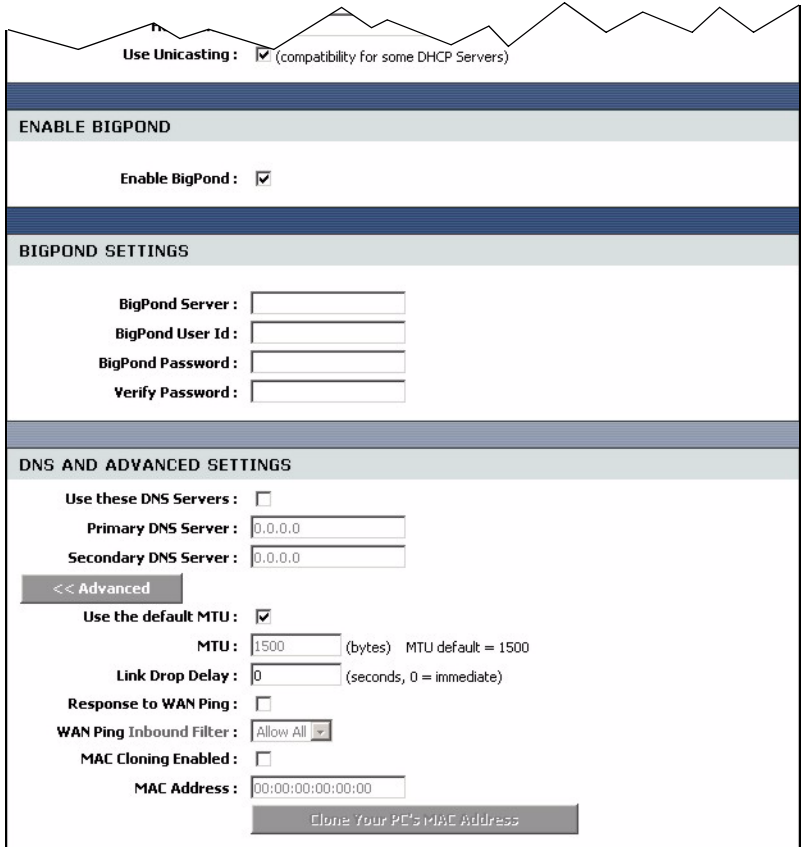

The following table describes the fields in this screen.

<span id="page-43-0"></span>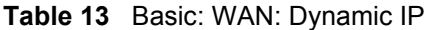

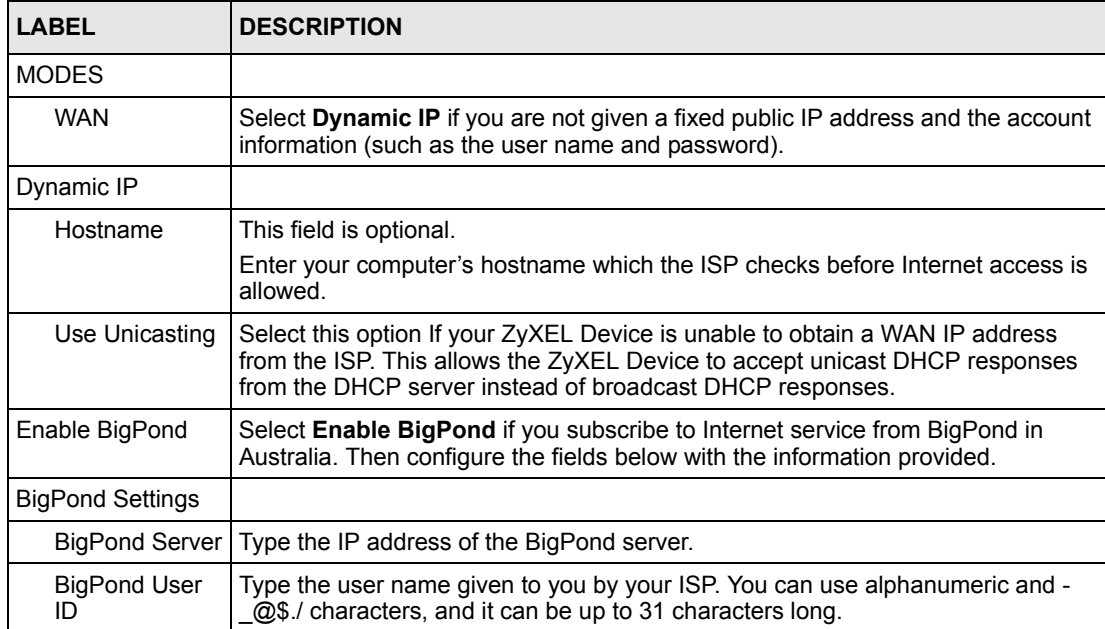

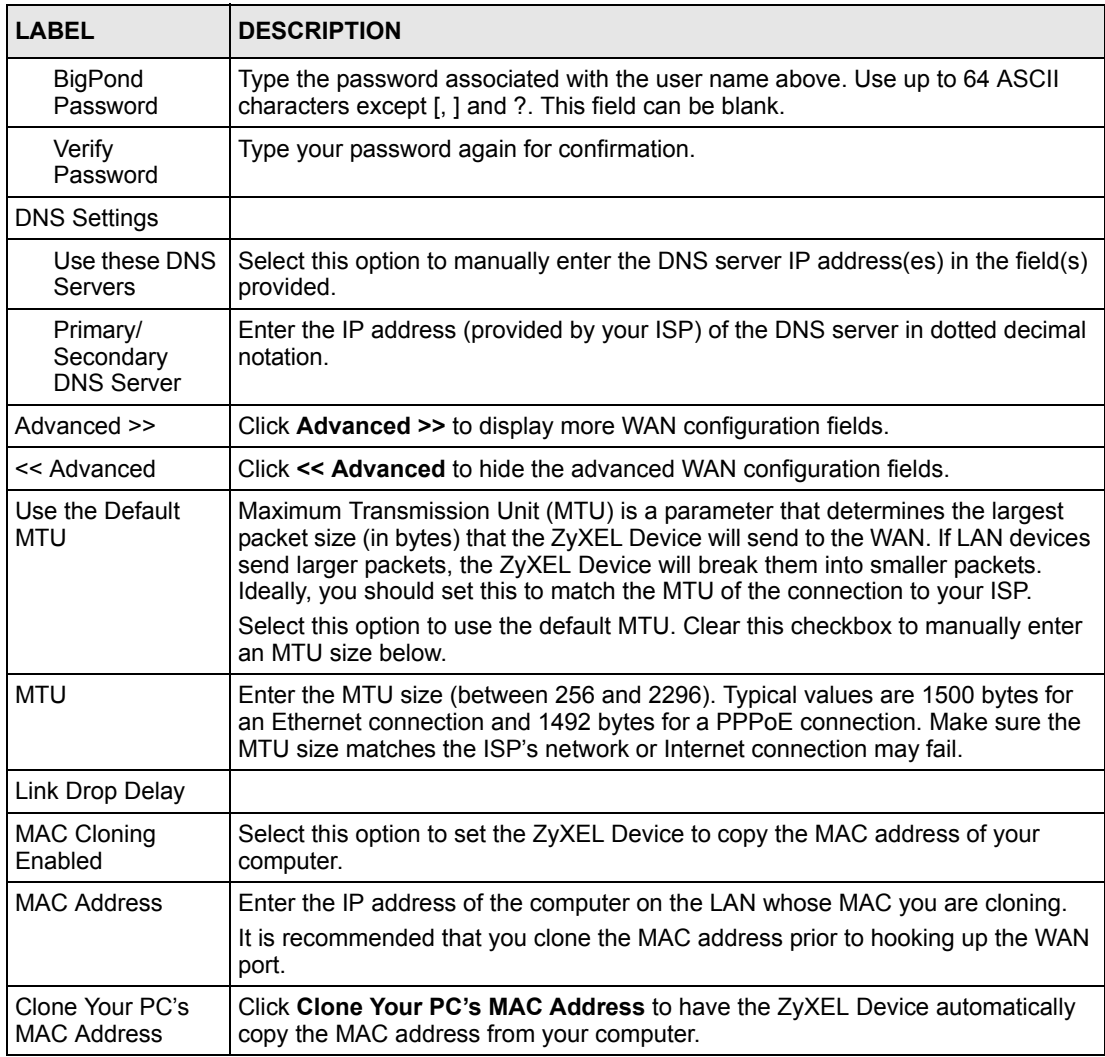

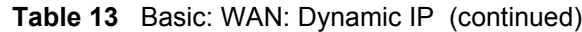

# **4.2.2 WAN Configuration: Static IP**

Select **Dynamic IP** in the **WAN** screen when your ISP gives you a fixed public IP address.

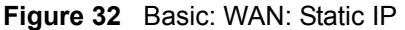

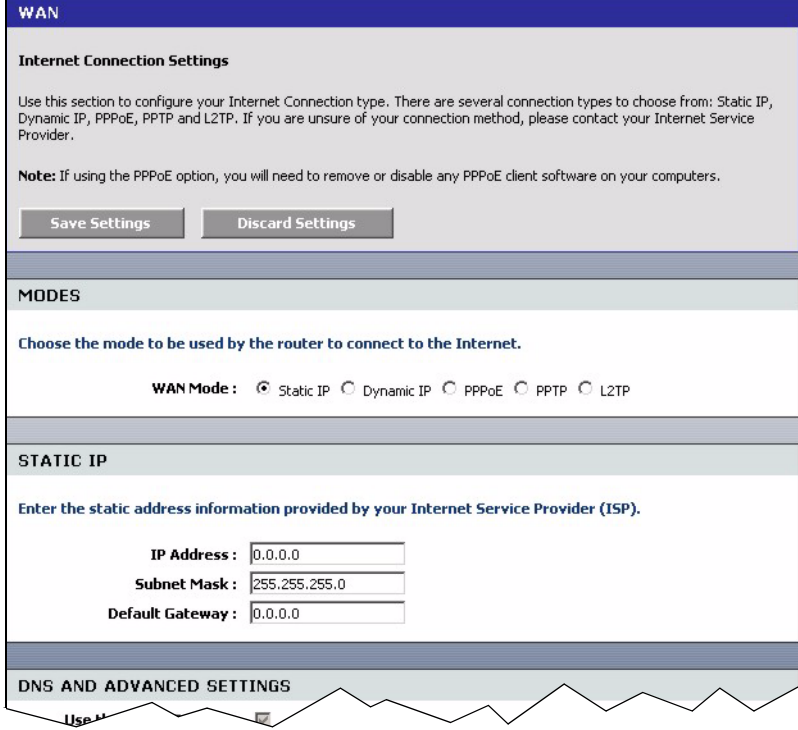

The following table describes the related fields in this screen.

**Table 14** Basic: WAN: Static IP

| <b>LABEL</b>       | <b>DESCRIPTION</b>                                                                   |
|--------------------|--------------------------------------------------------------------------------------|
| <b>MODES</b>       |                                                                                      |
| <b>WAN</b>         | Select Static IP if your ISP gives you a fixed public IP address.                    |
| STATIC IP          |                                                                                      |
| <b>IP Address</b>  | Enter the WAN IP address exactly as given by your ISP in dotted decimal<br>notation. |
| Subnet Mask        | Enter the IP subnet mask as given by your ISP in dotted decimal notation.            |
| Default<br>Gateway | Enter the gateway IP address as given by your ISP in dotted decimal notation.        |

Refer to [Table 13 on page 44](#page-43-0) for other field descriptions.

## **4.2.3 WAN Configuration: PPPoE**

If your ISP uses the PPPoE (Point-to-Point Protocol over Ethernet) protocol for Internet access, select **PPPoE** in the **WAN Mode** field.

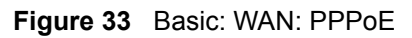

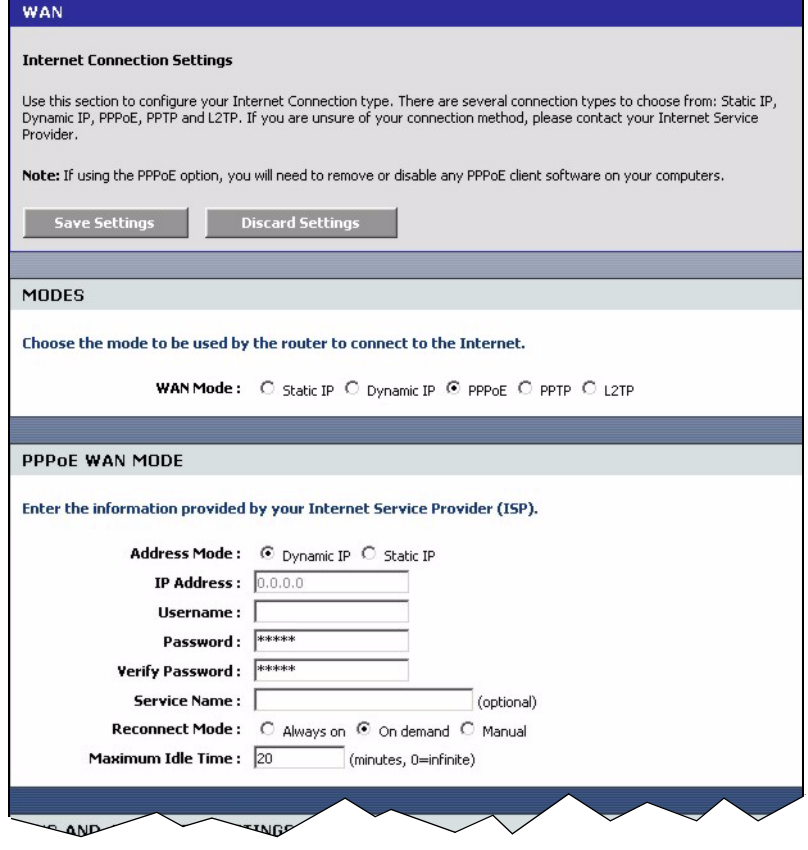

The following table describes the related fields in this screen.

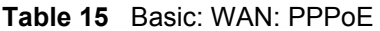

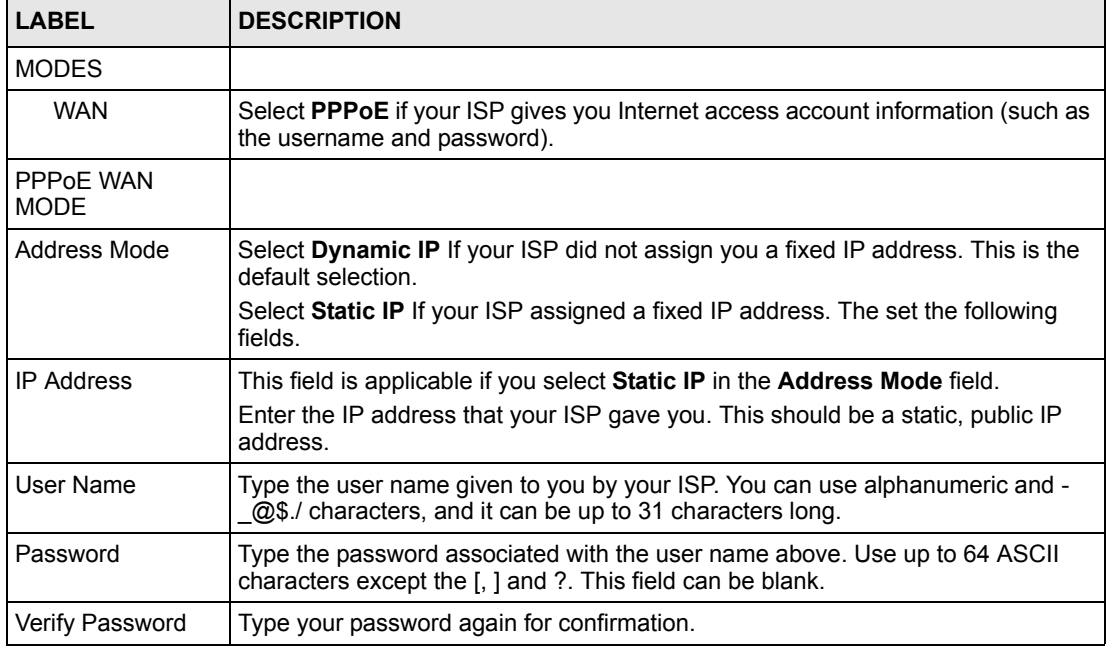

| LABEL                 | <b>DESCRIPTION</b>                                                                                                    |
|-----------------------|----------------------------------------------------------------------------------------------------|
| Service Name          | Type the PPPoE service name given to you by your ISP. PPPoE uses a service<br>name to identify and reach the PPPoE server. You can use alphanumeric and -<br>@\$./ characters, and it can be up to 64 characters long. |
| <b>Reconnect Mode</b> | Specify how you want to re-establish an Internet connection after the idle timeout.                                                                                                    |
|                       | Select <b>Always On</b> when you want your connection up all the time. The ZyXEL<br>Device will try to bring up the connection automatically if it is disconnected.                                                    |
|                       | Select On Demand when you don't want the connection up all the time and<br>specify an idle time-out in the Maximum Idle Timeout field.                                                                                 |
|                       | Select <b>Manual</b> when you want to manually re-establish the connection if it is<br>disconnected.                                                                                                    |
| Maximum Idle<br>Time  | This value specifies the time in seconds that elapses before the ZyXEL Device<br>automatically disconnects from the PPPoE server.                                                                                      |

**Table 15** Basic: WAN: PPPoE (continued)

Refer to [Table 13 on page 44](#page-43-0) for other field descriptions.

### **4.2.4 WAN Connection: PPTP**

If your ISP uses PPTP protocol for Internet access, select **PPTP** in the **WAN Mode** field.

**Figure 34** Basic: WAN: PPTP

| <b>WAN</b>                                                                                                    |                                                                                                    |
|----------------------------------------------------------------------------------------------------|----------------------------------------------------------------------------------------------------|
| <b>Internet Connection Settings</b>                                                                                                    |                                                                                                    |
| Use this section to configure your Internet Connection type. There are several connection types to choose from: Static IP,<br>Dynamic IP, PPPoE, PPTP and L2TP. If you are unsure of your connection method, please contact your Internet Service<br>Provider. |                                                                                                    |
|                                                                                                    | Note: If using the PPPoE option, you will need to remove or disable any PPPoE client software on your computers. |
| <b>Save Settings</b>                                                                                                    | <b>Discard Settings</b>                                                                                          |
|                                                                                                    |                                                                                                    |
| MODES                                                                                                    |                                                                                                    |
|                                                                                                    | Choose the mode to be used by the router to connect to the Internet.                                             |
|                                                                                                    |                                                                                                    |
|                                                                                                    | <b>WAN Mode:</b> C Static IP C Dynamic IP C PPPoE C PPTP C L2TP                                                  |
|                                                                                                    |                                                                                                    |
| PPTP WAN MODE                                                                                                    |                                                                                                    |
|                                                                                                    |                                                                                                    |
|                                                                                                    | Enter the information provided by your Internet Service Provider (ISP).                                          |
| <b>Address Mode :</b>                                                                                                    | C Dynamic IP C Static IP                                                                                         |
| PPTP IP Address: 0.0.0.0                                                                                                    |                                                                                                    |
| <b>PPTP Subnet Mask: 255.255.255.0</b>                                                                                                    |                                                                                                    |
| <b>PPTP Gateway IP Address:</b>                                                                                                    | 0.0.0.0                                                                                                    |
| <b>PPTP Server IP Address: 0.0.0.0</b>                                                                                                    |                                                                                                    |
| Username:                                                                                                    |                                                                                                    |
| Password:                                                                                                    | *****                                                                                                    |
| <b>Verify Password:</b>                                                                                                    | *****                                                                                                    |
| <b>Reconnect Mode:</b>                                                                                                    | C Always on C On demand C Manual                                                                                 |
| Maximum Idle Time: 20                                                                                                    | (minutes, 0=infinite)                                                                                            |
|                                                                                                    |                                                                                                    |

The following table describes the related fields in this screen.

**Table 16** Basic: WAN: PPTP

| <b>LABEL</b>                                          | <b>DESCRIPTION</b>                                                                                                    |
|-------------------------------------------------------|----------------------------------------------------------------------------------------------------|
| <b>MODES</b>                                          |                                                                                                    |
| <b>WAN</b>                                            | Select PPTP if your ISP gives you Internet access account information (such as<br>the username and password).                                                |
| PPTP WAN MODE                                         |                                                                                                    |
| Address Mode                                          | Select Dynamic IP If your ISP did not assign you a fixed IP address. This is the<br>default selection.                                                       |
|                                                       | Select Static IP If your ISP assigned a fixed IP address. The set the following<br>fields.                                                                   |
| <b>PPTP IP Address</b>                                | This field is applicable if you select Static IP in the Address Mode field.                                                                                  |
|                                                       | Enter the IP address that your ISP gave you. This should be a static, public IP<br>address.                                                                  |
| <b>PPTP Subnet</b>                                    | This field is applicable if you select Static IP in the Address Mode field.                                                                                  |
| Mask                                                  | Enter the subnet mask for the IP address.                                                                                                    |
| PPTP Gateway IP                                       | This field is applicable if you select Static IP in the Address Mode field.                                                                                  |
| Address                                               | Enter the IP address of the router through which this WAN connection will send<br>traffic (the default gateway).                                             |
| PPTP Server IP<br>Address (may be<br>same as gateway) | Type the IP address of the PPTP server.                                                                                                    |
| User Name                                             | Type the user name given to you by your ISP. You can use alphanumeric and -<br>@\$./ characters, and it can be up to 31 characters long.                     |
| Password                                              | Type the password associated with the user name above. Use up to 64 ASCII<br>characters except the [, ] and ?. This field can be blank.                      |
| Verify Password                                       | Type your password again for confirmation.                                                                                                    |
| Reconnect Mode                                        | Specify how you want to re-establish an Internet connection after the idle timeout.                                                                          |
|                                                       | Select Always On when you want your connection up all the time. The ZyXEL<br>Device will try to bring up the connection automatically if it is disconnected. |
|                                                       | Select On Demand when you don't want the connection up all the time and<br>specify an idle time-out in the Maximum Idle Timeout field.                       |
|                                                       | Select Manual when you want to manually re-establish the connection if it is<br>disconnected.                                                                |
| Maximum Idle<br>Time                                  | This value specifies the time in seconds that elapses before the ZyXEL Device<br>automatically disconnects from the PPPoE server.                            |

## **4.2.5 WAN Connection: L2TP**

If your ISP uses L2TP protocol for Internet access, select **L2TP** in the **WAN Mode** field.

### **Figure 35** Basic: WAN: L2TP

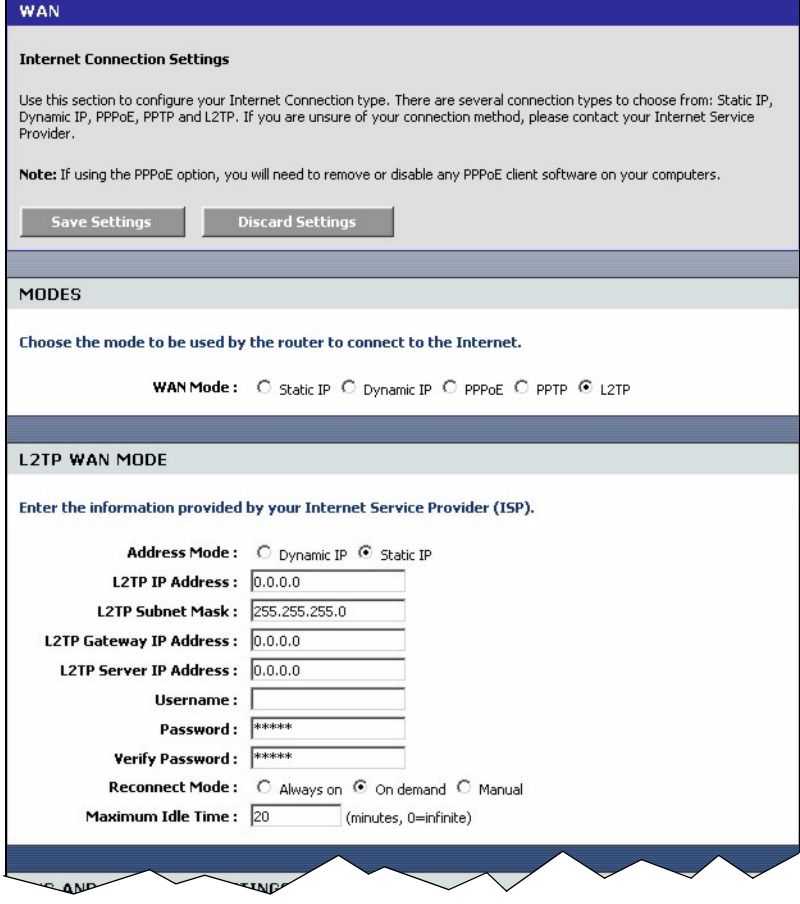

The following table describes the related fields in this screen.

#### **Table 17** Basic: WAN: L2TP

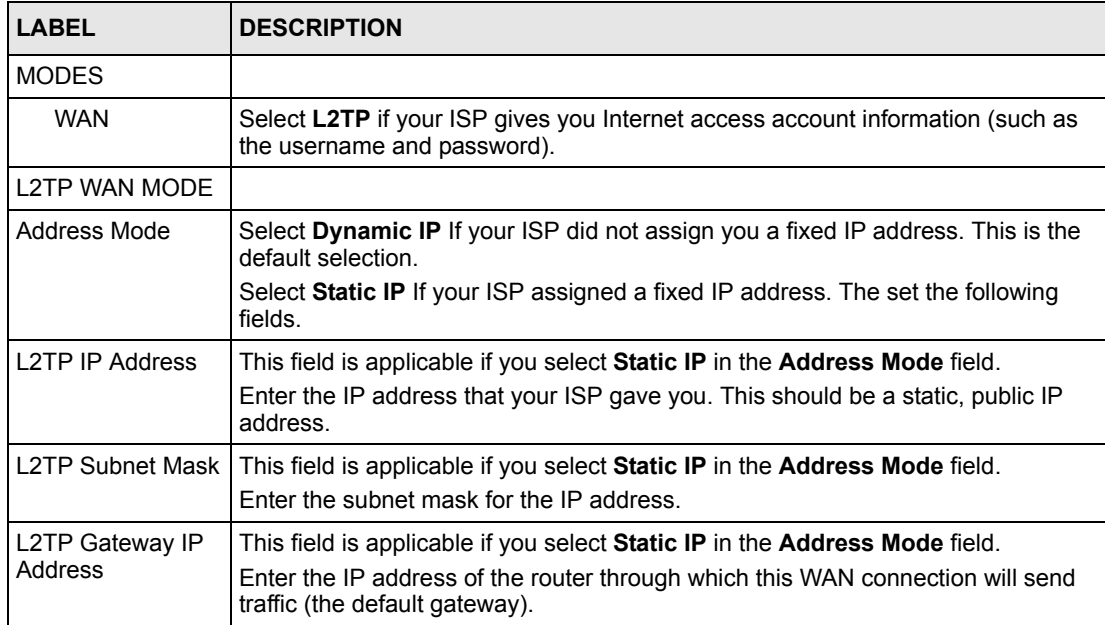

| <b>LABEL</b>                                                 | <b>DESCRIPTION</b>                                                                                                    |
|--------------------------------------------------------------|----------------------------------------------------------------------------------------------------|
| <b>L2TP Server IP</b><br>Address (may be<br>same as gateway) | Type the IP address of the L2TP server.                                                                                                    |
| User Name                                                    | Type the user name given to you by your ISP. You can use alphanumeric and -<br>@\$./ characters, and it can be up to 31 characters long.                                                                                                    |
| Password                                                     | Type the password associated with the user name above. Use up to 64 ASCII<br>characters except the [, ] and ?. This field can be blank.                                                                                                    |
| Verify Password                                              | Type your password again for confirmation.                                                                                                    |
| Reconnect Mode                                               | Specify how you want to re-establish an Internet connection after the idle timeout.<br>Select <b>Always On</b> when you want your connection up all the time. The ZyXEL<br>Device will try to bring up the connection automatically if it is disconnected.<br>Select <b>On Demand</b> when you don't want the connection up all the time and<br>specify an idle time-out in the Maximum Idle Timeout field.<br>Select <b>Manual</b> when you want to manually re-establish the connection if it is |
|                                                              | disconnected.                                                                                                    |
| Maximum Idle<br>Time                                         | This value specifies the time in seconds that elapses before the ZyXEL Device<br>automatically disconnects from the L2TP server.                                                                                                    |

**Table 17** Basic: WAN: L2TP (continued)

# **4.3 Internet Connection Test**

[After you have configured Internet connection settings on the ZyXEL Device, test the](http://www.zyxel.com)  connection. Launch a web browser and enter any web site address for example, http:// www.zyxel.com).

# **CHAPTER 5 LAN**

## **5.1 Overview**

Local Area Network (LAN) is a shared communication system to which many computers are attached. Use **LAN** screen to set the IP address and subnet mask of the LAN interface on the ZyXEL Device. You can also configure DHCP settings in the **LAN** screen.

Click **Basic > LAN** to display the configuration screen.

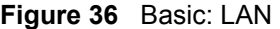

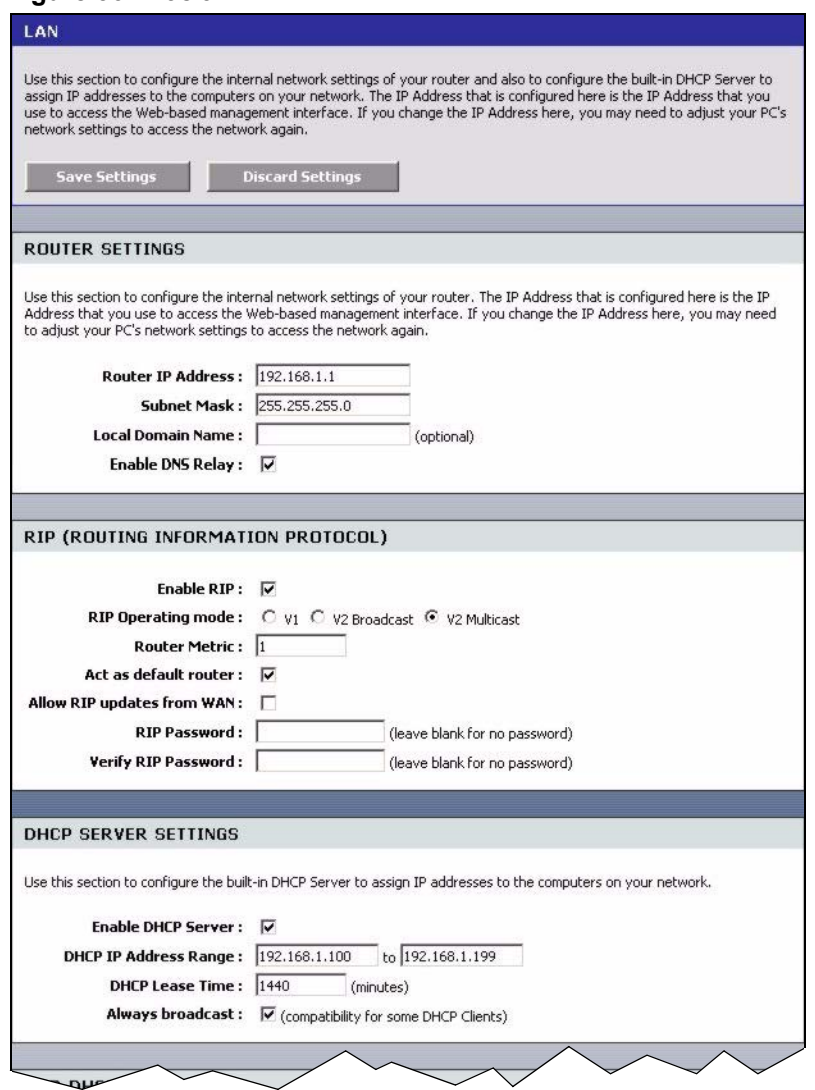

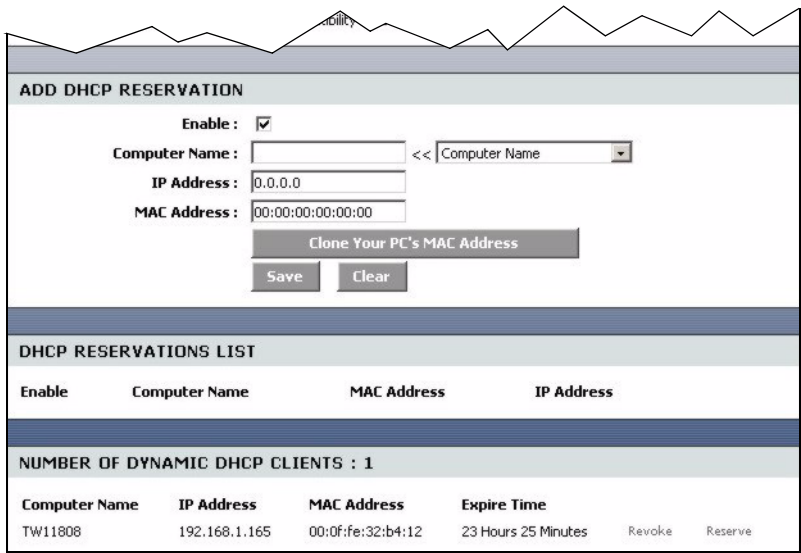

## **5.1.1 Router Settings**

To set the LAN settings (such as the IP address, subnet mask) on the ZyXEL Device, configure the fields in the **ROUTER SETTINGS** section in the **LAN** screen.

**Figure 37** Basic: LAN: Router Settings

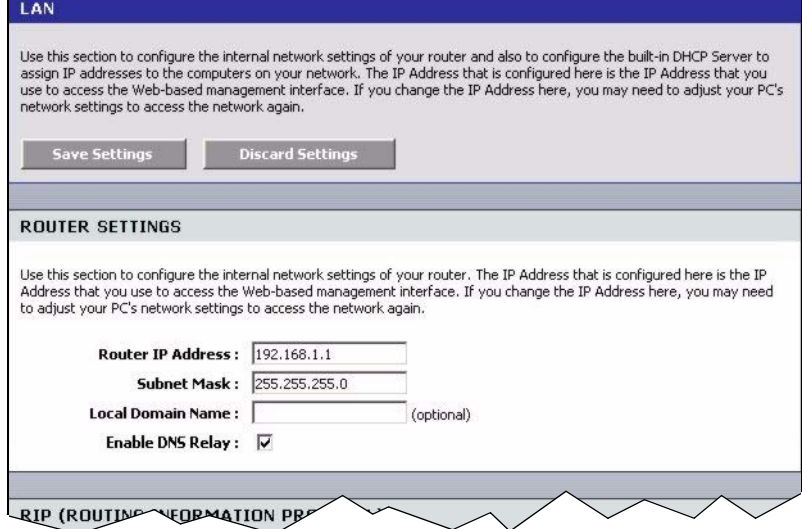

The following table describes the labels in this screen.

**Table 18** Basic: LAN: Router Settings

| <b>LABEL</b>           | <b>DESCRIPTION</b>                                                                                                    |  |
|------------------------|----------------------------------------------------------------------------------------------------|--|
|                        | ROUTER SETTINGS                                                                                                    |  |
| <b>IP Address</b>      | Type the IP address of your ZyXEL Device in dotted decimal notation. 192.168.1.1<br>is the factory default. Alternatively, click the right mouse button to copy and/or<br>paste the IP address.                                                                                                    |  |
| Default Subnet<br>Mask | The subnet mask specifies the network number portion of an IP address. Your<br>ZyXEL Device automatically calculate the subnet mask based on the IP address<br>that you assign. Unless you are implementing subnetting, use the subnet mask<br>computed by the ZyXEL Device.                                                         |  |
| Local Domain           | This field is optional.                                                                                                    |  |
| Name                   | The DHCP server on your ZyXEL Device assigns the domain name to the<br>computer(s) on the WLAN. for the wireless network. For example, if you enter<br>"mynetwork.net" here, and you have a wireless laptop with a computer name of<br>chris, that laptop will be known as "chris.mynetwork.net" to other computers on the<br>WI AN. |  |
| Enable DNS Relay       | Select this option to set the ZyXEL Device to forward DNS requests to the ISP's<br>DNS server.                                                                                                    |  |
|                        | This allows computers behind the ZyXEL Device to always receive replies from a<br>DNS server even when the ZyXEL Device obtains a different DNS server address<br>from the ISP upon re-establishing the WAN connection.                                                                                                    |  |
|                        | <b>Note:</b> You should disable DNS relay if you have set up a DNS<br>server on the LAN in the Virtual Server screen.                                                                                                    |  |

### **5.1.2 RIP Setup**

RIP (Routing Information Protocol) allows the ZyXEL Device to exchange routing information with other routers.

RIP version controls the format and the broadcasting method of the RIP packets that the ZyXEL Device sends (it recognizes both formats when receiving). RIP version 1 (**V1**)is universally supported. RIP version 1 is probably adequate for most networks, unless you have an unusual network topology.

RIP version 2 carries more information in the packets.Both **V2 Broadcast** and **V2 Multicast** sends the routing data in RIP version2 format; the difference being that **V2 Broadcast** uses subnet broadcasting while **V2 Multicast** uses multicasting.

To configure RIP settings on the ZyXEL Device, set the fields under **RIP (ROUTING INFORMATION PROTOCOL)** section in the **LAN** screen.

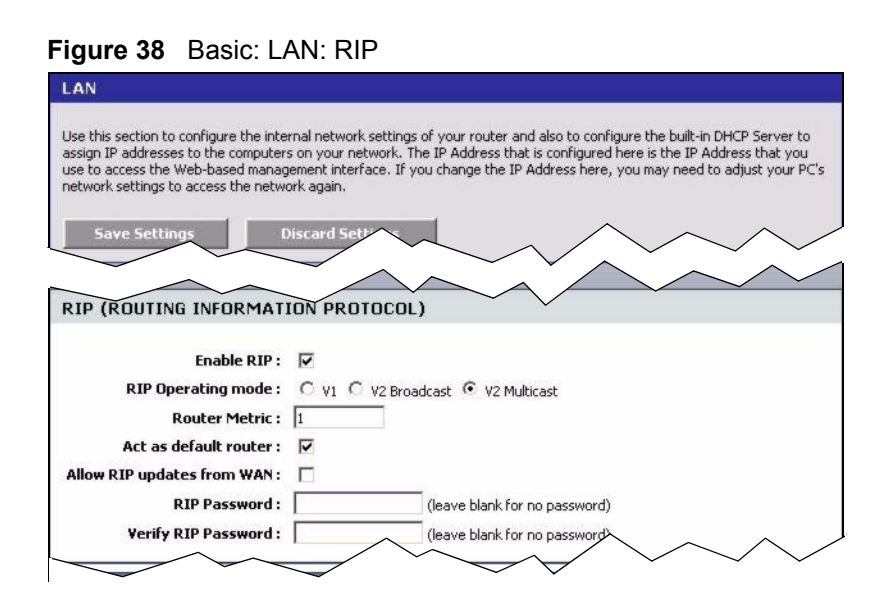

The following table describes the labels in this screen.

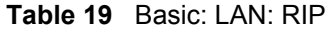

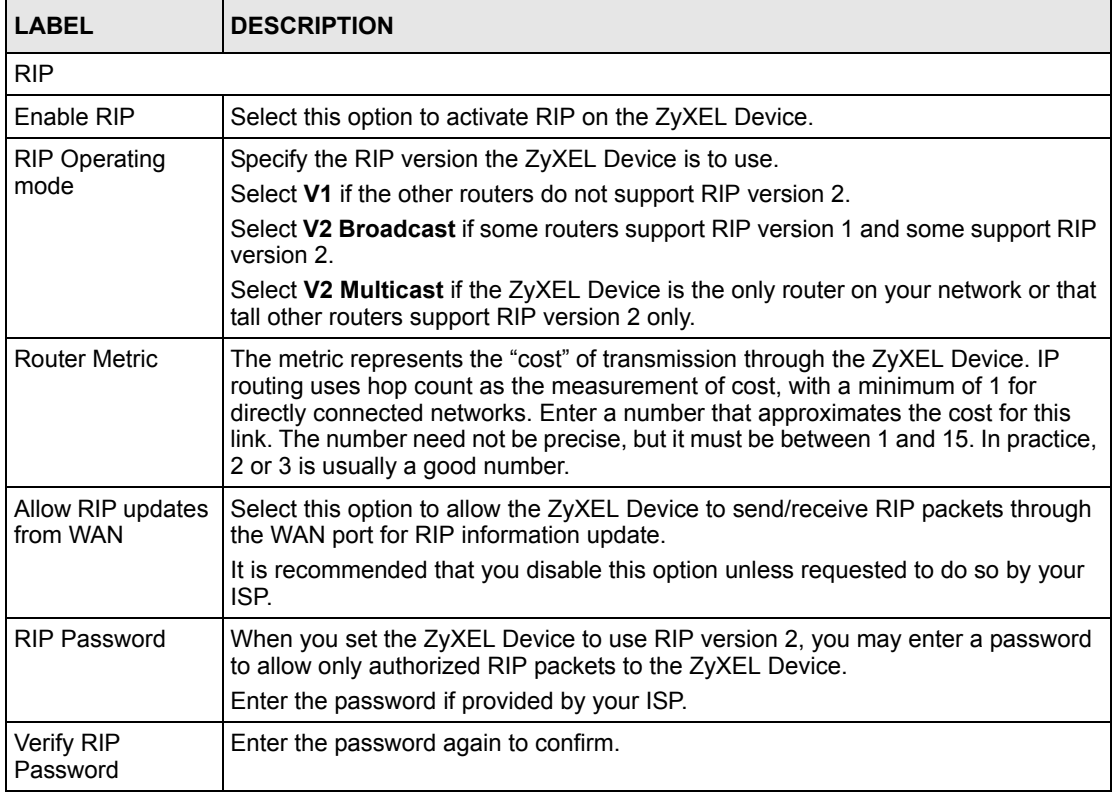

### **5.1.3 DHCP Server Settings**

DHCP (Dynamic Host Configuration Protocol, RFC 2131 and RFC 2132) allows individual clients to obtain TCP/IP configuration at start-up from a server. You can configure the ZyXEL Device as a DHCP server or disable it. When configured as a server, the ZyXEL Device provides the TCP/IP configuration for the DHCP client. If DHCP service is disabled, you must have another DHCP server on your LAN, or else the computer must be manually configured.

To configure DHCP settings on the ZyXEL Device, set the **DHCP SERVER SETTINGS**  fields in the **LAN** screen. You can also view the list of DHCP client computers in this screen.

**Figure 39** Basic: LAN: DHCP Server Settings

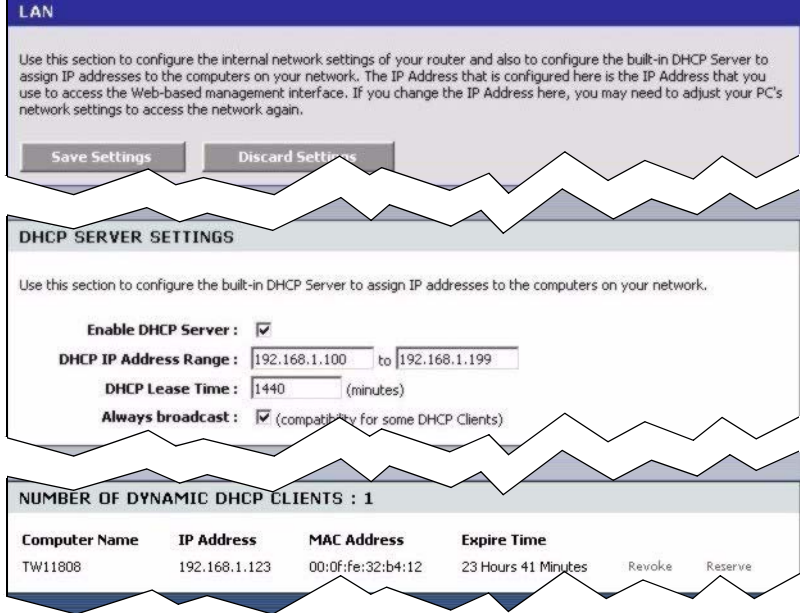

The following table describes the labels in this screen.

**Table 20** Basic: LAN: DHCP Server Settings

| <b>LABEL</b>                 | <b>DESCRIPTION</b>                                                                                                    |
|------------------------------|----------------------------------------------------------------------------------------------------|
| <b>ENABLE</b>                |                                                                                                    |
| Enable DHCP<br>Server        | DHCP (Dynamic Host Configuration Protocol, RFC 2131 and RFC 2132) allows<br>individual clients (workstations) to obtain TCP/IP configuration at startup from a<br>server.                                                                                                    |
|                              | Select this option to set the ZyXEL Device to assign network information (IP<br>address, DNS information etc.) to an Ethernet device connected to the LAN ports.                                                                                                    |
|                              | Clear this check box to stop the ZyXEL Device from acting as a DHCP server, you<br>must have another DHCP server on your LAN, or else the computer must be<br>manually configured.                                                                                                    |
| <b>DHCP Address</b><br>Range | The ZyXEL Device is pre-configured to provide IP addresses (ranging from<br>192.168.1.100 to 192.168.1.199) to DHCP clients. This configuration leaves some<br>IP addresses (excluding the ZyXEL Device itself) in the lower and upper ranges for<br>other server computers, for instance, servers for mail, FTP, TFTP, web, etc., that<br>you may have. |
|                              | Specify the starting and end IP address for the DHCP clients.                                                                                                    |

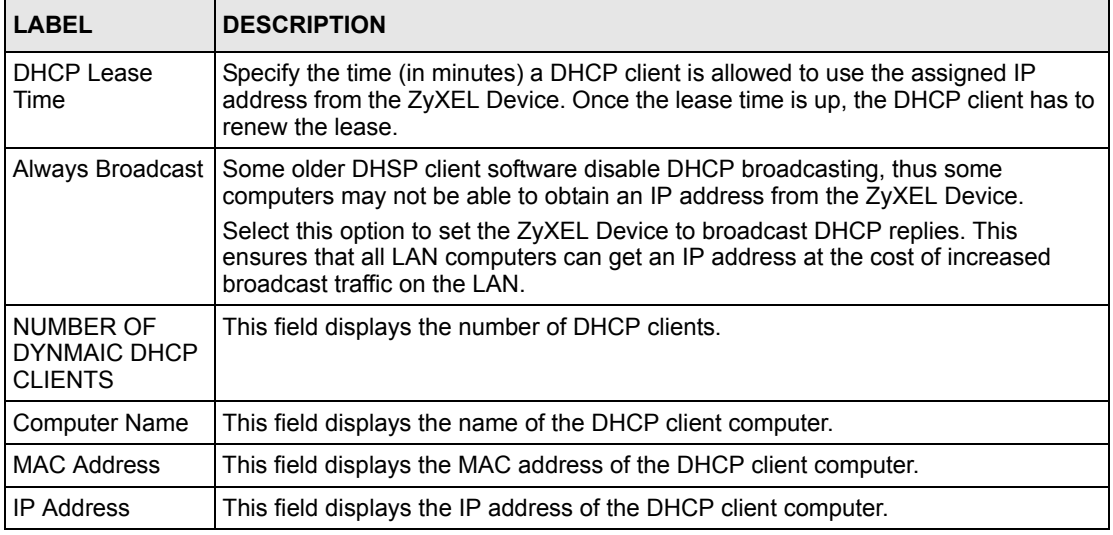

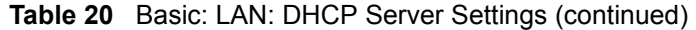

### **5.1.4 DHCP Reservation**

DHCP reservation, also known as static DHCP, allows the ZyXEL Device to assign specific IP addresses on the LAN to specific individual computers based on their MAC addresses.

Configure DHCP Reservation settings in the **LAN** screen. You can also view the list of reserved IP addresses in this screen.

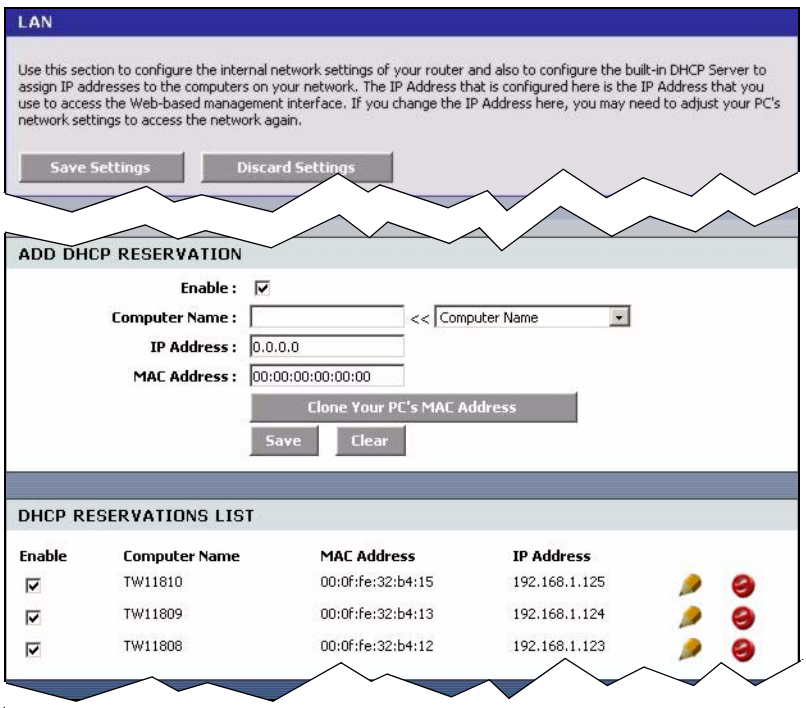

#### **Figure 40** Basic: LAN: DHCP Reservation

The following table describes the labels in this screen.

**Table 21** Basic: LAN: DHCP Reservation

| <b>LABEL</b>           | <b>DESCRIPTION</b>                                                                                                    |
|------------------------|----------------------------------------------------------------------------------------------------|
| ADD DHCP RESERVATION   |                                                                                                    |
| Enable                 | Select this option to enable static DHCP to set the ZyXEL Device to assign one IP<br>address on the LAN to a specific computer based on the MAC address.<br>Clear this check box to disable this feature.                                                        |
| <b>Computer Name</b>   | Enter the name of the DHCP client computer. This is for identification purposes.<br>You can also select the name of the client computer currently connected to the<br>ZyXEL Device. The ZyXEL Device automatically fills the information in the fields<br>below. |
| <b>IP Address</b>      | Type the IP address that you want to assign to the computer on your LAN.<br>Alternatively, select from the list of dynamic client computer names in the drop-<br>down list box. The ZyXEL Device automatically enters the current assigned IP<br>address.        |
| MAC Address            | Type the MAC address (with colons) of a computer on your LAN.<br>Or click Clone Your PC's MAC Address to copy the MAC address of your<br>computer.                                                                                                    |
| Save                   | Click Save to save the settings in this part of the screen.                                                                                                    |
| Clear                  | Click Clear to start configuring this part of the screen again.                                                                                                    |
| DHCP RESERVATIONS LIST |                                                                                                    |
| Enable                 | Select this option to activate the static DHCP setting.                                                                                                    |
| <b>Computer Name</b>   | This field displays the name of the DHCP client computer.                                                                                                    |
| <b>MAC Address</b>     | This field displays the MAC address.                                                                                                    |
| <b>IP Address</b>      | This field displays the IP address of the MAC address.                                                                                                    |

# **CHAPTER 6 WLAN**

This chapter shows how to configure general WLAN and WLAN security settings in the **WLAN** screen.

## **6.1 General Wireless LAN Setup**

Refer to [Appendix B on page 128](#page-127-0) for background information.

Configure general wireless LAN settings in the **Wireless** screen. Click **Basic > Wireless** to display the configuration screen.

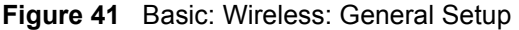

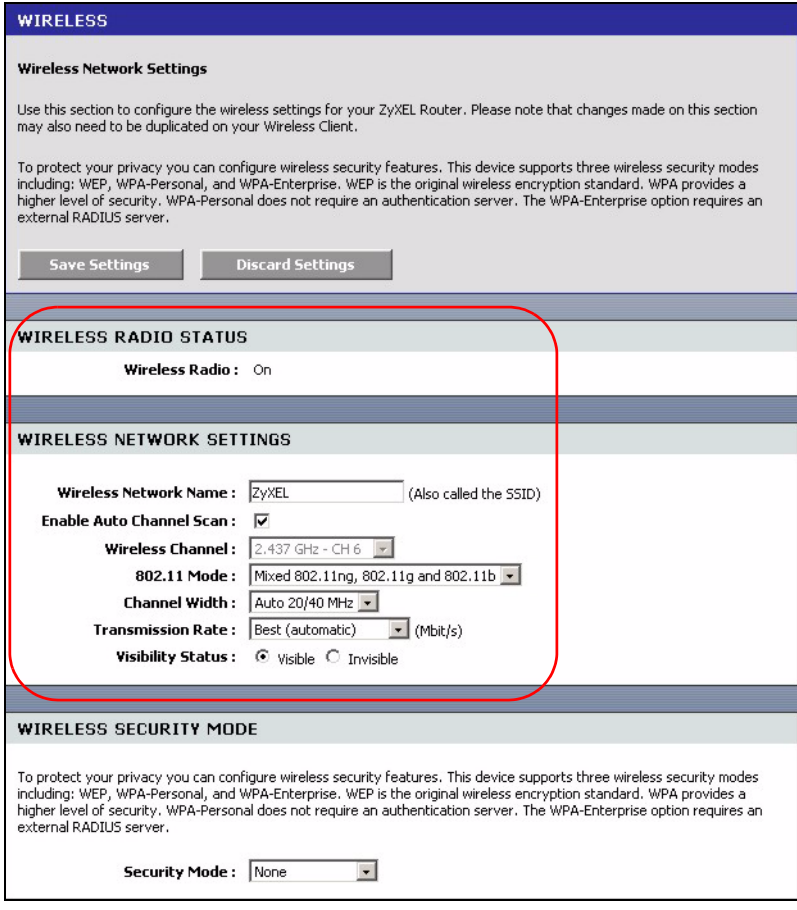

THe following table describes the related labels in this screen.

**Table 22** Basic: Wireless: General Setup

| <b>LABEL</b>                    | <b>DESCRIPTION</b>                                                                                                    |
|---------------------------------|----------------------------------------------------------------------------------------------------|
| WIRELESS RADIO<br><b>STATUS</b> | This field displays whether the wireless LAN feature is enabled (ON) or disabled<br>$(OFF)$ .                                                                                                    |
|                                 | You can enable and disable the wireless LAN feature on the ZyXEL Device by<br>using the wireless LAN switch at the rear panel of the ZyXEL Device. Refer to the<br>Quick Start Guide for more information.                                                                                                    |
| <b>WIRELESS NETWORK SETTINS</b> |                                                                                                    |
| <b>Wireless Network</b><br>Name | This is also known as the SSID (Service Set IDentification), which is a unique<br>name to identify the ZyXEL Device in the wireless LAN. Wireless stations<br>associating to the ZyXEL Device must have the same SSID.                                                                                                    |
|                                 | Enter a descriptive name of up to 32 printable characters (including spaces;<br>alphabetic characters are case-sensitive).                                                                                                    |
| Enable Auto                     | The radio frequency used by IEEE 802.11 wireless devices is called a channel.                                                                                                    |
| Channel Scan                    | Select this option to set the ZyXEL Device to automatically scan for and select the<br>optimum channel in the wireless network.                                                                                                    |
| <b>Wireless Channel</b>         | This field is disabled when you enable auto channel scan.                                                                                                    |
|                                 | Select a channel from the drop-down list box.                                                                                                    |
| 802.11 Mode                     | Select 802.11b only to have the ZyXEL Device connect to an IEEE 802.11b<br>wireless device only and vice versa.                                                                                                    |
|                                 | Select Mixed 802.11b and 802.11g to have the ZyXEL Device connect to either<br>an IEEE 802.11g or IEEE 802.11b wireless device.                                                                                                    |
|                                 | Select 802.11g only to have the ZyXEL Device connect to an IEEE 802.11g<br>wireless device only and vice versa.                                                                                                    |
|                                 | Select 802.11ng only to have the ZyXEL Device connect to an IEEE 802.11ng<br>wireless device only and vice versa.                                                                                                    |
|                                 | Select Mixed 802.11ng, 802.11g and 802.11b to have the ZyXEL Device connect<br>to either an IEEE 802.11ng, IEEE 802.11g or IEEE 802.11b wireless device.                                                                                                    |
| <b>Channel Width</b>            | Specify the wireless channel bandwidth mode the ZyXEL Device is to use.                                                                                                    |
|                                 | Select 20 MHz to set the ZyXEL Device to transmit at up to 20 MHz to other<br>wireless devices (including draft-N compatible wireless devices). Select this option<br>to solve wireless connection problems in a mixed network.                                                                                                    |
|                                 | Select Auto 20/40 MHz to set the ZyXEL Device to automatically switch between<br>the 20 MHz and 40 MHz operation. The ZyXEL Device will use 40 Mhz for<br>maximum transmission speed between other draft-N compatible wireless devices.<br>If an adjacent channel is used by an IEEE 802.11b/g device, the ZyXEL Device<br>reverts to use 20 MHz operation. This is the recommended option. |
| <b>Transmission Rate</b>        | Select a transmission speed from the drop-down list box.                                                                                                    |
| <b>Visibility Status</b>        | Select <b>Invisible</b> to hide the SSID in so a station cannot obtain the SSID through<br>AP scanning.                                                                                                    |
|                                 | Select Visible to make the ESSID visible so a station can obtain the SSID through<br>AP scanning.                                                                                                    |

# **6.2 Wireless LAN Security**

Wireless LAN security is vital to your network to protect wireless communications. If you do not enable any wireless security on your ZyXEL Device, the ZyXEL Device's wireless communications are accessible to any wireless networking device that is in the coverage area. Refer to [Appendix B on page 128](#page-127-0) for background information.

Configure the wireless LAN security using the **Wireless** screen. Click **Basic > Wireless** to display the configuration screen. This screen varies depending on the option you select in the **Security Mode** field.

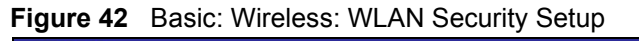

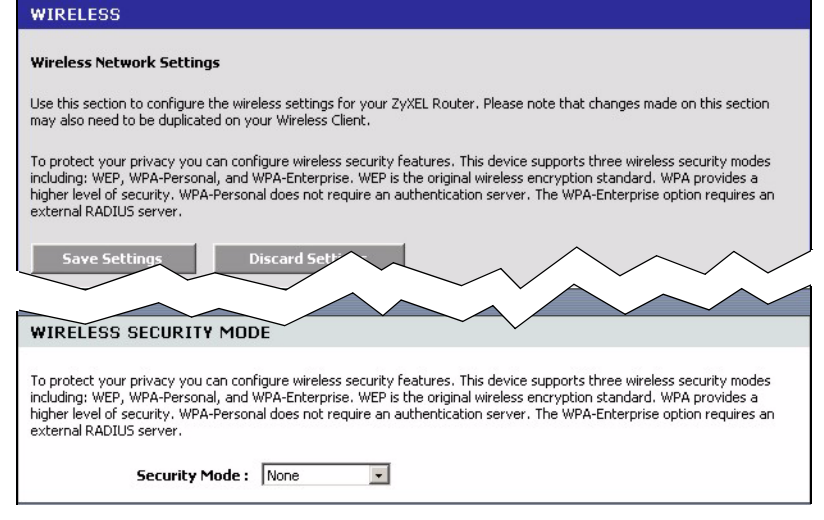

## **6.2.1 WLAN Security Setup: WEP**

To configure basic WEP key encryption, select **WEP** in the **Security Mode** field in the **Wireless** screen.

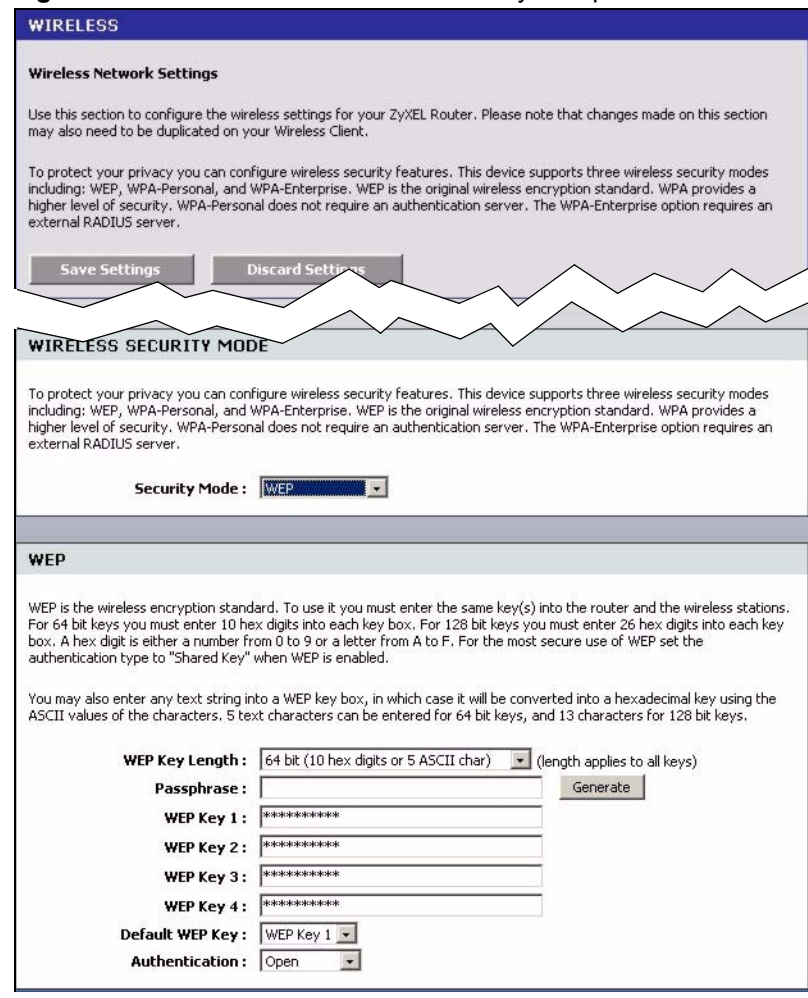

**Figure 43** Basic: Wireless: WLAN Security Setup: WEP

The following table describes the related fields in this screen.

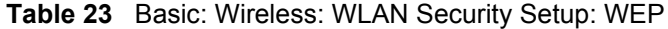

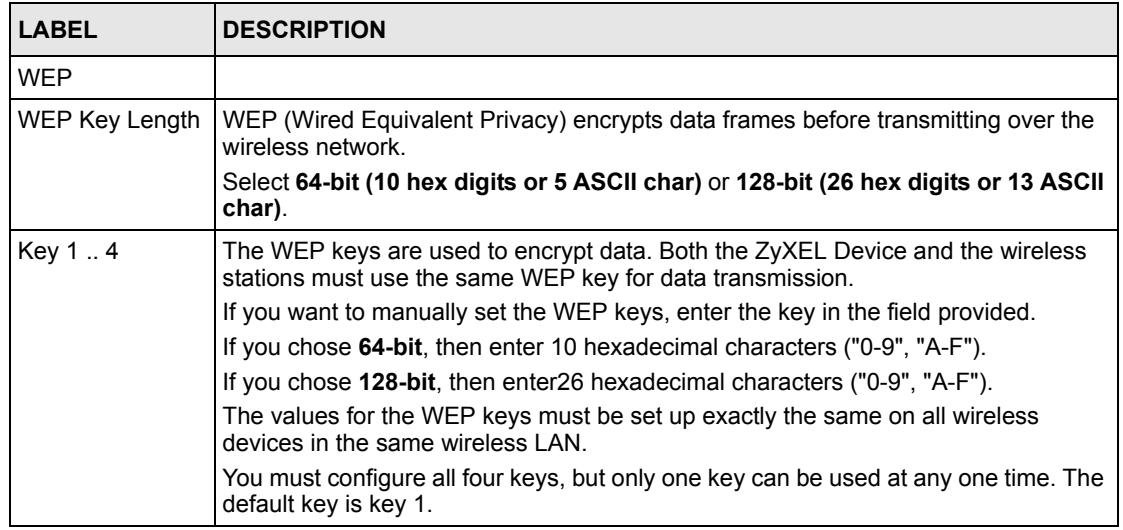

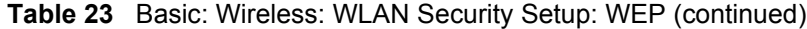

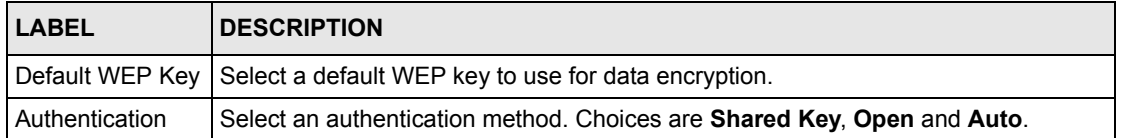

## **6.2.2 WLAN Security Setup: WPA-Personal**

If you want better WLAN security than WEP but do not have a RADIUS server on your network, select **WPA-Personal** in the **Security Mode** field in the **Wireless** screen.

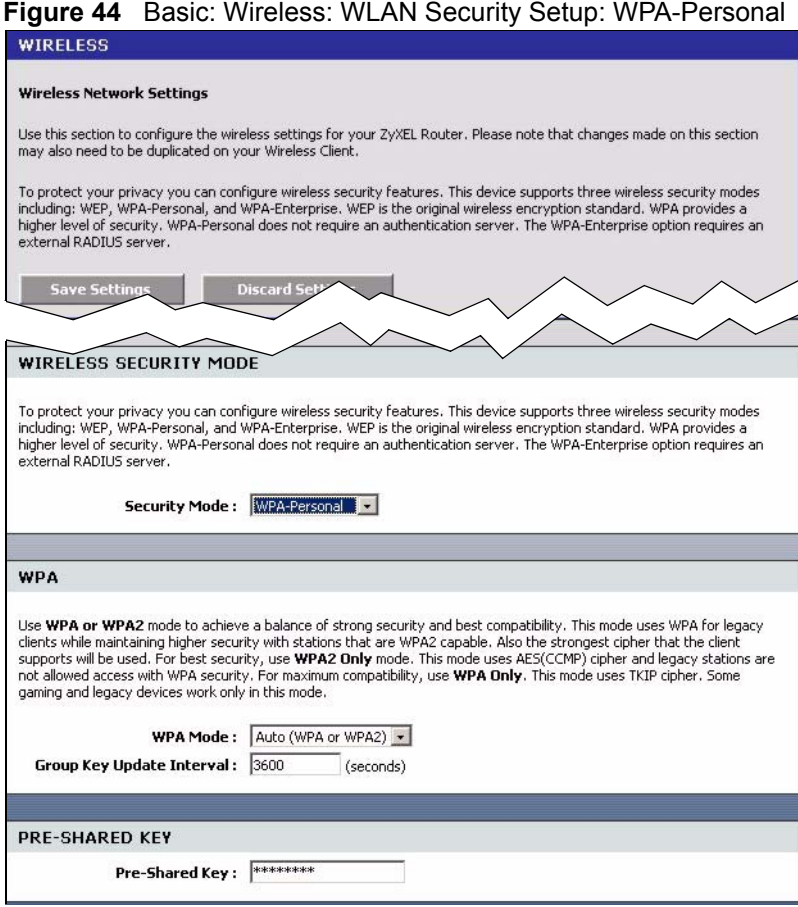

The following table describes the related labels in this screen.

**Table 24** Basic: WLAN Security Setup: WPA-Personal

| <b>LABEL</b>                 | <b>DESCRIPTION</b>                                                                                                    |
|------------------------------|----------------------------------------------------------------------------------------------------|
| <b>WPA</b>                   |                                                                                                    |
| WPA Mode                     | Specify a WPA mode. Make sure the peer device(s) is also set to use the same<br>WPA mode                                                                                                    |
|                              | Select Auto (WPA or WPA2) to set the ZyXEL Device to use WPA2 first and then<br>WPA if connection fails with WPA2.                                                                                                    |
|                              | Select WPA Only to set the ZyXEL Device to use WPA. WPA is a older<br>implementation than WPA2.                                                                                                    |
|                              | Select WPA2 Only to set the ZyXEL Device to use WPA2 only.                                                                                                    |
| Group Key Update<br>Interval | This is the rate at which an AP or RADIUS server sends a new group key out to all<br>clients. The re-keying process is the WPA equivalent of automatically changing the<br>WEP key for an AP and all stations in a WLAN on a periodic basis. |
|                              | Enter an update time in seconds.                                                                                                    |
| <b>PRE SHARED KEY</b>        |                                                                                                    |
| Pre-Shared Key               | Type a pre-shared key from 8 to 63 case-sensitive ASCII characters (including<br>spaces and symbols).                                                                                                    |

## **6.2.3 WLAN Security Setup: WPA-Enterprise**

If you want better WLAN security than WEP and have a RADIUS server on your network, select **WPA-Enterprise** in the **Security Mode** field in the **Wireless** screen.

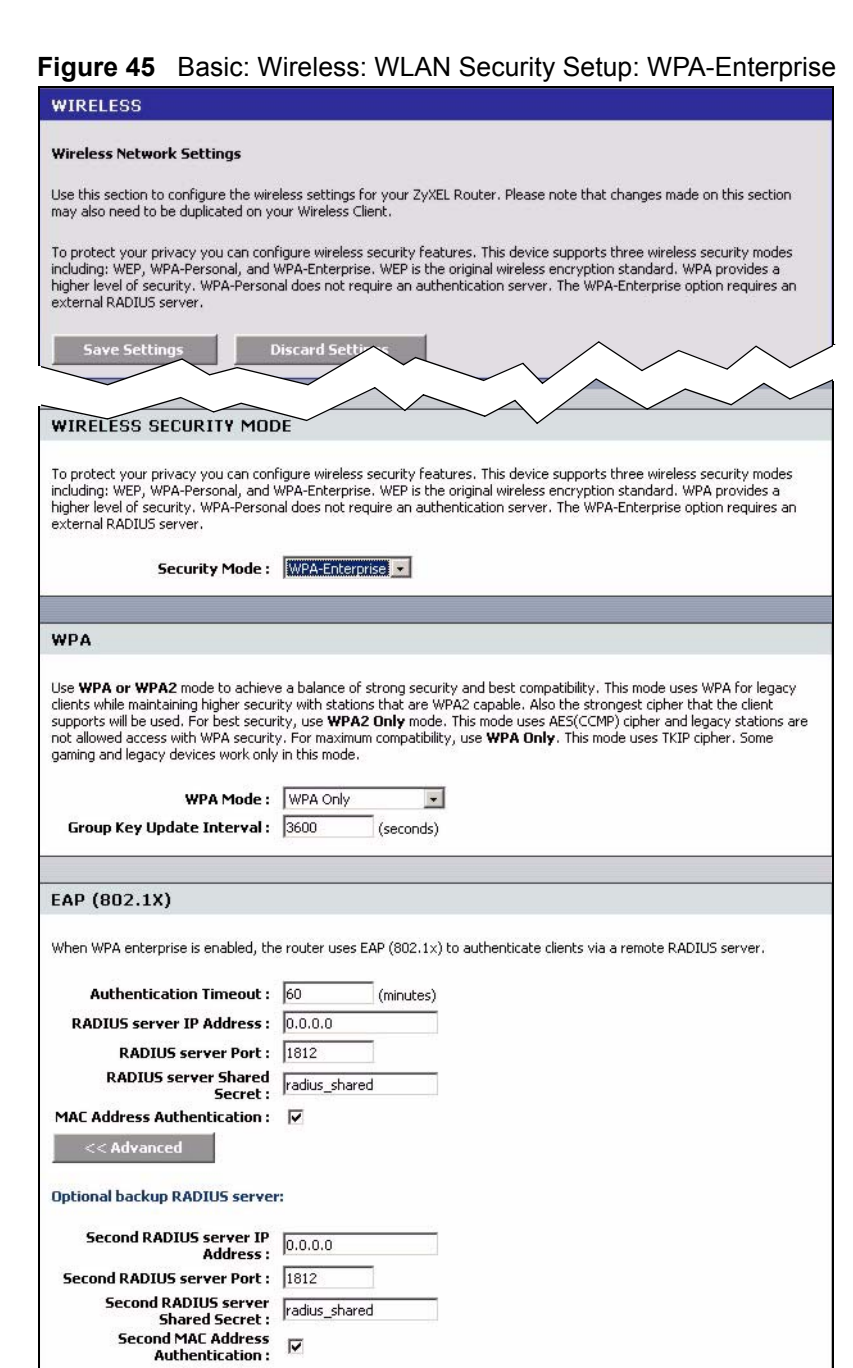

The following table describes the related labels in this screen.

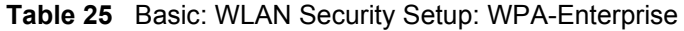

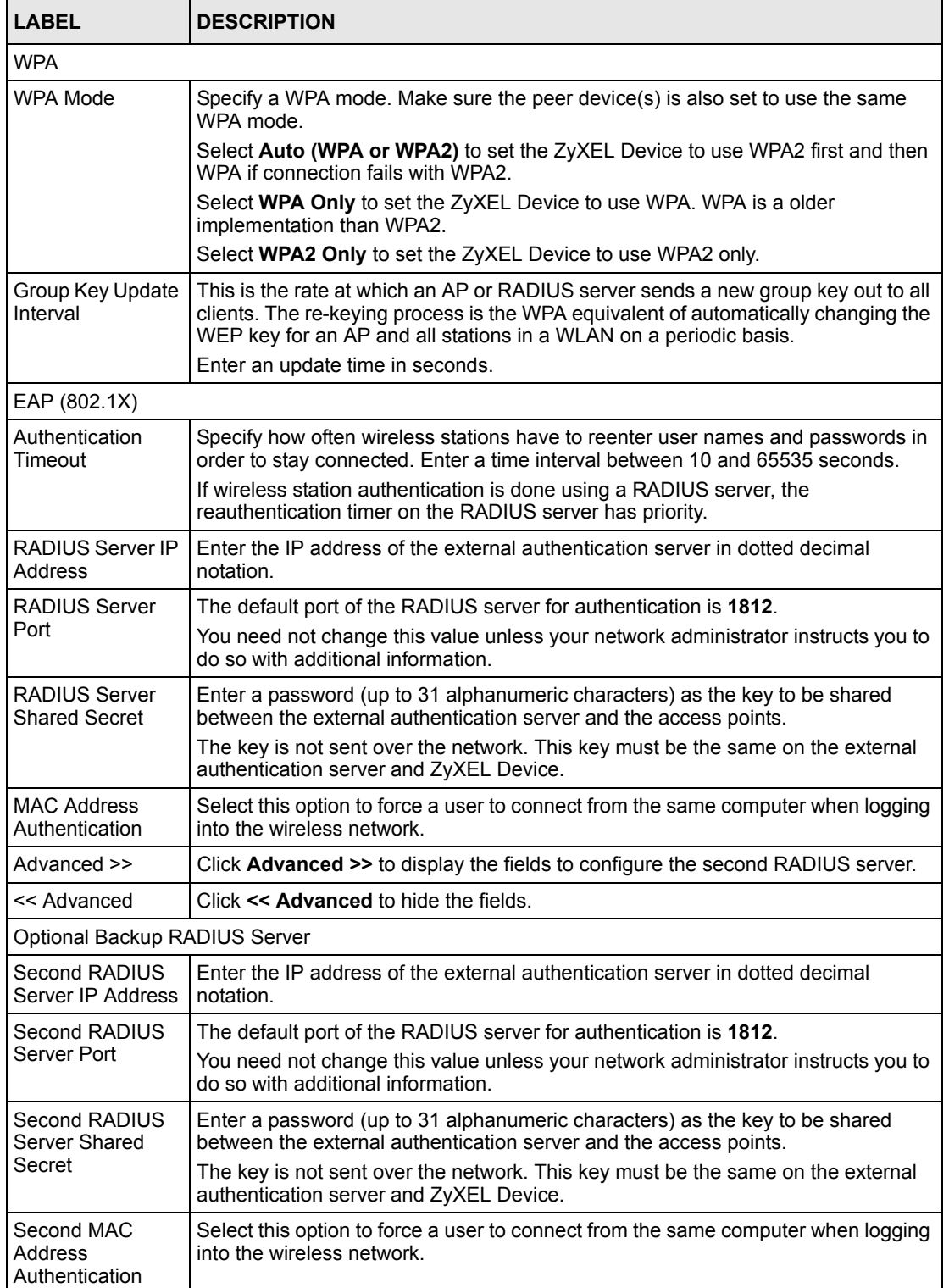

## **6.3 Wireless Client Setup using Windows® Connect Now**

With Windows® Connect Now, you can transfer wireless settings on your ZyXEL Device to a USB memory stick and then save the settings to the wireless client computer(s). This allows you to easily set up a wireless LAN. To take advantage of this feature, you need:

- A USB memory stick with at least 300K of available memory.
- Windows XP with Service Pack 2 (SP2).

Follow the steps below to set up a wireless LAN using Windows® Connect Now.

**1** Click **Start > Control Panel** and double-click **Wireless Network Setup Wizard**.

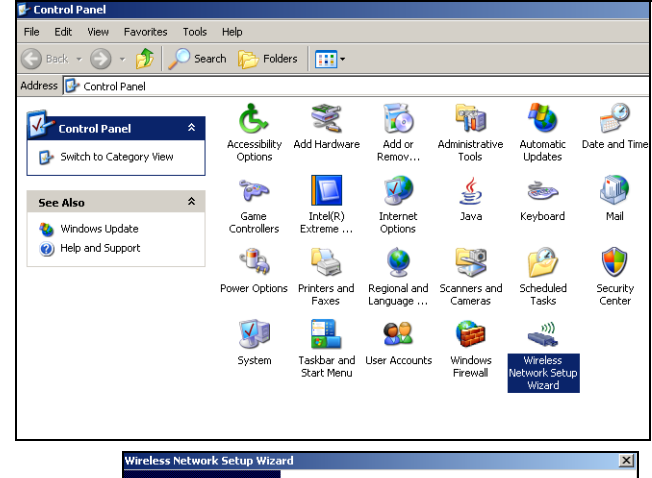

**2** The first wizard screen displays. Click **Next** in each screen to continue.

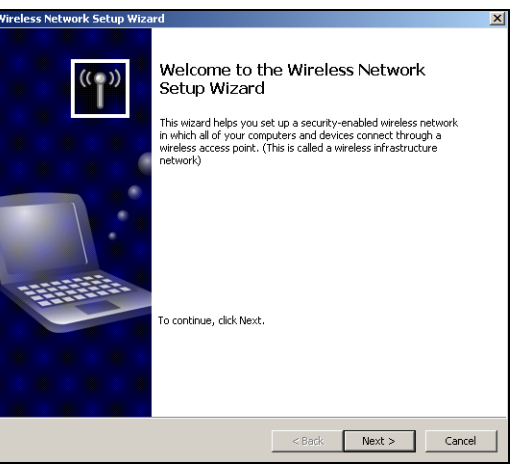

configure a

**key to have** 

**key**.

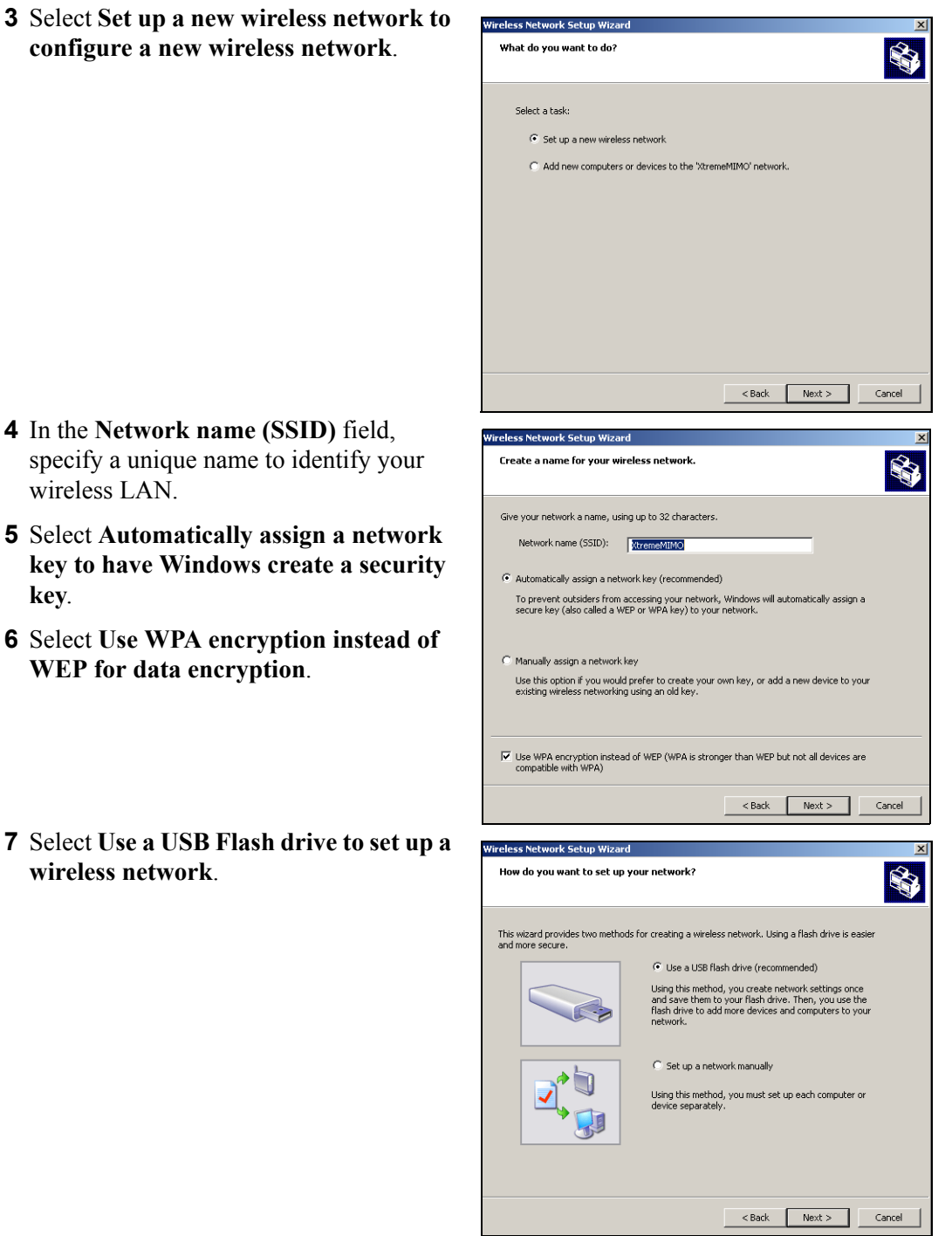

eless Network Setun Wizz Save settings to your flash drive.

**8** Connect the USB drive to your computer and specify the drive letter in the **Flash drive** field.

**9** Follow the instructions on the screen.

- **10**This screen displays when you have successfully set up a secure wireless network. Click **Finish**.
- **11**From a wireless computer, test your wireless LAN connection to the ZyXEL Device.

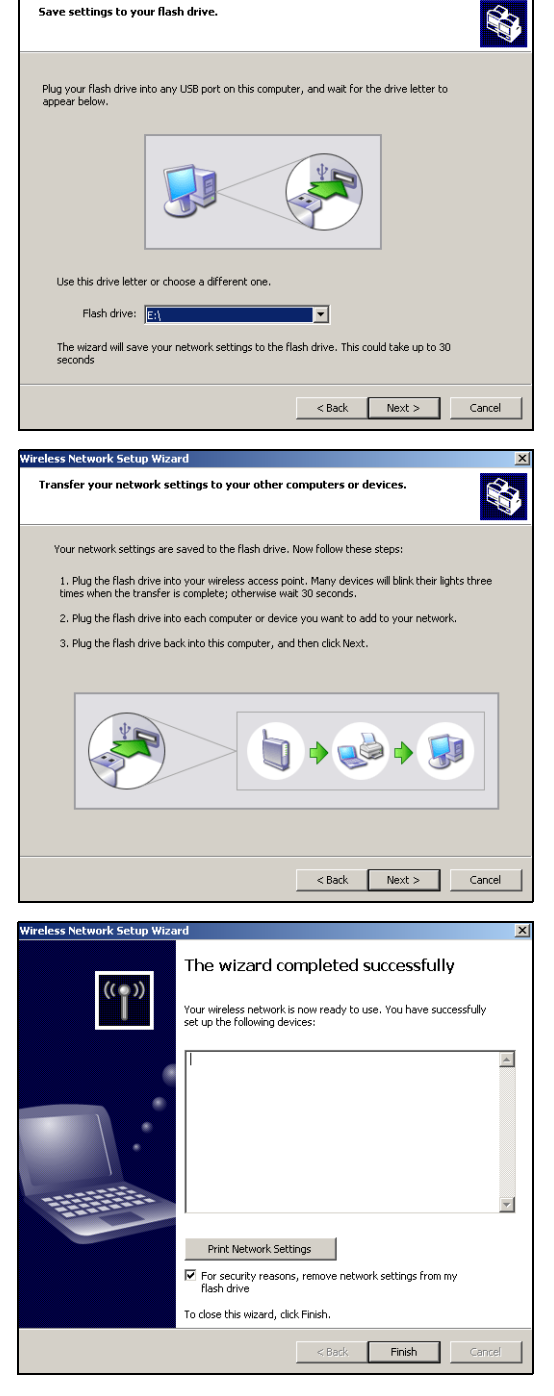

# **CHAPTER 7 Advanced**

This chapter describes the Advanced screens you use to configure routing and security features.

# **7.1 Game Hosting**

Some Internet applications (such as video conferencing and Internet games) require multiple connections between the clients and the server. These applications do not work through NATenabled networks. Your ZyXEL Device is a NAT-enabled device. In order to allow these applications to work in your network, you have to configure the ZyXEL Device to forward these applications to ports on a computer hosting the services.

To set the ZyXEL Device to forward applications to allowed ports, click **Advanced > Game Hosting** to display the configuration screen.

**Figure 46** Advanced: Game Hosting

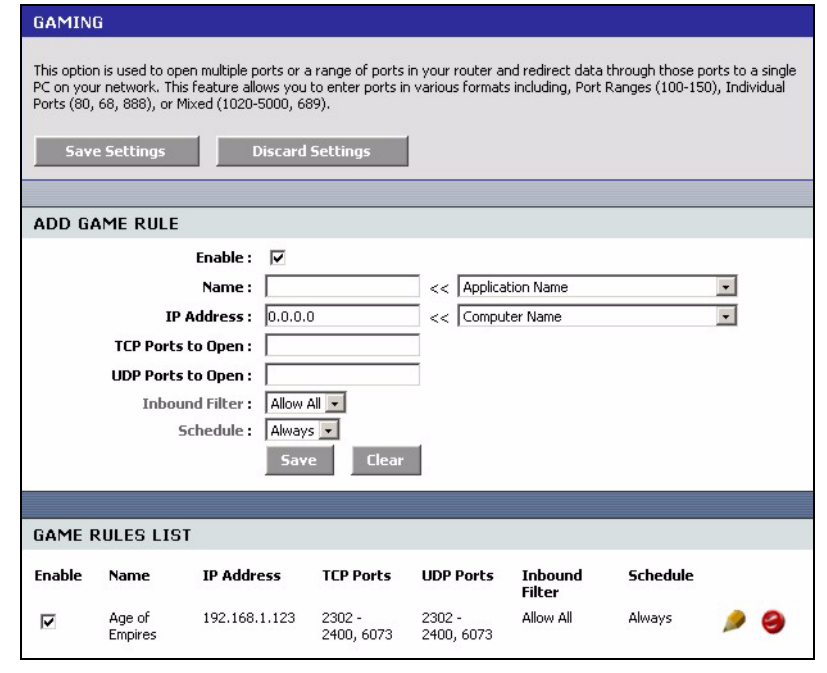
The following table describes the fields in this screen.

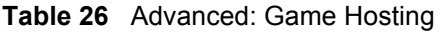

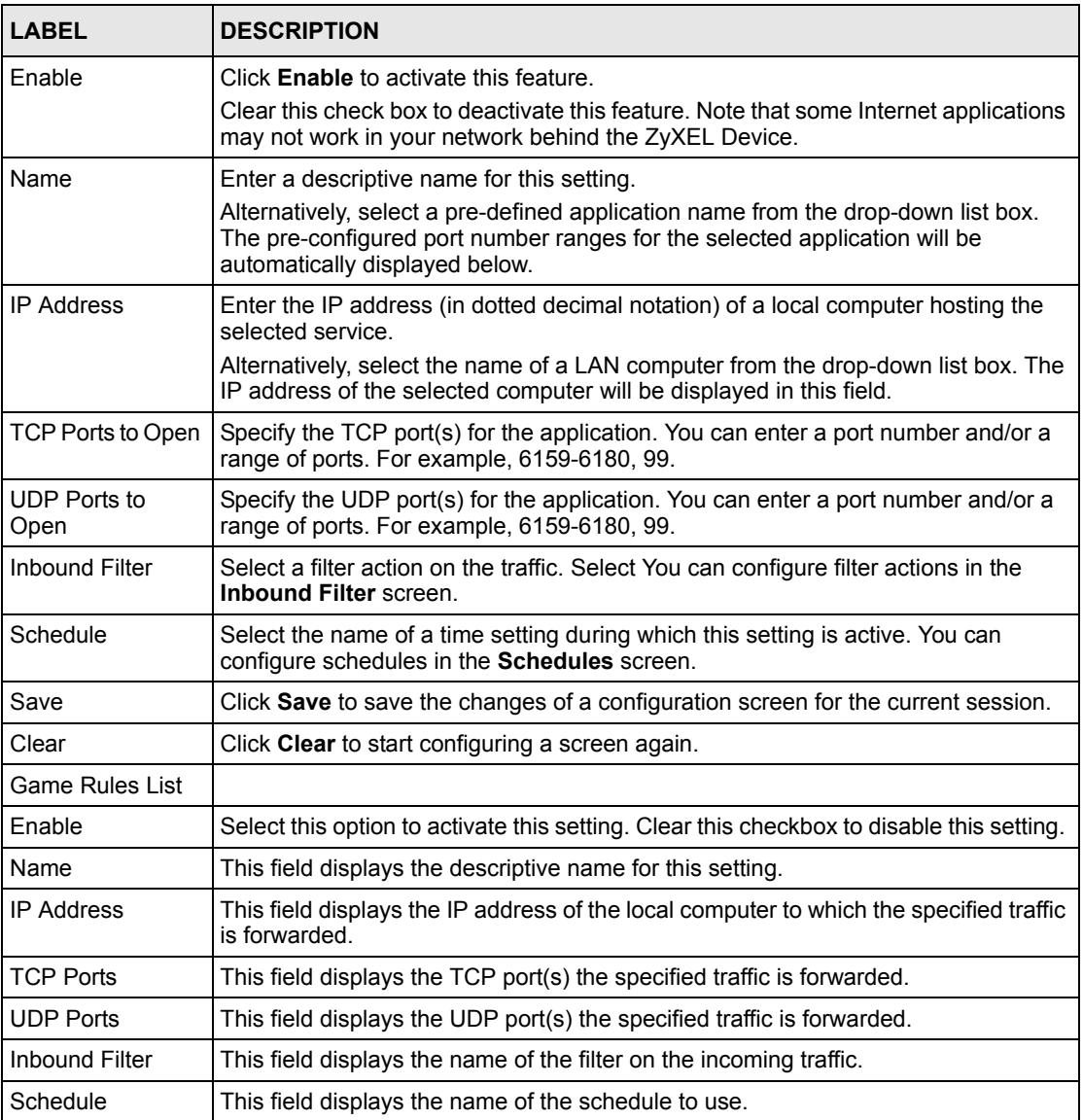

# **7.2 Virtual Server**

With the virtual server (also known as port forwarding) feature, you can make inside (behind NAT on the LAN) servers, for example, web or FTP, visible to the outside world even though NAT makes your whole inside network appear as a single computer to the outside world.

You may enter a single port number or a range of port numbers to be forwarded, and the local IP address of the desired server. The port number identifies a service; for example, web service is on port 80 and FTP on port 21. In some cases, such as for unknown services or where one server can support more than one service (for example both FTP and web service), it might be better to specify a range of port numbers. You can allocate a server IP address that corresponds to a port or a range of ports.

Many residential broadband ISP accounts do not allow you to run any server processes (such as a Web or FTP server) from your location. Your ISP may periodically check for servers and may suspend your account if it discovers any active services at your location. If you are unsure, refer to your ISP.

#### **7.2.1 Common Services and Port Numbers**

The most often used port numbers are shown in the following table. Please refer to RFC 1700 for further information about port numbers.

| <b>SERVICES</b>                                  | <b>PORT NUMBER</b> |
|--------------------------------------------------|--------------------|
| <b>ECHO</b>                                      | 7                  |
| FTP (File Transfer Protocol)                     | 21                 |
| SMTP (Simple Mail Transfer Protocol)             | 25                 |
| DNS (Domain Name System)                         | 53                 |
| Finger                                           | 79                 |
| HTTP (Hyper Text Transfer protocol or WWW, Web)  | 80                 |
| POP3 (Post Office Protocol)                      | 110                |
| NNTP (Network News Transport Protocol)           | 119                |
| <b>SNMP (Simple Network Management Protocol)</b> | 161                |
| SNMP trap                                        | 162                |
| PPTP (Point-to-Point Tunneling Protocol)<br>1723 |                    |

**Table 27** Virtual Server: Common Services and Port Numbers

## **7.2.2 Virtual Server Setup**

To configure virtual server settings, click **Advanced > Virtual Server**.

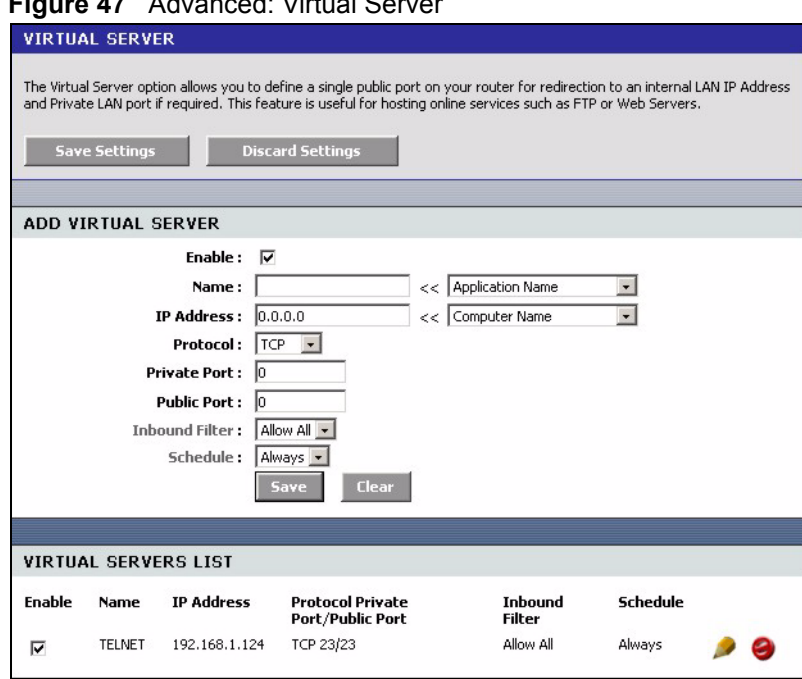

**Figure 47** Advanced: Virtual Server

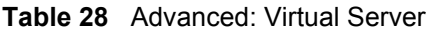

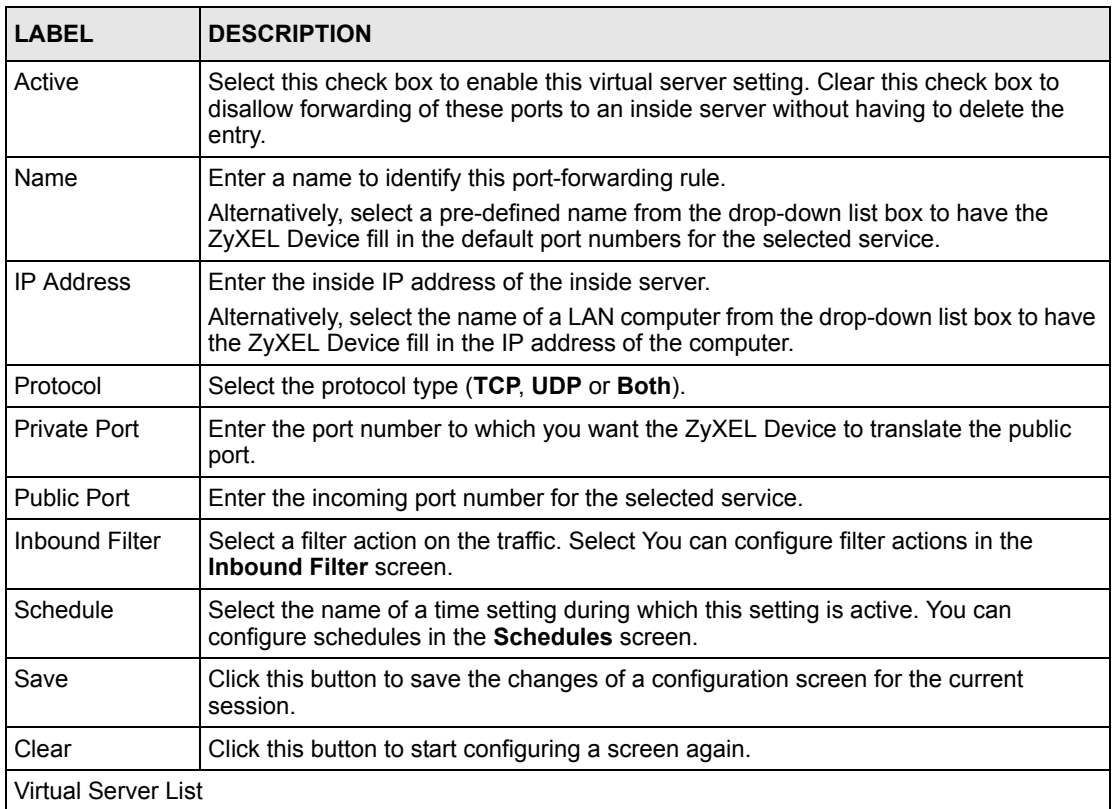

| <b>LABEL</b>        | <b>DESCRIPTION</b>                                                                                                    |
|---------------------|----------------------------------------------------------------------------------------------------|
| Enable              | Select this check box to enable this virtual server setting. Clear this check box to<br>disallow forwarding of these ports to an inside server without having to delete the<br>entry. |
| Name                | This field displays the descriptive name for this setting.                                                                                                    |
| <b>IP Address</b>   | This field displays the IP address of the inside server.                                                                                                    |
| Protocol            | This field displays the protocol type.                                                                                                    |
| <b>Private Port</b> | This field displays the port number to which you want the ZyXEL Device to translate<br>the public port.                                                                               |
| Public Port         | This field displays the incoming port number.                                                                                                    |
| Inbound Filter      | This field displays the name of the filter on the incoming traffic.                                                                                                    |
| Schedule            | This field displays the name of the schedule to use.                                                                                                    |

**Table 28** Advanced: Virtual Server (continued)

# **7.3 Applications**

You can enable Application Layer Gateway (ALG) to allow certain NAT un-friendly applications (such as SIP) to operate properly through the ZyXEL Device. Alternatively, you can configure port triggering to allow computers on the LAN to dynamically take turns using the service

## **7.3.1 Port Triggering**

Some services use a dedicated range of ports on the client side and a dedicated range of ports on the server side. With regular port forwarding (or virtual server setup) you set a forwarding port in NAT to forward a service (coming in from the server on the WAN) to the IP address of a computer on the client side (LAN). The problem is that port forwarding only forwards a service to a single LAN IP address. In order to use the same service on a different LAN computer, you have to manually replace the LAN computer's IP address in the forwarding port with another LAN computer's IP address.

Trigger port forwarding solves this problem by allowing computers on the LAN to dynamically take turns using the service. The ZyXEL Device records the IP address of a LAN computer that sends traffic to the WAN to request a service with a specific port number and protocol ("trigger" port and protocol). When the ZyXEL Device's WAN port receives a response with a specific port number and protocol ("input" port and protocol), the ZyXEL Device forwards the traffic to the LAN IP address of the computer that sent the request. After that computer's connection for that service closes, another computer on the LAN can use the service in the same manner. This way you do not need to configure a new IP address each time you want a different LAN computer to use the application.

## **7.3.2 Configuring Special Applications**

Use the **Special Applications** screen to configure port triggers and set up ALG passthroughs for specific applications (such as online games).

Click **Advanced > Applications** to display the configuration screen.

**Figure 48** Advanced: Applications

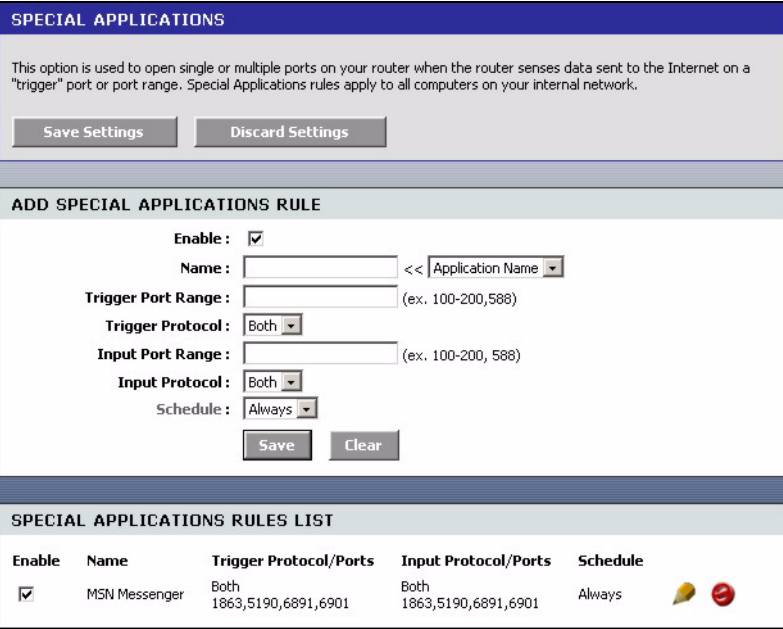

The following table describes the labels in this screen.

#### **Table 29** Advanced: Applications

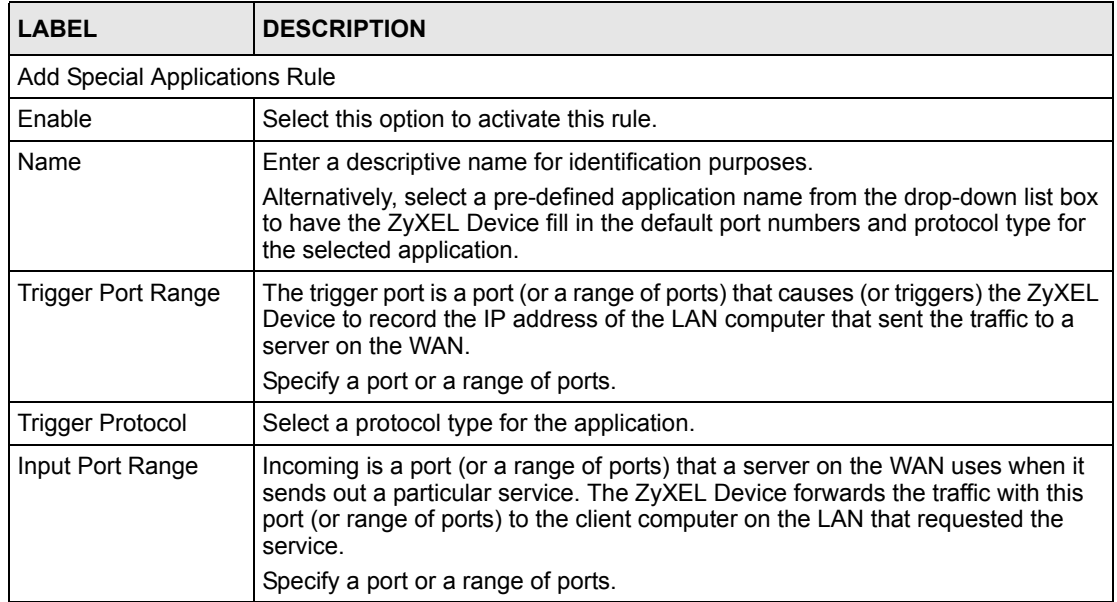

| <b>LABEL</b>                      | <b>DESCRIPTION</b>                                                                                                    |
|-----------------------------------|----------------------------------------------------------------------------------------------------|
| Input Protocol                    | Select the protocol used by the traffic coming to the router through the opened<br>port range.                                        |
| Schedule                          | Select the name of a time setting during which this setting is active. You can<br>configure schedules in the <b>Schedules</b> screen. |
| Save                              | Click <b>Save</b> to save the changes of a configuration screen for the current<br>session.                                           |
| Clear                             | Click Clear to start configuring a screen again.                                                                                      |
| Special Applications<br>Rule List |                                                                                                    |
| Enable                            | Select this check box to enable this trigger port setting. Clear this check box to<br>deactivate it.                                  |
| Name                              | This field displays the descriptive name of this trigger port setting.                                                                |
| Trigger Protocol/<br>Ports        | This field displays the trigger port (or port range) and the trigger protocol type.                                                   |
| Input Protocol/Ports              | This field displays the input port (or port range) and the input protocol type.                                                       |
| Schedule                          | This field displays the name of the schedule to use.                                                                                  |

**Table 29** Advanced: Applications (continued)

# **7.4 StreamEngineTM**

Use the **StreamEngine** screen to configure traffic priorities. This improves network quality for your applications (such as online gaming). StreamEngine improves your online gaming experience by ensuring that your game traffic is prioritized over other network traffic, such as FTP or Web.

For better performance, use the **Automatic Classificatio**n option to automatically set the priority for your applications.

Click **Advanced > StreamEngine** to display the configuration screen.

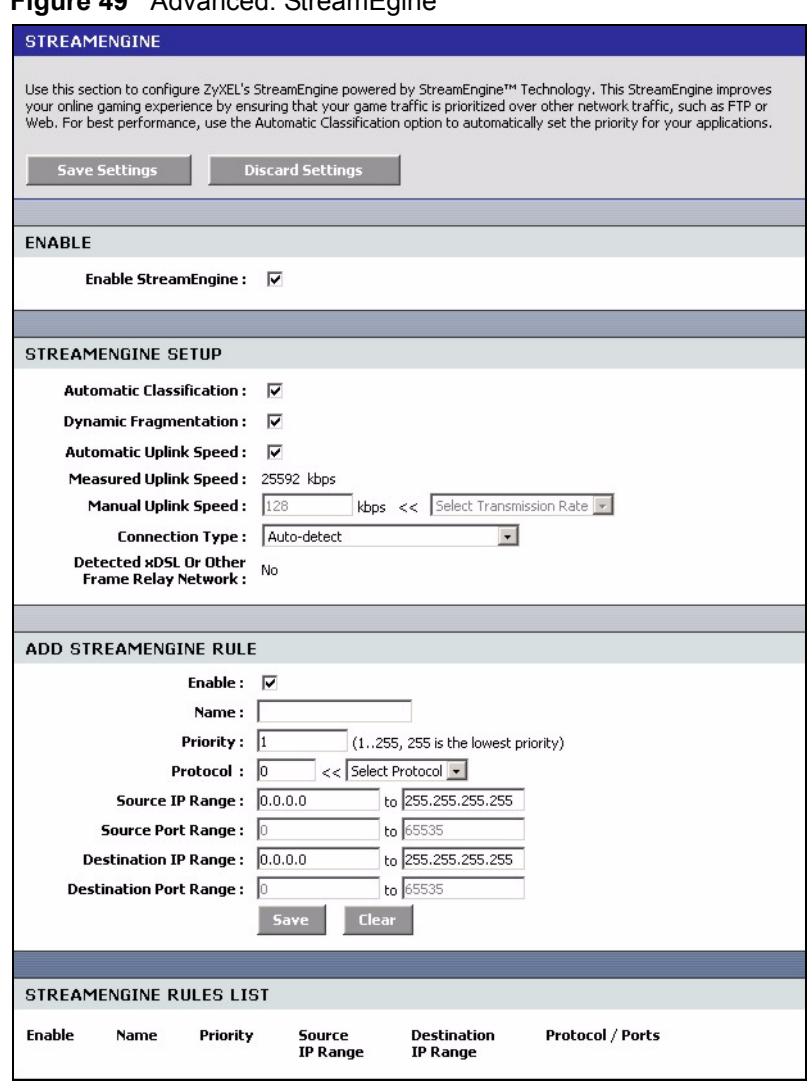

#### **Figure 49** Advanced: StreamEgine

**Table 30** Advanced: StreamEngine

| <b>LABEL</b>                    | <b>DESCRIPTION</b>                                                                                                    |
|---------------------------------|----------------------------------------------------------------------------------------------------|
| Enable<br>StreamEngine          | Select this option to enable this feature.                                                                                                    |
| StreamEngine Setup              |                                                                                                    |
| Automatic<br>Classification     | Select this option to set the ZyXEL Device to automatically classify the traffic based<br>on the default                                                                                                    |
| Dynamic<br>Fragmentation        | Select this option to set the ZyXEL Device to break up large packets with high<br>priority. This improves transmission quality.                                                                                                    |
| Automatic<br>Uplink Speed       | Select this option to set the ZyXEL Device to automatically detect and set the<br>optimum WAN connection speed.                                                                                                    |
| Measured<br><b>Uplink Speed</b> | This field displays the detected transmission speed of the WAN connection that was<br>last established. This uplink speed may be different from the actual transmission<br>speed depending on your network environment and line condition. |

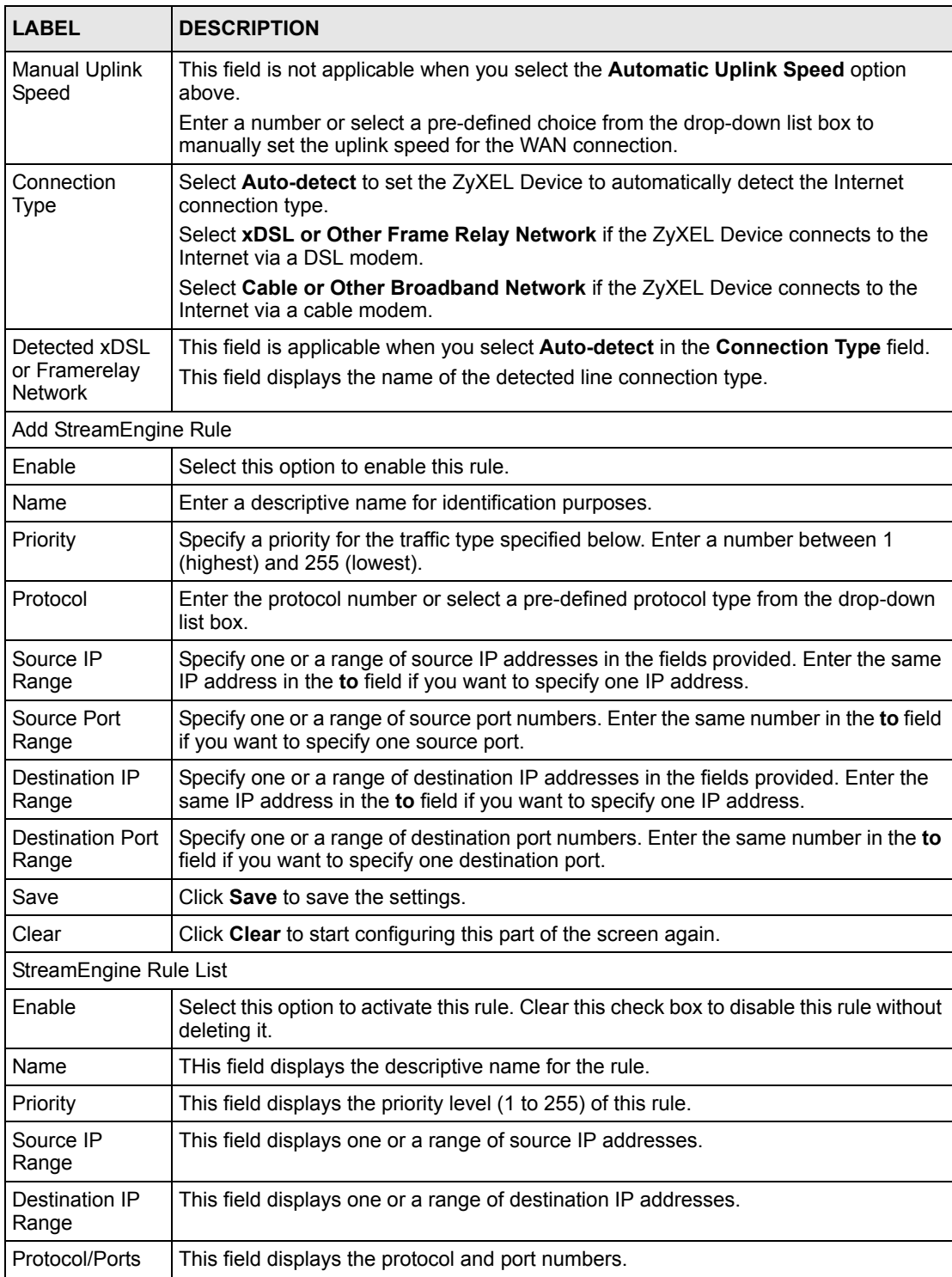

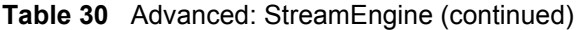

# **7.5 Routing**

Each remote node specifies only the network to which the gateway is directly connected, and the ZyXEL Device has no knowledge of the networks beyond. For instance, the ZyXEL Device knows about network N2 in the following figure through remote node Router 1. However, the ZyXEL Device is unable to route a packet to network N3 because it doesn't know that there is a route through the same remote node Router 1 (via gateway Router 2). The static routes are for you to tell the ZyXEL Device about the networks beyond the remote nodes.

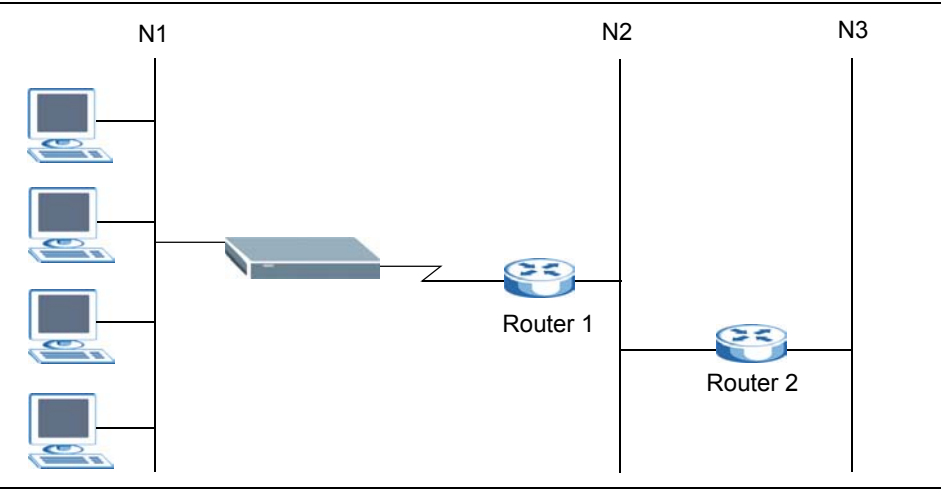

**Figure 50** Example of Static Routing Topology

To view the routing table configure static routes, click **Advanced > Routing** to display the configuration screen.

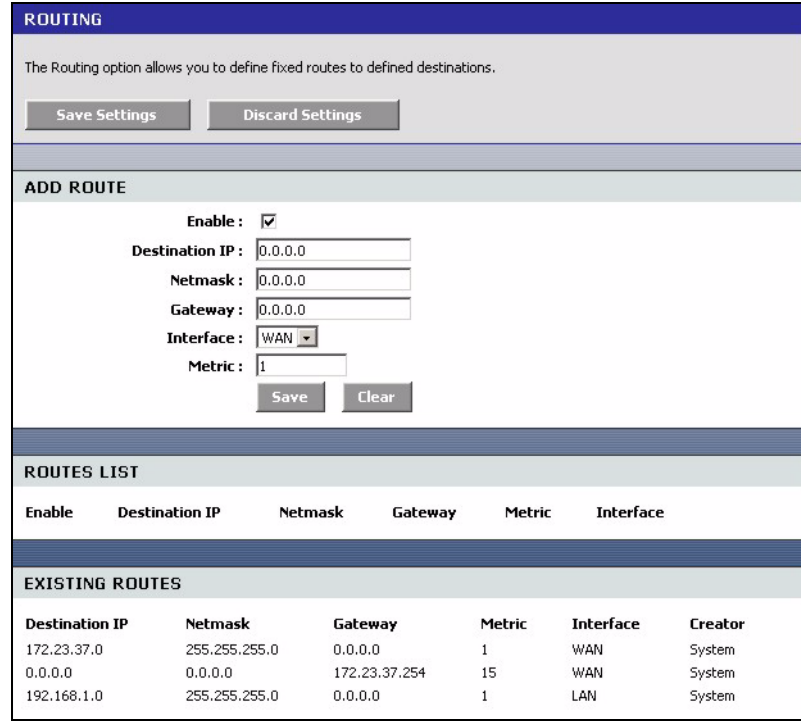

#### **Figure 51** Advanced: Routing

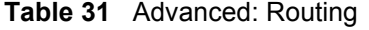

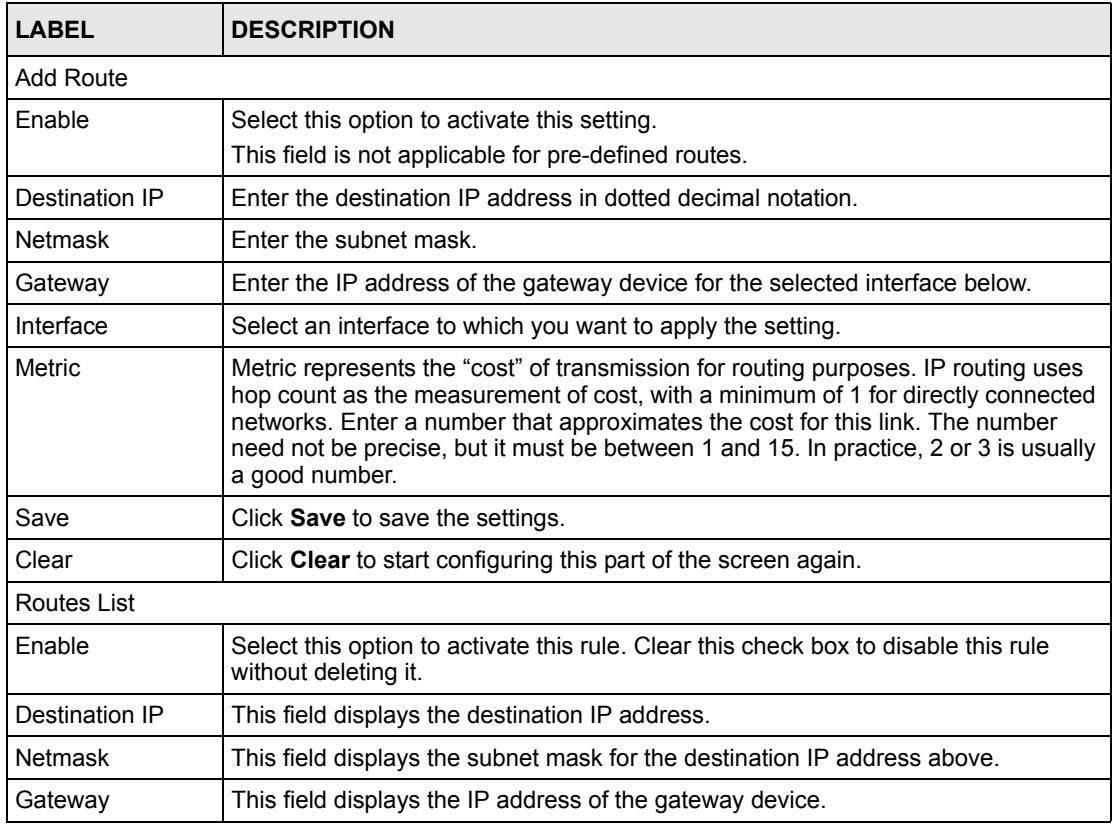

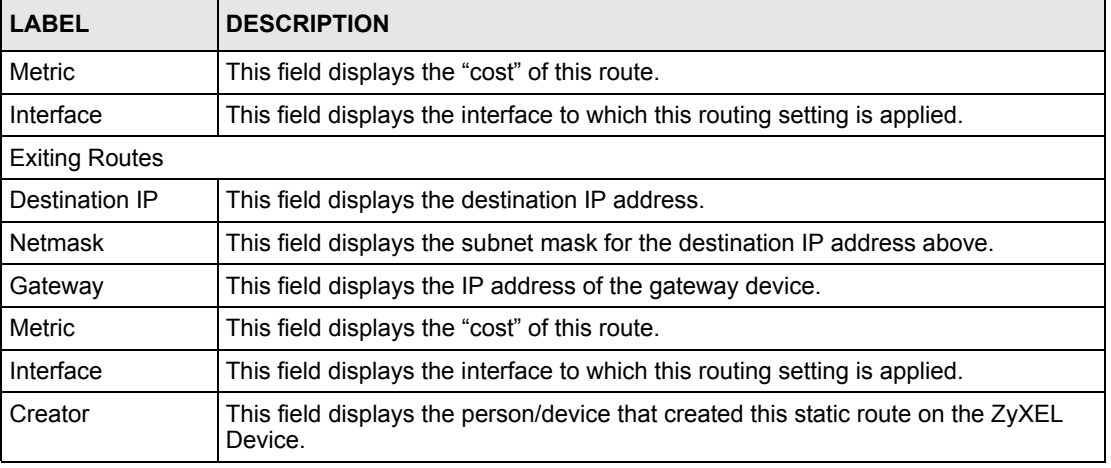

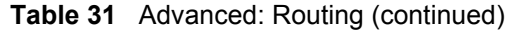

## **7.6 Access Control**

Internet access control allows you to create and enforce Internet access policies tailored to your needs. Access control gives you the ability to block specified computers and/or applications from accessing the Internet. You can also set a schedule for when the ZyXEL Device performs content filtering.

Follow the steps below to configure an access control rule.

- **1** Click **Advanced > Access Control** to display the configuration screen.
- **2** Select **Enable Access Control** to activate this feature.

#### **Figure 52** Advanced: Access Control

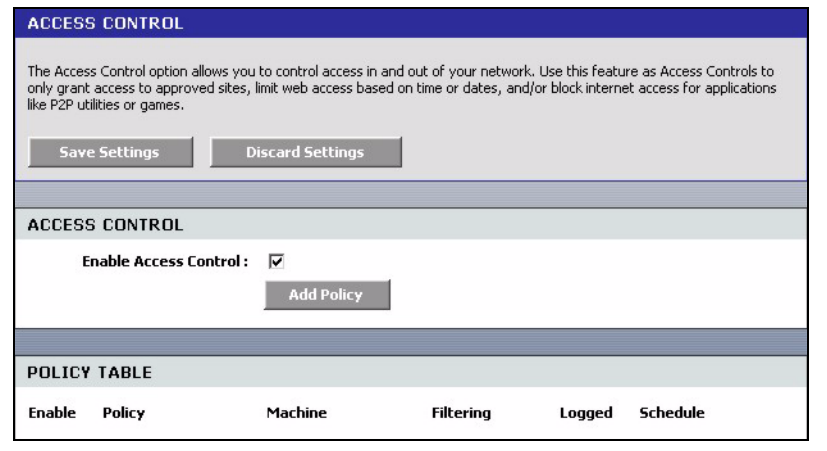

**3** Click **Add Policy** to display the wizard screen. This screen outlines the steps to create an access control policy. Click **Next**.

**Figure 53** Advanced: Access Control: Wizard

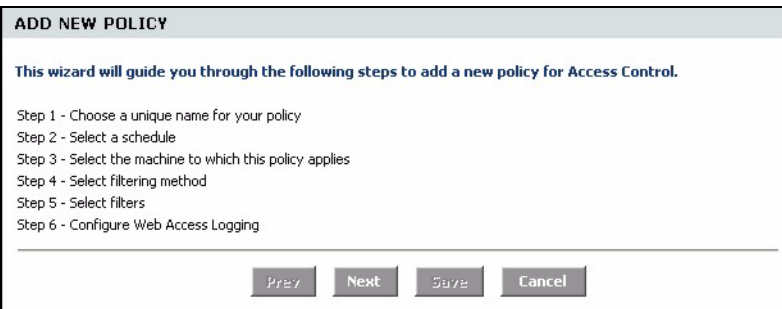

**4** In the first wizard screen, enter a descriptive name for identification purposes. Click **Next** to continue.

**Figure 54** Advanced: Access Control: Wizard: Policy Name

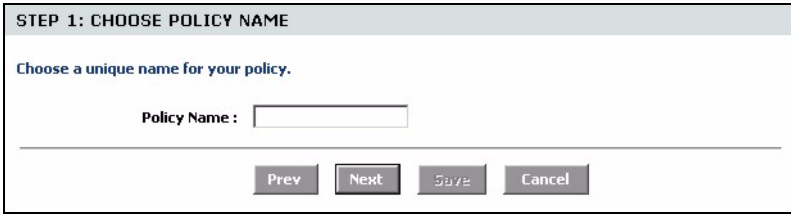

**5** Specify the time this rule is active.

Select the name of a schedule from the drop-down list box. You can configure a schedule in the **Schedule** screen.

Click **Next** to continue.

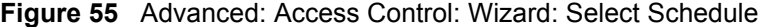

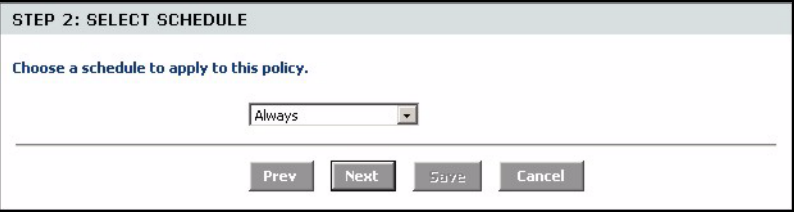

**6** In this wizard screen, specify the address type and the Ethernet device(s) to which the settings apply. Click **Next**.

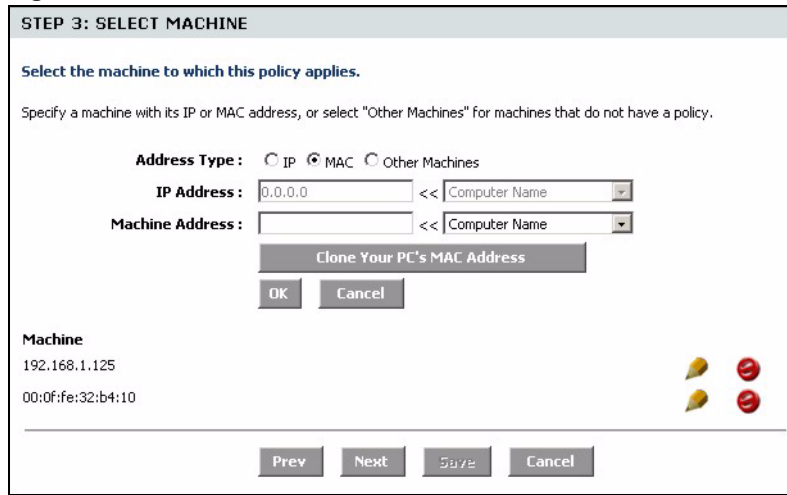

#### **Figure 56** Advanced: Access Control: Wizard: Select Machine

| <b>LABEL</b>                         | <b>DESCRIPTION</b>                                                                                                    |
|--------------------------------------|----------------------------------------------------------------------------------------------------|
| <b>Address Type</b>                  | Select the address type this rule checks.                                                                                                    |
| <b>IP Address</b>                    | This field is applicable when you select IP in the <b>Address Type</b> field above.<br>Enter the IP address of a device to which you want to apply this rule. Alternatively,<br>select a device name from the drop-down list box. |
| MAC Address                          | This field is applicable when you select MAC in the Address Type field.<br>Enter the MAc address of the device to which you want to apply this rule.<br>Alternatively, select a device name from the drop-down list box.          |
| Copy Your PC's<br><b>MAC Address</b> | This button is applicable when you select MAC in the Address Type field.<br>Click this button to copy the MAC address of your computer.                                                                                           |
| OK                                   | Click OK to add the Ethernet device settings.                                                                                                    |
| Cancel                               | Click <b>Cancel</b> to start configuring this part of the screen again.                                                                                                    |
| Machine                              | This field displays the IP address or MAC address of the Ethernet device(s) to<br>which the access control policy is applied.                                                                                                    |
| Schedule                             | Specify the time this rule is active.<br>Select the name of a schedule from the drop-down list box. You can configure a<br>schedule in the Schedule screen.                                                                       |
| Apply Web Filter                     | Select this option to apply the web filters you configure in the Web Filter screen.                                                                                                    |
| Log Internet<br>Access               | Select this option to set the ZyXEL Device to create logs for Internet access<br>activity.                                                                                                    |
| <b>Filter Ports</b>                  | Click this button to display the fields you use to configure port filters.                                                                                                    |
| <b>Port Filter Rules</b>             |                                                                                                    |
| Enable                               | Select this option to activate this rule. Clear this check box to deactivate this rule.                                                                                                    |
| Name                                 | Enter a descriptive name for identification purposes.                                                                                                    |
| Dest IP Start                        | Enter the start of the destination IP address range.                                                                                                    |
| Dest IP End                          | Enter the end of the destination IP address range.                                                                                                    |
| Protocol                             | Select a protocol type from the drop-down list box.                                                                                                    |

**Table 32** Advanced: Access Control: Wizard: Select Machine

| <b>LABEL</b>                     | <b>DESCRIPTION</b>                                                                                        |
|----------------------------------|----------------------------------------------------------------------------------------------------|
| Dest Port Start                  | Enter the start of the destination port range.                                                            |
| Dest Port End                    | Enter the end of the destination port range.                                                              |
| Save                             | Click <b>Save</b> to save the settings in this part of the screen.                                        |
| Clear                            | Click Clear to start configuring this part of the screen again.                                           |
| <b>Access Control Rules List</b> |                                                                                                    |
| Enable                           | Select this option to activate the rule. Clear this check box to disable the rule<br>without deleting it. |
| Policy                           | This field displays the name of the port filter policy you configured for this access<br>control rule.    |
| Machine                          | This field displays the IP or MAC address of the device to which this access control<br>rule is applied.  |
| Schedule                         | This field displays the name of the schedule to use.                                                      |
| Web Filter                       | This field indicates whether web filters apply to this access control rule.                               |
| Logged                           | This field indicates whether Internet access activities are logged.                                       |

**Table 32** Advanced: Access Control: Wizard: Select Machine (continued)

**7** Select the access control method, the filter(s) to apply and click **Next**.

**Figure 57** Advanced: Access Control: Wizard: Filtering Method

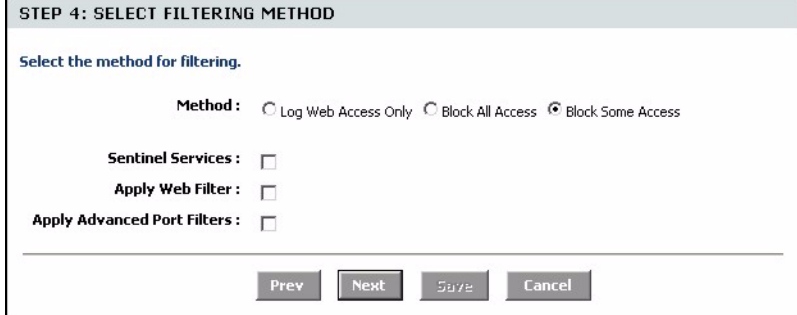

**Table 33** Advanced: Access Control: Wizard: Filtering Method

| <b>LABEL</b>                | <b>DESCRIPTION</b>                                                                              |
|-----------------------------|-------------------------------------------------------------------------------------------------|
| Method                      |                                                                                                 |
| Log Web<br>Access Only      | Select this option to set the ZyXEL Device to create logs for Internet access<br>activity.      |
| <b>Block All</b><br>Access  | Select this option to disallow the specified Ethernet device(s) from accessing the<br>Internet. |
| <b>Block Some</b><br>Access | Select this option to allow or deny access to specified destination(s).                         |
| <b>Sentinel Services</b>    | This field displays when you select Block Some Access.                                          |
|                             | Select this option to block access to web sites classified in the specified<br>category(ies).   |

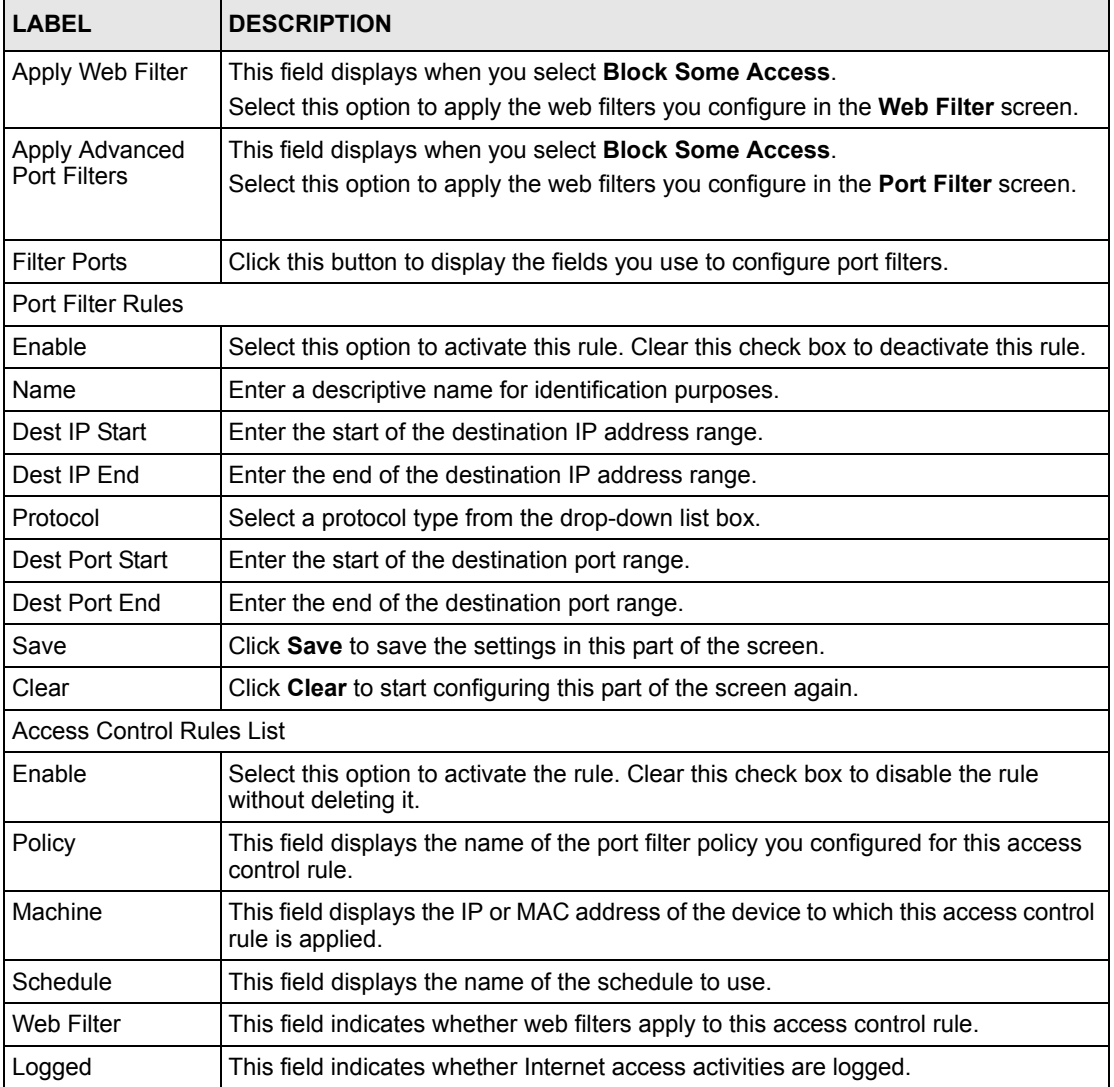

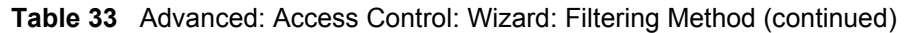

**8** If you select **Sentinel Services** in the previous screen, the **Service Categories** screen displays. Use this screen to configure category-based content filtering.

This screen varies depending on what you select in the **Categories Selection** field.

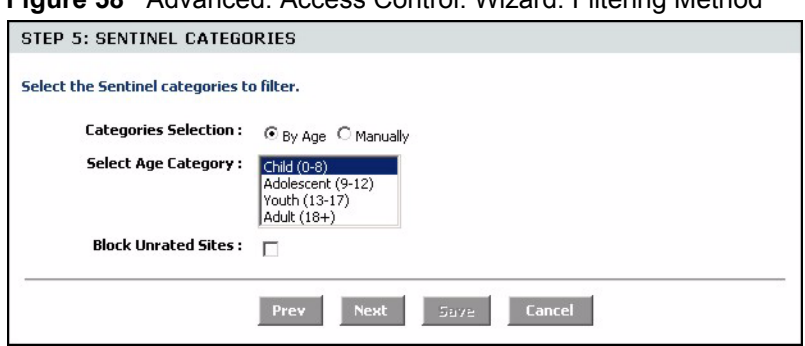

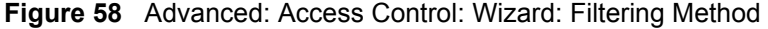

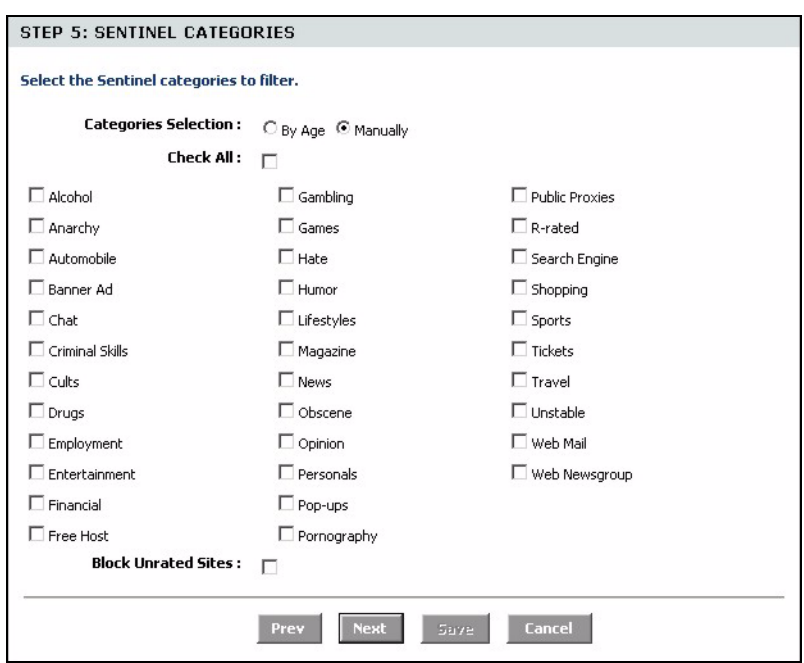

The following table describes the labels in this screen.

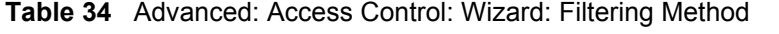

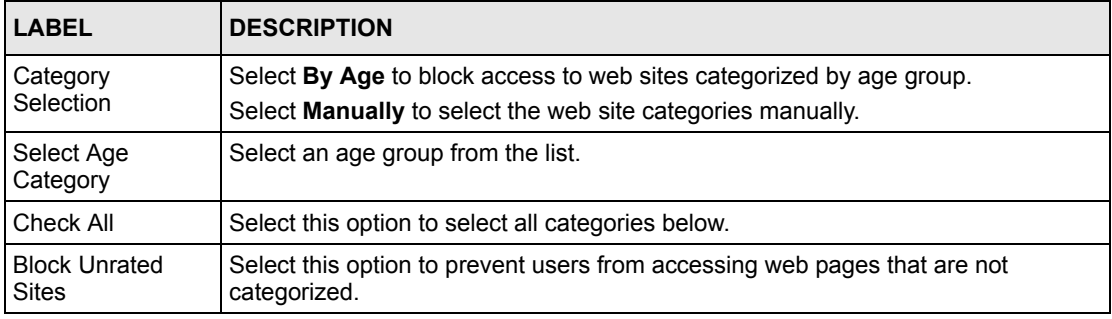

**9** If you select **Apply Advanced Port Filters** in the previous screen, the **Port Filter** screen displays. Use this screen to configure port filter(s) that blocks access to specified port(s) on a computer.

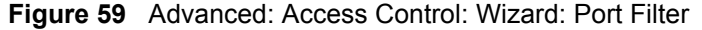

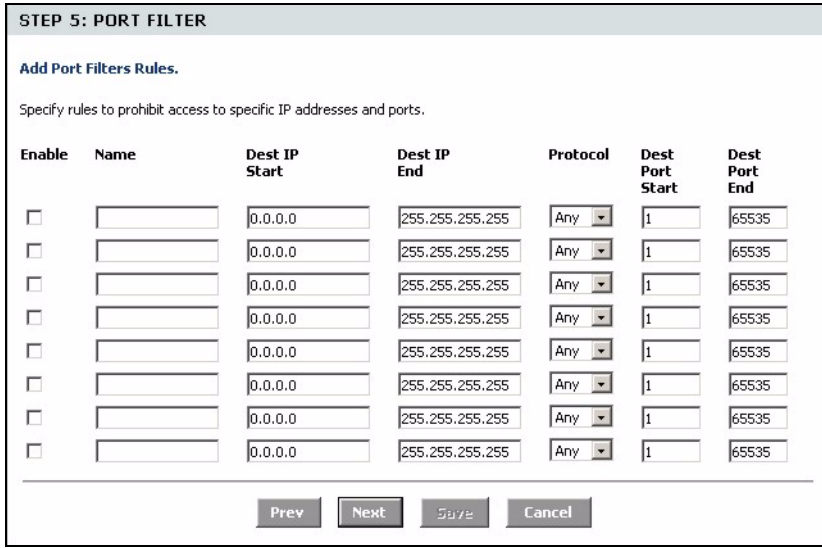

The following table describes the labels in this screen.

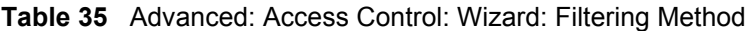

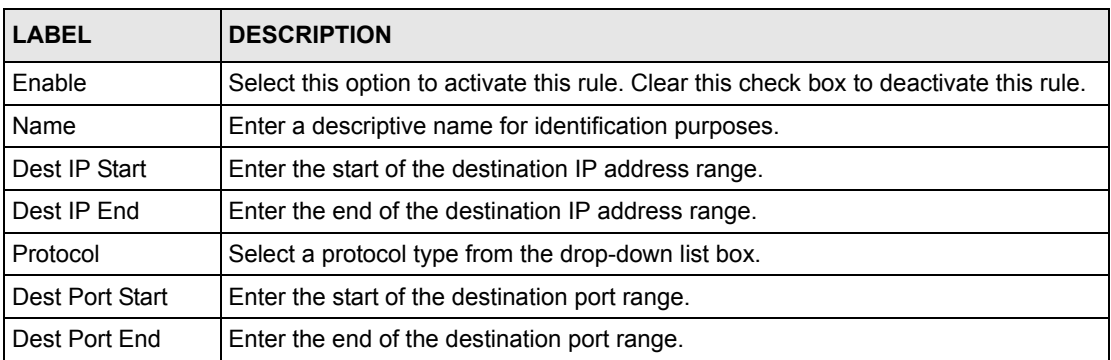

**10**In this screen, select **Enabled** to set the ZyXEL Device to create logs for Internet access activity. Select **Disabled** to deactivate this feature.

**Figure 60** Advanced: Access Control: Wizard: Web Access Logging

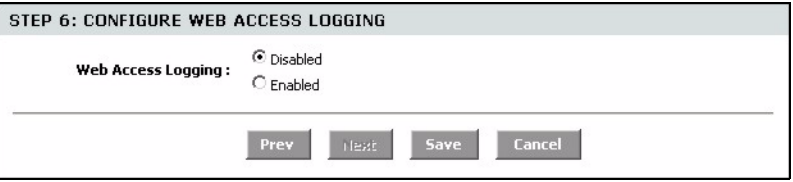

**11**Click **Save** to save the settings and return to the main **Access Control** screen. You should see the new access control policy in the **Policy Table**.

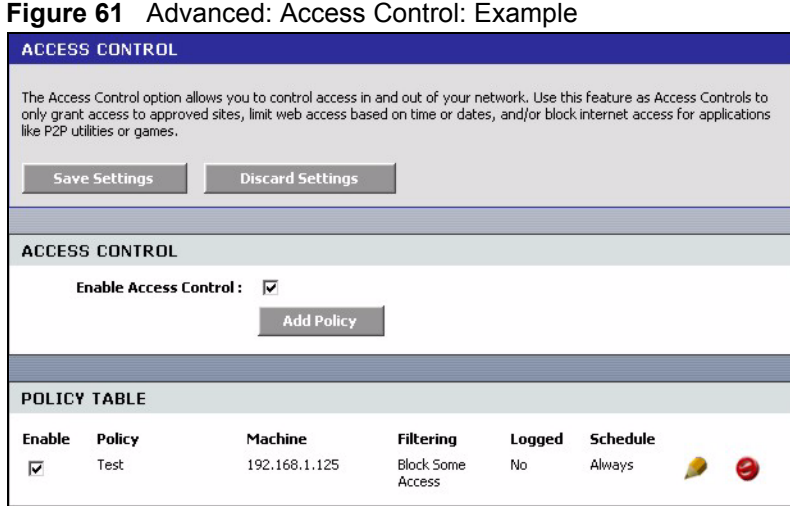

# **7.7 Web Filter**

The **Web Filter** screen gives you the ability to allow access only to web sites that you specify.

Click **Advanced > Web Filter** to display the configuration screen.

**Figure 62** Advanced: Web Filter

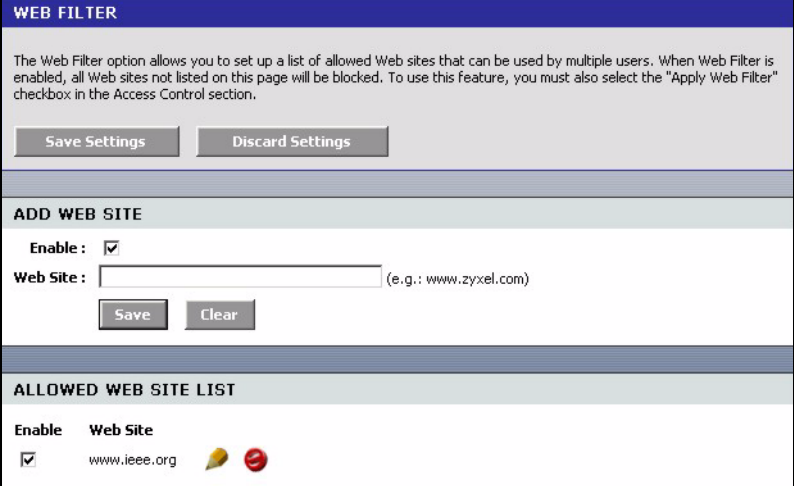

The following table describes the labels in this screen.

#### **Table 36** Advanced: Web Filter

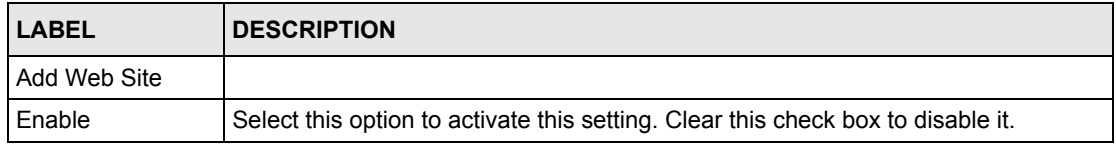

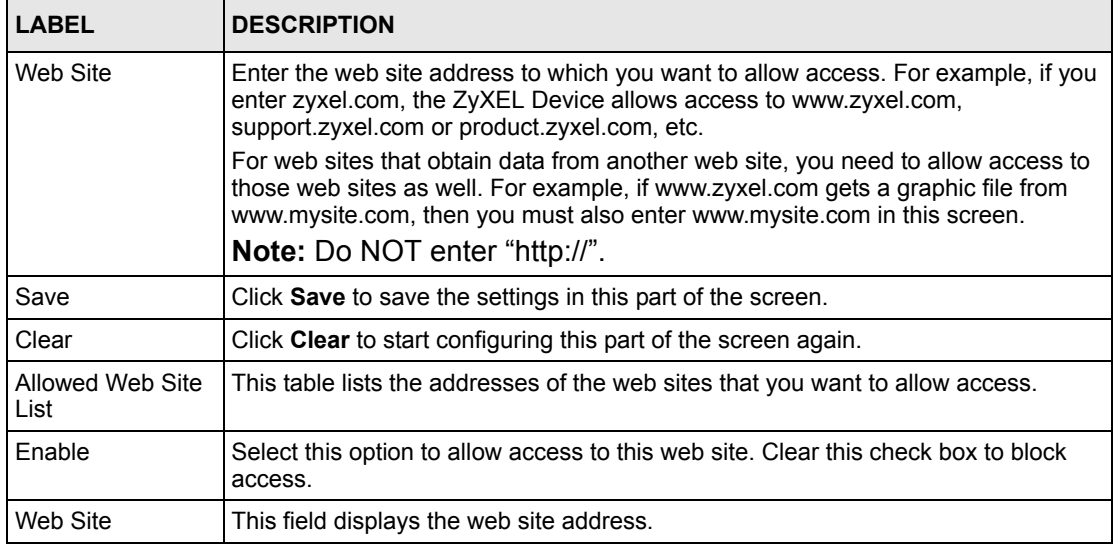

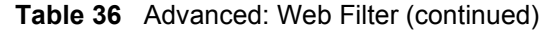

# **7.8 MAC Filter**

MAC address filtering means sifting traffic going through the ZyXEL Device based on the source and/or destination MAC addresses. You can set the ZyXEL Device to filter packets from connected wireless clients or computers on the wired LAN.

Click **Advanced > MAC Filter** to display the configuration screen.

**Figure 63** Advanced: MAC Filter

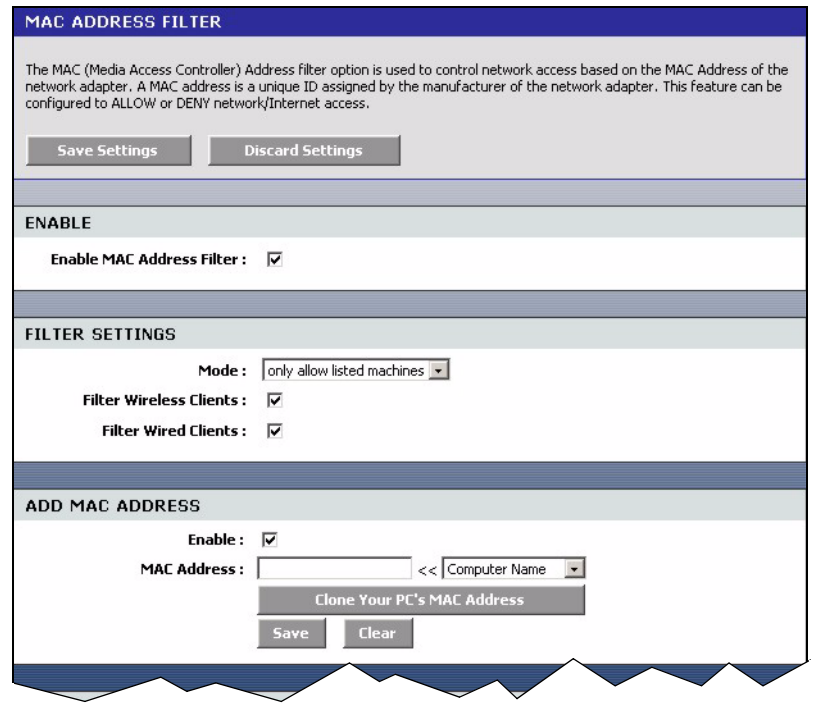

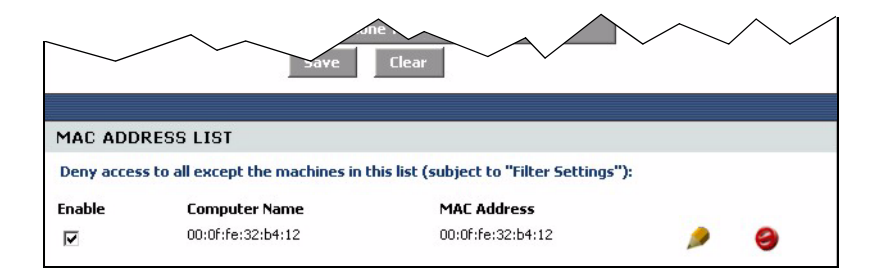

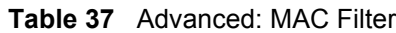

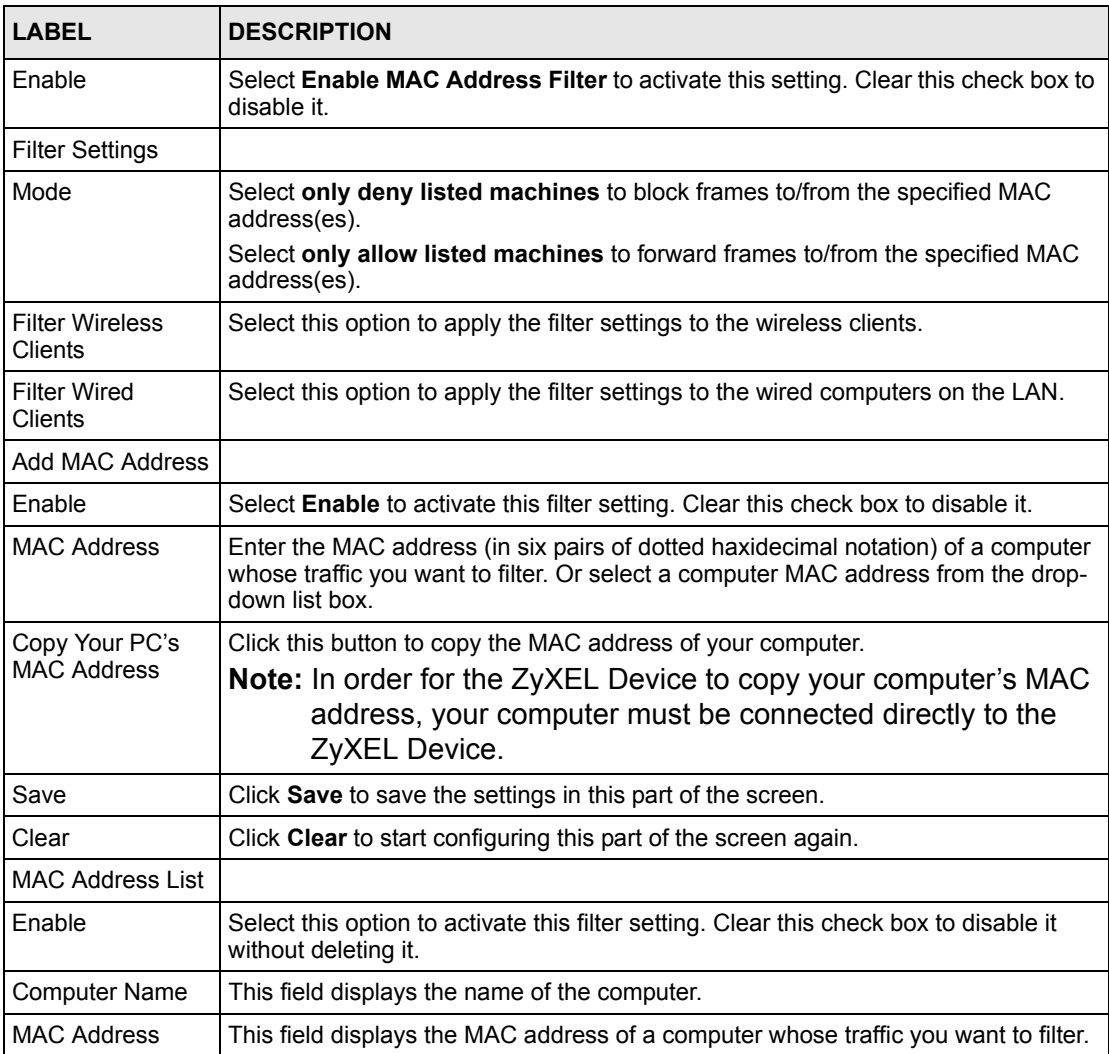

# **7.9 Firewall**

Stateful packet inspection (SPI) firewalls restrict access by screening data packets against defined access rules. They make access control decisions based on IP address and protocol. They also "inspect" the session data to assure the integrity of the connection and to adapt to dynamic protocols. These firewalls generally provide the best speed and transparency; however, they may lack the granular application level access control or caching that some proxies support.

The ZyXEL Device firewall is a stateful inspection firewall and is designed to protect against Denial of Service attacks when activated. The ZyXEL Device's purpose is to allow a private Local Area Network (LAN) to be securely connected to the Internet. The ZyXEL Device can be used to prevent theft, destruction and modification of data, as well as log events, which may be important to the security of your network. The ZyXEL Device also has packet-filtering capabilities.

### **7.9.1 DMZ**

The DeMilitarized Zone (DMZ) provides a way for public servers (Web, e-mail, FTP, etc.) to be visible to the outside world (while still being protected from DoS (Denial of Service) attacks such as SYN flooding and Ping of Death). These public servers can also still be accessed from the secure LAN.

## **7.9.2 ALG**

Some applications cannot operate through NAT (are NAT un-friendly) because they embed IP addresses and port numbers in their packets' data payload. The ZyXEL Device examines and uses IP address and port number information embedded in the data stream. When a device behind the ZyXEL Device uses an application for which the ZyXEL Device has ALG service enabled, the ZyXEL Device translates the device's private IP address inside the data stream to a public IP address. It also records session port numbers and dynamically creates implicit NAT port forwarding and firewall rules for the application's traffic to come in from the WAN to the LAN.

## **7.9.3 NAT Endpoint Filtering**

NAT Endpoint Filtering controls how the ZyXEL Device's NAT manages incoming connection requests to ports that are already being used. Three filtering options are available on UDP and TCP packets.

• Endpoint Independent

Once a LAN-side application has created a connection through a specific port, NAT will forward any incoming connection requests with the same port to the LAN-side application regardless of their origin. This is the least restrictive option, giving the best connectivity and allowing some applications (for example, P2P applications) to behave almost as if they are directly connected to the Internet.

The Endpoint Independent filters take priority over inbound filters or schedules, so it is possible for an incoming session request related to an outgoing session to enter through a port in spite of an active inbound filter on that port. However, packets will be rejected as expected when sent to blocked ports (whether blocked by the schedule or by inbound filter) for which there are no active sessions.

• Address Restricted

With the Address Restricted option, NAT forwards incoming connection requests to a LAN-side host only when they come from the same IP address with which a connection was established. This allows the remote application to send data back through a port different from the one used when the outgoing session was created.

Use Address Restricted Filters to allow your ZyXEL Device to communicate with routers using other NAT types (such as symmetric NATs) and still apply inbound filters and scheduled access to traffic.

• Port And Address Restricted

Port and Address Restricted Filtering does not forward any incoming connection requests with the same port address as an already establish connection. This ensures that inbound filters and schedules work. In some cases, you may need to configure port triggers, virtual servers, or port forwarding to open the ports used by the applications.

#### **7.9.4 Configuring Firewall**

To configure the firewall and DMZ settings, click **Advanced > Firewall** to display the configuration screen.

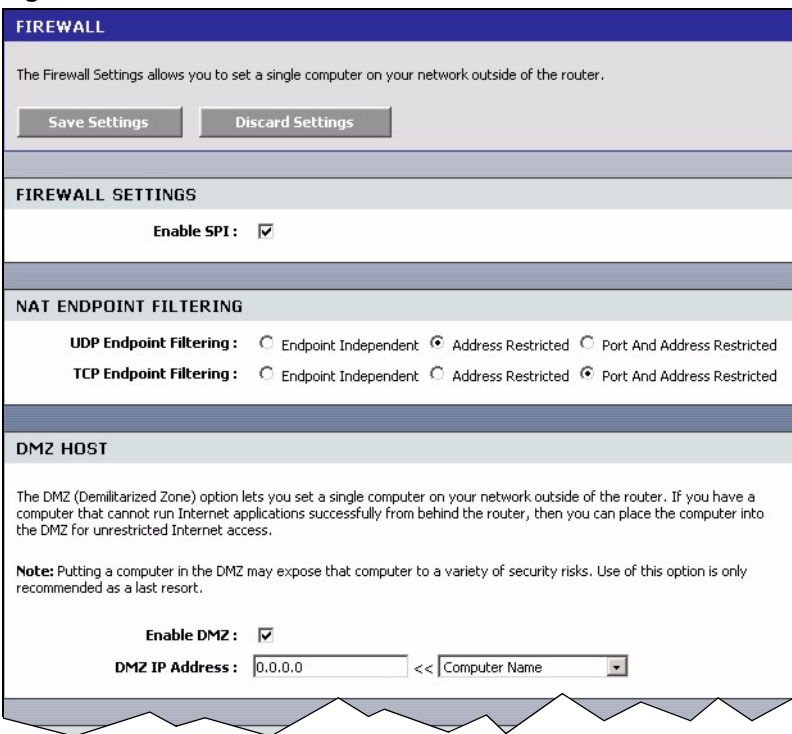

#### **Figure 64** Advanced: Firewall

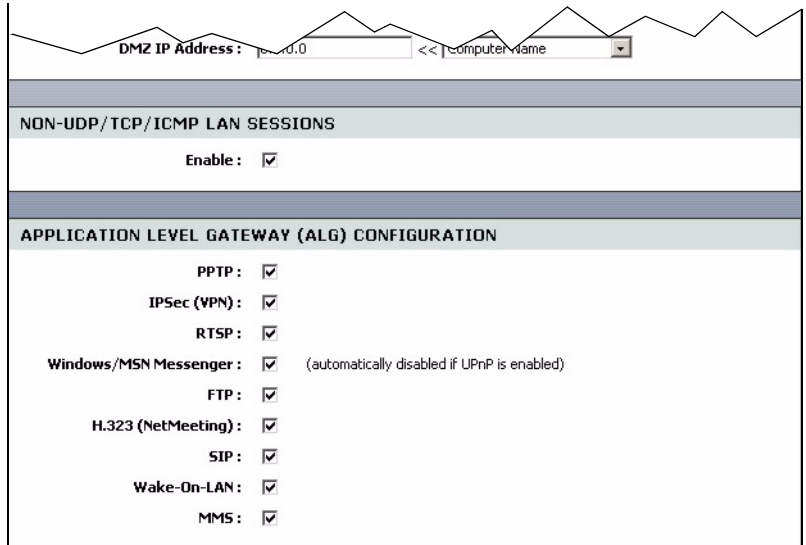

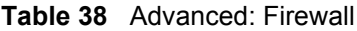

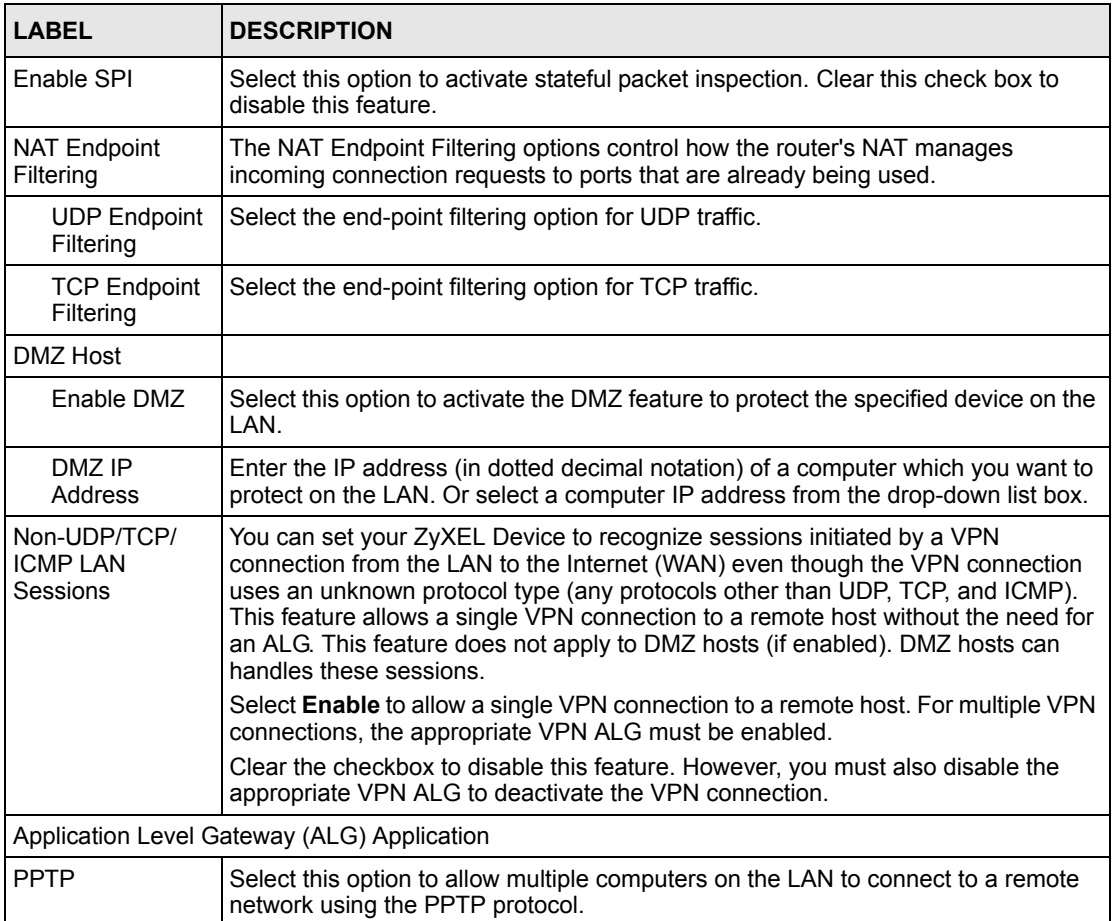

| <b>LABEL</b>          | <b>DESCRIPTION</b>                                                                                                    |
|-----------------------|----------------------------------------------------------------------------------------------------|
| <b>IPSec VPN</b>      | Select this option to allow multiple VPN clients to connect to a remote network<br>using the IPSec protocol.                                                                                                    |
|                       | This ALG may affect VPN connections for VPN clients using NAT traversal. In this<br>case, clear this check box to disable this ALG.                                                                                                    |
| <b>RTSP</b>           | Select this option to allow applications (such as QuickTime and Real Player) that<br>use Real Time Streaming Protocol (RTSP) to receive streaming media from the<br>Internet.                                                                                                    |
| Windows<br>Messenger  | Select this feature to allow the use of Microsoft Windows Messenger on computers<br>in the LAN.                                                                                                    |
|                       | <b>Note:</b> You must also enable the SIP ALG.                                                                                                    |
| <b>FTP</b>            | Select this option to allow FTP data transfer through a NAT-enabled network. You<br>must also set up the FTP server settings in the Virtual Server screen.                                                                                                    |
| H.232<br>(NetMeeting) | Select this option to allow Microsoft NetMeeting clients to communicate through a<br>NAT-enabled network. You must also set up the NetMeeting server settings in the<br>Virtual Server screen.                                                                                                    |
| <b>SIP</b>            | Select this option to allow devices and applications using VoIP (Voice over IP) to<br>communicate over NAT.                                                                                                    |
|                       | Clear this check box to disable this ALG if the devices/applications use NAT<br>traversal.                                                                                                    |
| Wake-On-I AN          | Select this option to forward "magic packets" or wake-up packets from the WAN to<br>a LAN computer or device with Wake-on-LAN (WOL) feature. You must also define<br>the WOL server settings in the Virtual Server screen. The LAN IP address for the<br>virtual server is typically set to the broadcast address of 192.168.0.255. The<br>computer on the LAN whose MAC address is contained in the magic packet will be<br>awakened. |
| <b>MMS</b>            | Select this option to allow Windows Media Player, using MMS protocol, to receive<br>streaming data from the Internet.                                                                                                    |

**Table 38** Advanced: Firewall (continued)

# <span id="page-95-0"></span>**7.10 Inbound Filter**

An inbound filter allows you to filter packets based on IP addresses. You can use inbound filters to control access to network resources (such as a web server) or for remote management of the device.

Click **Advanced > Inbound Filter** to display the configuration screen.

#### **Figure 65** Advanced: Inbound Filter

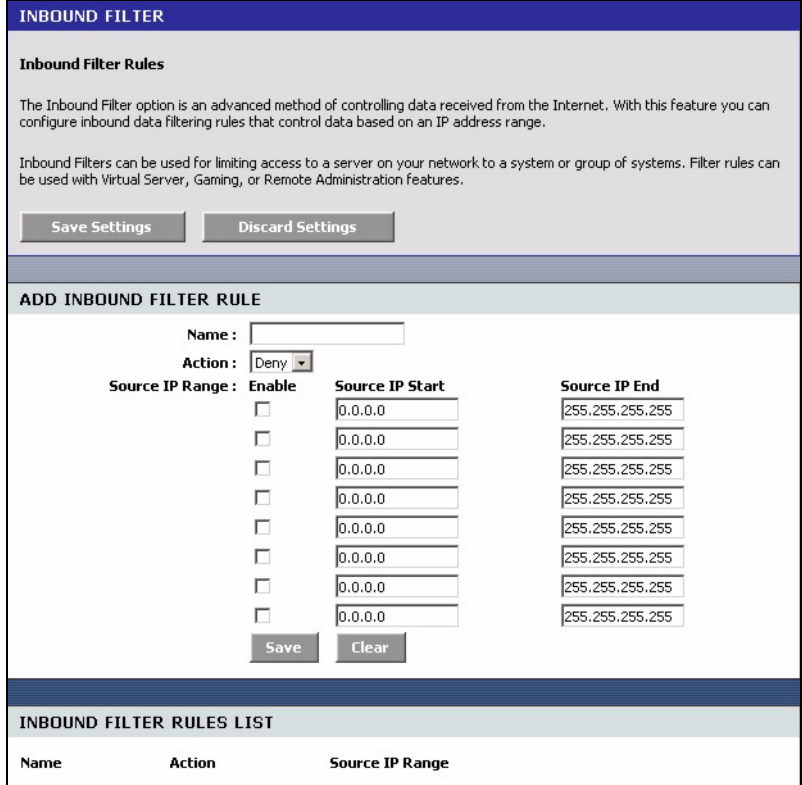

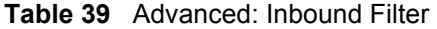

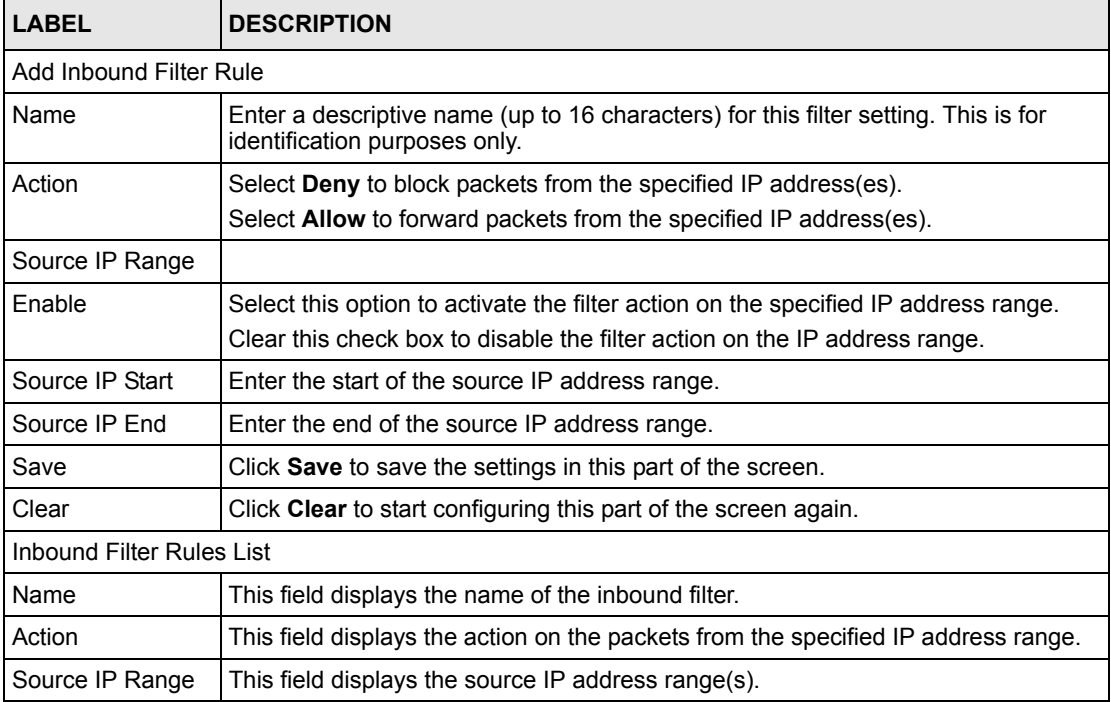

# **7.11 Advanced Wireless**

Refer to [Appendix B on page 128](#page-127-0) for background information.

To configure advanced wireless settings, click **Advanced > Wireless** to display the screen.

#### **Figure 66** Advanced: Wireless '

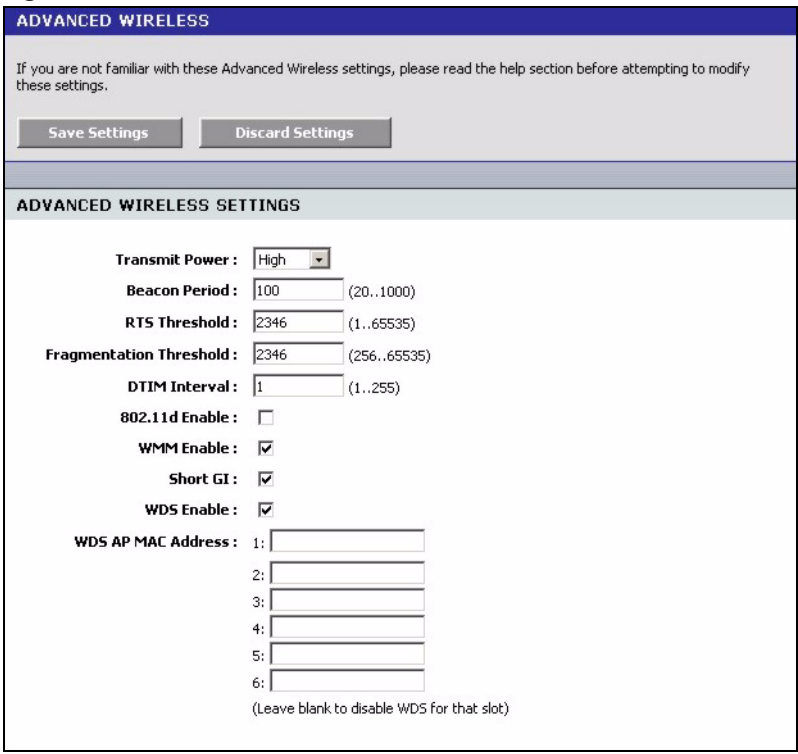

The following table describes the labels in this screen.

#### **Table 40** Advanced: Wireless

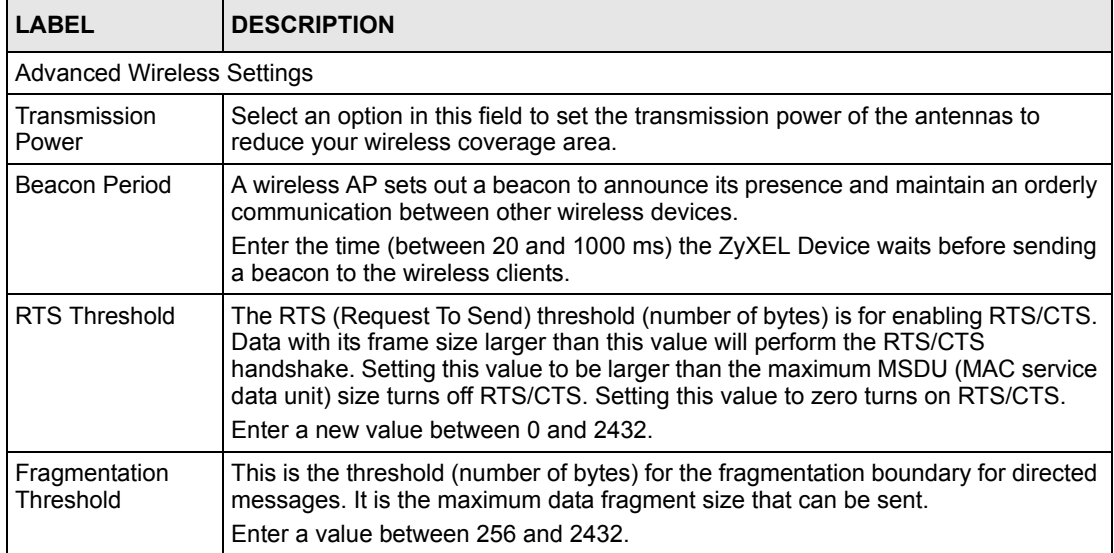

| I ARFI                       | <b>DESCRIPTION</b>                                                                                                    |
|------------------------------|----------------------------------------------------------------------------------------------------|
| DTIM Interval                | A DTIM (Delivery Traffic Indication Message) is included in a beacon to<br>synchronize wireless transmission. DTIM is a countdown information for wireless<br>clients to listen to the next broadcast or multicast messages.<br>Enter the time (between 1 and 255 ms) the ZyXEL Device waits between sending a |
|                              | beacon with DTIM.                                                                                                    |
| 802.11d Enable               | 802.11d is a wireless communication specification for countries where other<br>IEEE802.11 devices are not allowed. 802.11d is suitable if you want global roaming<br>(that is using your wireless devices worldwide).                                                                                          |
|                              | Select this option to enable this feature.                                                                                                    |
| <b>WMM Enable</b>            | Select this option to activate the WM (WiFi Multi-Media) feature on the ZyXEL<br>Device. This helps reduce latency and jitter when transmitting multi-media content<br>over the wireless connection.                                                                                                    |
| Short GI                     | Select this option to set the ZyXEL Device to use a short guard interval (GI) of<br>400ns. This increases throughput at the cost of increased error rate in certain<br>network environments with greater radio interference.                                                                                   |
| <b>WDS Enable</b>            | Select this option to activate the WDS (Wireless Distribution System) feature.                                                                                                    |
|                              | A Distribution System (DS) is a wired connection between two or more APs, while<br>a WDS is a wireless connection. An AP using WDS can function as a wireless<br>network bridge allowing you to wirelessly connect two wired network segments.                                                                 |
|                              | <b>Note:</b> You cannot enable WPA and WDS at the same time.                                                                                                    |
| <b>WDS AP MAC</b><br>Address | These fields display when you select <b>WDS Enable</b> .<br>Enter the MAC address (in six paris of dotted haxidecimal notation) of the<br>neighboring AP(s) that participates in the WDS.                                                                                                    |

**Table 40** Advanced: Wireless (continued)

# **7.12 Schedules**

You can define schedule settings on the ZyXEL Device and apply these schedule settings in other configuration screens (such as Game Hosting and Virtual Server).

Click **Advanced > Schedules** to display the configuration screen.

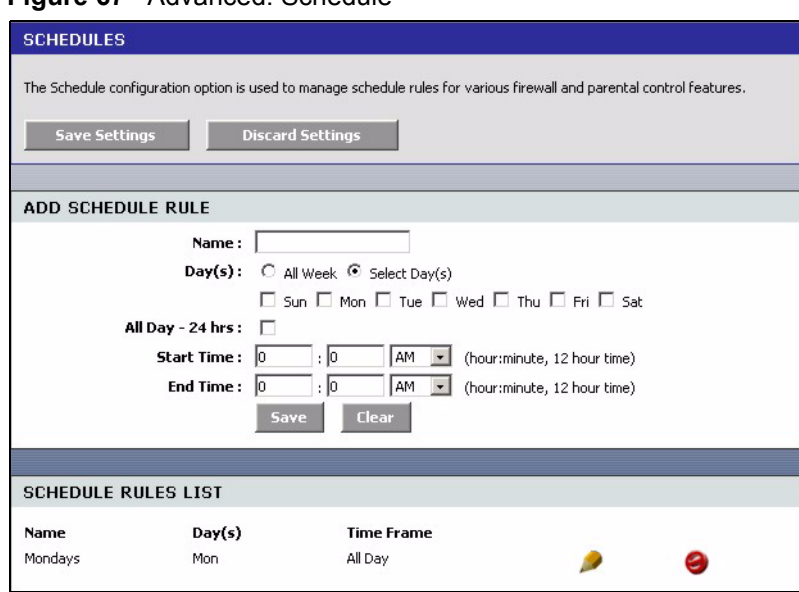

#### **Figure 67** Advanced: Schedule

The following table describes the labels in this screen.

#### **Table 41** Advanced: Schedule

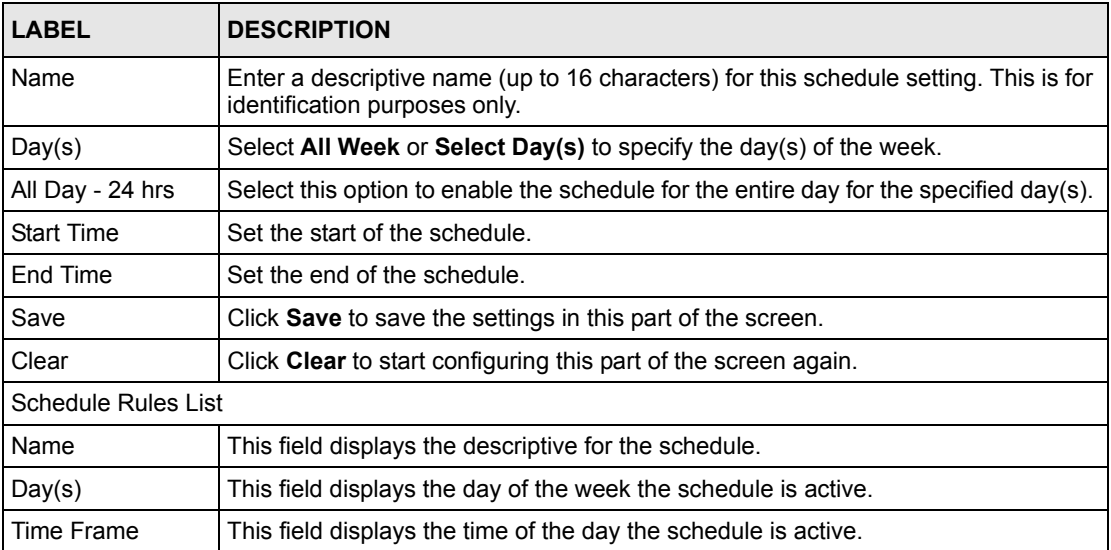

# **CHAPTER 8 Tools**

This chapter describes the Tools screens you use to configure login passwords, system time, logs, DDNS and firmware and configuration settings.

# **8.1 Administrator Settings**

You can change the login account passwords, enable UPnP and configure remote access settings in the **Admin** screen.

### **8.1.1 Login Accounts**

You can log into the web configurator using one of the following accounts.

• Administrator (admin)

This is the system administrator's account with full access rights. You can view system status and set the configuration screens using this account.

• Normal User (user)

This account allows you to view device system status and configuration settings in the web configurator. configuration is not allowed.

## **8.1.2 UPnP**

Universal Plug and Play (UPnP) is a distributed, open networking standard that uses TCP/IP for simple peer-to-peer network connectivity between devices. A UPnP device can dynamically join a network, obtain an IP address, convey its capabilities and learn about other devices on the network. In turn, a device can leave a network smoothly and automatically when it is no longer in use.

#### **8.1.3 The Admin Screen**

Use the **Admin** screen to configure login passwords, remote management and UPnP. You can also restore and backup the device configuration in this screen.

Click **Tools > Admin** to display the configuration screen.

#### <span id="page-102-0"></span>**Figure 68** Tools: Admin

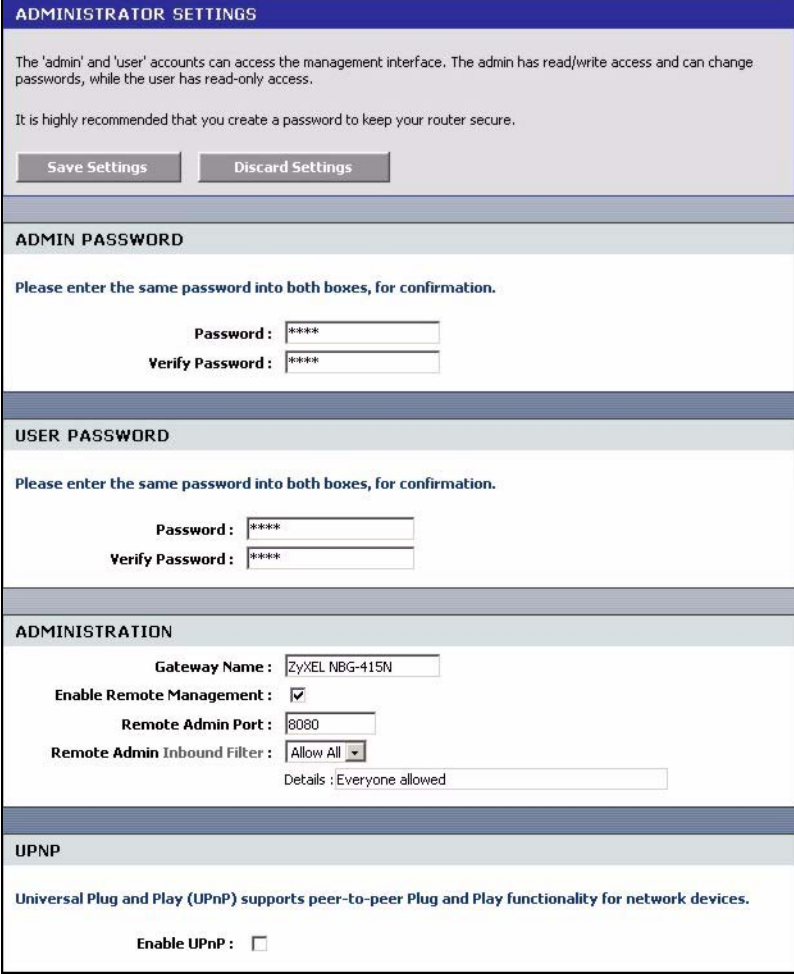

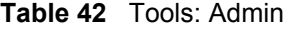

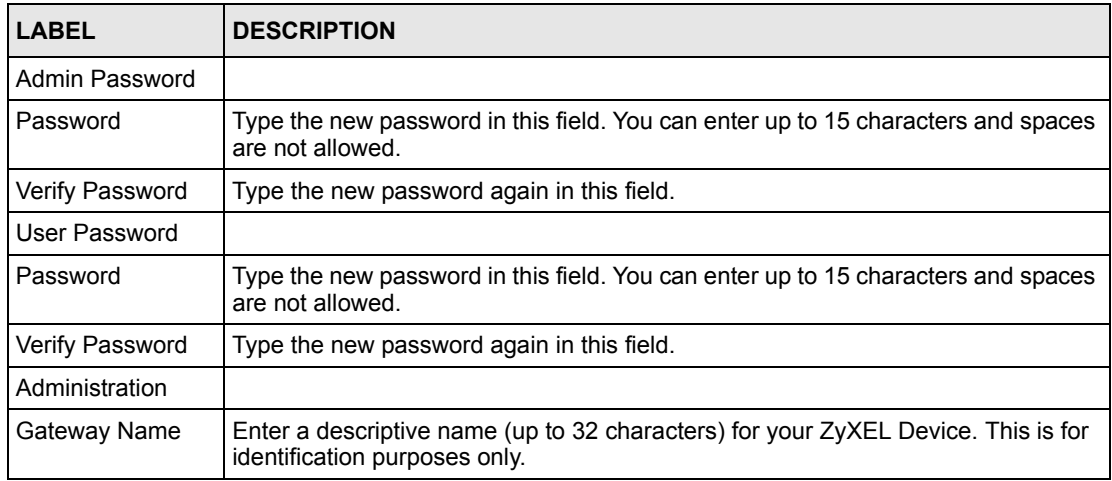

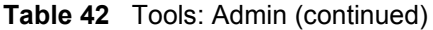

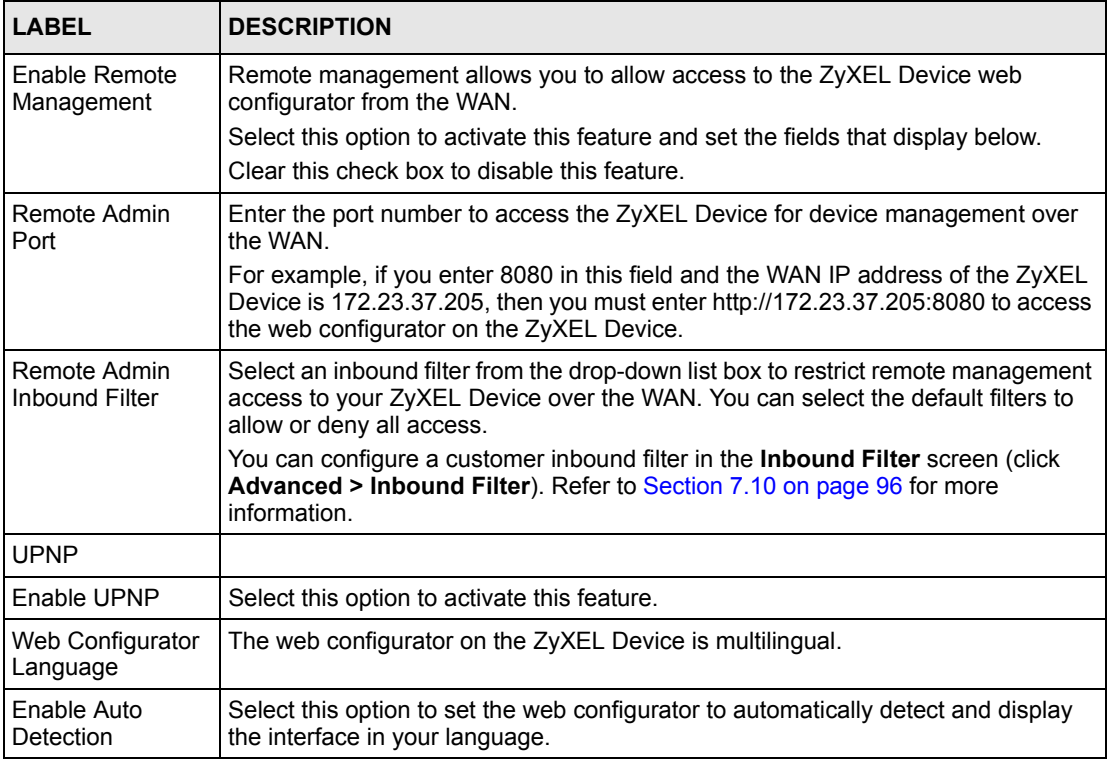

# **8.2 System Time and Date**

To change your ZyXEL Device's time and date, click **Tools > Time**. Use this screen to configure the ZyXEL Device's system time based on your local time zone.

#### **Figure 69** Tools: Time

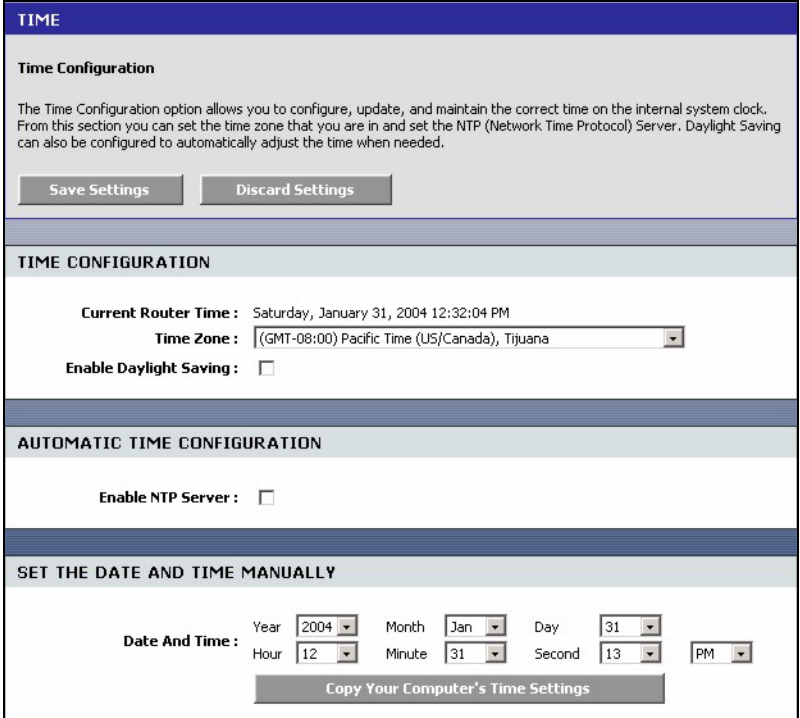

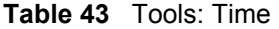

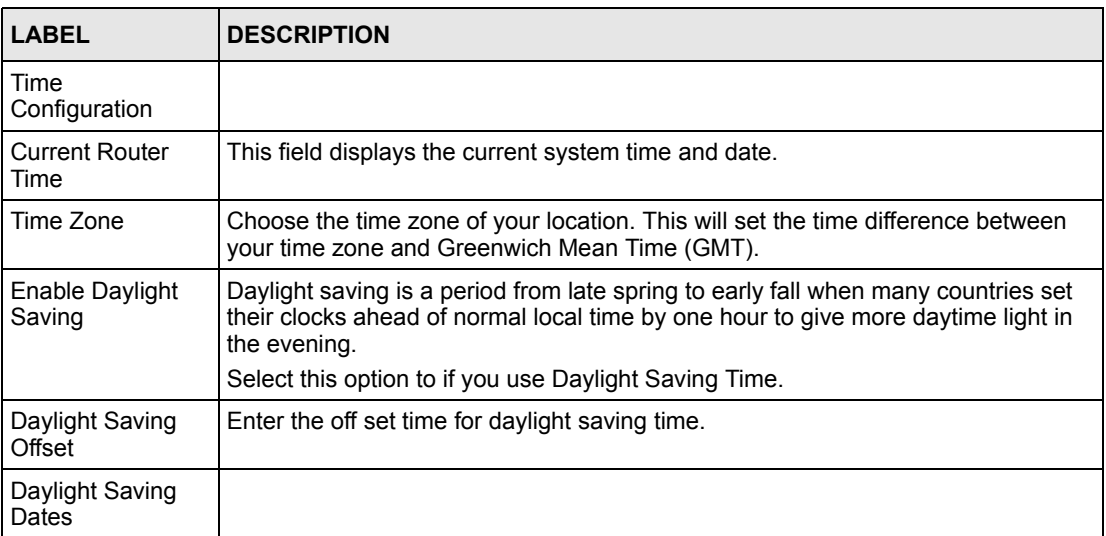

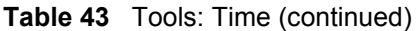

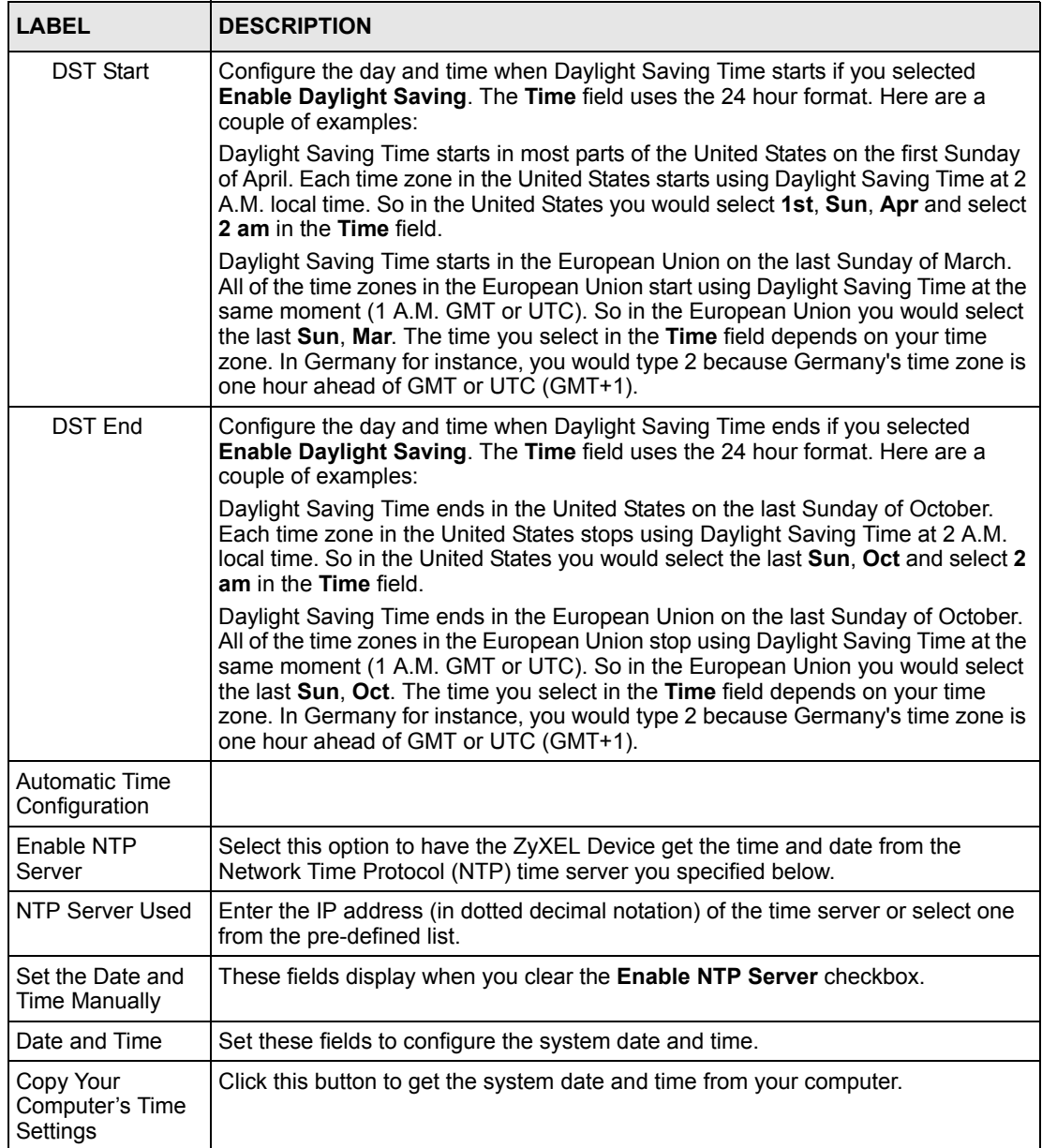

# **8.3 E-mail**

Click **Tools > E-mail** configure where the ZyXEL Device is to send logs and alerts.

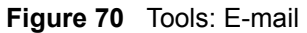

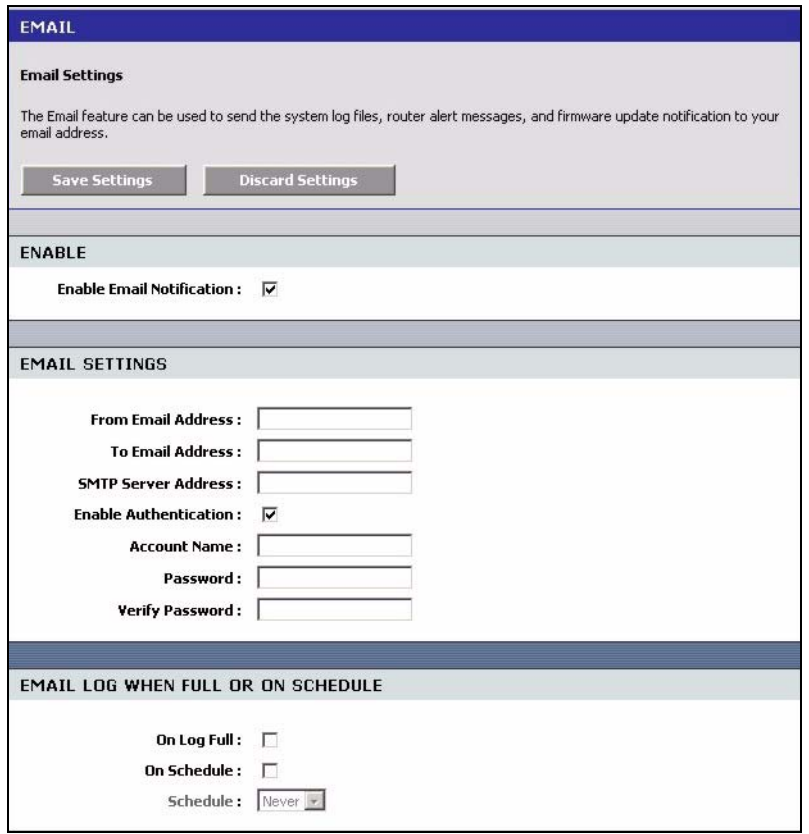

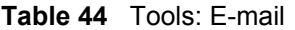

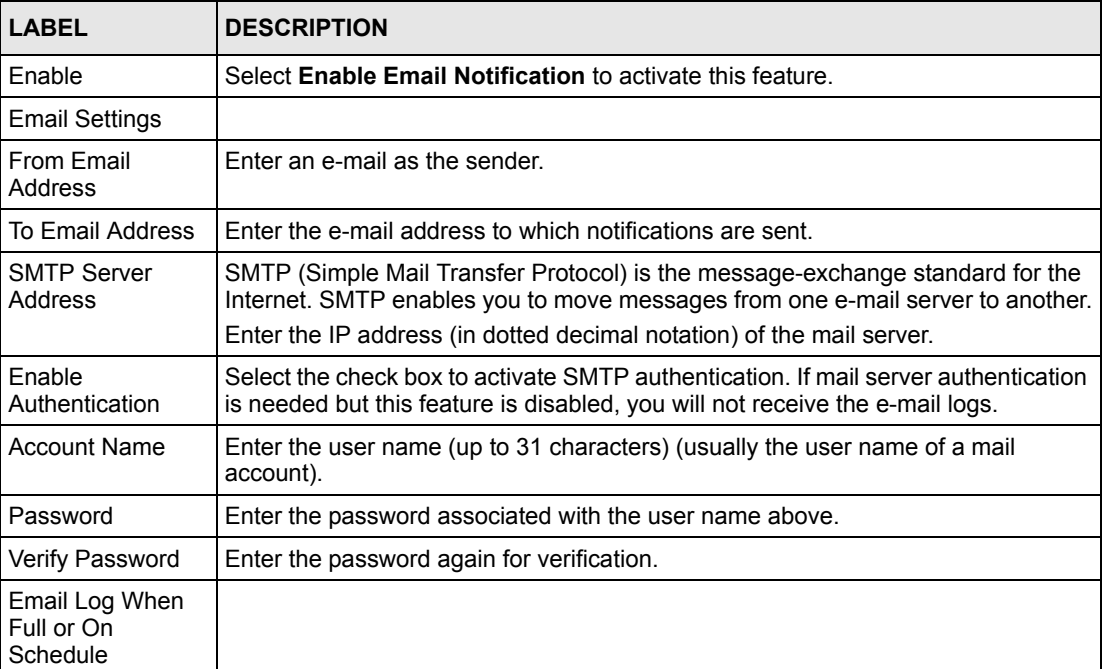

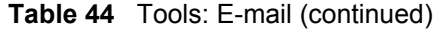

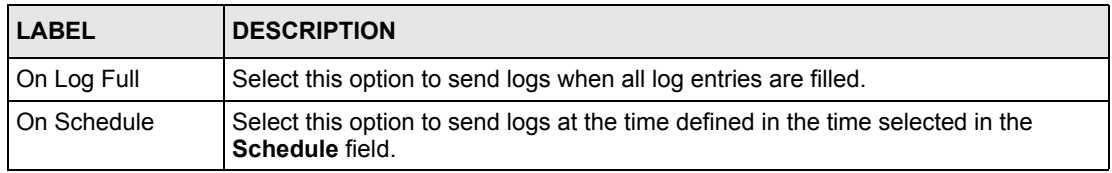

## **8.4 System**

Use the **System** screen to reboot or reset your ZyXEL Device. Click **Tools > System** to display the screen as shown.

**Figure 71** Tools: System

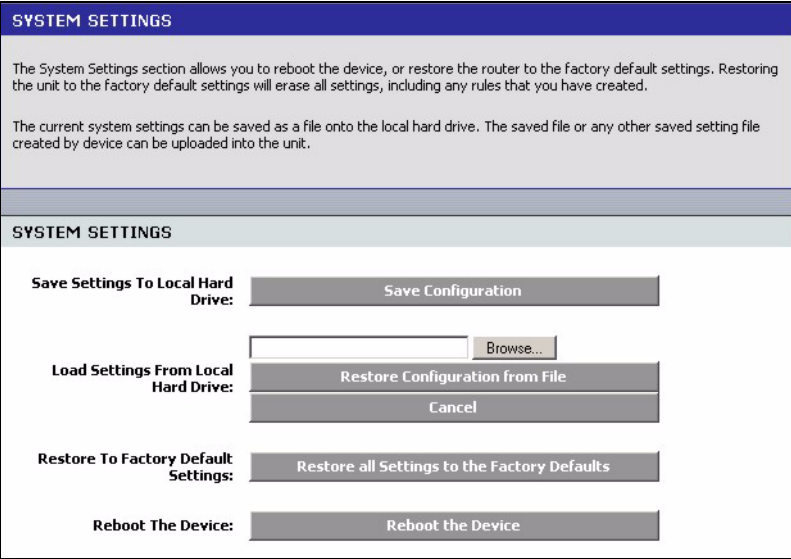

#### **8.4.1 Save Configuration**

**Note:** Do not turn off the ZyXEL Device while the file transfer process is taking place.

Follow the steps below to back up the current configuration of the ZyXEL Device.

- **1** In the web configurator, click **Tools > System** (see [Figure 68 on page 103\)](#page-102-0) and click **Save Configuration**.
- **2** A **File Download** screen displays. Click **Save**.
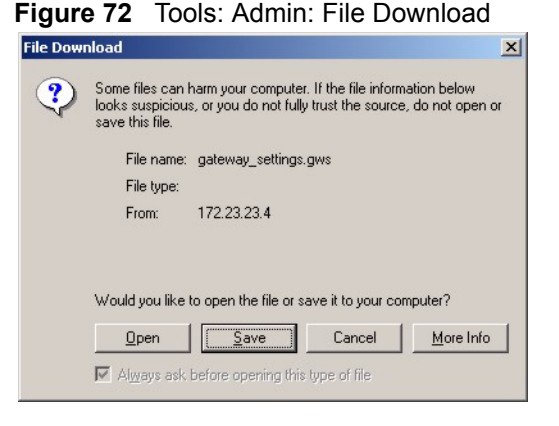

**3** A **Save As** screen displays. Accept the default file location and name or specify a location and name. Click **Save** to back up the configuration file.

**Figure 73** Tools: Admin: Save As

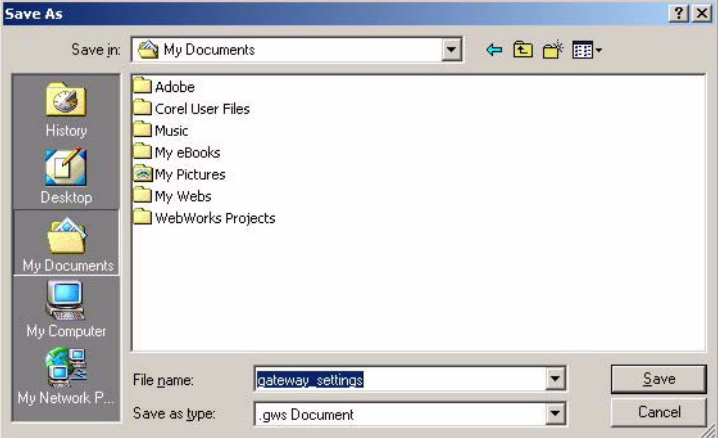

**4** After the back up process is complete, a **Download complete** screen displays. Click **Close** to close the screen.

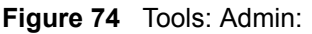

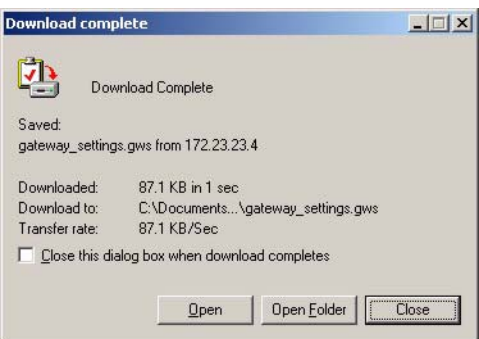

#### **8.4.2 Load Configuration**

**Note:** Do not turn off the ZyXEL Device while the file transfer process is taking place.

Follow the steps below to restore a previously saved configuration file to the ZyXEL Device.

- **1** In the web configurator click **Tools > System** (see [Figure 68 on page 103\)](#page-102-0).
- **2** In the **Load Settings From Local Hard Drive** field, enter a configuration file name in the field provided or click **Browse** to locate it.
- **3** Click **Restore Configuration from File** to start the file upload process. A status screen displays showing the restoration progress.

**Figure 75** Tools: Admin: Configuration Restore Progress

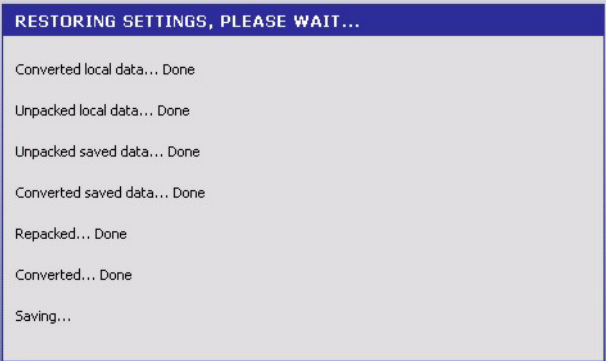

**4** After the settings are restored successfully, a screen displays as shown. Click **Reboot the Device** to restart the ZyXEL Device and make the changes take effect.

#### **Figure 76** Tools: Admin: Configuration Restore Progress: Success

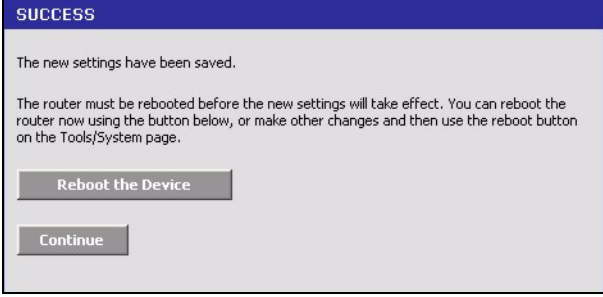

**5** Click **OK** to restart.

**Figure 77** Tools: Admin: Configuration Restore Progress: Prompt

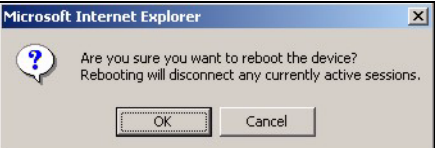

**6** Click **OK** again to display the login screen.

**Figure 78** Tools: Admin: Configuration Restore Progress: Redirect

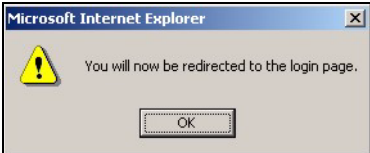

#### **8.4.3 Reset Configuration**

**Note:** When you reset the device, all custom changes will be lost.

Follow the steps below to reset your ZyXEL Device.

- **1** In the web configurator, click **Tools > System** and click **Restore all Settings to the Factory Defaults**.
- **2** A screen displays. Click **OK** to continue.

#### **Figure 79** Tools: System: Reset

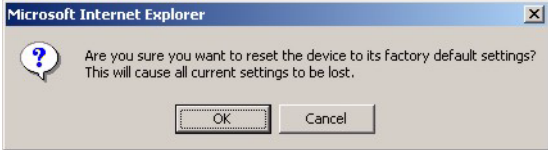

**3** Wait until the ZyXEL Device finishes rebooting before accessing the web configurator.

#### **8.4.4 Rebooting Your ZyXEL Device**

**Note:** When you reboot the device, all unsaved changes will be lost.

Follow the steps below to restart your ZyXEL Device.

**1** In the web configurator, click **Tools > System** and click **Reboot the Device**.

**2** A screen displays. Click **OK** to continue.

**Figure 80** Tools: System: Reboot the Device

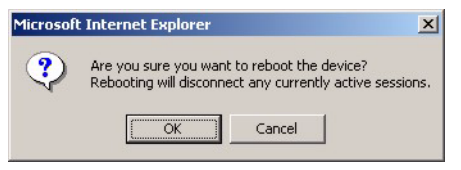

**3** Wait until the ZyXEL Device finishes rebooting before accessing the web configurator.

#### **8.5 Firmware**

Use the Firmware screen to update the firmware on your ZyXEL Device.

- **1** Back up the current device configuration in the **System** screen.
- **1** [Download the latest firmware file from w](http://www.zyxel.com)ww.zyxel.com.
- **2** In the web configurator, click **Tools > Firmware**.

#### **Figure 81** Tools: Firmware

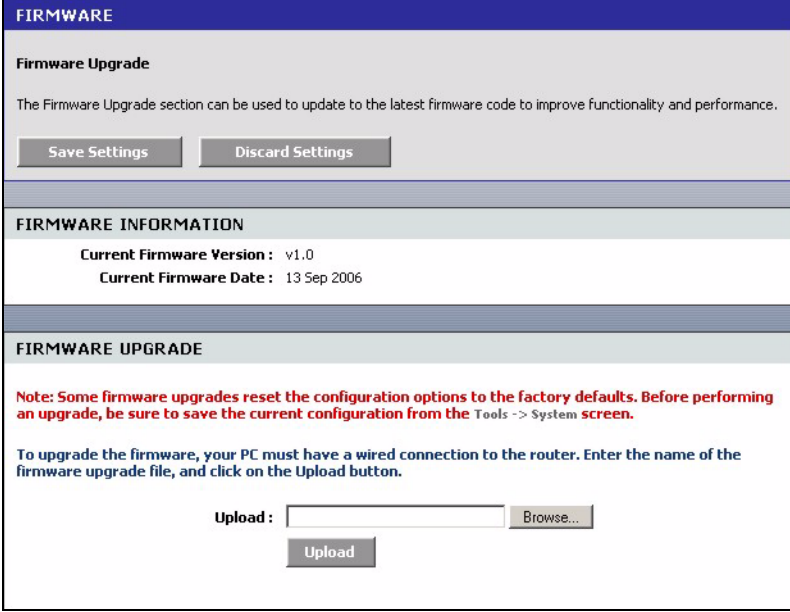

- **3** In the **Upload** field, enter the new firmware file name or click **Browse** to locate it.
- **4** Click **Upload** to start the file transfer process.
- **5** A screen displays as shown, click **OK** to continue.

#### **Figure 82** Tools: Firmware: Prompt

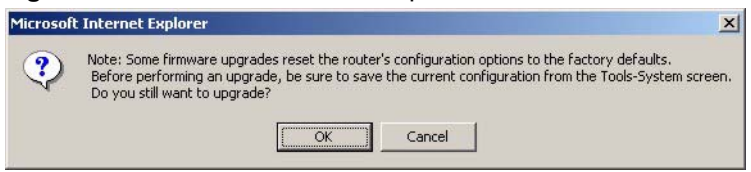

**6** Click **OK** again to confirm the firmware file you want to upload to the device.

#### **Figure 83** Tools: Firmware: Confirm

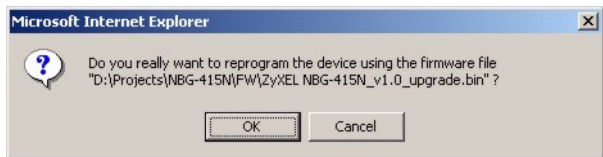

**Note:** Do not turn off the ZyXEL Device while the file transfer process is taking place.

**7** Wait for the ZyXEL Device finishes rebooting before accessing the web configurator again. Check the firmware version and date in the **Firmware** screen.

#### **Figure 84** Tools: Firmware: Wait

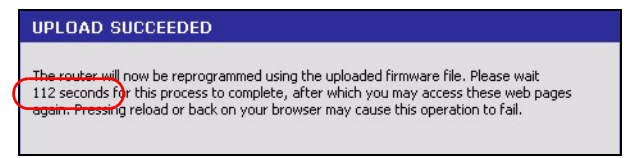

#### **8.6 DDNS**

Dynamic DNS (DDNS) allows you to update your current dynamic IP address with one or many dynamic DNS services so that anyone can contact you (in NetMeeting, CU-SeeMe, etc.). You can also access your FTP server or Web site on your own computer using a domain name (for instance myhost.dhs.org, where myhost is a name of your choice) that will never change instead of using an IP address that changes each time you reconnect. Your friends or relatives will always be able to call you even if they don't know your IP address.

First of all, you need to have registered a dynamic DNS account with from a DDNS service provider (for example, www.dyndns.org). This is for people with a dynamic IP from their ISP or DHCP server that would still like to have a domain name. The Dynamic DNS service provider will give you a password or key.

**Note:** You must go to the Dynamic DNS service provider's website and register a user account and a domain name before you can use the Dynamic DNS service with your ZyXEL Device.

Click **Tools > DDNS** to display the configuration screen.

#### **Figure 85** Tools: DDNS

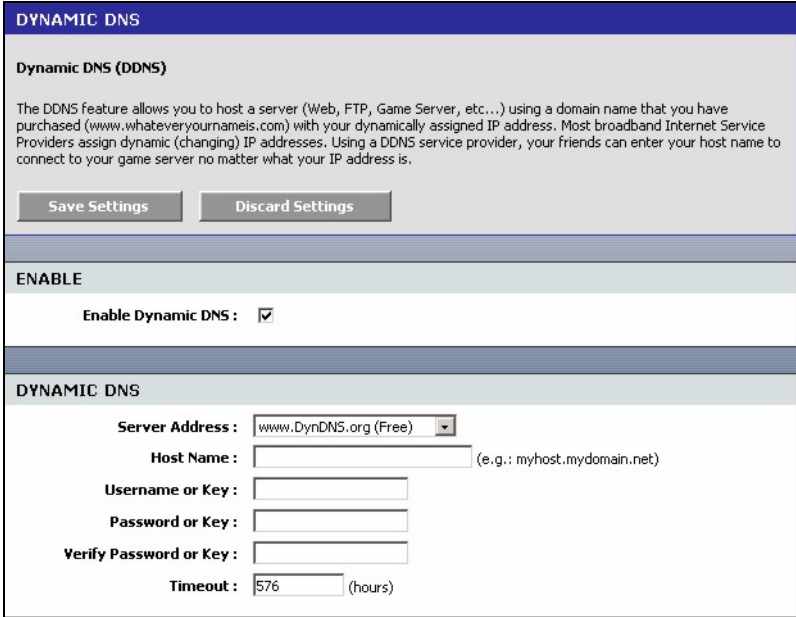

The following table describes the labels in this screen.

**Table 45** Tools: DDNS

| <b>LABEL</b>    | <b>DESCRIPTION</b>                                           |
|-----------------|--------------------------------------------------------------|
| Enable          | Select Enable Dynamic DNS to active this feature.            |
| Dynamic DNS     |                                                              |
| Service Address | Select the web address of your Dynamic DNS service provider. |

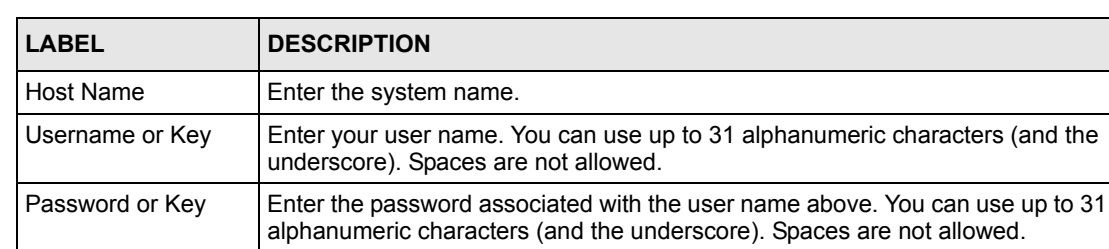

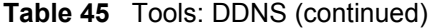

#### Verify Password or Key Enter the password again for confirmation. Timeout Specify the time (in hours) the ZyXEL Device waits before time out.

## **8.7 Ping**

You can use the **Ping Test** screen to check whether the ZyXEL Device can connect to other Ethernet devices on your network and the Internet. When the ping feature is activated, the ZyXEL Device sends a message to the Ethernet device you specify. If the Ethernet device receives the message, it sends back messages in reply.

To use the ping feature, you must know the IP address or domain name of the Ethernet device you are trying to communicate with. Click **Tools > Ping** to display the configuration screen.

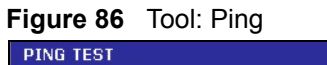

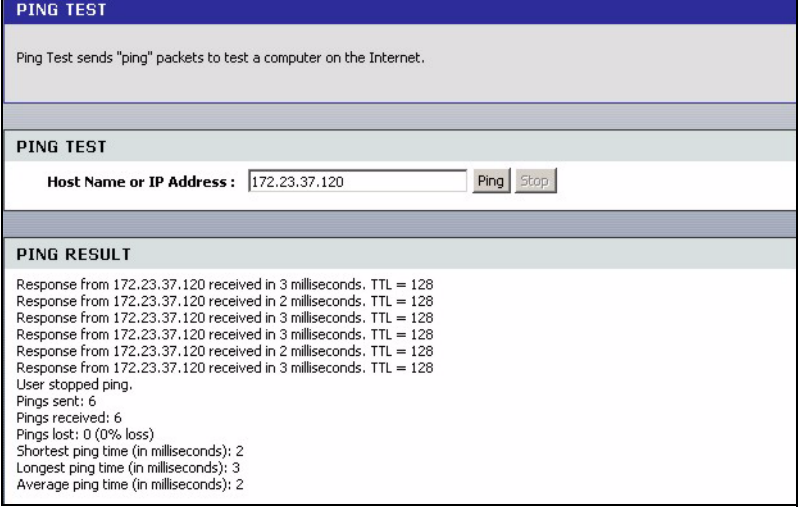

The following table describes the labels in this screen.

**Table 46** Tools: Ping

| <b>LABEL</b>                 | <b>DESCRIPTION</b>                                                                                          |
|------------------------------|----------------------------------------------------------------------------------------------------|
| l Ping Test                  |                                                                                                    |
| Host Name or Ping<br>Address | Enter the IP address or the domain name of the Ethernet device to which you<br>want to test the connection. |

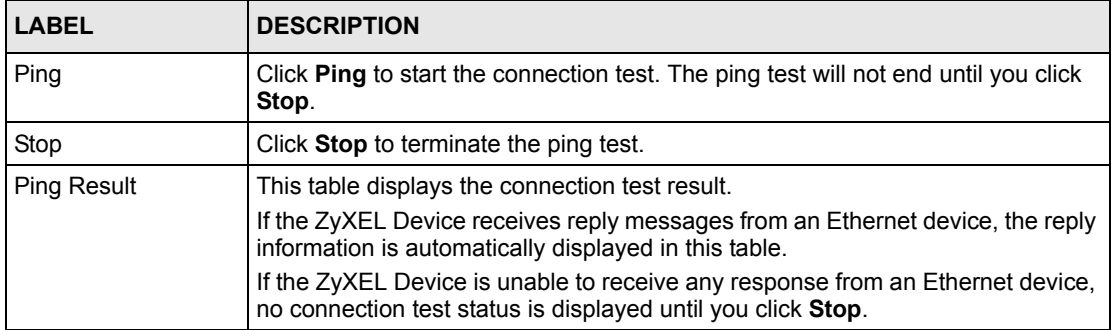

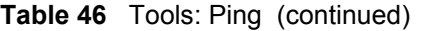

# **CHAPTER 9 Status**

This chapter describes the **Status** screens you use to view the system status and logs.

## **9.1 Device Info**

Display the **Device Status** screen to view device information such as the system time and interface settings.

Click **Status > Device Status** to display the screen.

**Figure 87** Status: Device Info

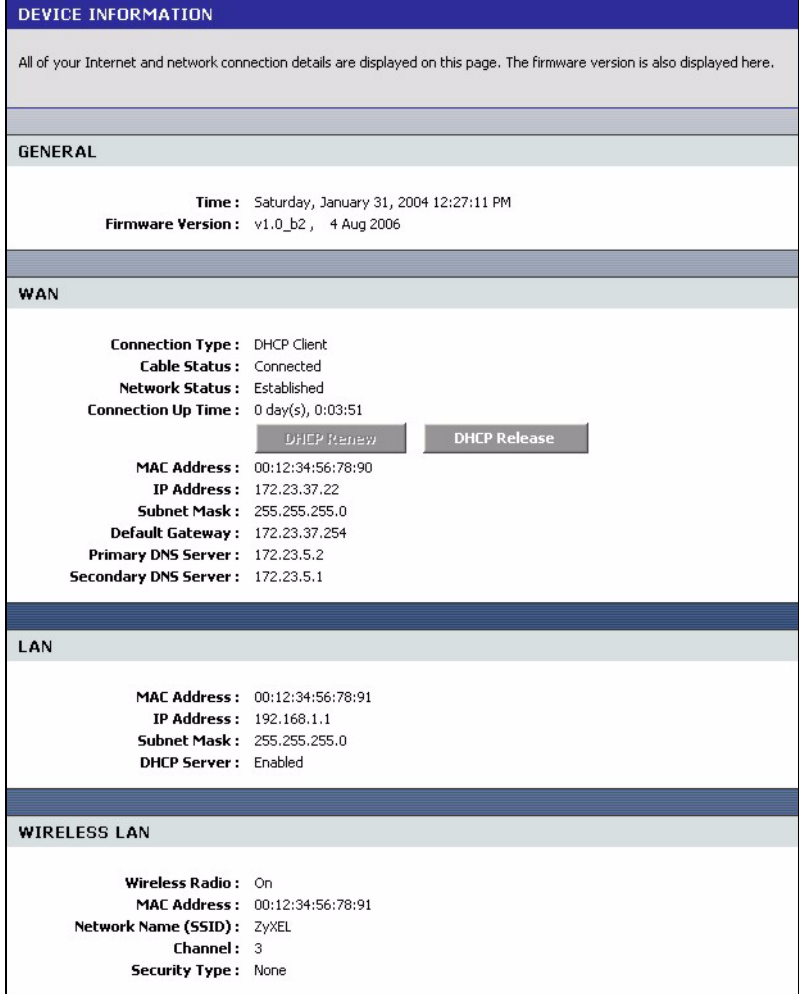

The following table describes the labels in this screen.

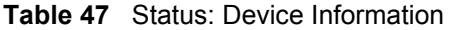

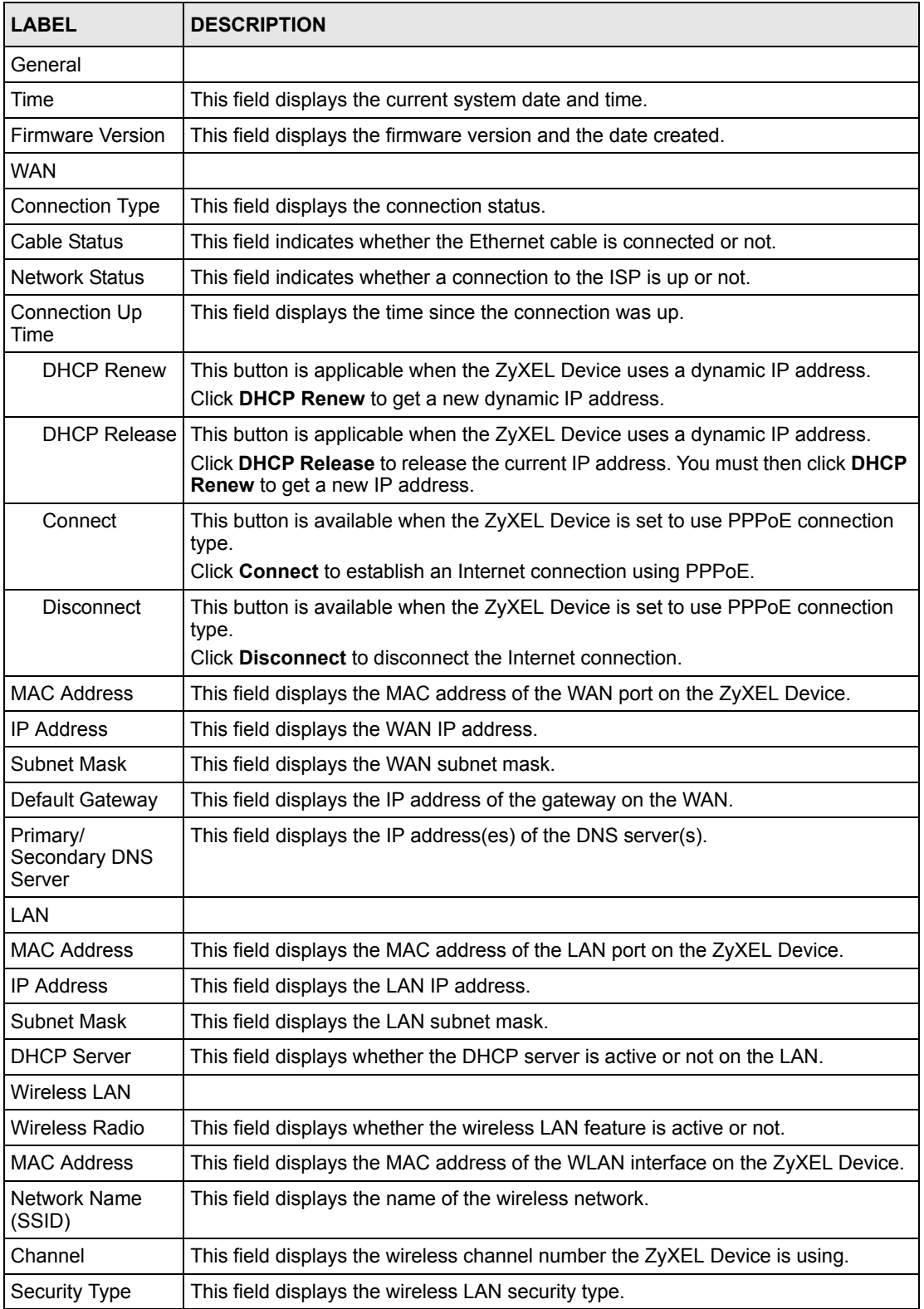

## **9.2 Wireless**

To view a list of wireless clients currently connected to the ZyXEL Device, click **Status > Wireless**.

#### **Figure 88** Status: Wireless

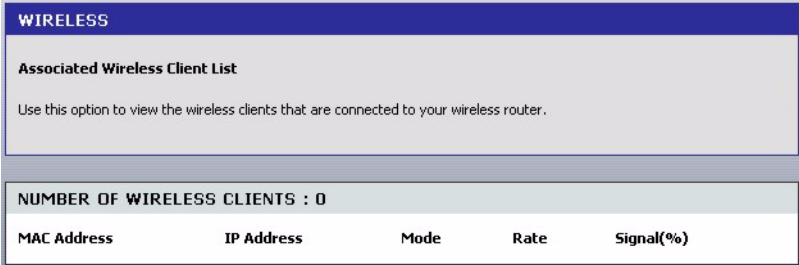

The following table describes the fields in this screen.

**Table 48** Status: Wireless

| <b>LABEL</b>                     | <b>DESCRIPTION</b>                                                                                                    |
|----------------------------------|----------------------------------------------------------------------------------------------------|
| Number of<br>Wireless<br>Clients | This field displays the number of wireless clients currently connected to the ZyXEL<br>Device.                                                                                             |
| <b>MAC Address</b>               | This field displays the MAC (Media Access Control) address of an associated wireless<br>station.                                                                                           |
|                                  | Every Ethernet device has a unique MAC address. The MAC address is assigned at<br>the factory and consists of six pairs of hexadecimal characters, for example,<br>$00:AA$ : $C5:00:00:02$ |
| <b>IP Address</b>                | This field displays the LAN IP address of the wireless client.                                                                                                    |
| Mode                             | This field displays the wireless standard the wireless client is using.                                                                                                    |
| Rate                             | This field displays the transmission rate (in megabits per second) of the wireless<br>client.                                                                                              |
| Signal (%)                       | This field displays the relative measurement of the signal strength (in percentage).                                                                                                    |

## **9.3 Logs**

To view system logs, click **Status > Logs**.

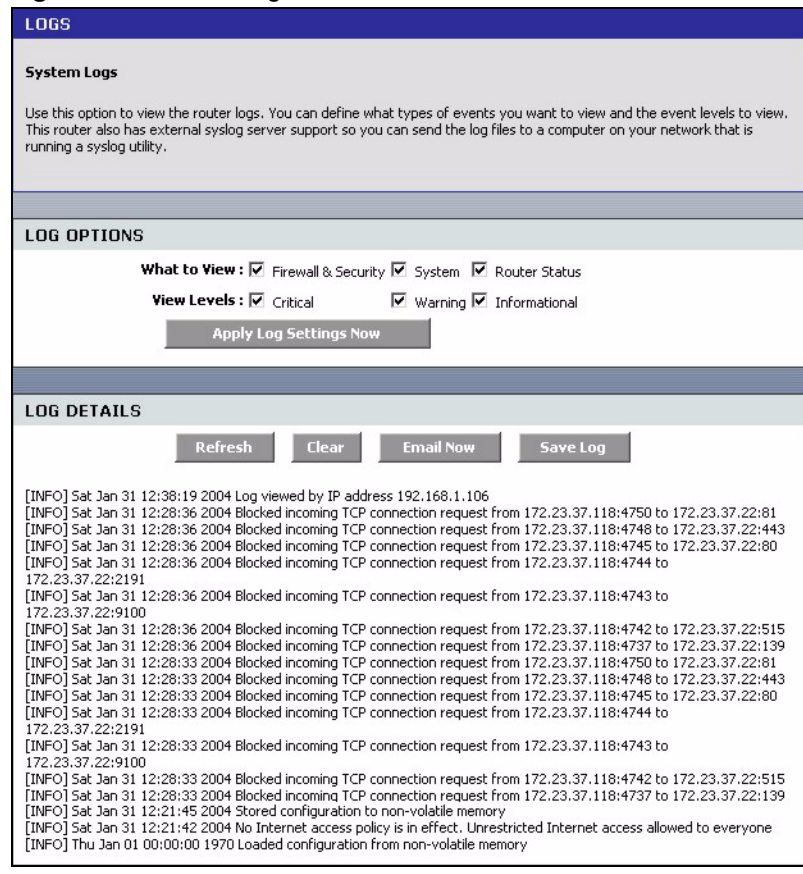

#### **Figure 89** Status: Logs

The following table describes the labels in this screen.

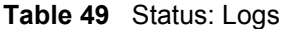

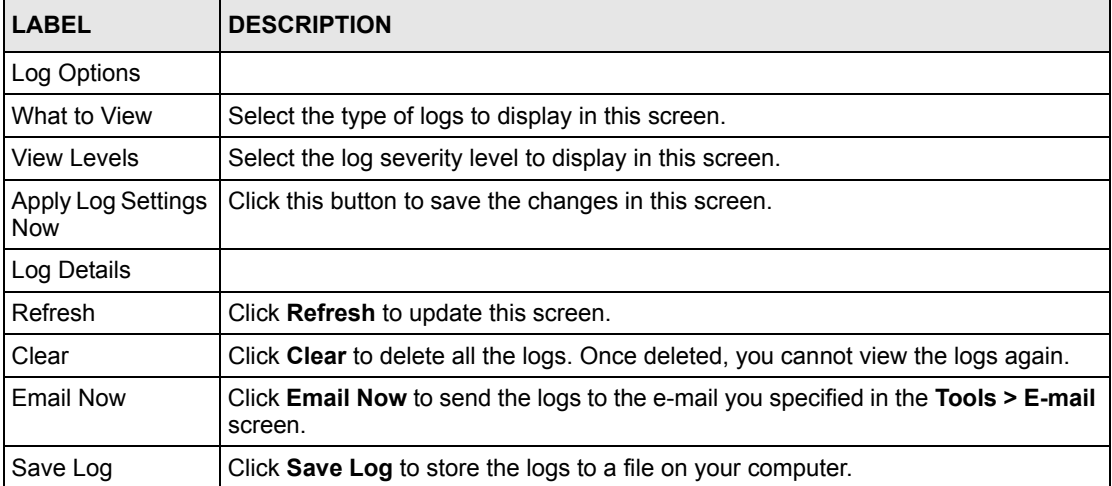

## **9.4 Statistics**

To view the LAN, WAN and WLAN statistics, click **Status > Statistics**.

#### **Figure 90** Status: Statistics

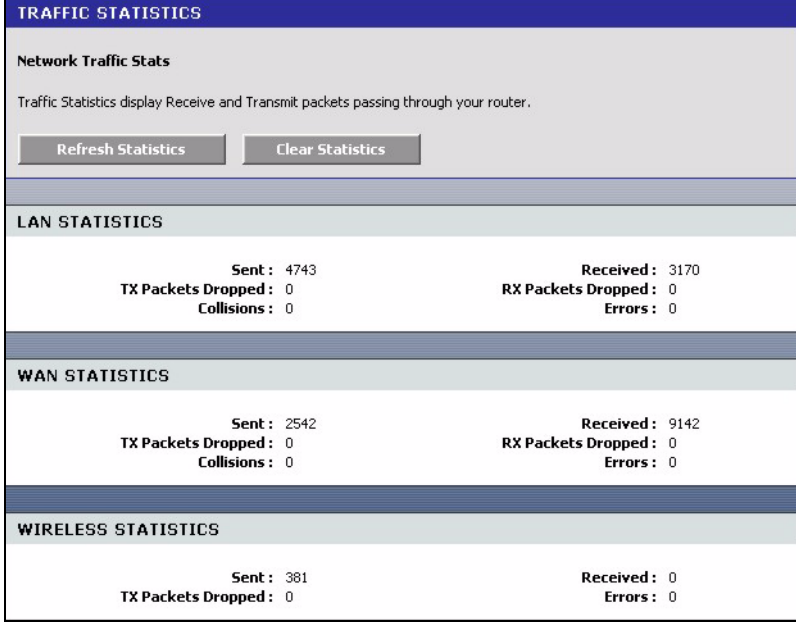

The following table describes the labels in this screen.

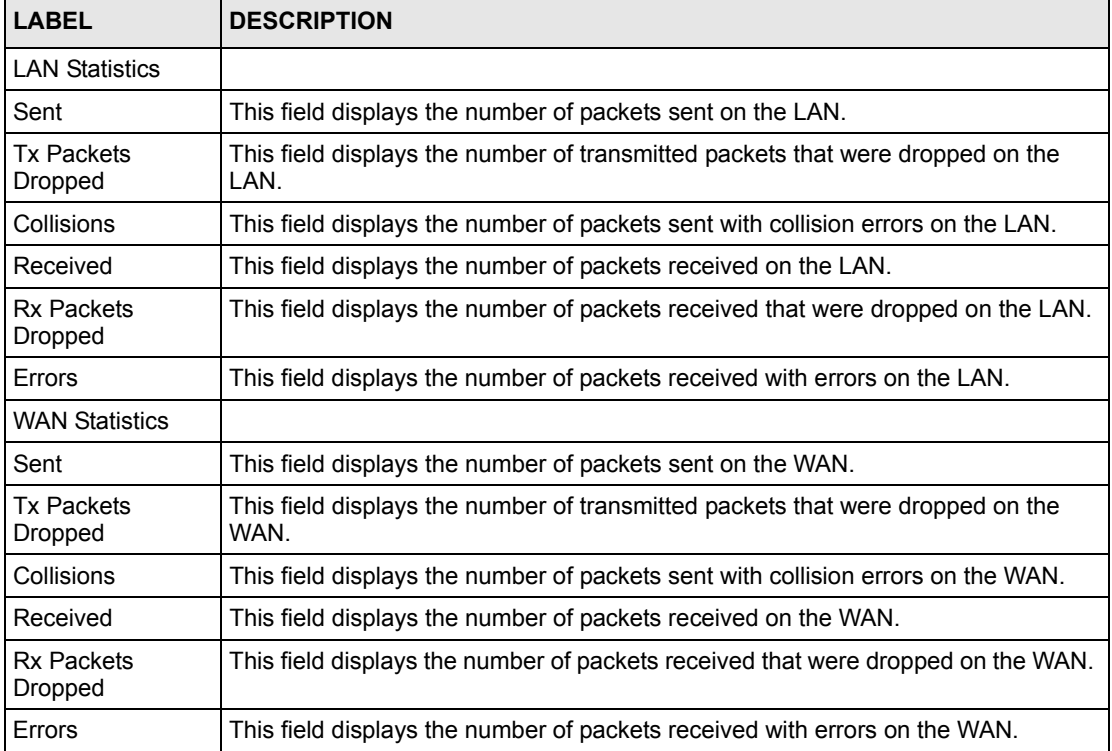

#### **Table 50** Status: Statistics

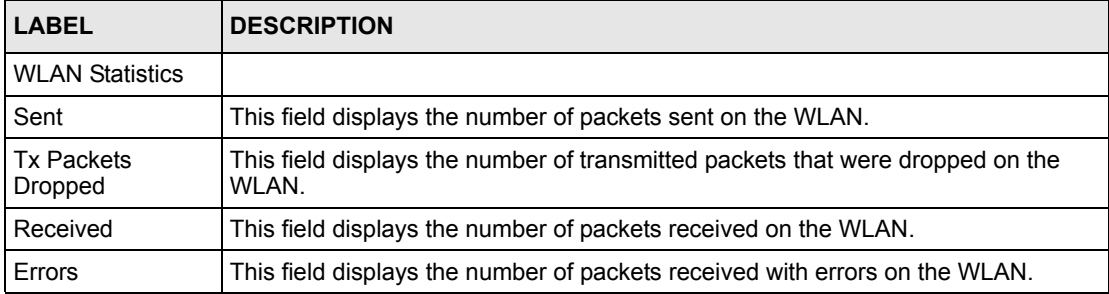

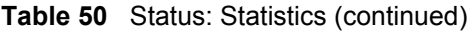

# **CHAPTER 10 Troubleshooting**

This chapter covers potential problems and the corresponding remedies.

## **10.1 Problems Starting Up the ZyXEL Device**

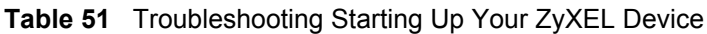

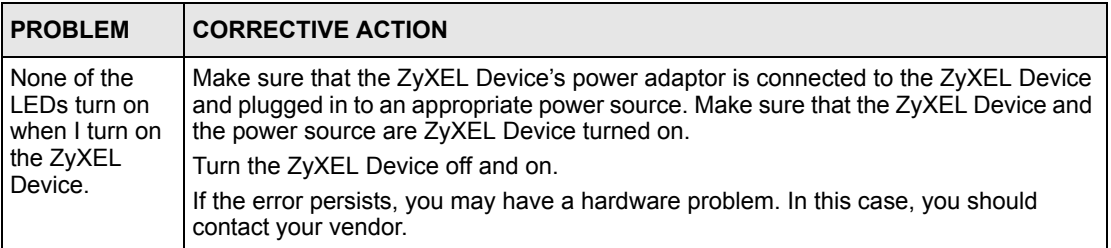

## **10.2 Problems with the LAN**

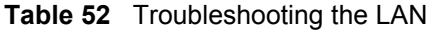

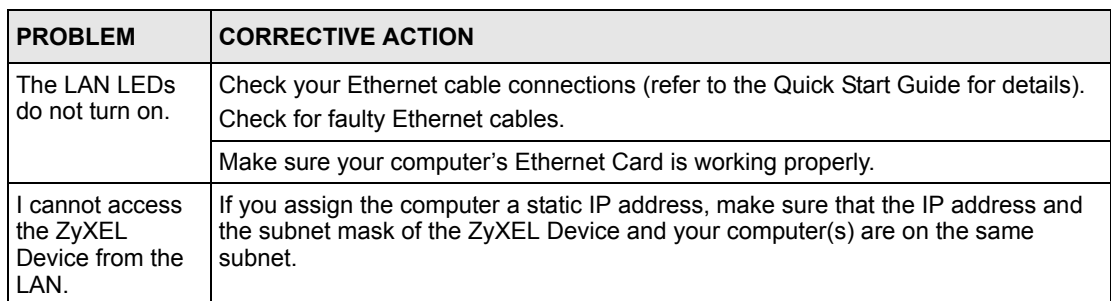

## **10.3 Problems with the WAN**

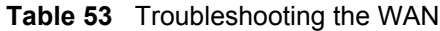

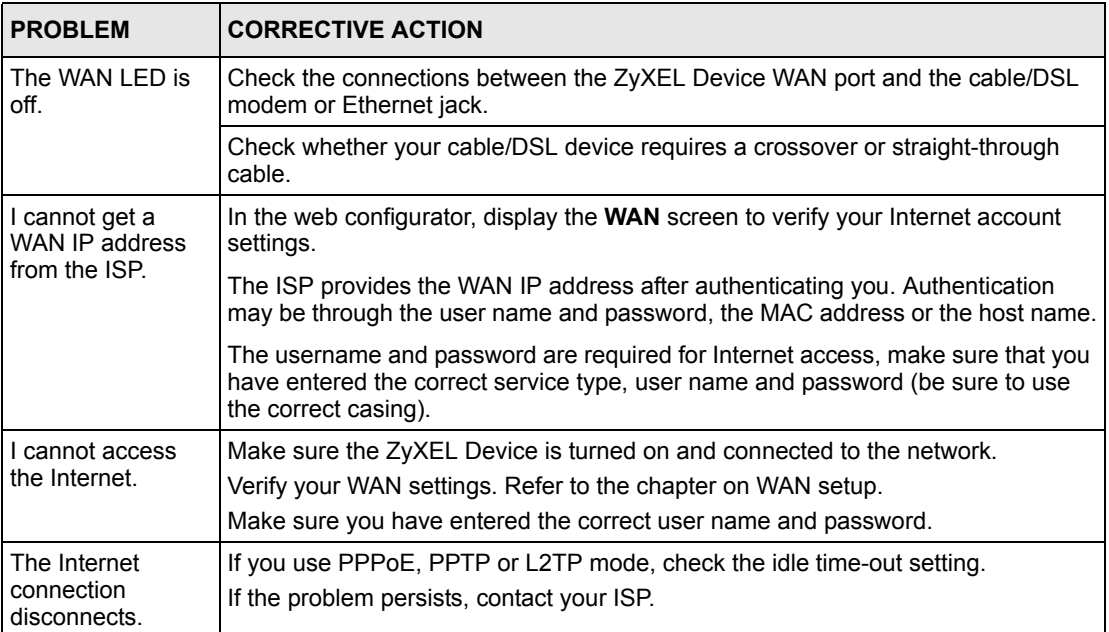

## **10.4 Problems with the WLAN**

| <b>PROBLEM</b>               | <b>CORRECTIVE ACTION</b>                                                                                                    |
|------------------------------|----------------------------------------------------------------------------------------------------|
| l The WLAN LED is<br>off.    | Check that the ON OFF switch is in the ON position. This switch allows you to<br>enable or disable WLAN connection on the ZyXEL Device without having to log<br>into the web configurator. |
| I cannot access<br>the WLAN. | Make sure you have configured your wireless station to use the same wireless<br>settings as the ZyXEL Device.                                                                              |
|                              | Check that you have set the wireless station to use the same wireless security<br>mode and/or keys.                                                                                        |

**Table 54** Troubleshooting the WLAN

## **10.5 Problems Accessing the ZyXEL Device**

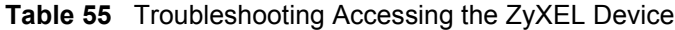

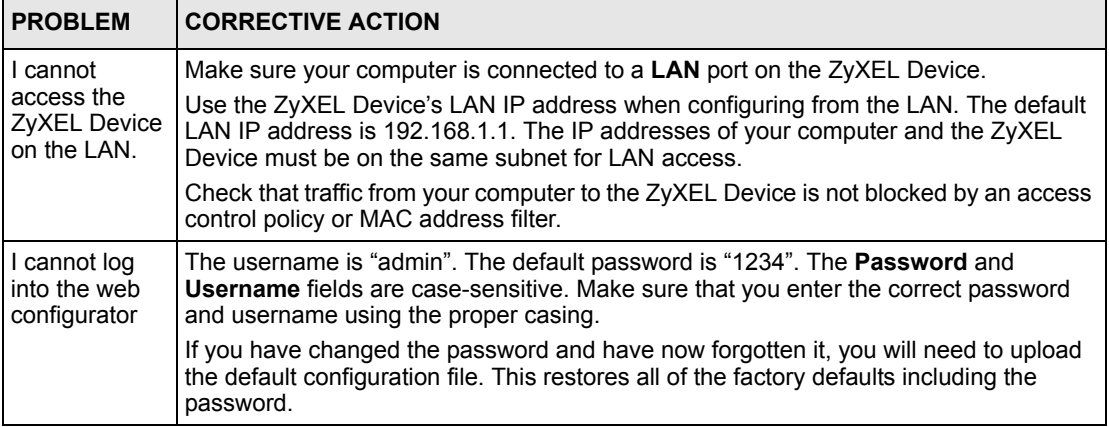

## **10.6 Problems with Internet Access**

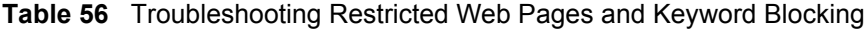

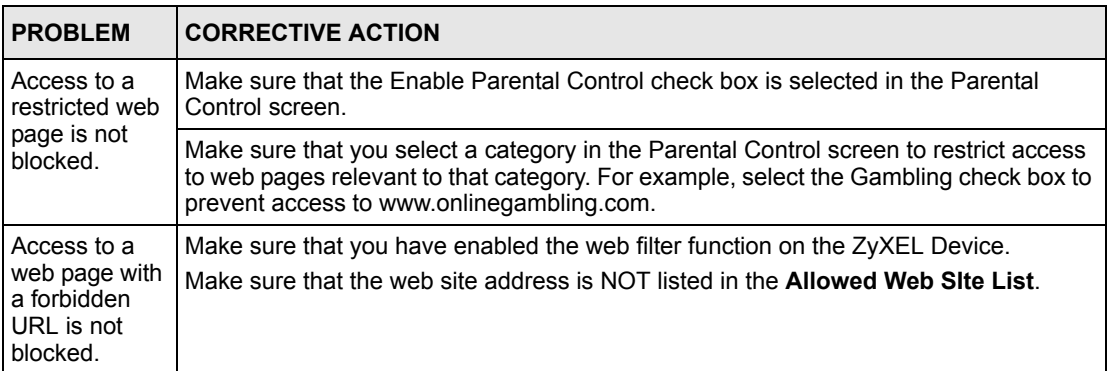

## **APPENDIX A Product Specifications**

The following table is a summary of other features available.

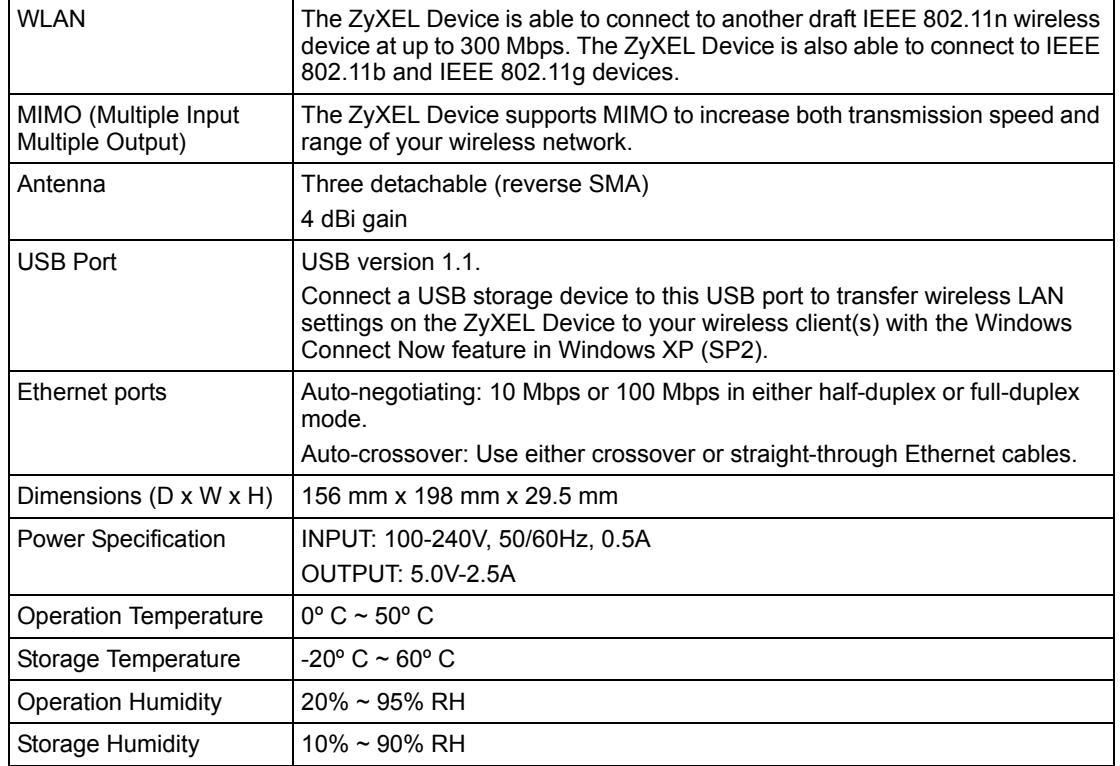

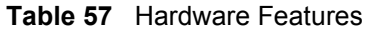

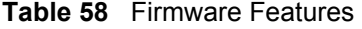

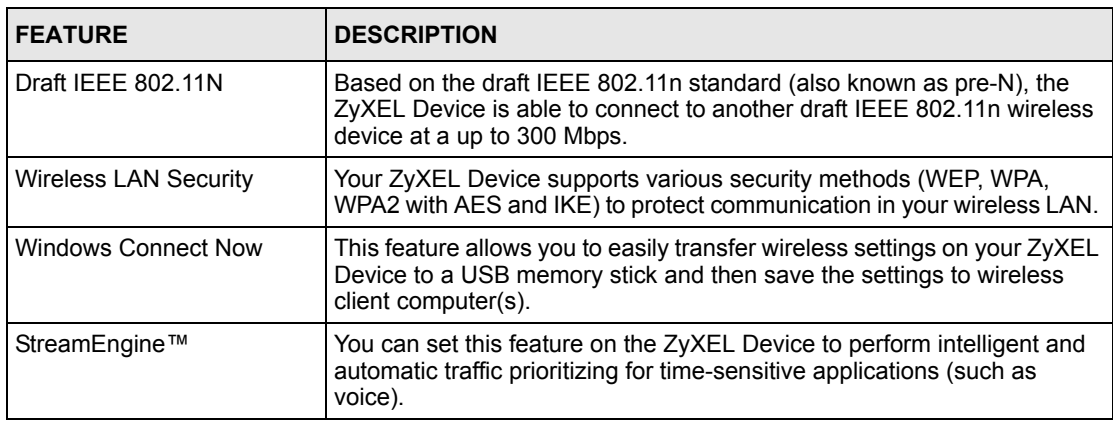

#### **Table 58** Firmware Features

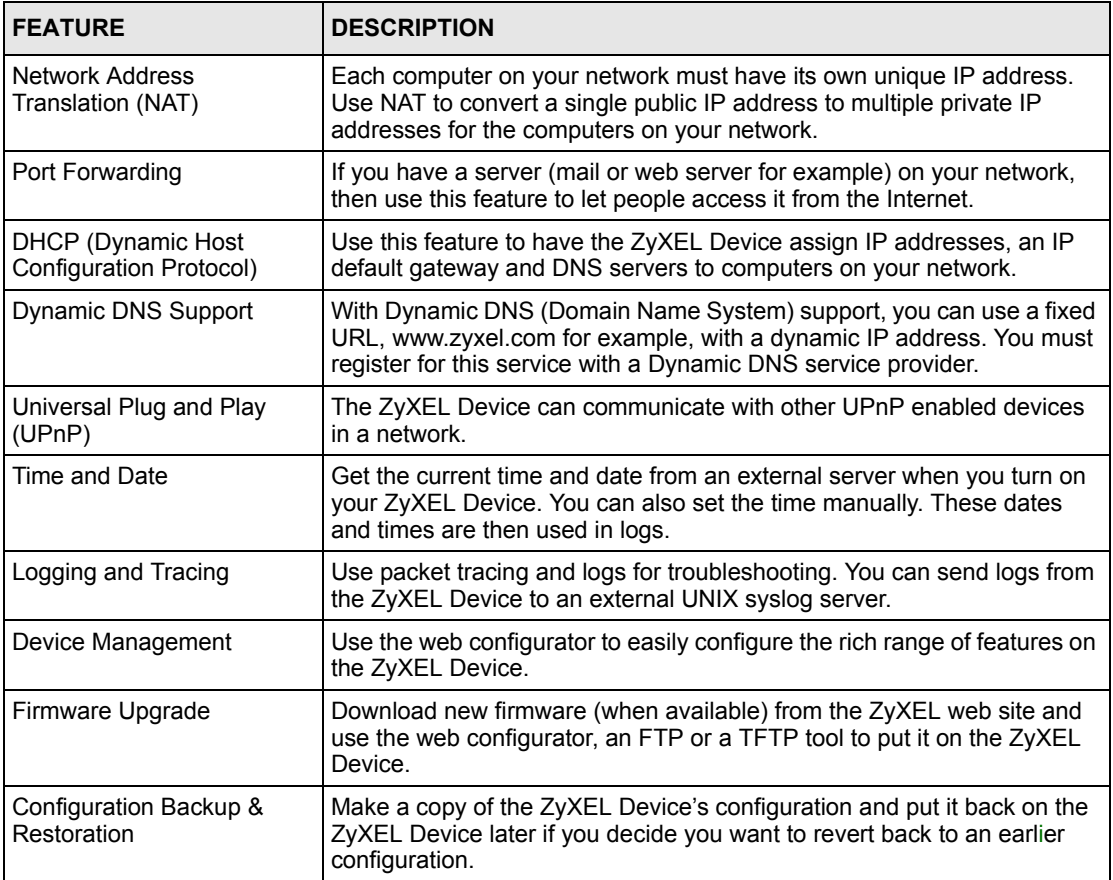

#### **Table 59** Default LAN and Management Settings

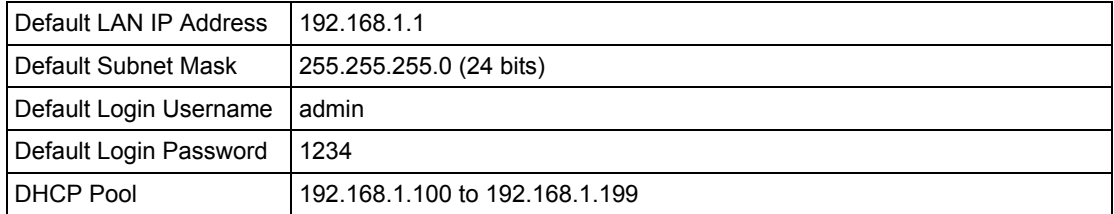

## **Appendix B Wireless LANs**

## **Wireless LAN Topologies**

This section discusses ad-hoc and infrastructure wireless LAN topologies.

#### **Ad-hoc Wireless LAN Configuration**

The simplest WLAN configuration is an independent (Ad-hoc) WLAN that connects a set of computers with wireless stations (A, B, C). Any time two or more wireless adapters are within range of each other, they can set up an independent network, which is commonly referred to as an Ad-hoc network or Independent Basic Service Set (IBSS). The following diagram shows an example of notebook computers using wireless adapters to form an Ad-hoc wireless LAN.

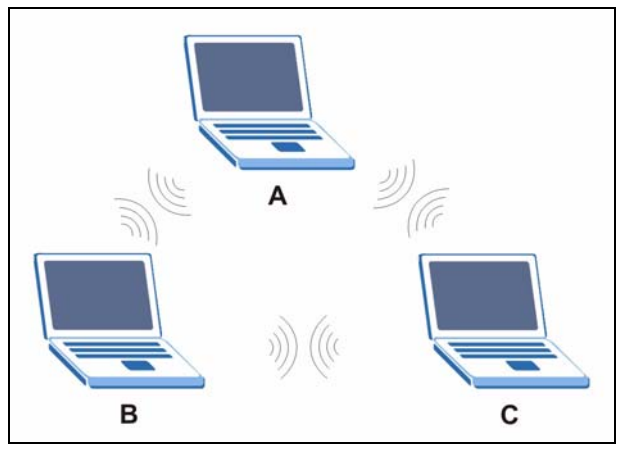

**Figure 91** Peer-to-Peer Communication in an Ad-hoc Network

#### **BSS**

A Basic Service Set (BSS) exists when all communications between wireless stations or between a wireless station and a wired network client go through one access point (AP).

Intra-BSS traffic is traffic between wireless stations in the BSS. When Intra-BSS is enabled, wireless station A and B can access the wired network and communicate with each other. When Intra-BSS is disabled, wireless station A and B can still access the wired network but cannot communicate with each other.

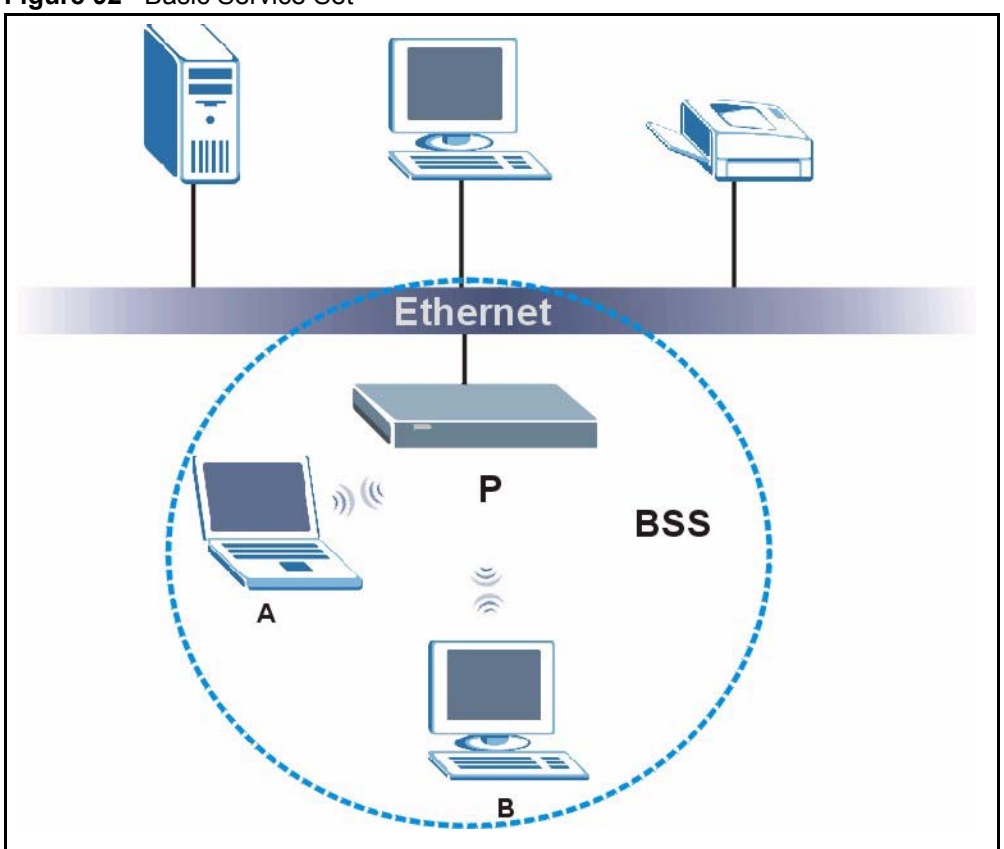

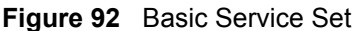

#### **ESS**

An Extended Service Set (ESS) consists of a series of overlapping BSSs, each containing an access point, with each access point connected together by a wired network. This wired connection between APs is called a Distribution System (DS).

This type of wireless LAN topology is called an Infrastructure WLAN. The Access Points not only provide communication with the wired network but also mediate wireless network traffic in the immediate neighborhood.

An ESSID (ESS IDentification) uniquely identifies each ESS. All access points and their associated wireless stations within the same ESS must have the same ESSID in order to communicate.

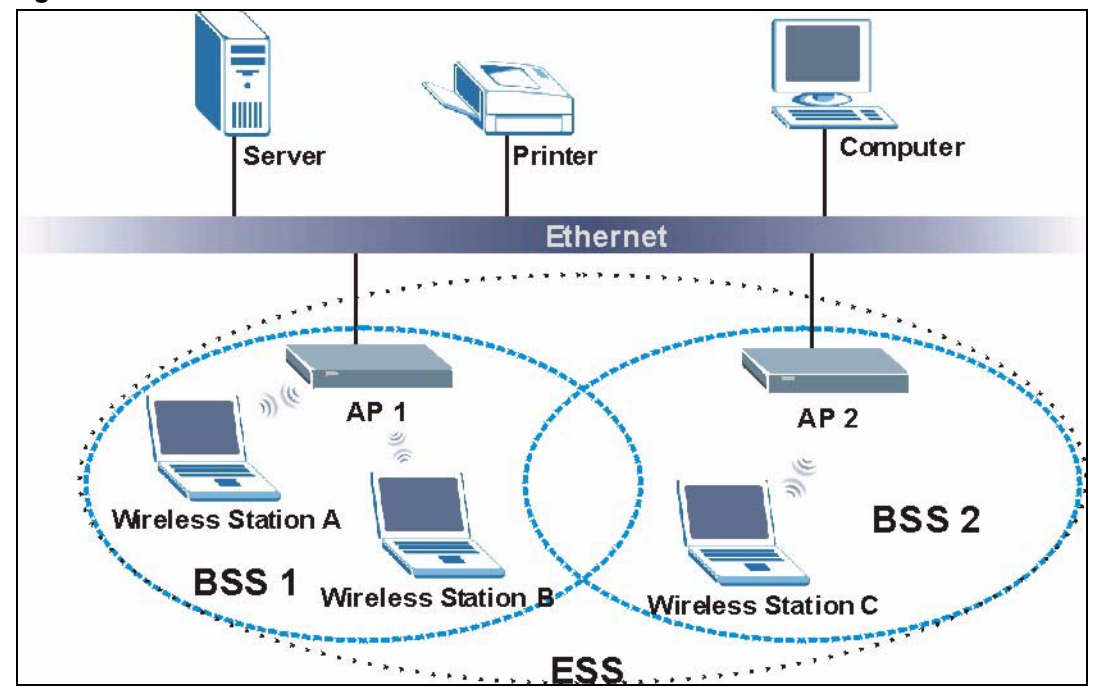

**Figure 93** Infrastructure WLAN

## **Channel**

A channel is the radio frequency(ies) used by IEEE 802.11a/b/g wireless devices. Channels available depend on your geographical area. You may have a choice of channels (for your region) so you should use a different channel than an adjacent AP (access point) to reduce interference. Interference occurs when radio signals from different access points overlap causing interference and degrading performance.

Adjacent channels partially overlap however. To avoid interference due to overlap, your AP should be on a channel at least five channels away from a channel that an adjacent AP is using. For example, if your region has 11 channels and an adjacent AP is using channel 1, then you need to select a channel between 6 or 11.

## **RTS/CTS**

A hidden node occurs when two stations are within range of the same access point, but are not within range of each other. The following figure illustrates a hidden node. Both stations (STA) are within range of the access point (AP) or wireless gateway, but out-of-range of each other, so they cannot "hear" each other, that is they do not know if the channel is currently being used. Therefore, they are considered hidden from each other.

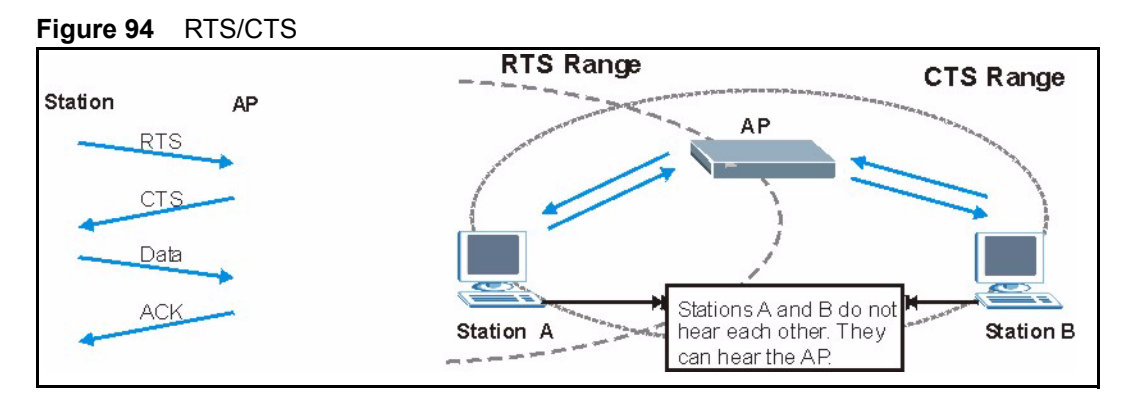

When station A sends data to the AP, it might not know that the station B is already using the channel. If these two stations send data at the same time, collisions may occur when both sets of data arrive at the AP at the same time, resulting in a loss of messages for both stations.

**RTS/CTS** is designed to prevent collisions due to hidden nodes. An **RTS/CTS** defines the biggest size data frame you can send before an RTS (Request To Send)/CTS (Clear to Send) handshake is invoked.

When a data frame exceeds the **RTS/CTS** value you set (between 0 to 2432 bytes), the station that wants to transmit this frame must first send an RTS (Request To Send) message to the AP for permission to send it. The AP then responds with a CTS (Clear to Send) message to all other stations within its range to notify them to defer their transmission. It also reserves and confirms with the requesting station the time frame for the requested transmission.

Stations can send frames smaller than the specified **RTS/CTS** directly to the AP without the RTS (Request To Send)/CTS (Clear to Send) handshake.

You should only configure **RTS/CTS** if the possibility of hidden nodes exists on your network and the "cost" of resending large frames is more than the extra network overhead involved in the RTS (Request To Send)/CTS (Clear to Send) handshake.

If the **RTS/CTS** value is greater than the **Fragmentation Threshold** value (see next), then the RTS (Request To Send)/CTS (Clear to Send) handshake will never occur as data frames will be fragmented before they reach **RTS/CTS** size.

**Note:** Enabling the RTS Threshold causes redundant network overhead that could negatively affect the throughput performance instead of providing a remedy.

## **Fragmentation Threshold**

A **Fragmentation Threshold** is the maximum data fragment size (between 256 and 2432 bytes) that can be sent in the wireless network before the AP will fragment the packet into smaller data frames.

A large **Fragmentation Threshold** is recommended for networks not prone to interference while you should set a smaller threshold for busy networks or networks that are prone to interference.

If the **Fragmentation Threshold** value is smaller than the **RTS/CTS** value (see previously) you set then the RTS (Request To Send)/CTS (Clear to Send) handshake will never occur as data frames will be fragmented before they reach **RTS/CTS** size.

## **Preamble Type**

A preamble is used to synchronize the transmission timing in your wireless network. There are two preamble modes: **Long** and **Short**.

Short preamble takes less time to process and minimizes overhead, so it should be used in a good wireless network environment when all wireless stations support it.

Select **Long** if you have a 'noisy' network or are unsure of what preamble mode your wireless stations support as all IEEE 802.11b compliant wireless adapters must support long preamble. However, not all wireless adapters support short preamble. Use long preamble if you are unsure what preamble mode the wireless adapters support, to ensure interpretability between the AP and the wireless stations and to provide more reliable communication in 'noisy' networks.

Select **Dynamic** to have the AP automatically use short preamble when all wireless stations support it, otherwise the AP uses long preamble.

**Note:** The AP and the wireless stations MUST use the same preamble mode in order to communicate.

#### **IEEE 802.11g Wireless LAN**

IEEE 802.11g is fully compatible with the IEEE 802.11b standard. This means an IEEE 802.11b adapter can interface directly with an IEEE 802.11g access point (and vice versa) at 11 Mbps or lower depending on range. IEEE 802.11g has several intermediate rate steps between the maximum and minimum data rates. The IEEE 802.11g data rate and modulation are as follows:

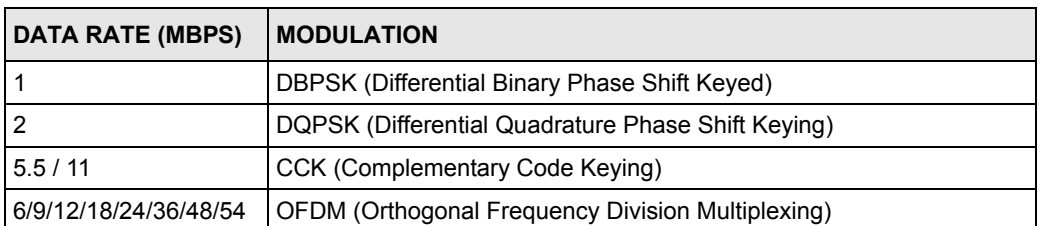

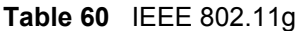

## **IEEE 802.1x**

In June 2001, the IEEE 802.1x standard was designed to extend the features of IEEE 802.11 to support extended authentication as well as providing additional accounting and control features. It is supported by Windows XP and a number of network devices. Some advantages of IEEE 802.1x are:

- User based identification that allows for roaming.
- Support for RADIUS (Remote Authentication Dial In User Service, RFC 2138, 2139) for centralized user profile and accounting management on a network RADIUS server.
- Support for EAP (Extensible Authentication Protocol, RFC 2486) that allows additional authentication methods to be deployed with no changes to the access point or the wireless stations.

## **RADIUS**

RADIUS is based on a client-server model that supports authentication, authorization and accounting. The access point is the client and the server is the RADIUS server. The RADIUS server handles the following tasks:

• Authentication

Determines the identity of the users.

• Authorization

Determines the network services available to authenticated users once they are connected to the network.

• Accounting

Keeps track of the client's network activity.

RADIUS is a simple package exchange in which your AP acts as a message relay between the wireless station and the network RADIUS server.

#### **Types of RADIUS Messages**

The following types of RADIUS messages are exchanged between the access point and the RADIUS server for user authentication:

• Access-Request

Sent by an access point requesting authentication.

• Access-Reject

Sent by a RADIUS server rejecting access.

• Access-Accept

Sent by a RADIUS server allowing access.

• Access-Challenge

Sent by a RADIUS server requesting more information in order to allow access. The access point sends a proper response from the user and then sends another Access-Request message.

The following types of RADIUS messages are exchanged between the access point and the RADIUS server for user accounting:

• Accounting-Request

Sent by the access point requesting accounting.

• Accounting-Response

Sent by the RADIUS server to indicate that it has started or stopped accounting.

In order to ensure network security, the access point and the RADIUS server use a shared secret key, which is a password, they both know. The key is not sent over the network. In addition to the shared key, password information exchanged is also encrypted to protect the network from unauthorized access.

## **Types of Authentication**

This appendix discusses some popular authentication types: **EAP-MD5**, **EAP-TLS**, **EAP-TTLS**, **PEAP** and **LEAP**.

The type of authentication you use depends on the RADIUS server or the AP. Consult your network administrator for more information.

#### **EAP-MD5 (Message-Digest Algorithm 5)**

MD5 authentication is the simplest one-way authentication method. The authentication server sends a challenge to the wireless station. The wireless station 'proves' that it knows the password by encrypting the password with the challenge and sends back the information. Password is not sent in plain text.

However, MD5 authentication has some weaknesses. Since the authentication server needs to get the plaintext passwords, the passwords must be stored. Thus someone other than the authentication server may access the password file. In addition, it is possible to impersonate an authentication server as MD5 authentication method does not perform mutual authentication. Finally, MD5 authentication method does not support data encryption with dynamic session key. You must configure WEP encryption keys for data encryption.

#### **EAP-TLS (Transport Layer Security)**

With EAP-TLS, digital certifications are needed by both the server and the wireless stations for mutual authentication. The server presents a certificate to the client. After validating the identity of the server, the client sends a different certificate to the server. The exchange of certificates is done in the open before a secured tunnel is created. This makes user identity vulnerable to passive attacks. A digital certificate is an electronic ID card that authenticates the sender's identity. However, to implement EAP-TLS, you need a Certificate Authority (CA) to handle certificates, which imposes a management overhead.

#### **EAP-TTLS (Tunneled Transport Layer Service)**

EAP-TTLS is an extension of the EAP-TLS authentication that uses certificates for only the server-side authentications to establish a secure connection. Client authentication is then done by sending username and password through the secure connection, thus client identity is protected. For client authentication, EAP-TTLS supports EAP methods and legacy authentication methods such as PAP, CHAP, MS-CHAP and MS-CHAP v2.

#### **PEAP (Protected EAP)**

Like EAP-TTLS, server-side certificate authentication is used to establish a secure connection, then use simple username and password methods through the secured connection to authenticate the clients, thus hiding client identity. However, PEAP only supports EAP methods, such as EAP-MD5, EAP-MSCHAPv2 and EAP-GTC (EAP-Generic Token Card), for client authentication. EAP-GTC is implemented only by Cisco.

#### **LEAP**

LEAP (Lightweight Extensible Authentication Protocol) is a Cisco implementation of IEEE 802.1x.

#### **Dynamic WEP Key Exchange**

The AP maps a unique key that is generated with the RADIUS server. This key expires when the wireless connection times out, disconnects or reauthentication times out. A new WEP key is generated each time reauthentication is performed.

If this feature is enabled, it is not necessary to configure a default encryption key in the Wireless screen. You may still configure and store keys here, but they will not be used while Dynamic WEP is enabled.

**Note:** EAP-MD5 cannot be used with dynamic WEP key exchange

For added security, certificate-based authentications (EAP-TLS, EAP-TTLS and PEAP) use dynamic keys for data encryption. They are often deployed in corporate environments, but for public deployment, a simple user name and password pair is more practical. The following table is a comparison of the features of authentication types.

|                                   | EAP-MD5 | <b>EAP-TLS</b> | <b>EAP-TTLS</b> | <b>PEAP</b> | <b>LEAP</b> |
|-----------------------------------|---------|----------------|-----------------|-------------|-------------|
| <b>Mutual Authentication</b>      | No      | Yes            | Yes             | Yes         | Yes         |
| Certificate - Client              | No      | Yes            | Optional        | Optional    | No          |
| Certificate - Server              | No      | Yes            | Yes             | Yes         | No          |
| Dynamic Key Exchange              | No      | Yes            | Yes             | Yes         | Yes         |
| Credential Integrity              | None    | Strong         | Strong          | Strong      | Moderate    |
| Deployment Difficulty             | Easy    | Hard           | Moderate        | Moderate    | Moderate    |
| <b>Client Identity Protection</b> | No      | No             | Yes             | Yes         | No          |

**Table 61** Comparison of EAP Authentication Types

## **WPA(2)**

Wi-Fi Protected Access (WPA) is a subset of the IEEE 802.11i standard. WPA2 (IEEE 802.11i) is a wireless security standard that defines stronger encryption, authentication and key management than WPA.

Key differences between WPA(2) and WEP are improved data encryption and user authentication.

#### **Encryption**

Both WPA and WPA2 improve data encryption by using Temporal Key Integrity Protocol (TKIP), Message Integrity Check (MIC) and IEEE 802.1x. In addition to TKIP, WPA2 also uses Advanced Encryption Standard (AES) in the Counter mode with Cipher block chaining Message authentication code Protocol (CCMP) to offer stronger encryption.

Temporal Key Integrity Protocol (TKIP) uses 128-bit keys that are dynamically generated and distributed by the authentication server. It includes a per-packet key mixing function, a Message Integrity Check (MIC) named Michael, an extended initialization vector (IV) with sequencing rules, and a re-keying mechanism.

TKIP regularly changes and rotates the encryption keys so that the same encryption key is never used twice. The RADIUS server distributes a Pairwise Master Key (PMK) key to the AP that then sets up a key hierarchy and management system, using the pair-wise key to dynamically generate unique data encryption keys to encrypt every data packet that is wirelessly communicated between the AP and the wireless clients. This all happens in the background automatically.

WPA2 AES (Advanced Encryption Standard) is a block cipher that uses a 256-bit mathematical algorithm called Rijndael.

The Message Integrity Check (MIC) is designed to prevent an attacker from capturing data packets, altering them and resending them. The MIC provides a strong mathematical function in which the receiver and the transmitter each compute and then compare the MIC. If they do not match, it is assumed that the data has been tampered with and the packet is dropped.

By generating unique data encryption keys for every data packet and by creating an integrity checking mechanism (MIC), TKIP makes it much more difficult to decode data on a Wi-Fi network than WEP, making it difficult for an intruder to break into the network.

The encryption mechanisms used for WPA and WPA-PSK are the same. The only difference between the two is that WPA-PSK uses a simple common password, instead of user-specific credentials. The common-password approach makes WPA-PSK susceptible to brute-force password-guessing attacks but it's still an improvement over WEP as it employs an easier-touse, consistent, single, alphanumeric password.

#### **User Authentication**

WPA or WPA2 applies IEEE 802.1x and Extensible Authentication Protocol (EAP) to authenticate wireless clients using an external RADIUS database.

If both an AP and the wireless clients support WPA2 and you have an external RADIUS server, use WPA2 for stronger data encryption. If you don't have an external RADIUS server, you should use WPA2 -PSK (WPA2 -Pre-Shared Key) that only requires a single (identical) password entered into each access point, wireless gateway and wireless client. As long as the passwords match, a wireless client will be granted access to a WLAN.

If the AP or the wireless clients do not support WPA2, just use WPA or WPA-PSK depending on whether you have an external RADIUS server or not.

Select WEP only when the AP and/or wireless clients do not support WPA or WPA2. WEP is less secure than WPA or WPA2.

#### **10.6.1 WPA(2)-PSK Application Example**

A WPA(2)-PSK application looks as follows.

- **1** First enter identical passwords into the AP and all wireless clients. The Pre-Shared Key (PSK) must consist of between 8 and 63 ASCII characters (including spaces and symbols).
- **2** The AP checks each wireless client's password and (only) allows it to join the network if the password matches.
- **3** The AP derives and distributes keys to the wireless clients.
- **4** The AP and wireless clients use the TKIP or AES encryption process to encrypt data exchanged between them.

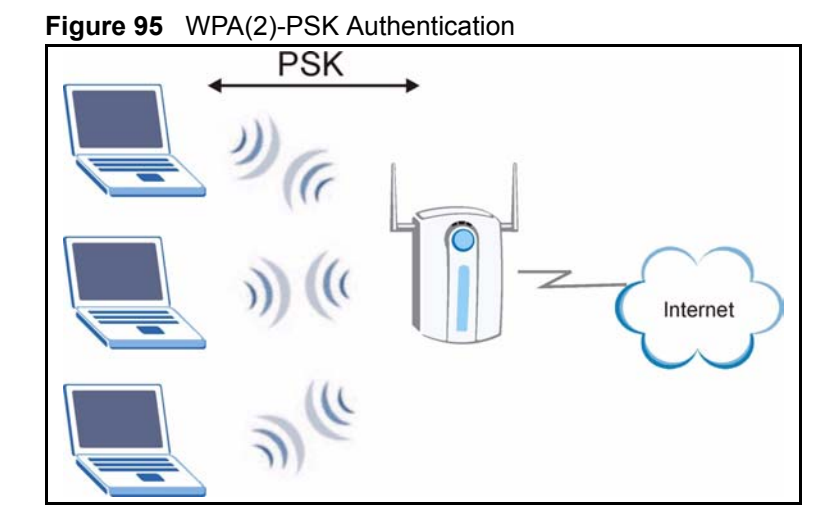

#### **10.6.2 WPA(2) with RADIUS Application Example**

You need the IP address of the RADIUS server, its port number (default is 1812), and the RADIUS shared secret. A WPA(2) application example with an external RADIUS server looks as follows. "A" is the RADIUS server. "DS" is the distribution system.

- **1** The AP passes the wireless client's authentication request to the RADIUS server.
- **2** The RADIUS server then checks the user's identification against its database and grants or denies network access accordingly.
- **3** The RADIUS server distributes a Pairwise Master Key (PMK) key to the AP that then sets up a key hierarchy and management system, using the pair-wise key to dynamically generate unique data encryption keys to encrypt every data packet that is wirelessly communicated between the AP and the wireless clients.

## **Security Parameters Summary**

Refer to this table to see what other security parameters you should configure for each Authentication Method/ key management protocol type. MAC address filters are not dependent on how you configure these security features.

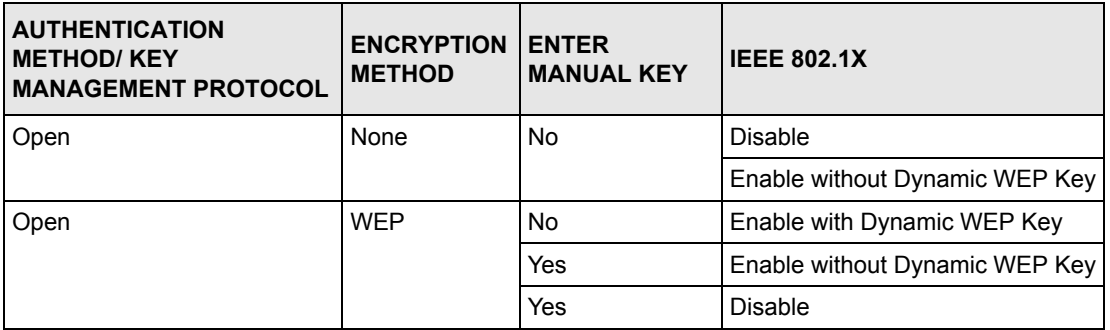

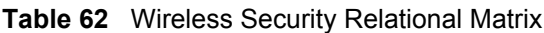

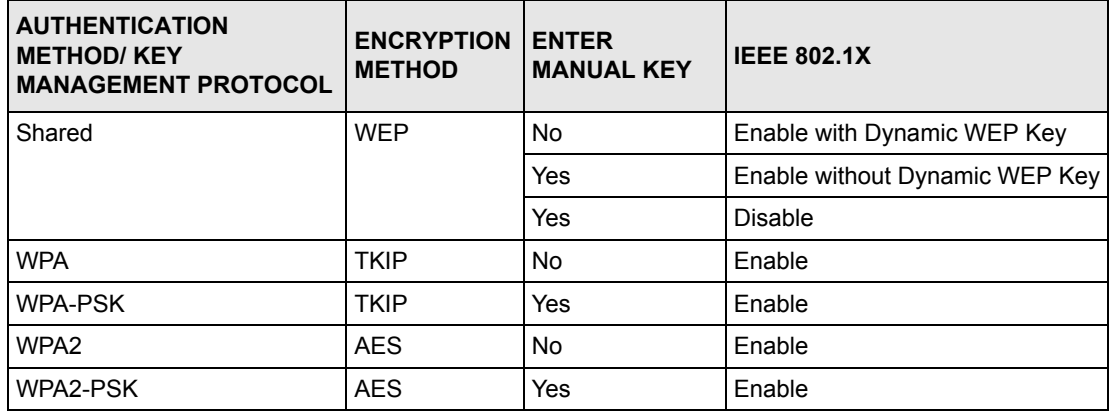

#### **Table 62** Wireless Security Relational Matrix (continued)

## **Appendix C Setting up Your Computer's IP Address**

All computers must have a 10M or 100M Ethernet adapter card and TCP/IP installed.

Windows 95/98/Me/NT/2000/XP, Macintosh OS 7 and later operating systems and all versions of UNIX/LINUX include the software components you need to install and use TCP/IP on your computer. Windows 3.1 requires the purchase of a third-party TCP/IP application package.

TCP/IP should already be installed on computers using Windows NT/2000/XP, Macintosh OS 7 and later operating systems.

After the appropriate TCP/IP components are installed, configure the TCP/IP settings in order to "communicate" with your network.

If you manually assign IP information instead of using dynamic assignment, make sure that your computers have IP addresses that place them in the same subnet as the NBG-415N's LAN port.

#### **Windows 95/98/Me**

Click **Start**, **Settings**, **Control Panel** and double-click the **Network** icon to open the **Network**  window

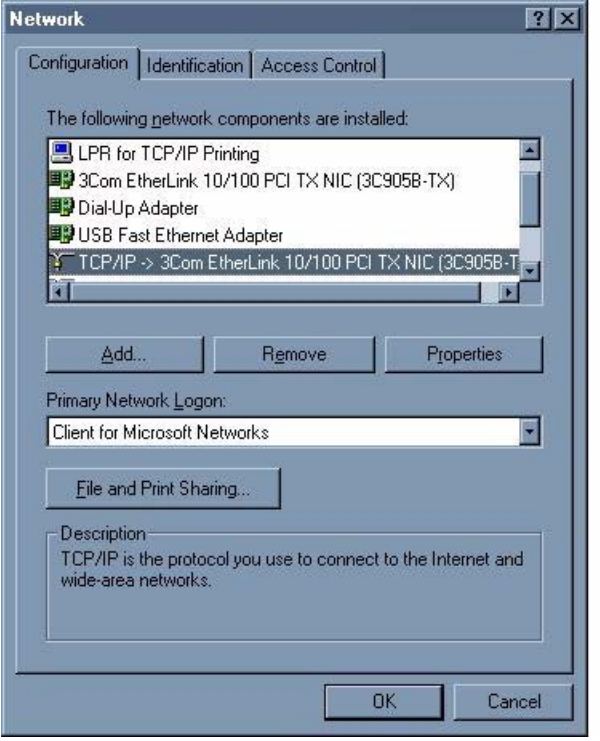

**Figure 96** WIndows 95/98/Me: Network: Configuration

#### **Installing Components**

The **Network** window **Configuration** tab displays a list of installed components. You need a network adapter, the TCP/IP protocol and Client for Microsoft Networks.

If you need the adapter:

- **1** In the **Network** window, click **Add**.
- **2** Select **Adapter** and then click **Add**.
- **3** Select the manufacturer and model of your network adapter and then click **OK**.

If you need TCP/IP:

- **1** In the **Network** window, click **Add**.
- **2** Select **Protocol** and then click **Add**.
- **3** Select **Microsoft** from the list of **manufacturers**.
- **4** Select **TCP/IP** from the list of network protocols and then click **OK**.

If you need Client for Microsoft Networks:

- **1** Click **Add**.
- **2** Select **Client** and then click **Add**.
- **3** Select **Microsoft** from the list of manufacturers.
- **4** Select **Client for Microsoft Networks** from the list of network clients and then click **OK**.
- **5** Restart your computer so the changes you made take effect.

#### **Configuring**

- **1** In the **Network** window **Configuration** tab, select your network adapter's TCP/IP entry and click **Properties**
- **2** Click the **IP Address** tab.
	- If your IP address is dynamic, select **Obtain an IP address automatically**.
	- If you have a static IP address, select **Specify an IP address** and type your information into the **IP Address** and **Subnet Mask** fields.

**Figure 97** Windows 95/98/Me: TCP/IP Properties: IP Address

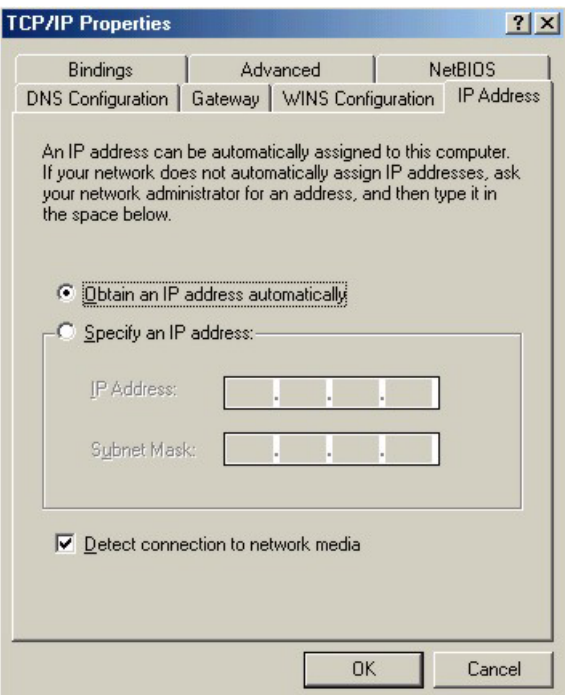

- **3** Click the **DNS** Configuration tab.
	- If you do not know your DNS information, select **Disable DNS**.
	- If you know your DNS information, select **Enable DNS** and type the information in the fields below (you may not need to fill them all in).

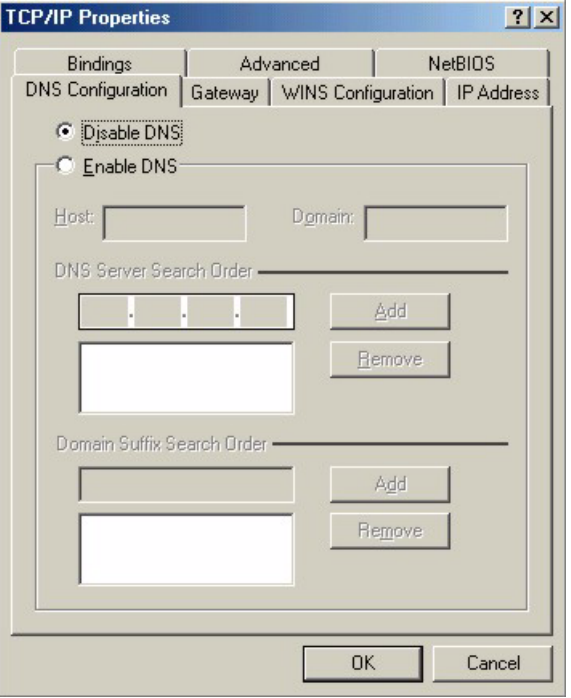

**Figure 98** Windows 95/98/Me: TCP/IP Properties: DNS Configuration

- **4** Click the **Gateway** tab.
	- If you do not know your gateway's IP address, remove previously installed gateways.
	- If you have a gateway IP address, type it in the **New gateway field** and click **Add**.
- **5** Click **OK** to save and close the **TCP/IP Properties** window.
- **6** Click **OK** to close the **Network** window. Insert the Windows CD if prompted.
- **7** Turn on your NBG-415N and restart your computer when prompted.

#### **Verifying Settings**

- **1** Click **Start** and then **Run**.
- **2** In the **Run** window, type "winipcfg" and then click **OK** to open the **IP Configuration** window.
- **3** Select your network adapter. You should see your computer's IP address, subnet mask and default gateway.

#### **Windows 2000/NT/XP**

**1** For Windows XP, click **start**, **Control Panel**. In Windows 2000/NT, click **Start**, **Settings**, **Control Panel**.

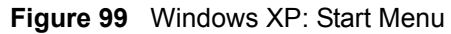

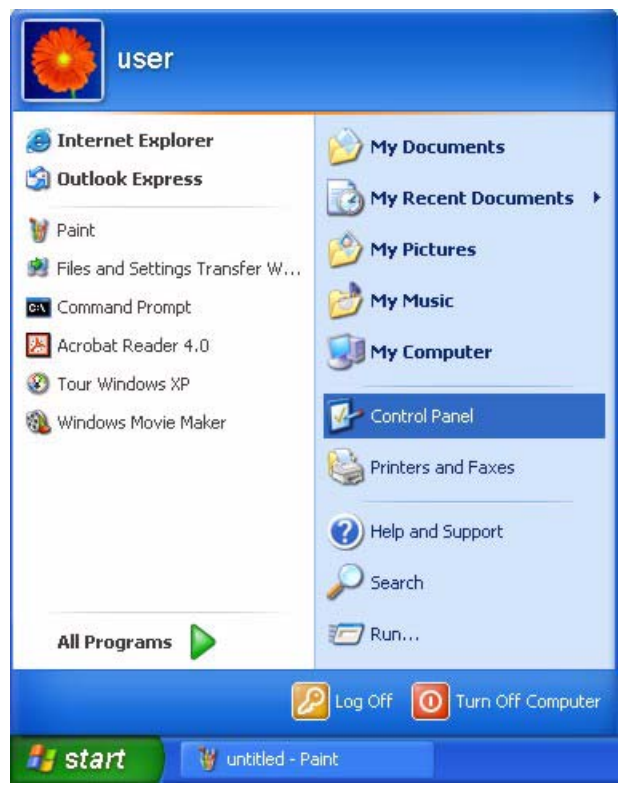

**2** For Windows XP, click **Network Connections**. For Windows 2000/NT, click **Network and Dial-up Connections**.

**Figure 100** Windows XP: Control Panel

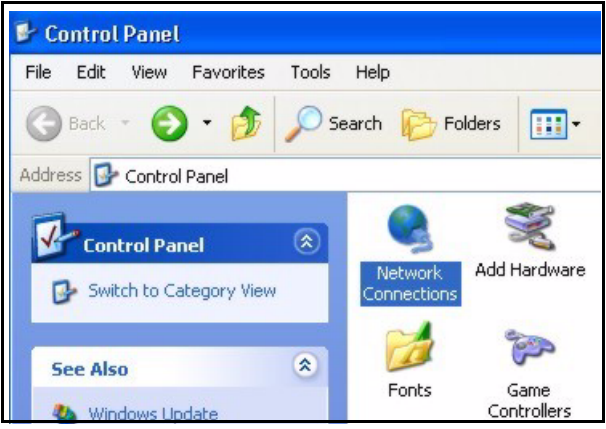

**3** Right-click **Local Area Connection** and then click **Properties**.
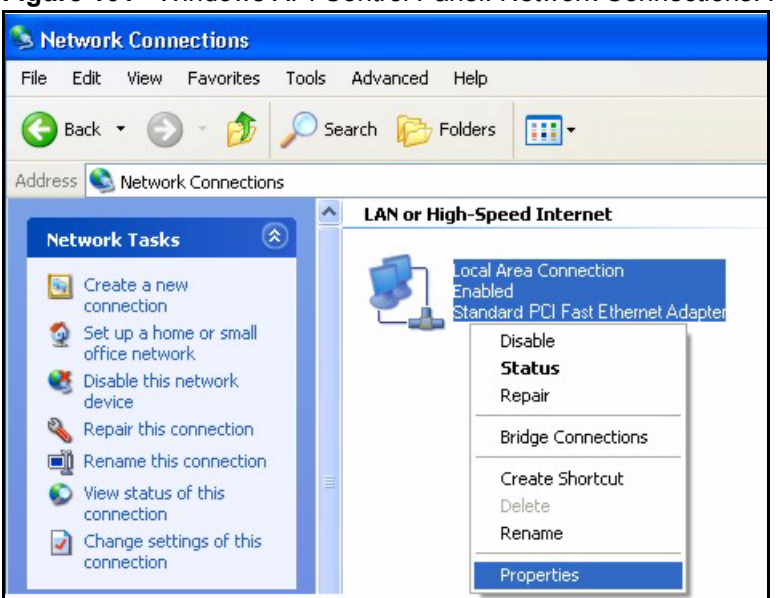

**Figure 101** Windows XP: Control Panel: Network Connections: Properties

**4** Select **Internet Protocol (TCP/IP)** (under the **General** tab in Win XP) and click **Properties**.

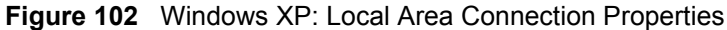

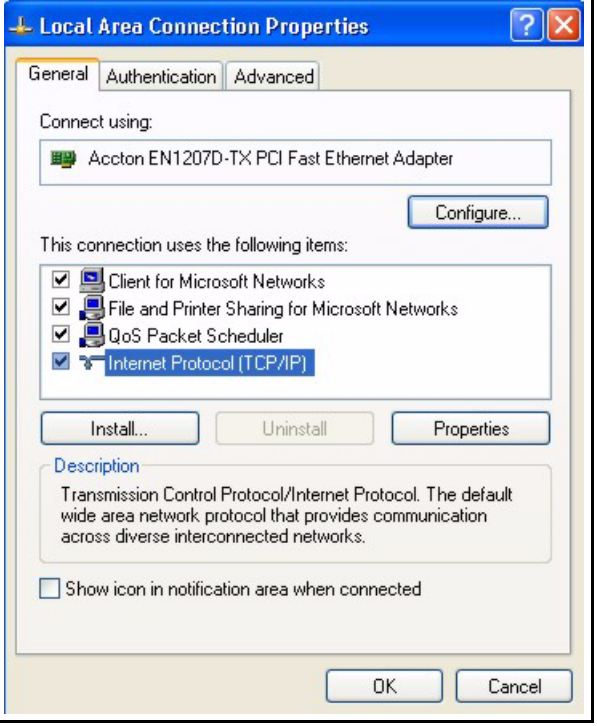

- **5** The **Internet Protocol TCP/IP Properties** window opens (the **General tab** in Windows XP).
	- If you have a dynamic IP address click **Obtain an IP address automatically**.

• If you have a static IP address click **Use the following IP Address** and fill in the **IP address**, **Subnet mask**, and **Default gateway** fields. Click **Advanced**.

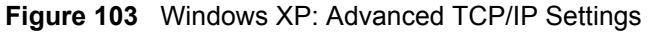

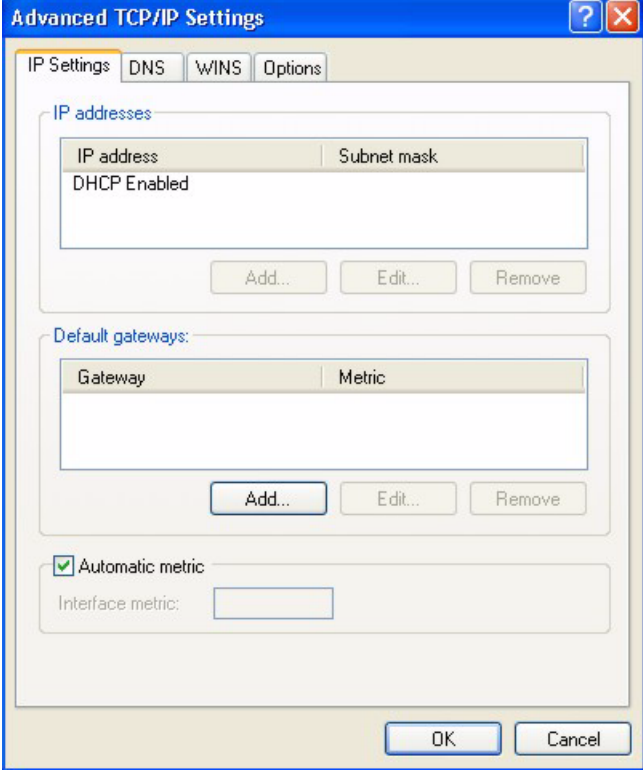

**6** If you do not know your gateway's IP address, remove any previously installed gateways in the **IP Settin**gs tab and click **OK**.

Do one or more of the following if you want to configure additional IP addresses:

- In the **IP Settings** tab, in IP addresses, click **Add**.
- In **TCP/IP Address**, type an IP address in **IP address** and a subnet mask in **Subnet mask**, and then click **Add**.
- Repeat the above two steps for each IP address you want to add.
- Configure additional default gateways in the **IP Settings** tab by clicking **Add** in **Default gateways**.
- In **TCP/IP Gateway Address**, type the IP address of the default gateway in **Gateway**. To manually configure a default metric (the number of transmission hops), clear the **Automatic metric** check box and type a metric in **Metric**.
- Click **Add**.
- Repeat the previous three steps for each default gateway you want to add.
- Click **OK** when finished.
- **7** In the **Internet Protocol TCP/IP Properties** window (the **General tab** in Windows XP):
- Click **Obtain DNS server address automatically** if you do not know your DNS server IP address(es).
- If you know your DNS server IP address(es), click **Use the following DNS server addresses**, and type them in the **Preferred DNS server** and **Alternate DNS server** fields.

If you have previously configured DNS servers, click **Advanced** and then the **DNS** tab to order them.

**Figure 104** Windows XP: Internet Protocol (TCP/IP) Properties

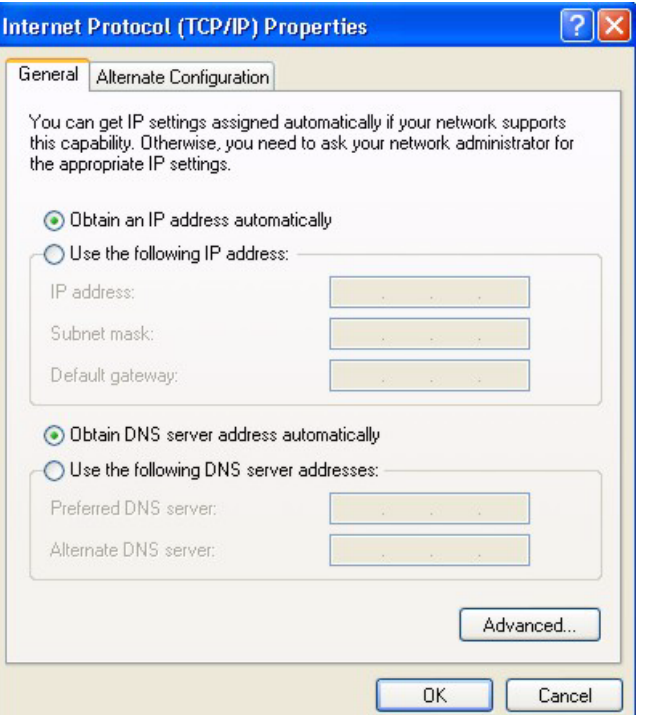

**8** Click **OK** to close the **Internet Protocol (TCP/IP) Properties** window.

**9** Click **OK** to close the **Local Area Connection Properties** window.

**10**Turn on your NBG-415N and restart your computer (if prompted).

#### **Verifying Settings**

- **1** Click **Start**, **All Programs**, **Accessories** and then **Command Prompt**.
- **2** In the **Command Prompt** window, type "ipconfig" and then press [ENTER]. You can also open **Network Connections**, right-click a network connection, click **Status** and then click the **Support** tab.

#### **Macintosh OS 8/9**

**1** Click the **Apple** menu, **Control Panel** and double-click **TCP/IP** to open the **TCP/IP Control Panel**.

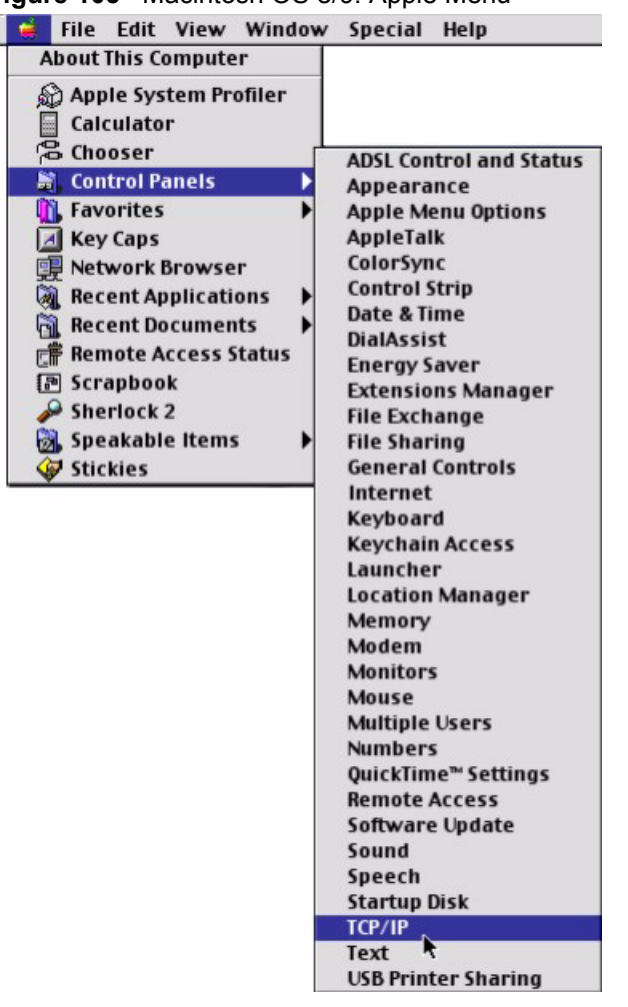

**Figure 105** Macintosh OS 8/9: Apple Menu

**2** Select **Ethernet built-in** from the **Connect via** list.

**Figure 106** Macintosh OS 8/9: TCP/IP

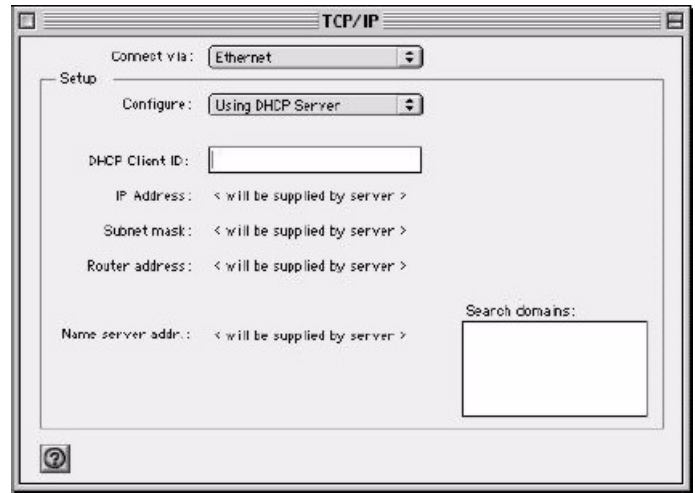

**3** For dynamically assigned settings, select **Using DHCP Server** from the **Configure:** list.

- **4** For statically assigned settings, do the following:
	- From the **Configure** box, select **Manually**.
	- Type your IP address in the **IP Address** box.
	- Type your subnet mask in the **Subnet mask** box.
	- Type the IP address of your NBG-415N in the **Router address** box.
- **5** Close the **TCP/IP Control Panel**.
- **6** Click **Save** if prompted, to save changes to your configuration.
- **7** Turn on your NBG-415N and restart your computer (if prompted).

#### **Verifying Settings**

Check your TCP/IP properties in the **TCP/IP Control Panel** window.

# **Macintosh OS X**

**1** Click the **Apple** menu, and click **System Preferences** to open the **System Preferences** window.

#### **Figure 107** Macintosh OS X: Apple Menu

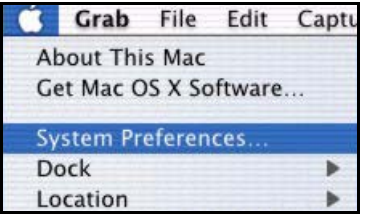

**2** Click **Network** in the icon bar.

- Select **Automatic** from the **Location** list.
- Select **Built-in Ethernet** from the **Show** list.
- Click the **TCP/IP** tab.
- **3** For dynamically assigned settings, select **Using DHCP** from the **Configure** list.

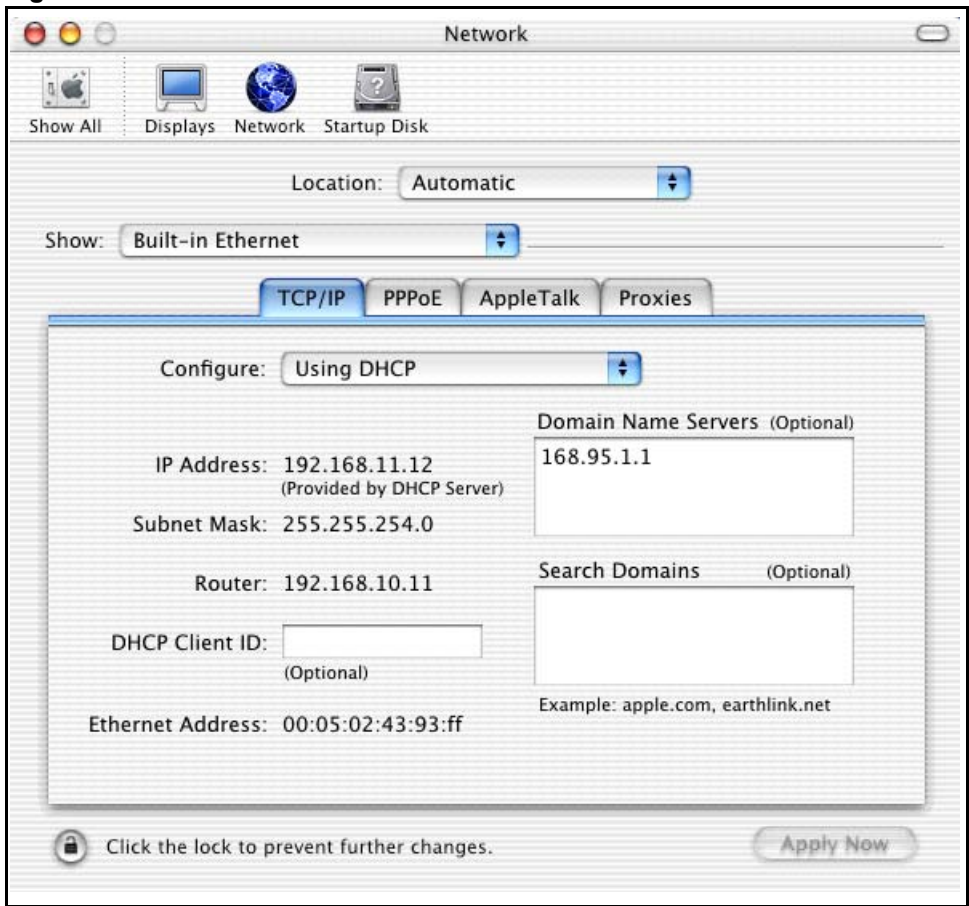

**Figure 108** Macintosh OS X: Network

**4** For statically assigned settings, do the following:

- From the **Configure** box, select **Manually**.
- Type your IP address in the **IP Address** box.
- Type your subnet mask in the **Subnet mask** box.
- Type the IP address of your NBG-415N in the **Router address** box.
- **5** Click **Apply Now** and close the window.
- **6** Turn on your NBG-415N and restart your computer (if prompted).

#### **Verifying Settings**

Check your TCP/IP properties in the **Network** window.

# **Index**

#### **Numerics**

802.11 Mode **[61](#page-60-0)**

#### **A**

access control **[83](#page-82-0)** activate WLAN, disable WLAN **[61](#page-60-1)** Address Assignment **[42](#page-41-0)**, **[43](#page-42-0)** address restricted **[94](#page-93-0)** ALG **[76](#page-75-0)**, **[93](#page-92-0)** AP (Access Point) **[130](#page-129-0)** application Internet sharing network **[22](#page-21-0)** wireless network **[23](#page-22-0)** Application Layer Gateway **[76](#page-75-1)** authentication **[64](#page-63-0)**, **[67](#page-66-0)**

#### **B**

beacon period **[98](#page-97-0)** BSS **[128](#page-127-0)**

#### **C**

CA **[135](#page-134-0)** Certificate Authority **[135](#page-134-1)** certifications **[3](#page-2-0)** notices **[4](#page-3-0)** change login password **[29](#page-28-0)**, **[33](#page-32-0)** Channel **[130](#page-129-1)** Interference **[130](#page-129-2)** Configuration **[56](#page-55-0)** configuration reset **[111](#page-110-0)** restore **[109](#page-108-0)** save **[108](#page-107-0)** configuration save **[28](#page-27-0)** connection test **[114](#page-113-0)**

content filtering **[87](#page-86-0)** CTS (Clear to Send) **[131](#page-130-0)** Customer Support **[7](#page-6-0)**

#### **D**

[Daylight Saving Time See DST](#page-105-0) default password **[26](#page-25-0)** default user name **[26](#page-25-0)** [Delivery Traffic Indication Message see DTIM](#page-98-0) [DeMilitarized Zone See DMZ](#page-92-1) Denial of Service **[93](#page-92-2)** device information **[116](#page-115-0)** device management tips **[23](#page-22-1)** device reset **[30](#page-29-0)**, **[111](#page-110-0)** device restart **[111](#page-110-1)** DHCP **[56](#page-55-1)**, **[113](#page-112-0)** address range **[56](#page-55-2)** always broadcast **[57](#page-56-0)** lease time **[57](#page-56-1)** setup **[56](#page-55-3)** DHCP reservation **[57](#page-56-2)** diagnostic **[114](#page-113-0)** disclaimer **[2](#page-1-0)** [Distribution System see DS](#page-98-1) DMZ **[93](#page-92-1)** Domain Name **[43](#page-42-1)**, **[74](#page-73-0)** DS **[99](#page-98-1)** DST **[106](#page-105-0)** DTIM **[99](#page-98-0)** Dynamic DNS **[113](#page-112-1)** Dynamic WEP Key Exchange **[135](#page-134-2)**

#### **E**

EAP Authentication **[134](#page-133-0)** ECHO **[74](#page-73-1)** email logs **[106](#page-105-1)** Encryption **[136](#page-135-0)** endpoint independent **[93](#page-92-3)** ESS **[129](#page-128-0)**

ESSID (Extended Service Set Identification) **[61](#page-60-2)** Extended Service Set **[129](#page-128-1)**

### **F**

FCC interference statement **[3](#page-2-1)** filter setup **[83](#page-82-0)** Finger **[74](#page-73-2)** [firewall](#page-92-4) firmware upgrade **[111](#page-110-2)** Fragmentation Threshold **[131](#page-130-1)** fragmentation threshold **[98](#page-97-1)** FTP **[74](#page-73-3)**, **[113](#page-112-2)**

# **G**

game hosting **[72](#page-71-0)** general WLAN settings **[60](#page-59-0)** getting started **[22](#page-21-1)** graphics icons key **[21](#page-20-0)**

# **H**

Hidden Node **[130](#page-129-3)** HTTP **[74](#page-73-4)**

#### **I**

IBSS **[128](#page-127-1)** IEEE 802.11g **[132](#page-131-0)** IEEE 802.1x **[65](#page-64-0)** inbound filter **[96](#page-95-0)** Independent Basic Service Set **[128](#page-127-2)** Internet access setup **[32](#page-31-0)** IP Address **[42](#page-41-1)**, **[54](#page-53-0)**

#### **L**

L2TP **[49](#page-48-0)** LAN setup **[52](#page-51-0)** LED descriptions **[24](#page-23-0)** load configuration **[109](#page-108-0)** login **[26](#page-25-1)** default password **[26](#page-25-0)** default user name **[26](#page-25-0)** login accounts **[102](#page-101-0)** logs **[118](#page-117-0)**

#### **M**

MAC address authentication **[67](#page-66-0)** MAC address cloning **[45](#page-44-0)** MAC address filtering **[91](#page-90-0)** MAC filter **[91](#page-90-0)** maximum idle time **[48](#page-47-0)**, **[49](#page-48-1)**, **[51](#page-50-0)** [Maximum Transmission Unit see MTU](#page-44-1) MTU **[45](#page-44-1)**

#### **N**

```
NAT endpoint filtering 93
  address restricted 94
  endpoint independent 93
  port and address restricted 94
Network Management 74
Network Time Protocol see NTP
NNTP 74
NTP 106
```
#### **P**

password change **[29](#page-28-0)** Ping **[114](#page-113-0)** Point-to-Point Tunneling Protocol **[74](#page-73-7)** POP3 **[74](#page-73-8)** port and address restricted **[94](#page-93-1)** port forwarding **[72](#page-71-0)**, **[73](#page-72-0)** port trigger **[76](#page-75-2)** PPPoE **[46](#page-45-0)** PPTP **[48](#page-47-1)**, **[74](#page-73-9)** Preamble Mode **[132](#page-131-1)** Private IP Address **[42](#page-41-2)** product registration **[6](#page-5-0)**

#### **Q**

Quick Start Guide **[21](#page-20-1)**

# **R**

Radio frequency **[61](#page-60-3)** RADIUS **[133](#page-132-0)** Shared Secret Key **[134](#page-133-1)** RADIUS Message Types **[133](#page-132-1)** RADIUS Messages **[133](#page-132-2)** RADIUS settings **[65](#page-64-0)** [Real Time Streaming Protocol See RTSP](#page-95-1) reboot device **[111](#page-110-1)** reconnect mode **[48](#page-47-2)**, **[49](#page-48-2)**, **[51](#page-50-1)** registration product **[6](#page-5-0)** Related Documentation **[21](#page-20-2)** RESET **[30](#page-29-1)** reset configuration **[111](#page-110-0)** reset device **[111](#page-110-0)** reset the ZyXEL Device **[30](#page-29-0)** reset to the factory defaults **[30](#page-29-0)**, **[111](#page-110-0)** restore configuration **[109](#page-108-0)** RIPSee Routing Information Protocol **[54](#page-53-1)** Route Settings **[53](#page-52-0)** routing **[81](#page-80-0)** Routing Information Protocol **[54](#page-53-2)** RTS (Request To Send) **[131](#page-130-2)** RTS (Request To Send) threshold **[98](#page-97-2)** RTS Threshold **[130](#page-129-4)**, **[131](#page-130-3)** RTSP **[96](#page-95-1)**

# **S**

safety warnings **[5](#page-4-0)** save configuration **[28](#page-27-0)**, **[108](#page-107-0)** schedule setup **[99](#page-98-2)** Security Parameters **[138](#page-137-0)** Service Type **[123](#page-122-0)** Services **[74](#page-73-10)** set system time and date **[33](#page-32-1)**, **[104](#page-103-0)** setup wizard **[32](#page-31-1)** access control **[83](#page-82-0)** Internet access **[32](#page-31-0)** wireless security setup **[39](#page-38-0)**

#### SMTP **[74](#page-73-11)**

SNMP **[74](#page-73-12)** special applications **[77](#page-76-0)** SPI **[93](#page-92-4)** [Stateful packet inspection see SPI](#page-92-4) static DHCP **[57](#page-56-2)** static route **[81](#page-80-0)** statistics **[120](#page-119-0)** status **[116](#page-115-1)** device info **[116](#page-115-0)** logs **[118](#page-117-0)** statistics **[120](#page-119-0)** wireless **[118](#page-117-1)** StreamEngine **[78](#page-77-0)** Subnet Mask **[54](#page-53-3)** support CD **[21](#page-20-3)** syntax conventions **[20](#page-19-0)** system time and date **[33](#page-32-1)**, **[104](#page-103-0)**

# **T**

test connection **[114](#page-113-0)** time zone **[105](#page-104-0)** trademarks **[2](#page-1-1)** traffic priority **[78](#page-77-0)** transfer wireless settings **[68](#page-67-0)** transmission rate **[61](#page-60-4)** trigger port **[76](#page-75-3)**

#### **U**

[Universal Plug and Play see UPnP](#page-101-1) upgrade firmware **[111](#page-110-2)** UPnP **[102](#page-101-1)** USB port **[68](#page-67-0)** Use Authentication **[137](#page-136-0)** using the RESET button **[30](#page-29-1)**

#### **V**

view logs **[118](#page-117-0)** virtual server **[73](#page-72-0)**

W<br>
When christ and second<br>
White such a filter of the Christian Control of the Christian Christian<br>
Christian Christian Christian Christian Christian Christian Christian Christian<br>
The Christian Christian Christian Christi [Wake-on-LAN see WOL](#page-95-2) WAN setup **[42](#page-41-3)** Dynamic IP **[43](#page-42-2)** L2TP **[49](#page-48-0)** PPPoE **[46](#page-45-0)** PPTP **[48](#page-47-1)** static IP **[45](#page-44-2)** warranty **[6](#page-5-1)** note **[6](#page-5-2)** WDS **[99](#page-98-3)** web configurator common screen buttons **[28](#page-27-1)** language **[104](#page-103-1)** login **[26](#page-25-1)** menu summary **[28](#page-27-2)** screen resolution recommended **[26](#page-25-2)** web browser version recommended **[26](#page-25-2)** web filter **[90](#page-89-0)** WEP (Wired Equivalent Privacy) **[63](#page-62-0)** Windows Connect Now **[68](#page-67-0)** wireless client setup **[68](#page-67-0)** [Wireless Distribution System see WDS](#page-98-3) wireless LAN status **[118](#page-117-1)** wireless LAN switch **[61](#page-60-1)** WLAN Interference **[130](#page-129-5)** Security Parameters **[138](#page-137-1)** WLAN security **[62](#page-61-0)** WEP **[62](#page-61-1)** WPA-Enterprise **[65](#page-64-0)** WPA-Personal **[64](#page-63-1)** WLAN setup **[60](#page-59-0)** advanced **[98](#page-97-3)** beacon period **[98](#page-97-0)** fragmentation threshold **[98](#page-97-1)** general **[60](#page-59-0)** security **[62](#page-61-0)** WLAN status **[61](#page-60-1)** WOL **[96](#page-95-2)** WPA mode **[65](#page-64-1)**, **[67](#page-66-1)** WPA, WPA2 **[136](#page-135-1)**